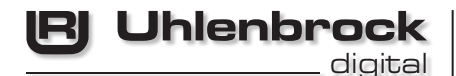

# **IB-Control II Intellibox II**

**Die kürzeste Verbindung zwischen Technik und Vergnügen**

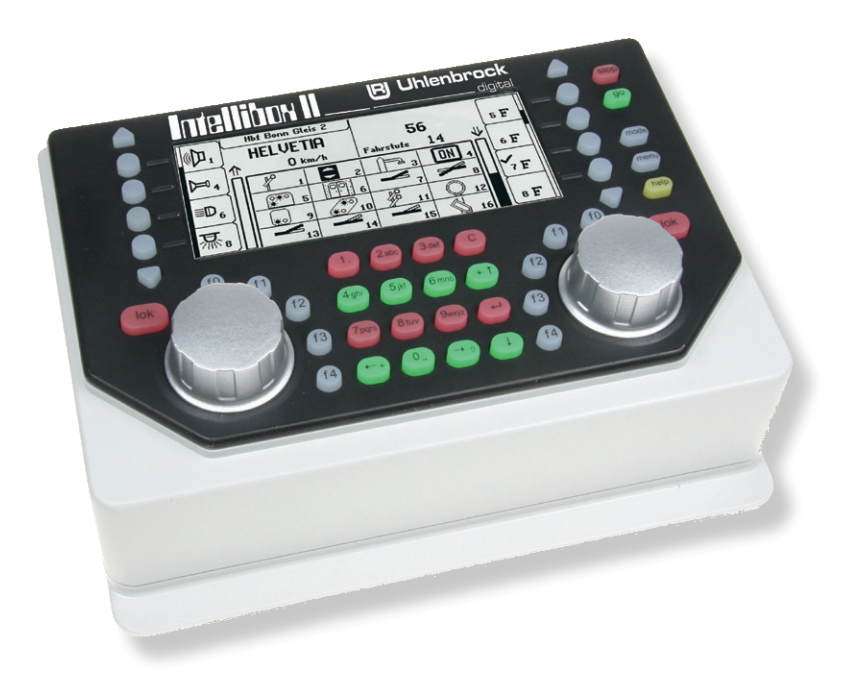

**Handbuch zur Softwareversion 1.025**

# **Inhalt**

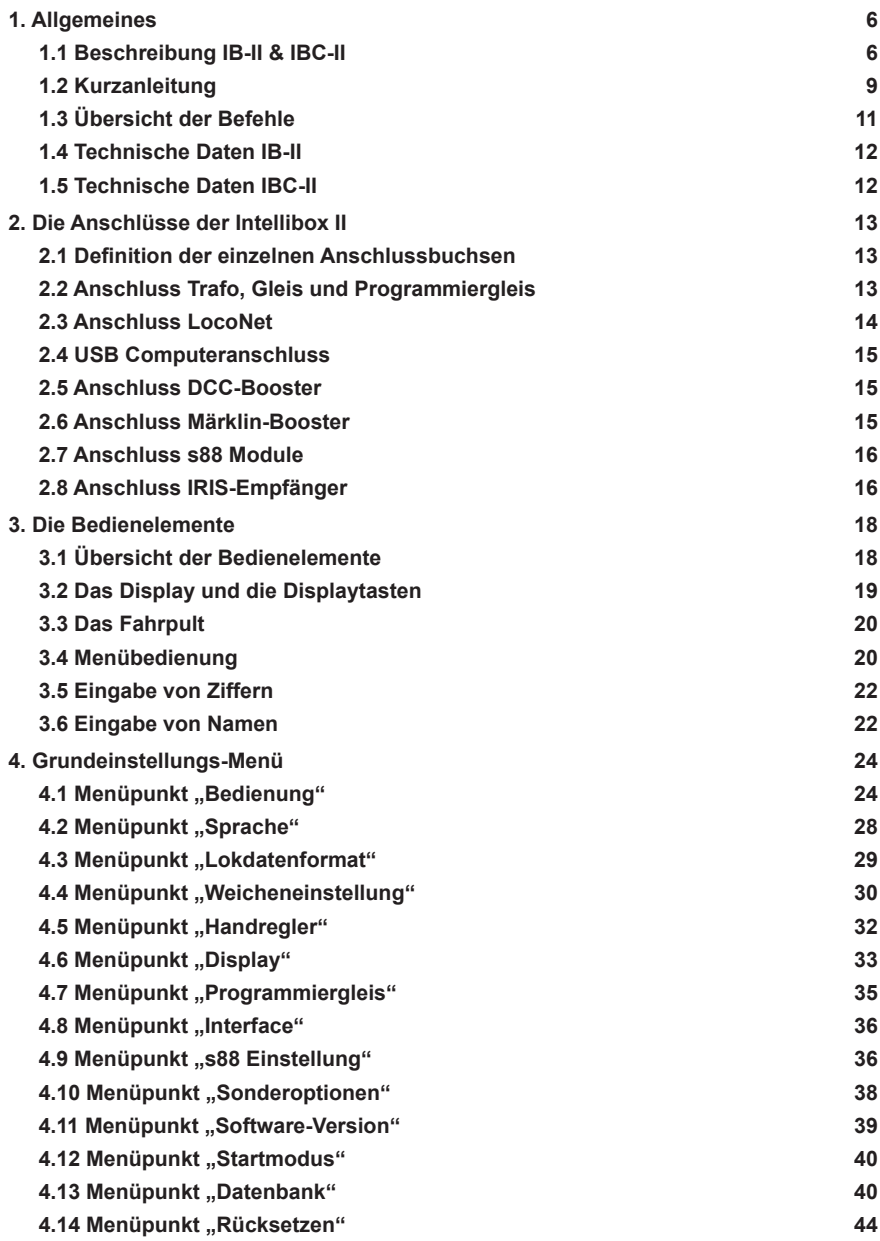

<u> 1980 - Johann Barbara, martxa a</u>

**IB-II & IBC-II**

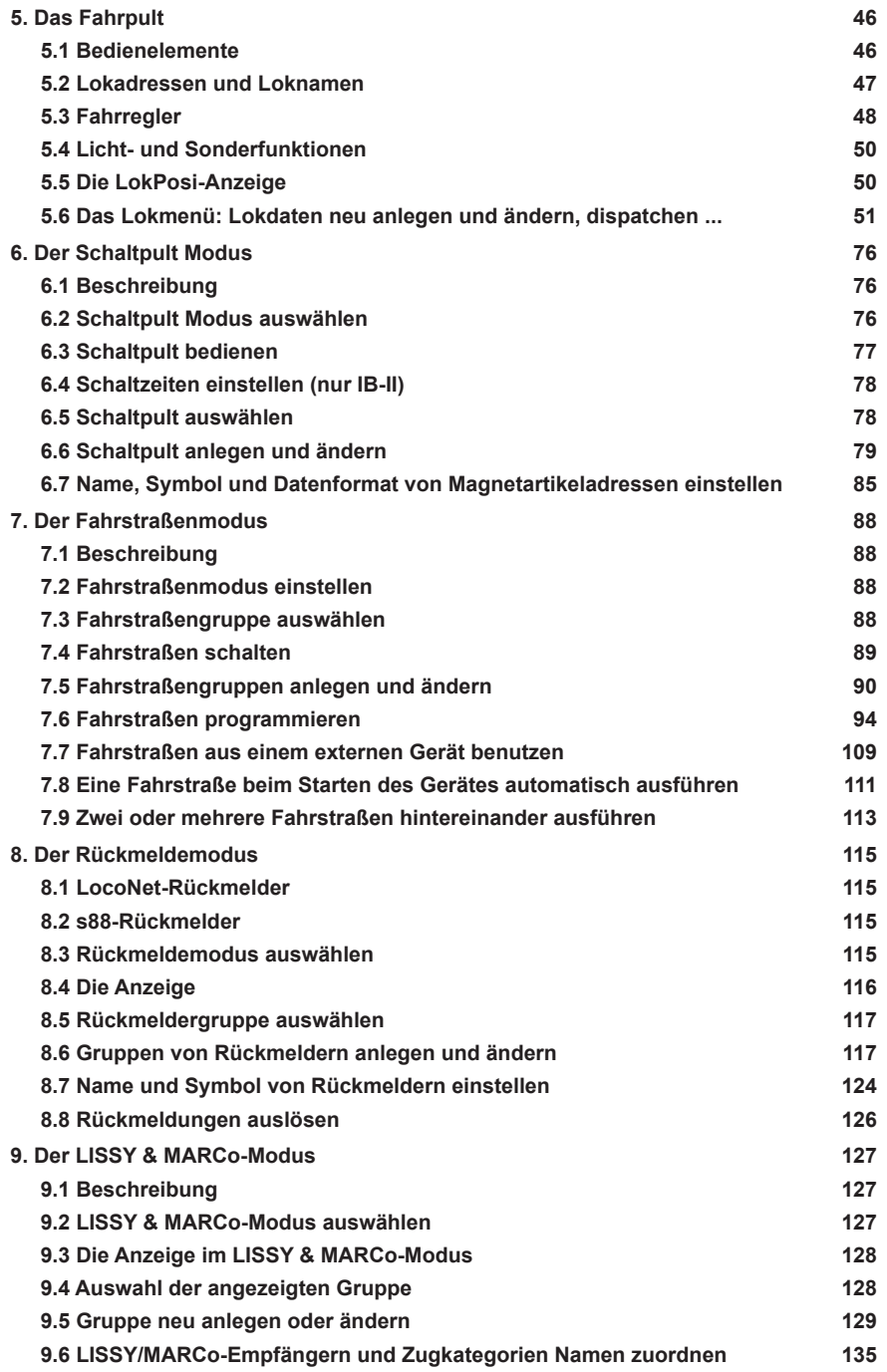

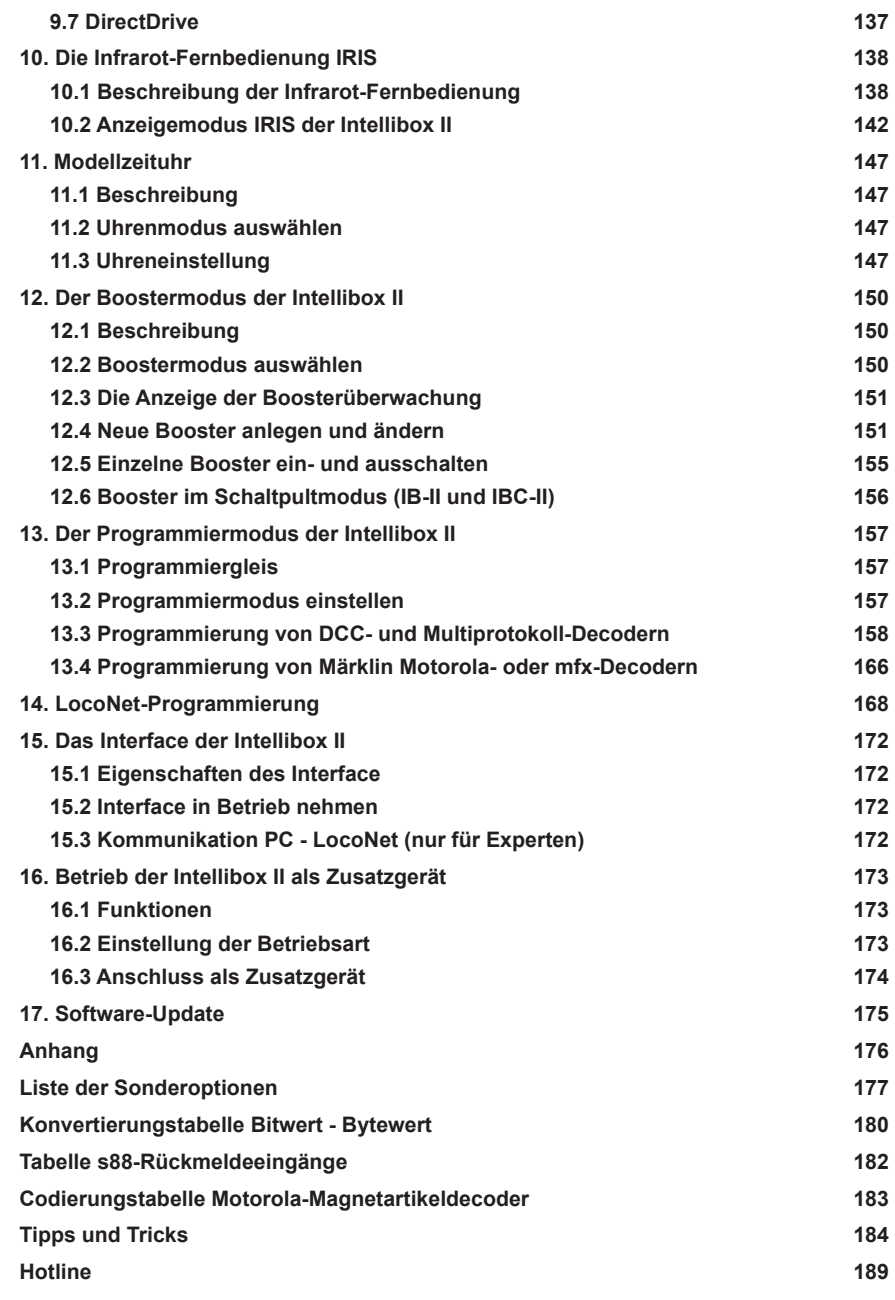

*Alle verwendeten Markennamen sind eingetragene Warenzeichen der jeweiligen Firmen.*

# **1 Allgemeines**

Dieses Handbuch beschreibt die technischen Möglichkeiten und Bedienungen der Geräte Intellibox II und IB-Control II. Da die Bedienung des IB-Control II in vielen Punkten der Bedienung der Intellibox II gleicht, sind beide Geräte in diesem Handbuch zusammengefasst. Unterschiedliche Merkmale sind in den entsprechenden Kapiteln gesondert aufgeführt.

# **Die Digitalzentrale Intellibox II (IB-II)**

Die Intellibox II ist nicht nur eine Digitalzentrale, sondern eher ein ganzes System in einer Box. Sie vereint all die Funktionen in einem einzigen Gerät, die Sie sich früher mühsam zusammenstellen mussten. Und dabei ist sie äußerst leistungsfähig und kompakt.

Der Intellibox II ist es egal, ob Sie Ihre digitale Modellbahnanlage im Motorola-, DCCoder Selektrix- Format steuern. Die Intellibox II kann die verschiedensten Decoderformate zur selben Zeit, auf dem selben Gleis steuern, und ist damit ein echtes Multiprotokoll-Digitalsystem. Im DCC-Format kann sie den für RailCom® -Anwendungen benötigten CutOut im Digitalsignal erzeugen.

# **Das Steuergerät IB-Control II (IBC-II)**

Das IB-Control II ist ein zusätzliches Steuergerät für alle Intelliboxen, dem DAISY II DCC-Digital-Set, sowie den Zentralen SystemControl 7, TwinCenter und Piko PowerBox. Es erweitert die jeweiligen Funktionen um 2 Fahrregler, Schaltpult, Fahrstraßensteuerung, Rückmeldemodus, Lokdatenbank u.v.m..

Alle Fahr- und Schaltfunktionen der jeweiligen Digitalzentrale sind erreichbar.

Ein Zugriff auf das Programmiergleis und auf alle Einstellungen der Zentrale, ist nicht möglich.

# **1.1 Beschreibung IB-II & IBC-II**

# **Großes, hochauflösendes Display**

Das hochauflösende Display hat eine Größe von 98 x 42 mm (sichtbare Diagonale 105 mm) und ermöglicht die detallierte Darstellung von Informationen im Klartext oder als Symbole.

# **Nachtdesign**

Das Display und die Tasten haben eine Hintergrundbeleuchtung, damit Sie, z.B. bei der Verwendung von IntelliLight, auch bei Nachtszenen immer die Übersicht behalten.

# **Zwei Fahrpulte**

Über zwei große Drehregler können zwei Lokomotiven unabhängig voneinander gesteuert werden. Diese intelligenten Fahrregler ohne Endanschlag übernehmen beim Lokwechsel automatisch die gespeicherte Geschwindigkeit der neu gewählten Lok. Zur Verfügung stehen der DC- und der AC-Fahrreglermodus.

Im Display werden Lokname oder Loknummer, die Geschwindigkeit (absolut und relativ zur Höchstgeschwindigkeit) und die Fahrtrichtung der beiden aktuell von den Fahrreglern gesteuerten Loks angezeigt.

Die Licht- und 4 Sonderfunktionen können über die Funktionstasten direkt geschaltet werden. Im DCC-Betrieb können bis zu 28 Sonderfunktionen über die Tasten neben dem Display geschaltet werden.

# **Schaltpult**

Es können 320 Motorola- bzw. 2048 DCC-Magnetartikel bedient werden. Gruppen von jeweils 8 oder 16 Magnetartikeladressen sind im direkten Zugriff über den Tastenblock erreichbar. Die Anzeige von Weichenlage oder Signalstellung erfolgt mit den entsprechenden Symbolen in der Mitte des Displays.

#### **Fahrstraßensteuerung**

In dem internen Fahrstraßenspeicher können bis zu 80 Fahrstraßen mit je 24 Einträgen abgelegt werden, die über Rückmeldekontakte aufgerufen werden können. Ausserdem können weitere Fahrstraßen, die in externen Geräten gespeichert wurden, über die Intellibox II oder IB-Control II aufgerufen oder in interne Fahrstraßen eingebunden werden.

## **Rückmeldemodus**

Über wählbare Symbole werden bis zu 2048 Rückmeldungen in Gruppen zu jeweils 8 oder 16 in der Mitte des Displays angezeigt. In den 8er-Gruppen können Rückmeldungen über den Tastenblock auch direkt ausgelöst werden.

#### **Große Lokdatenbank**

In der freien Lokdatenbank könnnen eigene Lok-Datensätze angelegt werden. Vergeben werden können Adresse, Name, Datenformat, Zugkategorie, Loksonderoptionen, Symbole für die Sonderfunktionen und die Einstellung für die Höchstgeschwindigkeit in km/h.

#### **Lokpositionsanzeige**

In Verbindung mit den Lok-individuellen Steuerungs-Systemen "LISSY" oder "MARCo" wird beim Aufruf einer Lok deren aktuelle Position auf der Anlage oben im Display angezeigt.

# **DirectDrive**

Mit einem einfachen Tastendruck kann, ohne Eingabe von Lokadresse oder Loknamen, diejenige Lok auf einen Fahrregler übernommen werden, die einen im LISSY/MARCo-Modus angewählten Empfänger passiert hat.

# **Modellzeituhr**

Die integrierte Modellzeituhr kann im mittleren Teil des Displays eingeblendet werden. Sie zeigt die Uhrzeit und den Wochentag an. Die Modellzeit kann gegenüber der Normalzeit um Faktoren zwischen 1 und 127 beschleunigt werden. Möglich sind so Fahrten nach Fahrplan und die Synchronisation weiterer LocoNet-Uhren, wie z.B. in weiteren IB-Control II, dem LocoNet-Display 63450, im IntelliLight 28000 und im SoundDircetor 38000.

# **Erweiterte Loksonderfunktionen**

Es stehen pro Lokadresse 32.767 Sonderfunktionen (für einige DCC-Decoder) zum Schalten von Licht, Sound, usw. zur Verfügung.

# **Mit Hilfefunktion**

Die situationsbezogene Hilfefunktion macht ein Handbuch fast überflüssig. Sie bekommen jederzeit direkte Hilfe zur aktuellen Betriebsituation.

# **Dauerhaftes Gedächtnis**

Alle Einstellungen, die einmal gemacht wurden, bleiben dauerhaft erhalten, auch wenn das Gerät länger nicht eingeschaltet wird.

# **Update-fähige System-Software**

Über das Interface der Digitalzentrale kann die Systemsoftware jederzeit aktualisiert werden.

# **Übertragbare Datenbank**

Über eine LocoNet-Verbindung kann eine bestehende Datenbank aus der Intellibox II, oder einem weiteren IB-Control II übertragen werden.

# **1.1.1 Beschreibung IB-II**

#### **Interner Booster**

Der Booster ist mit einem Ausgangsstrom von 3,5A leistungsstark und kurzschlussfest. Er ist in der Lage, den für RailCom® -Anwendungen benötigten CutOut zu erzeugen.

# **Infrarotempfänger**

Der integrierte Infrarotempfänger ermöglicht die kabellose Steuerung von Modellbahnanlagen mit unserer Infrarot-Fernbedienung IRIS. Bei Bedarf, z.B. bei schwierigen Raumverhältnissen, können noch bis zu 2 externe Empfänger angeschlossen werden.

## **Lok-Programmer**

Zur einfachen, menügeführten Programmierung von DCC-, Motorola- und mfx-Lokdecodern. Für DCC-kompatible Decoder gibt es nicht nur die komfortable Klartextprogrammierung, zur Verfügung stehen auch CV-Programmierung, Hauptgleisprogrammierung, Registerprogrammierung und CV paged Programmierung.

Motorola- und mfx-Decoder werden über die Motorola CV-Programmierung programmiert.

#### **Verschiedene Datenformate**

Mit der Intellibox II können Lok-, Funktions- und Weichendecoder unterschiedlichster Fabrikate gemischt auf einer Anlage betrieben werden.

Folgende Datenformate können **gleichzeitig** ausgegeben werden:

- **Motorola-Datenformat** Uhlenbrock, Märklin, Viessmann
- **Erweitertes Motorola-Datenformat (Spur I)** Uhlenbrock, Märklin Wechselstrom Spur-I-Format
- **DCC-Datenformat**

Uhlenbrock, Märklin Gleichstrom, Arnold, Digitrax, Lenz, LGB, Roco und alle DCC-kompatiblen Decoder.

 **Selectrix-Datenformat** Trix, Rautenhaus

# **9999 Decoderadressen, 128 Fahrstufen**

Die Intellibox II unterstützt alle Adressen und Fahrstufen der einzelnen Decoderfabrikate.

- **Märklin-Motorola-Decoder** 80 Adressen, 14 Fahrstufen
- **Märklin-mfx-Decoder** 255 Adressen, 14 Fahrstufen
- **Uhlenbrock-Motorola-Decoder** 255 Adressen, 14 Fahrstufen
- **Uhlenbrock-DCC-Decoder** 9999 Adressen, 14, 28, 128 Fahrstufen
- **DCC-kompatible Decoder** 9999 Adressen, 14, 28, 128 Fahrstufen, je nach Typ
- **Trix Selectrix Decoder** 112 Adressen, 31 Fahrstufen

# **USB-Interface**

Das Interface ist mit 115200 Baud die schnelle Schnittstelle zum Computer. Es ermöglicht nicht nur die Verwendung von Programmen zur Steuerung von Modellbahnanlagen, sondern dient auch zur Datensicherung der Intellibox II-Daten und zur Aktualisierung der Systemsoftware.

# **Kompatibel mit vielen anderen Geräten**

An der Rückseite der Intellibox II befinden sich ausser der Anschlussbuchse für Trafo, Gleis und Programmiergleis die Buchsen für DCC Booster, Märklin-Motorola Booster, LocoNet, s88-Rückmeldemodule, IRIS Zusatzempfänger, sowie die USB-Computerschnittstelle.

# **Betrieb als Zusatzgerät**

Die Intellibox II kann an einer anderen LocoNet-Zentrale (alle Intelliboxen, DAISY II DCC-Digitalset, SC7, oder TwinCenter) als Zusatzgerät angeschlossen werden und übernimmt dann die Funktionen eines Fahrpultes, eines 3,5A Boosters und einer LocoNet-Stromeinspeisung. Ausserdem stehen ein weiterer s88-Rückmeldeeingang, sowie ein USB-Port zur Verfügung.

# **1.2 Kurzanleitung**

*Wichtig! Benutzen Sie diese Kurzanleitung bitte nur, wenn Sie die IB-II oder IBC-II am Anfang ausprobieren wollen. Lesen Sie bitte unbedingt das ganze Handbuch, um sich über alle Optionen zu informieren und alle Funktionen der Geräte ausschöpfen zu können.*

# **1.2.1 IB-II Gerät anschließen**

Die 12 - 16V Wechselspannung eines 70VA Trafos und das Gleis werden, wie im Kapitel 2 beschrieben, an den 6-poligen Schraubklemmstecker angeschlossen.

*Achtung! Eine Verpolung kann das Gerät zerstören, weil angeschlossene Digitalbausteine einen Kurzschluss zwischen Trafospannung und Digitalausgang verursachen können.*

Wenn Sie jetzt den Stecker in die Intellibox II stecken und die Trafospannung einschalten, leuchtet nach ca. 5 Sekunden die grüne [go]-Taste rechts oben auf der Intellibox II und zeigt so die Betriebsbereitschaft des Gerätes an.

# **IB-II Quick Start Grundeinstellungen**

Die Intellibox II kann beim Startvorgang per einfachem Tastendruck so eingestellt werden, dass sie ausschließlich das Motorola-Format, oder ausschließlich das DCC-Format aussendet. Unabhängig davon wie im Grundeinstellungsmenü die Vorgaben ab Werk eingestellt sind. Weiter ist es auch per einfachem Tastendruck möglich, unabhängig der vorher benutzten Datenbank die Demodatenbank zu laden, oder auch die aktuelle Datenbank zu löschen. Während des Vorgangs dürfen keine Geräte an den LocoNet-Buchsen angeschlossen sein. Bevor die Trafospannung eingeschaltet wird, muss die entsprechende Taste (siehe unten) gedrückt und gehalten werden, bis nach dem Einschalten der Trafospannung das Display startet (ca. 2 Sekunden). Die anschließende Abfrage kann dann mit der [go]-Taste bestätigt,

oder mit der [stop]-Taste abgelehnt werden.

Taste [1]: Das Gerät wird auf "Motorola" eingestellt und die Konfiguration zurück gesetzt.

Taste [2]: Das Gerät wird auf "DCC" eingestellt und die Konfiguration zurück gesetzt.

Taste [+↑]: Die Demodatenbank wird geladen.

Taste [-↓]: Die aktuelle Datenbank wird gelöscht.

# **1.2.2 IBC-II Gerät anschließen**

Verbinden Sie eine der beiden LocoNet-Buchsen des IB-Control II über das beiliegende LocoNet-Kabel mit dem LocoNet-Anschluss Ihrer Digitalzentrale.

*Wichtig! Bei der Intellibox 1 (650, 65000, 65050) und dem TwinCenter benutzen Sie dazu den LocoNet-B Anschluss an der Zentrale. Hier können maximal 2 IB-Control II angeschlossen werden, danach wird eine LocoNet-Stromeinspeisung (63100) benötigt.* 

*Bei allen anderen Zentralen den LocoNet-T Anschluss. Hier können maximal 3 IB-Control II angeschlossen werden, bevor eine LocoNet-Stromeinspeisung (63100) benötigt wird.*

Der Vorteil des LocoNets sind die möglichen Kabellängen von bis zu 100 m, was der IB-Control II einen großen Aktionsradius verschafft.

# **1.2.3 IB-II & IBC-II**

## **Voreinstellungen**

Ab Werk haben die Geräte folgende Einstellungen:

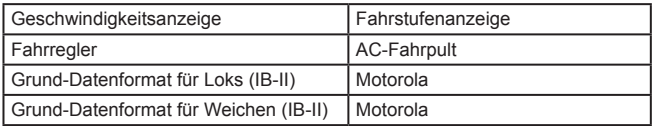

Wenn diese Einstellungen für Ihre Anlage richtig sind, können Sie die erste Lok auf's Gleis setzen. Andernfalls müssen Sie im Menü "Grundeinstellungen" nachschauen und die erforderlichen Änderungen vornehmen.

Eine vollständige Beschreibung der Bedienung, sowie aller Einstellungen finden Sie in den Kapiteln 3 und 4.

# **Lok aufrufen**

- [lok]-Taste des rechten oder linken Fahrpultes betätigen
- Über die Zehnertastatur die gewünschte Lokadresse eingeben
- Eingabe mit der [←]-Taste bestätigen

#### **Lok steuern**

- Mit einer Rechtsdrehung des Drehreglers die Geschwindigkeit erhöhen
- Mit einer Linksdrehung des Drehreglers die Geschwindigkeit reduzieren
- Bei stehender Lok auf den Drehregler drücken, um die Fahrtrichtung zu ändern

# **Licht schalten**

Die Taste [f0] schaltet das Licht ein oder aus

#### **Sonderfunktion schalten**

- Eine der Sonderfunktionstasten [f1] [f2] [f3] [f4] drücken
- Wenn Sie die kontextbezogenen Tasten seitlich des Displays drücken, können Sie bei einigen DCC-Decodern die Funktionen f0 bis f28 erreichen (siehe Kapitel 5.4).

*Hinweis: Beachten Sie, dass alle Eingaben über das Fahrpult erfolgen müssen, an dem die Lok mit ihrer Adresse oder ihrem Namen aufgerufen wurde!*

# **Lokdaten einzelner Loks ändern**

- 2x die [lok]-Taste des rechten oder linken Fahrpultes betätigen
- Über die Scrolltaste nach unten zum Eintrag "Lokdatensatz ändern" blättern
- Auswahl mit der Auswahltaste bestätigen
- Dann die gewünschten Einstellungen für diese Lokadresse vornehmen

# **Weichen schalten**

Das Schalten von Weichen erfolgt über den Tastenblock. Mit den acht Tastenpaaren können die Weichen oder Signale mit den Adressen 1 bis 8 geschaltet werden. Die jeweilige Stellung wird durch ein Weichensymbol im mittleren Teil des Displays angezeigt.

Die Belegung der Tastatur kann jederzeit leicht geändert werden (siehe Kapitel 6.5).

# **1.3 Übersicht der Befehle**

*Sehr wichtig! Benutzen Sie diese Schnellübersicht bitte nur, wenn Sie schnell ein paar Informationen nachschlagen wollen. Lesen Sie bitte unbedingt das ganze Handbuch, um sich über alle Optionen zu informieren und alle Funktionen der Geräte ausschöpfen zu können.*

## **Gleisspannung abschalten**

• [stop]

#### **Gleisspannung zuschalten**

 $\cdot$  [go]

- **Lok mit Adresse anwählen**
- $\cdot$  [lok] + Adresseingabe + [ $\leftarrow$ ]
- **Lok mit Namen anwählen**
- [lok] + Auswahltaste

#### **Geschwindigkeit ändern**

Fahrreglerknopf drehen

#### **Fahrtrichtung umschalten**

Bei stehender Lok den Fahrreglerknopf drücken

#### **Nothalt der aktuell gesteuerten Lok**

Fahrreglerknopf drücken

#### **Lichtfunktion schalten**

Die Taste [f0] schaltet das Licht ein oder aus

#### **Sonderfunktionen f1-f4 schalten**

[f1] [f2] [f3] [f4]

#### **Sonderfunktionen f0-f28 schalten**

 Kontextbezogene Tasten seitlich des Displays Eingeschaltete Funktionen sind mit einem Häkchen versehen

#### **Geräte-Modus anwählen**

- [mode] Taste betätigen
- Auswahl über die Tasten an der rechten Displayseite

#### **Schaltpult Modus Tastenbelegung ändern**

- [mode] Taste betätigen
- Schaltpult über die Auswahltaste an der rechten Displayseite auswählen
- $\cdot$  [menu] + Nummer 1.Taste + [ $\leftarrow$ ] (Werkseinstellung 1)

#### **Rückmelde Modus Tastenbelegung ändern**

- [mode] Taste betätigen
- Rückmelder über die Auswahltaste an der rechten Displayseite auswählen
- $\cdot$  [menu] + Nummer 1.Taste + [ $\leftarrow$ ] (Werkseinstellung 1)

#### **Datenformat einzelner Decoder einstellen (IB-II)**

- $\cdot$  [lok] + Adresseingabe + [ $\leftarrow$ ] oder [lok] + Auswahltaste
- 2x [lok] + mit der Scrolltaste nach unten zum Eintrag "Lokdatensatz ändern" blättern
- "Lokdatensatz ändern" + "Datenformat ändern" auswählen
- Gewünschtes Datenformat auswählen + "speichern"

## **Grundeinstellungen ändern**

- [mode] Taste betätigen
- Grundeinstellungen über die Auswahltaste an der linken Displayseite auswählen
- Einstellungen über die Auswahltasten vornehmen
- Mit der [menu]-Taste zurück zum Fahrpult

# **1.4 Technische Daten IB-II**

#### **Verwendbarer Transformator**

12-16V Wechselspannung, 52-70VA, z.B. Uhlenbrock 70VA Transformator 20075

# **Maximale Strombelastung**

3,5 A durch die Gleisanlage 0,5 A an den LocoNet Ausgängen Alle Ausgänge sind gegen Kurzschluss gesichert.

# **Maximale Anzahl von Rückmeldemodulen**

Insgesamt sind 2048 Rückmeldekontakte auswertbar.

- **Adressbereich Lokadressen** DCC-Datenformat: 1-9999, Motorola-Datenformat: 1-255
- **Adressbereich Weichenadressen** DCC-Datenformat: 1-2048, Motorola-Datenformat: 1-320
- **Maße** 180 x 136 x 80 mm

# **1.5 Technische Daten IBC-II**

#### **Anschlüsse** 2 LocoNet Buchsen

- **Stromaufnahme am LocoNet** 160 mA
- **Maße**

180 x 136 x 80 mm

# **2. Die Anschlüsse der Intellibox II**

Im Folgenden werden die Anschlüsse der Intellibox II beschrieben und was beim Anschluss der einzelnen Geräte gegebenenfalls beachtet werden muss.

# **2.1 Definition der einzelnen Anschlussbuchsen**

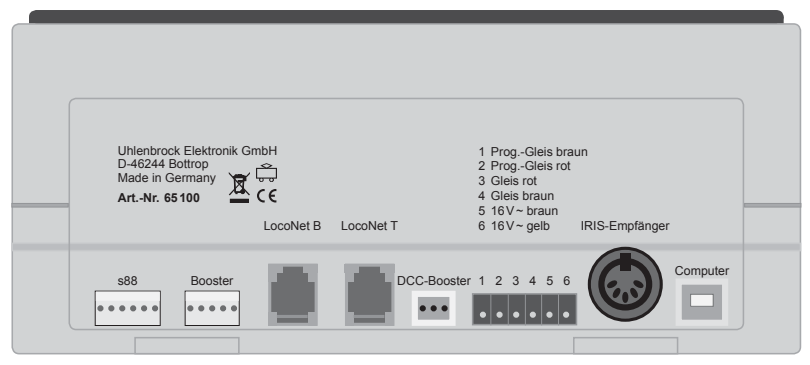

**Bild 2.11 Die Rückseite der Intellibox II mit ihren Anschlüssen** 

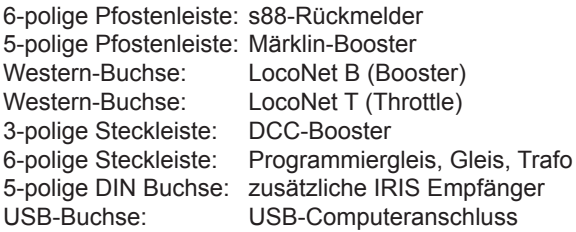

# **2.2 Anschluss Trafo, Gleis und Programmiergleis**

Der beiliegende 6-polige Stecker für den Anschluss von Trafo, Gleis und Programmiergleis ist ein Schraubklemmenstecker, bei dem die Kabel durch Festdrehen der Schrauben fixiert werden.

Im nebenstehenden Bild sehen Sie die Bezeichnung der einzelnen Klemmen eines Anschlusssteckers.

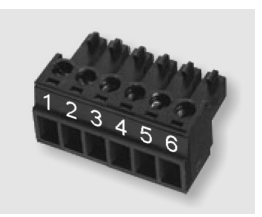

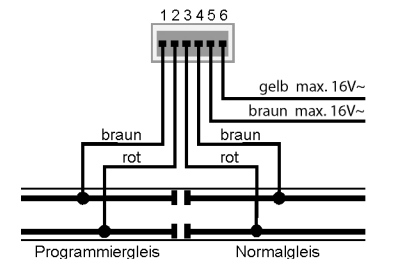

Die Belegung der Klemmen des 6-poligen Anschlusssteckers erfolgt wie in der nebenstehenden Zeichnung dargestellt.

*Hinweis: Für den Anschluss des Trafos und des Gleises sollten Sie möglichst große Leitungsquerschnitte verwenden (mindestens 0,75mm²). Der Anschluss ans Gleis sollte an mehreren Stellen der Anlage erfolgen. Wir empfehlen bei H0 Einspeisungspunkte im Abstand von ca. 1m.*

## **Trafo**

Zum störungsfreien Betrieb ist ein Trafo von min. 52VA und 12V Wechselspannung notwendig. Bei voller Auslastung empfehlen wir den Uhlenbrock-Transformator 20075 mit 70VA. Die Trafospannung sollte 12V~ (Spur N) und 16V~ (Spur H0) nicht überschreiten. Der Einsatz von Trafos mit einer Primärspannung von 220V ist nicht erlaubt und führt u.U. zur Zerstörung Ihrer eingesetzten Decoder.

Die Nennleistung des Transformators darf 80VA nicht überschreiten.

Die Wechselspannung des Transformators wird an Klemme 5 (braun) und 6 (gelb) des 6-poligen Anschlusssteckers mit Kabeln nicht unter *0,75mm²* angeschlossen.

Wichtig: Eine Verpolung kann das Gerät zerstören, weil zusätzlich angeschlossene Digital*bausteine einen Kurzschluss zwischen der Transformatorspannung und dem Digitalausgang verursachen können.*

#### **Gleis**

2-Leiter-Gleis wird an die Klemmen 3 und 4 des 6-poligen Anschlusssteckers angeschlossen.

Bei 3-Leiter-Gleis (Märklin) wird der Gleismittelleiter an Klemme 3 (rotes Märklin Kabel) und der Gleiskörper an Klemme 4 (braunes Märklin Kabel) des 6-poligen Anschlusssteckers angeschlossen.

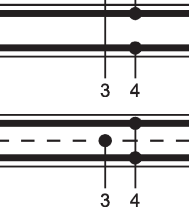

*Wichtig:* Für die Ringleitung wird ein Kabelquerschnitt nicht unter *0,75mm² empfohlen.*

#### **Programmiergleis**

Das Programmiergleis ist ein Gleisstück, das speziell zur Programmierung und zum Auslesen von Lokdecodern eingerichtet wird.

Dieses Gleis wird an Klemme 1 (braun) und 2 (rot) des 6-poligen Anschlusssteckers angeschlossen.

*Wichtig: Das Gleis muss unbedingt beidseitig zum Rest der Anlage isoliert sein - bei Märklin ist eine Trennung von Mittelleiter und Schienen notwendig.*

*Die Trennstellen dürfen während des Programmiervorgangs nicht von Fahrzeugen (Drehgestelle, beleuchtete Wagen) überbrückt werden.*

*Hinweis: Das Programmiergleis kann zum Programmieren und Auslesen von Decodern verwendet werden. Es kann ebenfalls für den Fahrbetrieb (maximal 1 A) genutzt werden, wenn sich die Intellibox* II *nicht im Programmiermodus befindet.*

# **2.3 Anschluss LocoNet**

Die Intellibox II unterstützt alle Geräte, die über eine LocoNet-Schnittstelle verfügen.

Dabei gilt, dass LocoNet-Booster wie Power 2, 4, 7 und 8 an LocoNet B angeschlossen werden, da hier das digitale Schienensignal zur Verfügung steht. Der Anschluss LocoNet T eignet sich nur für Handsteuergeräte und Geräte, die kein digitales Schienensignal benötigen. Wir empfehlen bei großen Anlagen an die LocoNet B-Buchse nur LocoNet-Booster anzuschließen. Alle weiteren Geräte können an LocoNet T angeschlossen werden.

*Hinweis: Hinter einer LocoNet-Stromeinspeisung steht auch bei Anschluss an die LocoNet B-Buchse kein Schienensignal mehr zur Verfügung.* 

## **2.4 USB Computeranschluss**

*Achtung: Bevor Sie die Intellibox II mit dem PC verbinden, muss die Treibersoftware für das Interface installiert werden (siehe Kapitel 15.3). Diese Treibersoftware finden Sie auf der beiligenden CD, oder per Internet unter www.uhlenbrock.de.*

Zur Verbindung der Intellibox mit einem Computer verwenden Sie ein USB-Anschlusskabel mit Steckertyp A und B, Art.-Nr. 61070. Dieser Kabeltyp wird z.B. auch zur Verbindung des Computers mit einem USB-Drucker benutzt.

Die USB-Schnittstelle der Intellibox ist auf eine Datenübertragungsrate von 115200 Baud eingestellt.

#### **2.5 Anschluss DCC-Booster**

Booster mit DCC-Boosteranschluss können an die DCC-Booster Buchse angeschlossen werden. Ausgegeben werden das DCC- und das Motorola-Datenformat.

Für den Anschluss liegt dem Gerät ein 3-poliger Klemmstecker bei. Die anzuschliessenden Kabel, aus Litze oder Draht, werden am Leitungsende um ca. 6mm abisoliert, sorgfältig verdrillt und nach Möglichkeit verzinnt.

Mit einem schmalen Schraubendreher (2 mm), der in die oberen Öffnungen des Steckers mit leichtem Druck gesteckt wird, öffnet sich die Klemmvorrichtung des Steckkontaktes. Ein Kabel wird mit dem abisolierten Ende von vorne in den Klemmstecker eingeführt. Mit Loslassen des Schraubendrehers wird das Kabel in seiner Position fixiert und ein sicherer Kontakt hergestellt.

#### **Lenz-Booster**

Die beiden Signalleitungen C und D, sowie die Kurzschlussmeldeleitung E werden gemäß der Zeichnung an den 3-poligen Klemmstecker angeschlossen.

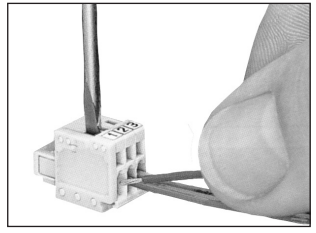

*Bild 2.51 Fixierung der Kabel im Klemmstecker*

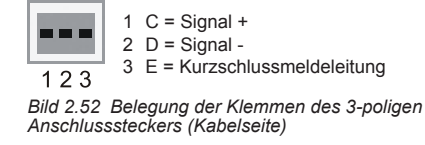

#### **Andere DCC-Booster**

Andere DCC-Booster besitzen normalerweise nur zwei Verbindungskabel, die an Klemme 1 und 2 des 3-poligen Klemmsteckers angeschlossen werden.

*Hinweis: Durch das Fehlen der Kurzschlussmeldeleitung "E" haben diese DCC-Booster keine Möglichkeit eine Kurzschlussmeldung an die Intellibox zu übermitteln. Sie sind aber normalerweise durch eine eigene Kurzschlusssicherung geschützt.*

#### **2.6 Anschluss Märklin-Booster**

Märklin-Booster (6015/6017) und alle Booster im Motorola-Format, die einen zum Märklin-Booster kompatiblen Anschluss haben, können an die Märklin-Booster-Buchse angeschlossen werden. Mit dem, dem Booster beiliegenden Flachbandkabel verbinden Sie den Booster mit der Märklin-Booster-Buchse der Intellibox II (Anschluss siehe Bedienungsanleitung des Boosters).

Dabei müssen die Stecker so eingesteckt werden, dass die Kabel bei der Intellibox und dem Booster 6017 nach oben und beim Booster 6015 nach unten verlaufen (wie im nebenstehenden Bild).

*Hinweis: Soll der Booster Power 4 (Art.-Nr. 63240) das Selectrix-Format ausgeben, so muss er mit der Märklin-Boosterbuchse der Intellibox verbunden werden. Bild 2.61 Verlauf des Flachbandkabels*

# **2.7 Anschluss s88 Module**

Rückmeldemodule dienen zur Gleisüberwachung und zur Zugüberwachung bei einer automatischen Steuerung der Modellbahnanlage.

Am s88 Rückmeldeeingang können alle Rückmeldemodule verwendet werden, die dem Märklin s88 Standard entsprechen.

Das dem Modul beiliegende Flachbandkabel verbindet das Modul mit der s88 Anschlussbuchse der Intellibox. Bei beiden Geräten muss der Stecker so eingesteckt werden, dass das Flachbandkabel nach unten geführt wird. *Bild 2.71 Verlauf des Flachbandkabels*

Werden mehrere Module benutzt, so wird jeweils ein Flachbandkabel vom Ausgang des letzten Moduls zum Eingang des nächsten Moduls benötigt, um alle Module hintereinander mit dem Rückmeldebus zu verbinden (siehe auch Bedienungsanleitung der jeweiligen Module).

# **2.8 Anschluss IRIS-Empfänger**

#### **Empfänger**

Der eingebaute Empfänger befindet sich unter der Frontplatte rechts neben der [C]-Taste. Im Betrieb sollte die Fernbedienung IRIS (Art.-Nr. 66510) immer in Richtung des Empfängers gehalten werden (siehe Abbildung).

Bei schwierigen Gegebenheiten, z.B. einer Modellbahnanlage in zwei Räumen, können bis zu zwei weitere, externe Empfänger verwendet werden.

#### **Zusatzempfänger**

Zusatzempfänger (Art.-Nr. 66520) werden an die 5-pol. DIN-Buchse mit der Bezeichnung "IRIS-Empfänger" angeschlossen. Ein einzelner Zusatzempfänger kann direkt angeschlossen werden. Bei der Verwendung von zwei Empfängern werden diese gemeinsam über das mit dem Empfänger ausgelieferte Y-Kabel an die Intellibox angeschlossen.

Der Empfänger wird auf der flachen Empfängerrückseite mit dem beiliegenden Klebepad versehen und an der Rückwand der Modellbahnanlage befestigt. Wie in der Skizze dargestellt, muss der Bereich zwischen dem Empfänger und dem Sender frei von Hindernissen sein. Der

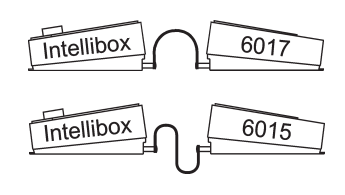

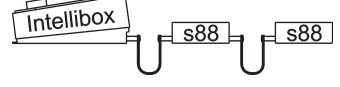

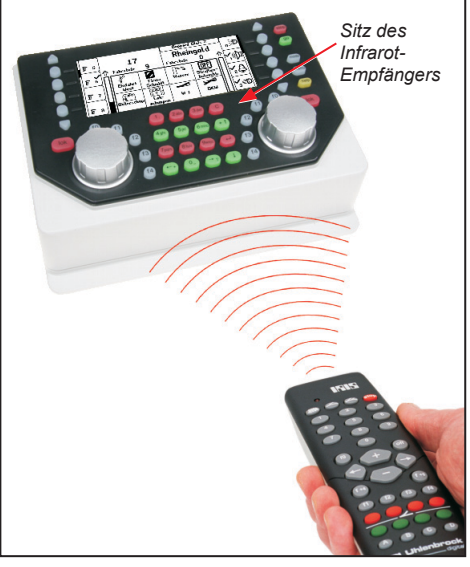

Empfänger muss den Sender immer "sehen" können, damit ein störungsfreier Betrieb möglich ist. Die Haupteinfallsrichtung des Empfängers ist die Mitte der Abdeckkuppel senkrecht zur Rückwand des Empfängers.

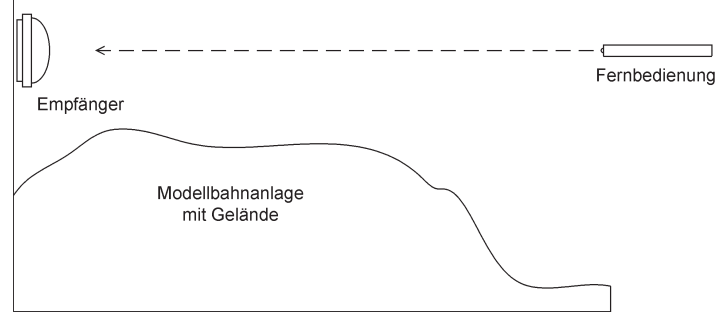

Im Betrieb sollte die Fernbedienung immer in Richtung eines Empfängers gehalten werden. Eine rote Kontroll-LED unter der durchsichtigen Kuppel des Empfängers blinkt auf, wenn der Empfänger das Infrarot-Signal einer Fernbedienung empfangen hat.

# **3. Die Bedienelemente**

# **3.1 Übersicht der Bedienelemente**

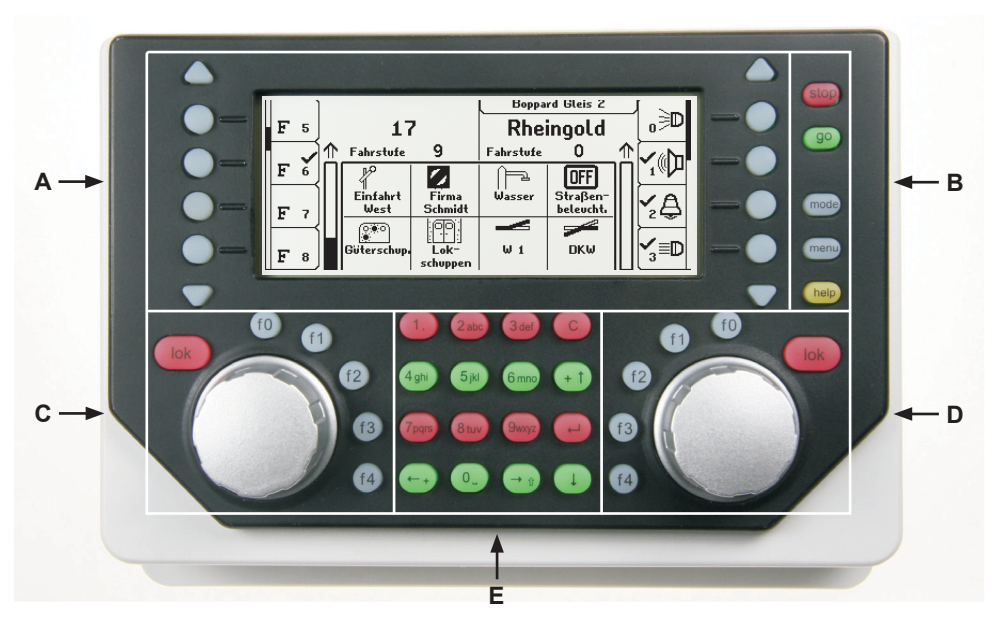

- **A.** Hinterleuchtetes LCD-Display mit zugehörigen Displaytasten mit Informationen über Lokadresse oder -name, Geschwindigkeit und Fahrtrichtung und zu dem gerade ausgewählten Betriebsmodus, z.B. beim Schaltpultmodus Anzeige von Weichenlage oder Signalstellung. Die Displaytasten dienen zur Auswahl von Einträgen aus den Listen, die außen im Display angezeigt werden, z.B im Fahrpultbetrieb die Liste der Sonderfunktionen.
- **B.** Tastenfeld mit Betriebsanzeige, Hauptbedientasten und Hilfefunktion
- **C.** Linkes Fahrpult mit Funktionstasten und Lokauswahltaste
- **D.** Rechtes Fahrpult mit Funktionstasten und Lokauswahltaste
- **E.** Tastenblock mit Telefontastatur und Sondertasten

#### **stop/go**

Betriebsanzeige und Tasten für Unterbrechung und Neustart des Fahrbetriebs

#### **mode**

Auswahl des Gerätemodus, z.B. Auswahl von Schaltpultmodus, Rückmeldemodus, Fahrstraßenmodus, LISSY/MARCo-Modus, Lokprogrammer, usw.

#### **menu**

Einstelloptionen bezogen auf den aktuellen Gerätemodus Rückkehr zum Fahrpultmodus von jedem Untermenü aus

#### **help**

Hilfe zu jeder Bediensituation

#### **Linkes Fahrpult**

Mit Endlos-Drehregler, Fahrtrichtungsumschalter, f0 zum Schalten der Lichtfunktion, 4 Funktionstasten und Lokauswahltaste.

#### **Rechtes Fahrpult**

Mit Endlos-Drehregler, Fahrtrichtungsumschalter, f0 zum Schalten der Lichtfunktion, 4 Funktionstasten und Lokauswahltaste.

#### **Mittlerer Tastenblock**

Telefontastatur zur Eingabe von Ziffern und Buchstaben. Mit speziellen Tasten zum komfortablen Arbeiten bei der Adresseingabe, sowie zum Bedienen der einzelnen Modi.

#### **LCD-Display**

Das große LCD-Display mit Hintergrundbeleuchtung gibt Informationen zu den beiden aktuell gesteuerten Fahrzeugen, zum gerade ausgewählten Betriebsmodus (z.B. beim Schaltpultmodus Anzeige von Weichenlage oder Signalstellung) und zur Belegung der Displaytasten, welche immer den einzelnen Betriebssituationen angepasst ist.

#### **Displaytasten**

Zur Auswahl von Einträgen aus den Listen, die außen im Display angezeigt werden, z.B im Fahrpultbetrieb die Liste der Sonderfunktionen oder zur Auswahl einzelner Menüpunkte.

#### **3.2 Das Display und die Displaytasten**

Das große LCD-Display mit Hintergrundbeleuchtung zeigt eine klar gegliederte Benutzeroberfläche. Die dreigeteilte, übersichtliche Anzeige verschafft Ihnen jederzeit einen genauen Überblick über die augenblickliche Fahrsituation.

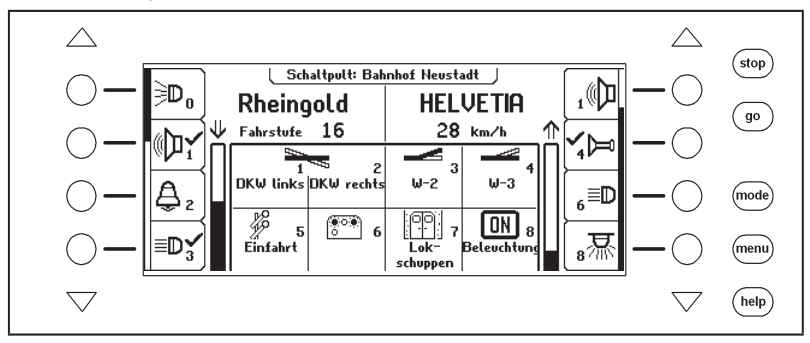

Im oberen Bereich erfolgt für jedes Fahrpult getrennt die Anzeige des aktuell gesteuerten Fahrzeugs, seine Geschwindigkeit und die Fahrtrichtung.

Die Sonderfunktionen werden über die seitlich angeordneten runden Displaytasten geschaltet. Hat die gesteuerte Lok mehr als 4 Sonderfunktionen, so zeigt der sogenannte Scrollbalken schematisch an, an welcher Stelle der Liste man sich gerade befindet. Mit den dreieckigen Pfeiltasten (=Scrolltasten) kann diese Liste nach oben oder unten durchblättert werden, wobei ihre Hintergrundbeleuchtung die mögliche Richtung anzeigt.

Ist das LISSY/MARCo-System an die Zentrale angeschlossen, so werden die Meldungen über den derzeitigen Standort der Lok über dem Loknamen in einer eigenen Informationszeile angezeigt. Diese Information wird in der Zentrale gespeichert und erneut angezeigt, wenn die Lok das nächste Mal aufgerufen wird. Die Anzeige wird immer dann aktualisiert, wenn die Lok eine andere Stelle der Anlage passiert, die vom LISSY/MARCo-System überwacht wird.

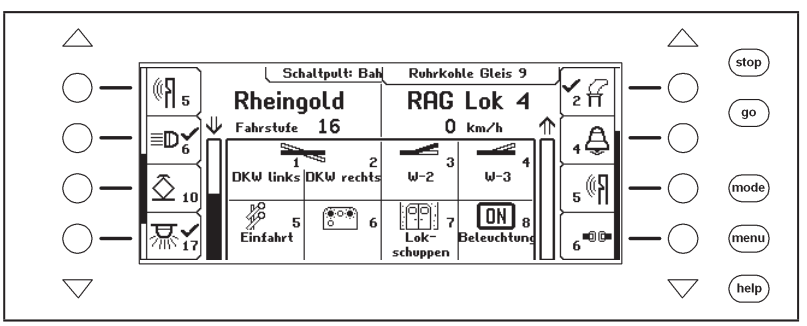

In der Mitte stehen Informationen zu dem gerade ausgewählten Betriebsmodus, z.B. beim Schaltpultmodus die Anzeige der Weichenlage oder Signalstellung.

# **3.3 Das Fahrpult**

Über das Fahrpult können Lokomotiven aufgerufen und gesteuert werden. Die Geräte haben zwei eingebaute, unabhängig voneinander arbeitende Fahrpulte. Sie befinden sich auf der linken und rechten Seite der Bedieneinheit.

Es können gleichzeitig Digitaldecoder mit unterschiedlichen Datenformaten angesteuert und betrieben werden.

Die Fahrpulte arbeiten auch während der Programmierung oder während der Änderungen der Voreinstellungen.

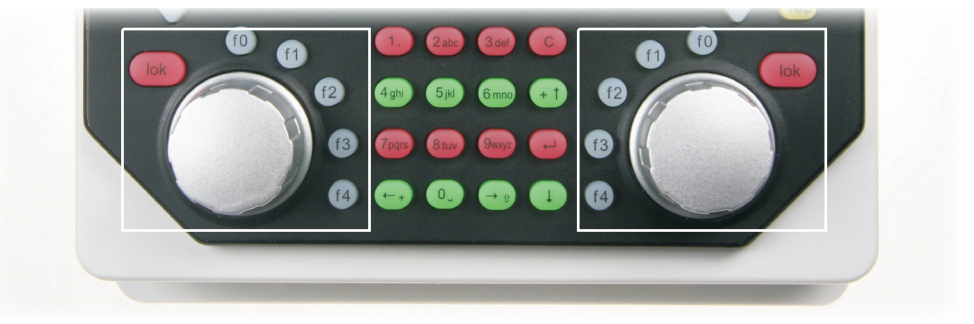

Jedes Fahrpult besteht aus dem Fahrreglerknopf zur Änderung von Lokgeschwindigkeit und Fahrtrichtung, sowie aus den Sonderfunktionstasten f0 bis f4. Die [lok]-Taste jedes Fahrpults dient dazu, eine neue Lok auf den Fahrregler zu übernehmen.

# **3.4 Menübedienung**

Die Bedienung der Geräte erfolgt über die drei Hauptbedientasten [mode], [menu] und [help]. Die [mode]-Taste schaltet den Gerätemodus um. Wird sie betätigt, so erscheint das Hauptauswahlmenü, das alle Gerätemodi anzeigt. Auf der linken Seite befinden sich die Modi, die das Display vollflächig benutzen und rechts befinden sich die Modi, die im Display das Fahrpult in Kombination mit anderen Bedienelementen (Schaltpult, Fahrstraßen, usw.) im mittleren Anzeigefeld darstellen.

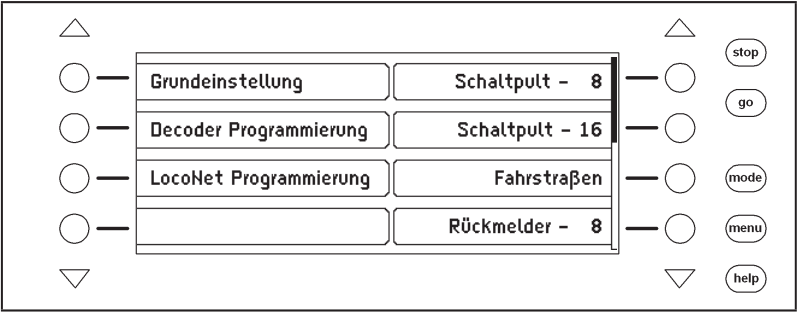

Mit der [menu]-Taste gelangt man dann zu den Auswahl- oder Einstellungsmenüs, die zu jedem Gerätemodus gehören. Im Schaltpultmodus wird hierüber z.B. ein neues Schaltpult ausgewählt oder ein Magnetartikel mit einem Namen und einem Symbol verknüpft. Ein erneuter Druck auf die [menu]-Taste führt stets zurück zum Fahrpult.

Mit der [help]-Taste kann jederzeit die kontextbezogene Hilfe aufgerufen werden.

Die Bedienung der einzelnen Menüs geschieht immer mit den Displaytasten links und rechts neben dem Display. Je nach Bediensituation gibt das Display die Bedeutung dieser Tasten vor. Sind mehr als vier Möglichkeiten vorhanden, so leuchten die dreieckigen Scrolltasten auf. Ein Scrollbalken zeigt an, ob über oder unter den vier dargestellten Auswahlmöglichkeiten noch andere vorhanden sind. Mit den Scrolltasten können dann diese anderen Auswahlmöglichkeiten erreicht werden.

Die Menüs sind so aufgebaut, dass sich auf der linken Seite die Hauptauswahl befindet. Die rechte Seite zeigt zugehörige Bedienschritte oder eine Unterauswahl, die zu einer der Möglichkeiten auf der linken Seite gehört. Hier befindet sich oft auch die Option "Zurück", mit der das Menü verlassen werden kann oder mit der man in ein übergeordnetes Menü zurückkehrt. Als Beispiel hier das Schaltpult-Menü:

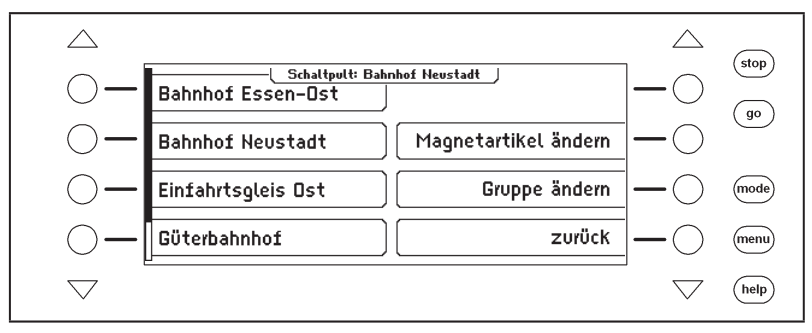

Wird auf der linken Seite eine Auswahlmöglichkeit per Tastendruck aktiviert, so wird dies durch einen Rahmen um das Menüelement dargestellt, z.B.:

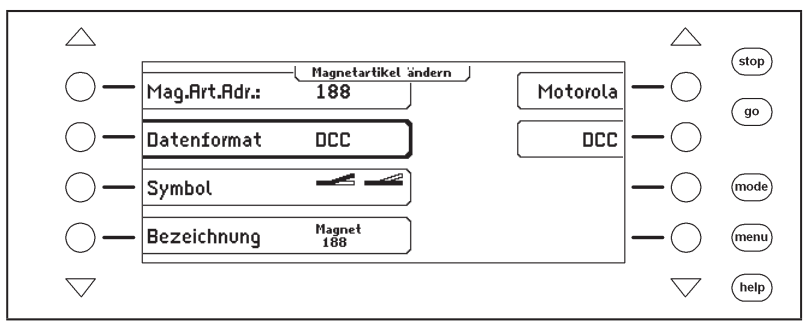

Auf der rechten Seite wird nun eine Auswahl zu diesem Punkt angezeigt. In diesem Beispiel kann das Datenformat eines Magnetartikels eingestellt werden. Durch erneutes Betätigen der linken Auswahltaste wird die Unterauswahl wieder ausgeblendet. Betätigt man in dieser Situation eine Auswahltaste rechts, so wird die Auswahl für diesen Parameter (hier das Datenformat) übernommen und links angezeigt.

# **3.5 Eingabe von Ziffern**

Wird im Verlauf der Gerätebedienung die Eingabe von Ziffernfolgen notwendig, um z.B. eine Lokadresse oder eine Magnetartikeladresse einzugeben, so geschieht dies über die alphanummerische Tastatur in der Gerätemitte (Tastenblock). Sobald eine Zifferntaste betätigt wird, erscheint ein Eingabefeld. In diesem Feld kann die Eingabe vervollständigt und anschließend mit der [--]-Taste abgeschlossen werden. Mit der [C]-Taste kann die jeweils zuletzt eingegebene Ziffer gelöscht werden. Die [+ 1]-Taste erhöht die im Eingabefeld dargestellte Zahl um eins, während die [-\$]-Taste die Zahl um eins verringert.

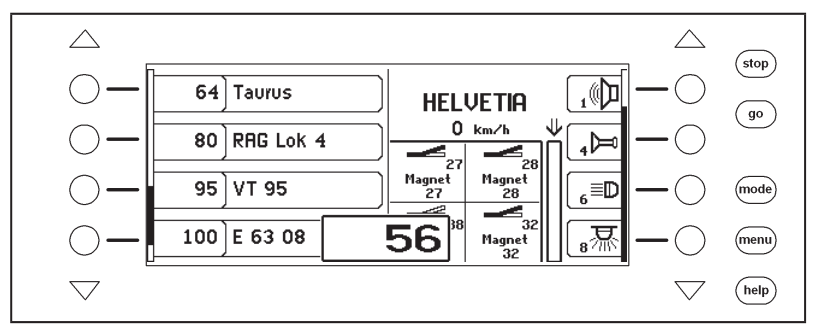

# **3.6 Eingabe von Namen**

Wird im Verlauf der Gerätebedienung die Eingabe von Namen notwendig, um z.B. eine Lok oder eine Weiche mit einem Namen zu versehen, so geschieht die Eingabe über die alphanummerische Tastatur in der Gerätemitte (Tastenblock). Sobald eine Namensänderung ausgewählt wurde erscheint, je nach Situation, ein ein- oder zweizeiliges Eingabefeld.

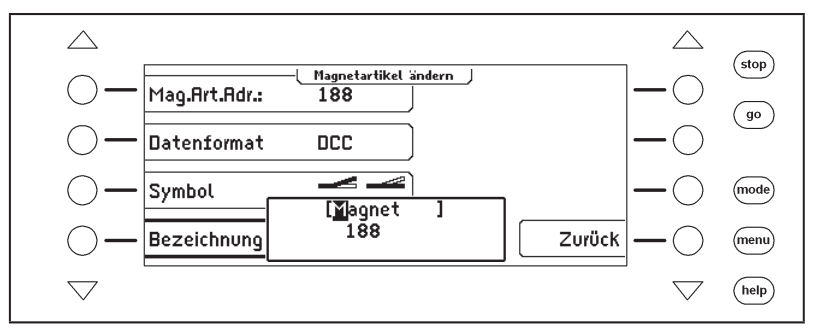

Die aktuelle Zeile, in der der Text eingegeben werden kann, wird durch eckige Klammern gekennzeichnet. Die Curserposition, an der als nächstes ein Zeichen geändert werden kann, wird invertiert dargestellt. Mit den Pfeiltasten [←] und[→] kann der Eingabecursor in der Zeile bewegt werden. Mit den Pfeiltasten [-1] und [+1] kann zwischen den Zeilen gewechselt werden. Mit der [C]-Taste wird das Zeichen an der Eingabeposition gelöscht.

Die Zeicheneingabe wird mit der [←]-Taste abgeschlossen.

Wird eine der alphanummerischen Tasten betätigt, so erscheint eine Liste von Zeichen, die mit dieser Taste in den Text eingefügt werden können. Wie bei Mobiltelefonen kann durch mehrfaches Betätigen der Taste ein Zeichen ausgesucht werden. Wird die Taste dann für eine kurze Zeit (einstellbar über die Sonderoption 877) losgelassen oder wird eine andere Taste betätigt, so wird das Zeichen an der Cursorposition übernommen.

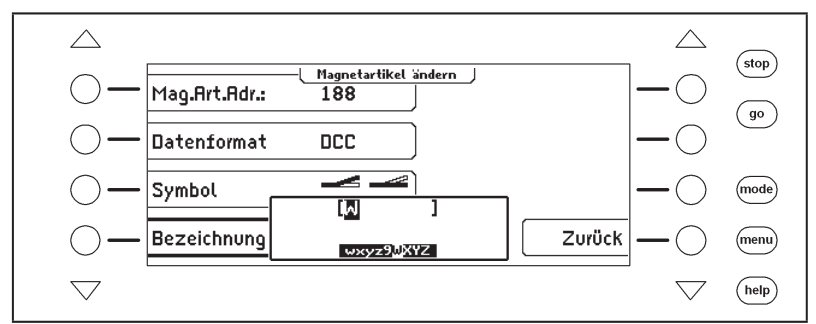

Jeder der alphanummerischen Tasten 0-9 sind mehrere Zeichen zugeordnet:

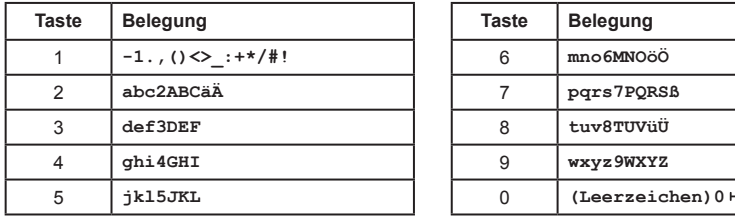

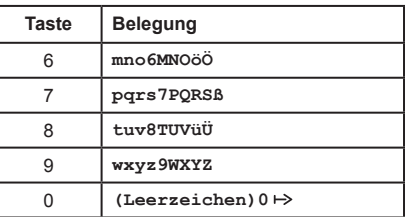

*Hinweis: Mit der Taste [0] kann entweder an der Cursorposition das vorhandene Zeichen mit einem Leerzeichen oder der Ziffer "0" überschrieben werden, oder es wird ein Leerzeichen eingefügt.*

# **4. Grundeinstellungs-Menü**

Die Grundeinstellungen der Geräte lassen sich über ein benutzergeführtes Menü verändern und werden dann vom Gerät dauerhaft gespeichert.

Das Grundeinstellungsmenü wird erreicht, indem die [mode]-Taste betätigt und in der folgenden Hauptauswahl der Menüpunkt "Grundeinstellungen" ausgewählt wird.

Das Grundeinstellungsmenü der IB-II enthält folgende Punkte:

- Bedienung
- Handregler
- s88-Einstellungen Sonderoptionen
- Datenbank

Sprache

- Display
- Lokdatenformat
- Programmiergleis
- Software-Version

 Weicheneinstellungen • Interface Startmodus

Das Grundeinstellungsmenü der IBC-II enthält folgende Punkte:

- Bedienung
- Sonderoptionen
- Sprache Display
- Software-Version Datenbank

Zum Verlassen des Hauptauswahlmenüs wird die [mode]-Taste erneut betätigt.

Im Folgenden werden die Menüpunkte der Intellibox II beschrieben. Die oben aufgeführten Menüpunkte des IB-Control II haben die gleiche Bedeutung.

# **4.1 Menüpunkt "Bedienung"**

# **4.1.1 Geschwindigkeitsanzeige**

Die Anzeige der Fahrzeuggeschwindigkeit im Display kann auf drei verschiedene Arten erfolgen.

#### **Fahrstufenanzeige**

Es erfolgt eine direkte Anzeige der Geschwindigkeit in Fahrstufen, je nach Datenformat 0-14, 0-28, 0-31 oder 0-126 Fahrstufen.

#### **Prozentanzeige**

Die Anzeige erfolgt unabhängig vom gewählten Datenformat in Prozent der Maximalgeschwindigkeit.

#### **Anzeige in km/h**

Sind für die einzelnen Lokadressen in der Lokdatenbank Höchstgeschwindigkeiten eingetragen (siehe Kap 5.6.5), so kann für die Geschwindigkeit auch eine Anzeige in km/h ausgewählt werden. Ist keine Höchstgeschwindigkeit eingetragen, oder wird die Lokadresse nummerisch aufgerufen, so werden als Höchstgeschwindigkeit 100 Km/h vorausgesetzt.

Die Voreinstellung ist "Fahrstufen Anzeige".

- 
- Rücksetzen

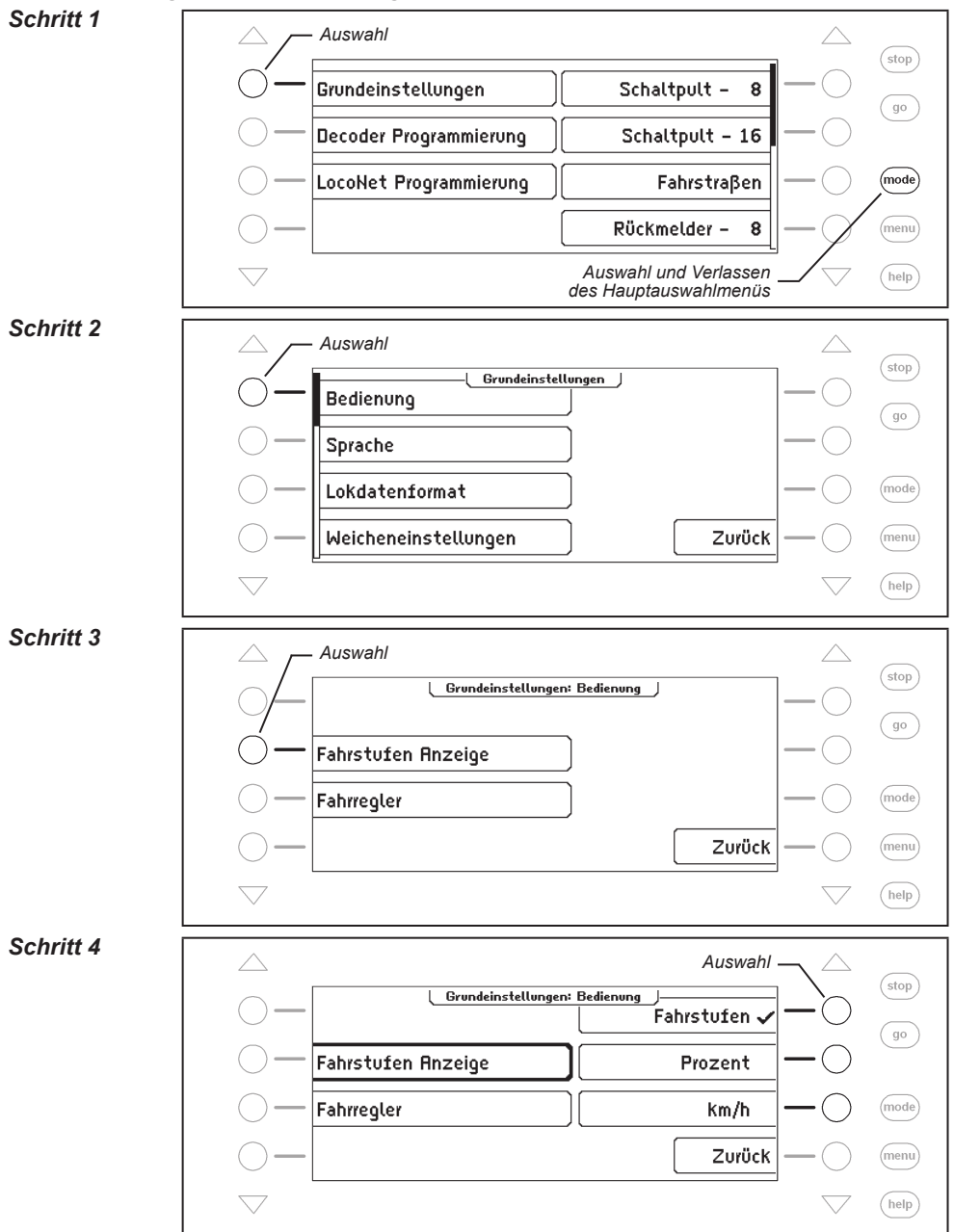

**Und so wird's gemacht (Darstellungen IB-II):**

# **4.1.2 Fahrregler**

Für die Fahrregler der Geräte kann ausgewählt werden, ob sie sich wie Gleichstrom-Fahrregler oder wie Wechselstrom-Fahrregler verhalten sollen.

Als Voreinstellung ab Werk ist mit der Einstellung "AC-Fahrregler" ein Wechselstrom-Fahrregler ausgewählt.

#### **AC-Fahrregler-Modus**

Der AC-Fahrregler-Modus ist der Steuerung von Lokomotiven mit einem Wechselstromtrafo für Dreileiter-Wechselstrom-Systeme nachempfunden.

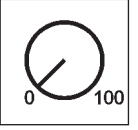

*Bild 4.121 Prinzip eines AC-Fahrreglers*

In diesem Betriebsmodus wird die Geschwindigkeit durch eine Rechtsdrehung des Reglers erhöht und durch eine Linksdrehung verringert. Ist die maximale Geschwindigkeit oder die Geschwindigkeit Null erreicht, so ist eine weitere Drehung des Reglers in die gleiche Richtung wirkungslos. Die Umschaltung der Fahrtrichtung wird in diesem Betriebsmodus durch einen leichten Druck auf den Fahrreglerknopf erreicht.

Eine Betätigung des Umschalters während der Fahrt läßt das Fahrzeug zunächst anhalten und schaltet erst dann direkt die Fahrtrichtung um. Dabei hängt es vom Decoderformat ab, ob die Lok sofort per Nothalt (Motorola, DCC) oder mit der eingestellten Verzögerung (Selectrix) anhält. Soll das Fahrzeug grundsätzlich zunächst mit der eigenen Verzögerung anhalten und erst nach erneutem Betätigen des Umschalters die Fahrtrichtung ändern, so kann dies in der Sonderoption 810 eingestellt werden (siehe Anhang "Sonderoptionen").

#### **DC-Fahrregler-Modus**

Der DC-Fahrregler-Modus ist der Steuerung von Lokomotiven mit einem Fahrgerät für Zweileiter-Gleichstrom-Systeme nachempfunden.

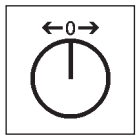

*Bild 4.122 Prinzip eines DC-Fahrreglers*

Im DC-Betriebsmodus bewirkt eine Rechtsdrehung des Fahrreglerknopfes, ausgehend von der Fahrstufe Null, dass sich die Lok mit zunehmender Geschwindigkeit in eine Fahrtrichtung bewegt. Wird der Regler zurückgedreht, so wird die Geschwindigkeit der Lok reduziert, bis die Lok steht. Eine weitere Linksdrehung bewirkt die Beschleunigung der Lok in die entgegengesetzte Fahrtrichtung.

Ist die maximale Geschwindigkeit der Lok erreicht, so bleibt eine weitere Drehung des Reglers ohne Wirkung.

In diesem Betriebsmodus läßt ein leichter Druck auf den Fahrreglerknopf das Fahrzeug anhalten. Dabei hängt es vom Decoderformat ab, ob die Lok sofort per Nothalt (Motorola, DCC) oder mit der eingestellten Verzögerung (Selectrix) anhält. Soll das Fahrzeug grundsätzlich zunächst mit der eigenen Verzögerung anhalten, so kann dies in der Sonderoption 810 eingestellt werden (siehe Anhang "Sonderoptionen").

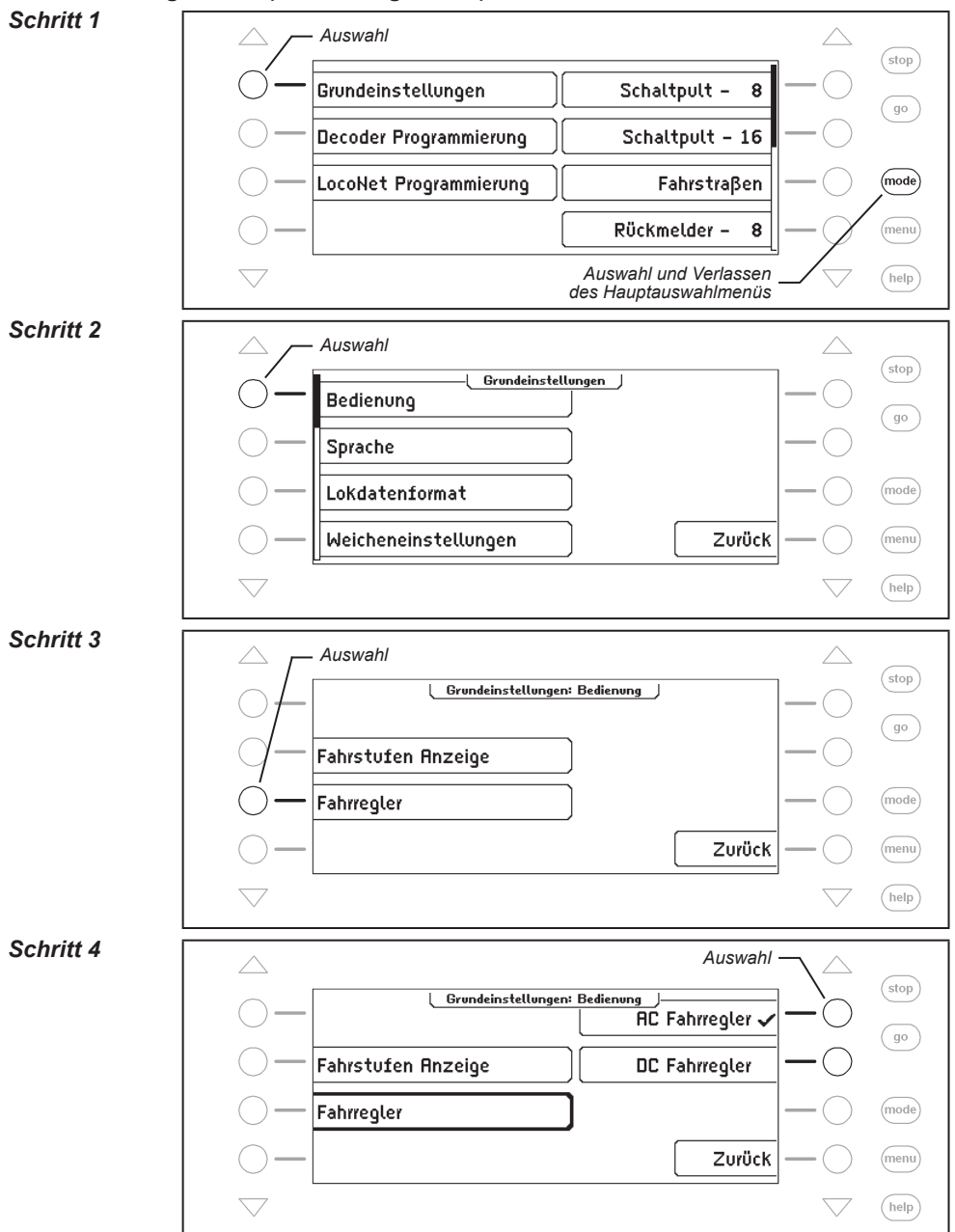

**Und so wird's gemacht (Darstellungen IB-II):**

# 4.2 Menüpunkt "Sprache"

Als Sprache für die Texte im Display kann eine der folgenden Sprachen ausgewählt werden:

- Deutsch
- Englisch
- Französisch
- Italienisch Schwedisch
- Niederländisch
- Spanisch
- Portugiesisch
- Dänisch

Die Vorgabe ist "Deutsch".

#### **Und so wird's gemacht (Darstellungen IB-II):**

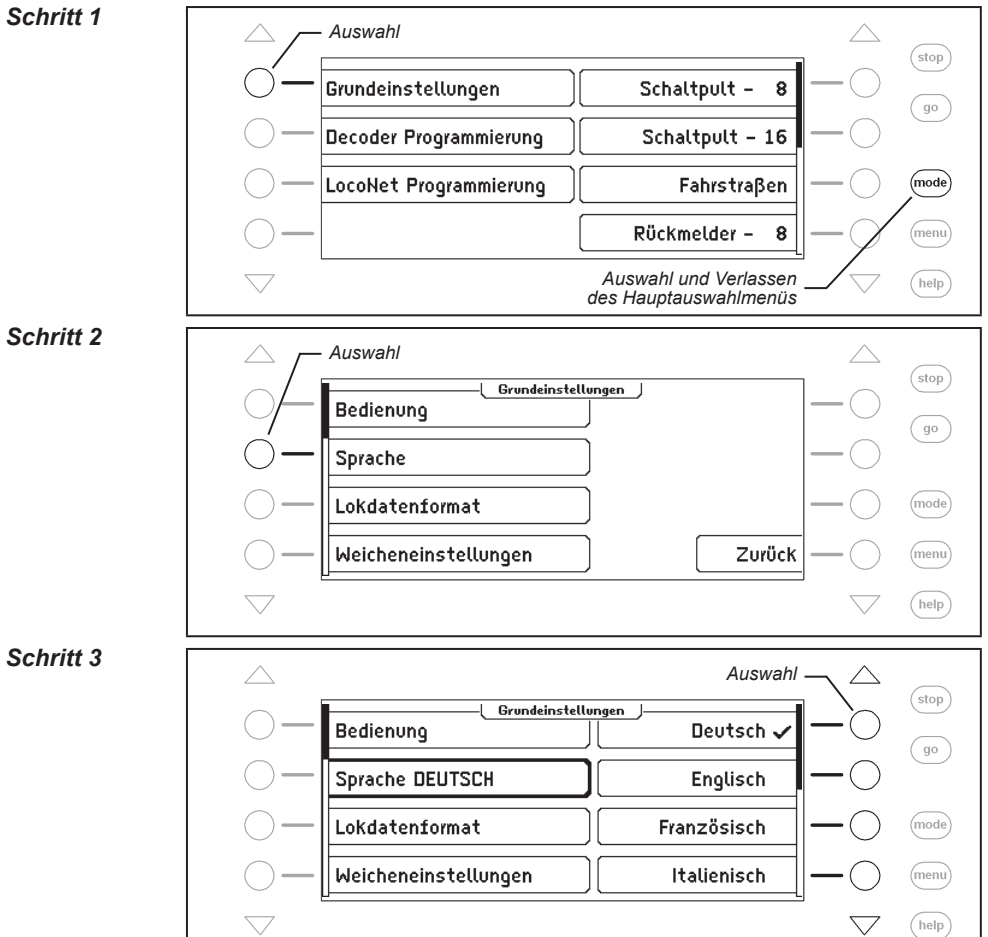

# **4.3 Menüpunkt "Lokdatenformat"**

Einstellung des Lokdatenformates, das für erstmalig aufgerufene Lokadressen automatisch gewählt wird, wenn der einzelnen Lokadresse kein anderes Datenformat zugewiesen wird.

Hier sollte vor dem ersten Gebrauch der Intellibox II das Datenformat eingestellt werden, das am häufigsten benutzt wird. Die Vorgabe ist das neue Motorola-Datenformat.

Mögliche Einstellungen sind:

#### **Motorola - alt**

altes Motorola Datenformat Lokdecoder mit 14 Fahrstufen ohne Sonderfunktionen Funktionsdecoder-Steuerung über die Sonderfunktions-Tasten f1 bis f4

#### **Motorola - neu**

auch Spur-I-Format mit 14 Fahrstufen, mit den Lok-Sonderfunktionen f1 bis f4

#### **DCC 14-28-128**

DCC-Format mit 14, 28 oder 128 Fahrstufen, bis zu 32767 Sonderfunktionen

#### **Selectrix**

Trix Selectrix mit 31 Fahrstufen und 4 Sonderfunktionen

*Hinweis: Das Format einzelner Lokadressen kann unabhängig vom hier eingestellten allgemeinen Lokdatenformat jederzeit problemlos über die Option "Lokdaten ändern" eingestellt werden (siehe Kapitel 5.6.5).*

#### **Und so wird's gemacht:**

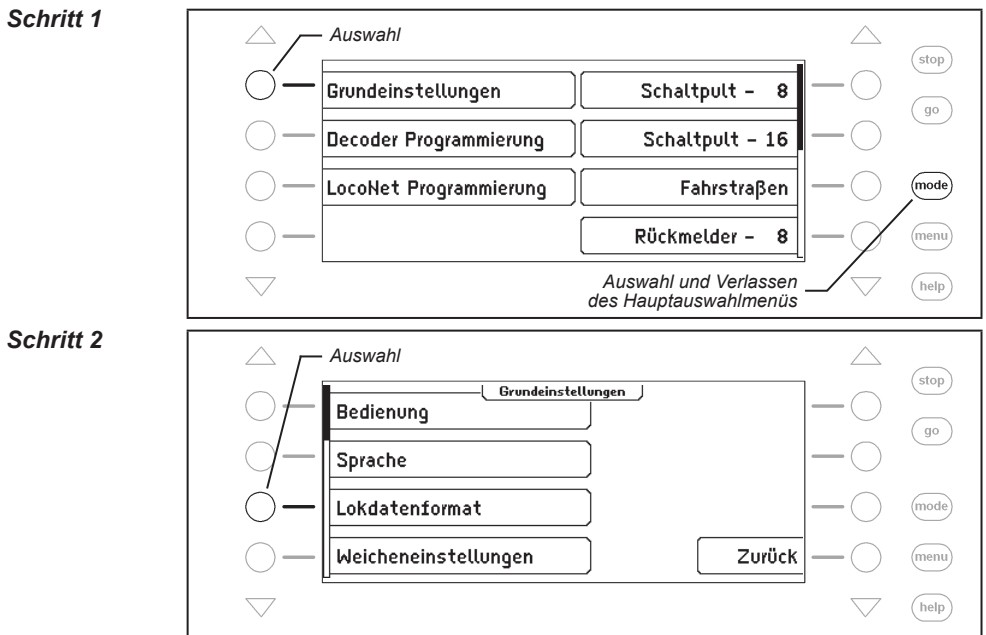

#### *Schritt 3*

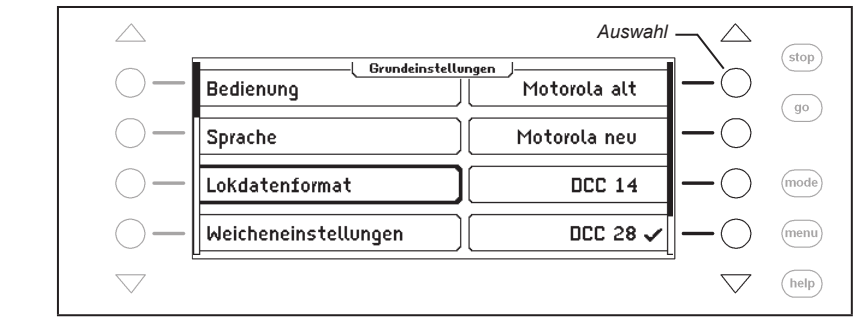

*Hinweis: Sollen sowohl das allgemeine Lok- als auch Weichendatenformat auf DCC eingestellt werden, die Intellibox-II also nur noch DCC-Daten ausgeben, so müssen auch folgende Sonderoptionen eingestellt werden:*

*Sonderoption 25 = 1, 907 = 4 (Siehe Kap. 4.10 "Sonderoptionen")*

#### **4.4 Menüpunkt "Weicheneinstellung"**

*Achtung: Motorola Weichendecoder der Firmen Märklin und Viessmann steuern jeweils vier Weichenantriebe. Die Adresse, die am DIP-Schalter dieser Decoder eingestellt wird, ist nicht identisch mit den Weichenadressen der am Decoder angeschlossenen Weichen.*

Alle Einstellungsmenüs der Intellibox II verwenden Weichenadressen und *keine* Weichen*decoder*adressen.

Im Anhang finden Sie eine Tabelle, die die Zuordnung zwischen der Stellung der DIP-Schalter und den Weichenadressen, sowie die Zuordnung zu den Märklin Keyboards enthält.

#### **4.4.1 Allgemeines Datenformat**

Einstellung des Datenformates, das für erstmalig aufgerufene Schaltadressen automatisch gewählt wird, wenn der einzelnen Schaltadresse nicht, wie in Kapitel 6.7 beschrieben, ein anderes Datenformat zugewiesen wird.

Wird das Motorola-Datenformat gewählt, so werden die Schaltadressen 1 bis 320 im Motorola-Format geschaltet und die Adressen 321 bis 1999 automatisch im DCC-Format.

Hier sollte vor dem ersten Gebrauch der Intellibox II das Weichendatenformat eingestellt werden, das am häufigsten benutzt wird.

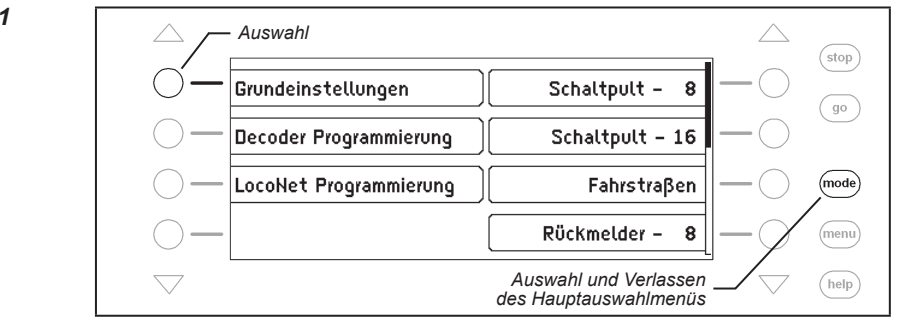

#### **Und so wird's gemacht:**

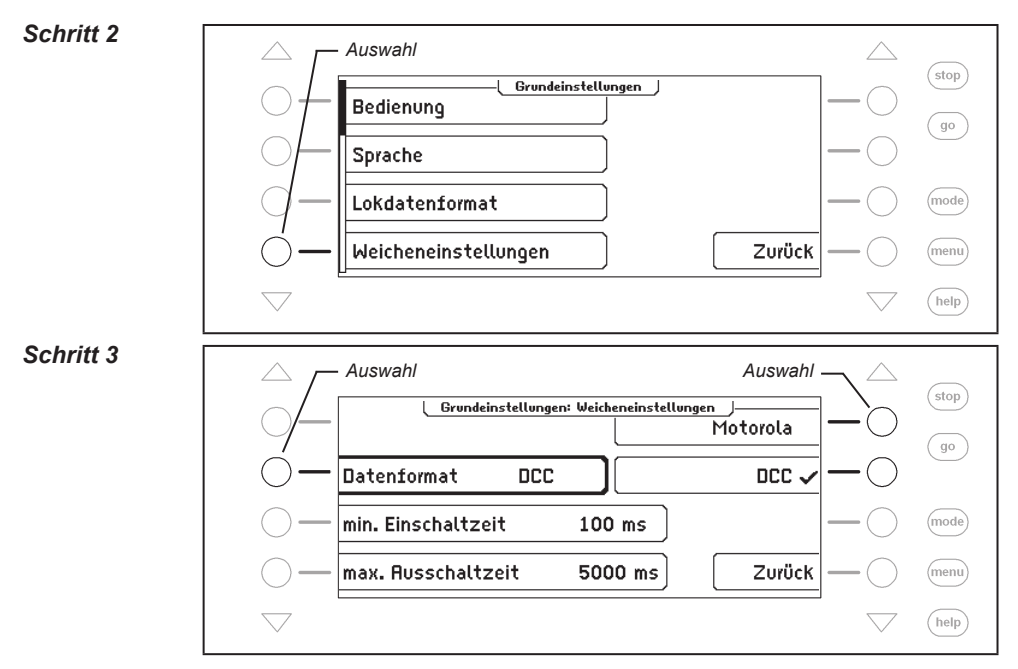

# **4.4.2 Schaltzeiten**

Der Schaltimpuls, der bei Betätigung einer Schaltpulttaste ausgelöst wird, dauert normalerweise solange, wie die Taste gedrückt wird. Um sicherzustellen, dass auch bei einem extrem kurzen Impuls eine Schaltfunktion ausgelöst wird und dass der Magnetartikel bei zu langer Betätigung der Taste nicht beschädigt wird, gibt es bei der Intellibox II eine minimale und eine maximale Schaltzeit. In der Werkseinstellung sind die Werte für die Schaltzeiten auf minimal 100ms (0,1Sek.) und maximal 5000ms (5Sek.) gesetzt.

Gültig sind Werte zwischen 0 und 9999 ms.

#### **Und so wird's gemacht:**

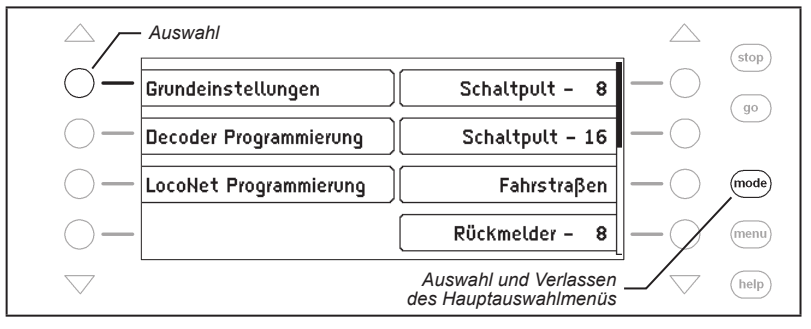

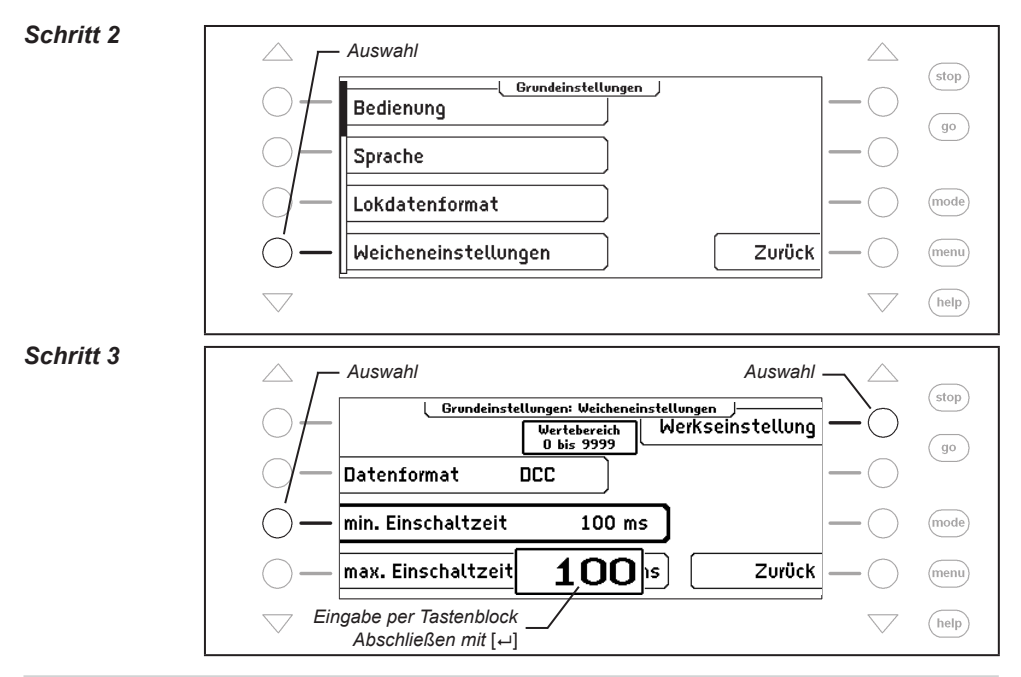

# **4.5 Menüpunkt "Handregler"**

Sobald ein Uhlenbrock Handregler "FRED" zum ersten Mal mit dem LocoNet der Intellibox verbunden wird, ordnet die Zentrale der internen Identifikationsnummer (ID) des FRED automatisch eine Nummer zu. Unter dieser Handreglernummer können dem FRED über die Zentrale die Lokadressen zugewiesen werden.

Im Menü "Handregler" kann die Zuordnung zwischen FRED-Nummer und der zugehörigen ID angezeigt und es können einzelne FREDs aus dem Menü gelöscht werden.

#### **Und so wird's gemacht:**

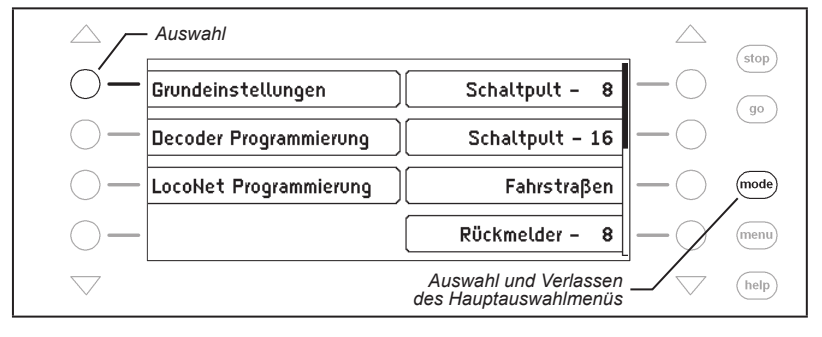

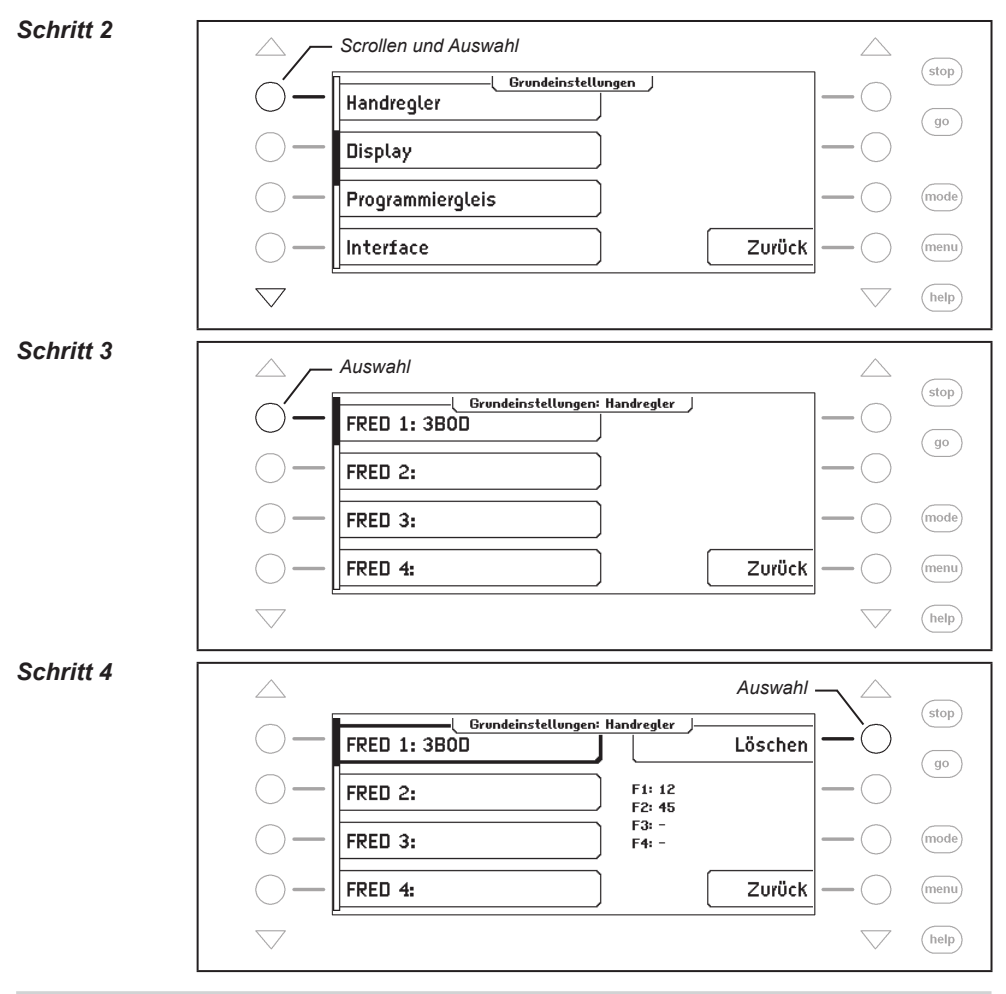

# **4.6 Menüpunkt "Display"**

Im Display Menü können Helligkeit und Kontrast des Displays eingestellt werden.

*Schritt 1 Auswahl* (stop) Grundeinstellungen Schaltpult -8 (go Decoder Programmierung Schaltpult - 16 (mode) LocoNet Programmierung Fahrstraßen Rückmelder -8 (menu) *Auswahl und Verlassen*   $(help)$ *des Hauptauswahlmenüs Schritt 2 Scrollen und Auswahl*  $($ stop Grundeinstellungen | Handregler  $\int$  go Display (mode) Programmiergleis Interface Zurück (menu)  $($ help $)$ *Schritt 3*  $\triangle$ *Auswahl* (stop **Grundeinstellungen: Display** J (go<sup>-</sup> Helliakeit 50 % Kontrast (mode) 50 % Zurück (menu)  $(help)$ *Schritt 4 Auswahl* (stop) Grundeinstellungen: Display J. Wertebereich<br>0 bis 100 Werkseinstellung (go) Helliakeit 50 %  $(mode)$ Kontrast 50 % 50 Zurück (menu) *Eingabe per Tastenblock*  $($ help *Abschließen mit* [←]

#### **Und so wird's gemacht (Darstellungen IB-II):**

# **4.7 Menüpunkt "Programmiergleis"**

Es kann ausgewählt werden, ob der Programmiergleisanschluss ausschließlich die Programmiergleisspannung führt oder ob dieser Ausgang automatisch zwischen der normalen Digitalgleisspannung (max. Strom = 1A) und der Programmiergleisspannung umgeschaltet wird.

#### **Nur Progammier-Gleis**

Am Programmiergleisausgang liegt keine Fahrspannung, sondern nur während der Leseund Schreiboperationen die Programmiergleisspannung an.

#### **Automatisch**

Während des Fahrbetriebs führt der Programmiergleisausgang die normale Fahrspannung und liefert einen maximalen Strom von 1A. Er wird automatisch auf die Programmiergleisspannung umgeschaltet, sobald das Programmiermenü aufgerufen wird. So kann z.B. ein auf der Modellbahnanlage vorhandenes Abstellgleis sowohl als Programmiergleis als auch als normales Abstellgleis genutzt werden.

*Sehr wichtig: Das Gleisstück muss unbedingt beidseitig zum Rest der Anlage isoliert sein. Es darf keine elektrische Verbindung zur übrigen Anlage haben und darf ausschließlich über die Programmiergleisanschlüsse mit Spannung versorgt werden.* 

*Die Trennstellen dürfen während des Programmiervorgangs nicht von Fahrzeugen (Drehgestelle, beleuchtete Wagen) überbrückt werden.*

Die Voreinstellung für das Programmiergleis ist "automatisch".

#### **Und so wird's gemacht:**

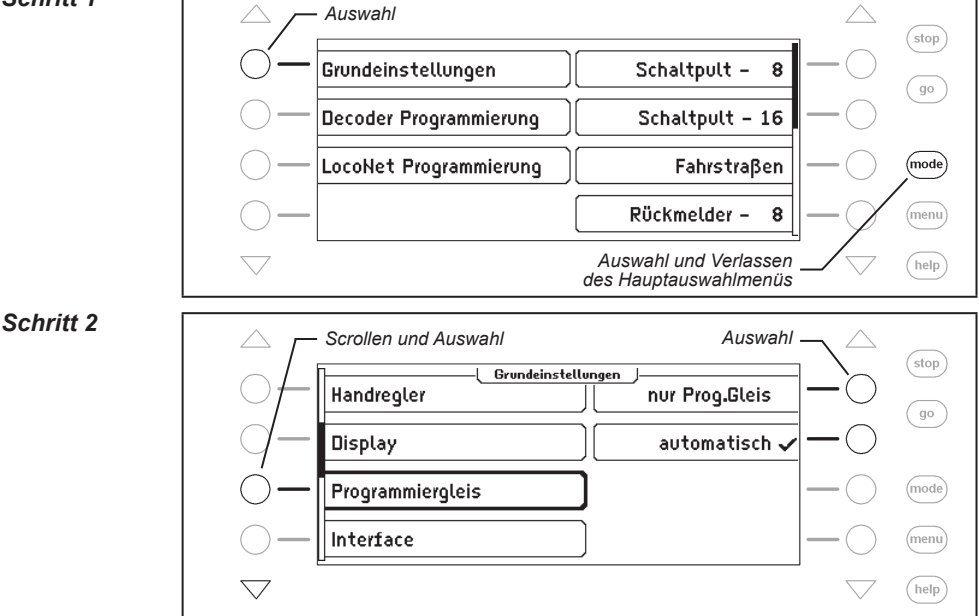

# **4.8 Menüpunkt "Interface"**

Mit diesem Menüpunkt kann die Baudrate des Interface der Intellibox II geändert werden. Die Voreinstellung ab Werk ist 115200 bit/s.

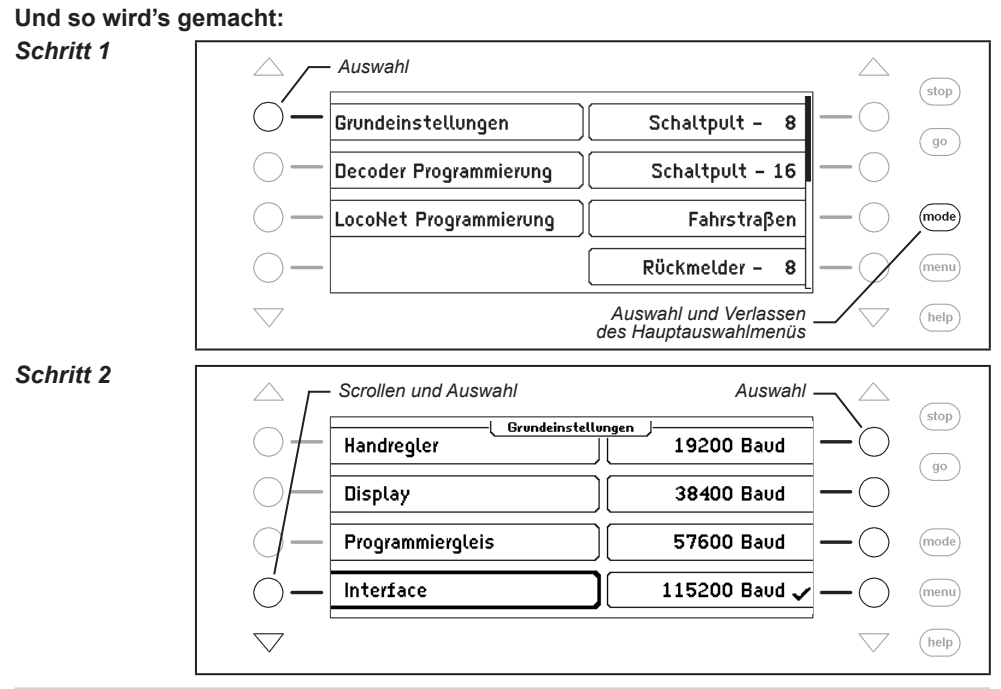

# **4.9 Menüpunkt "s88 Einstellung"**

Im Gegensatz zu anderen Digitalzentralen speichert die Intellibox II die Rückmeldesignale ab.

Um den Abfragevorgang der s88-Rückmeldemodule schnellstmöglich durchführen zu können, benötigt die Intellibox II die Information, wie viele s88-Rückmeldemodule am Rückmeldebus angeschlossen sind.

Über eine Startadresse kann eingestellt werden, ab welcher Rückmeldeadresse aufsteigend die angeschlossenen s88-Rückmeldemodule ihre Gleiszustände melden.
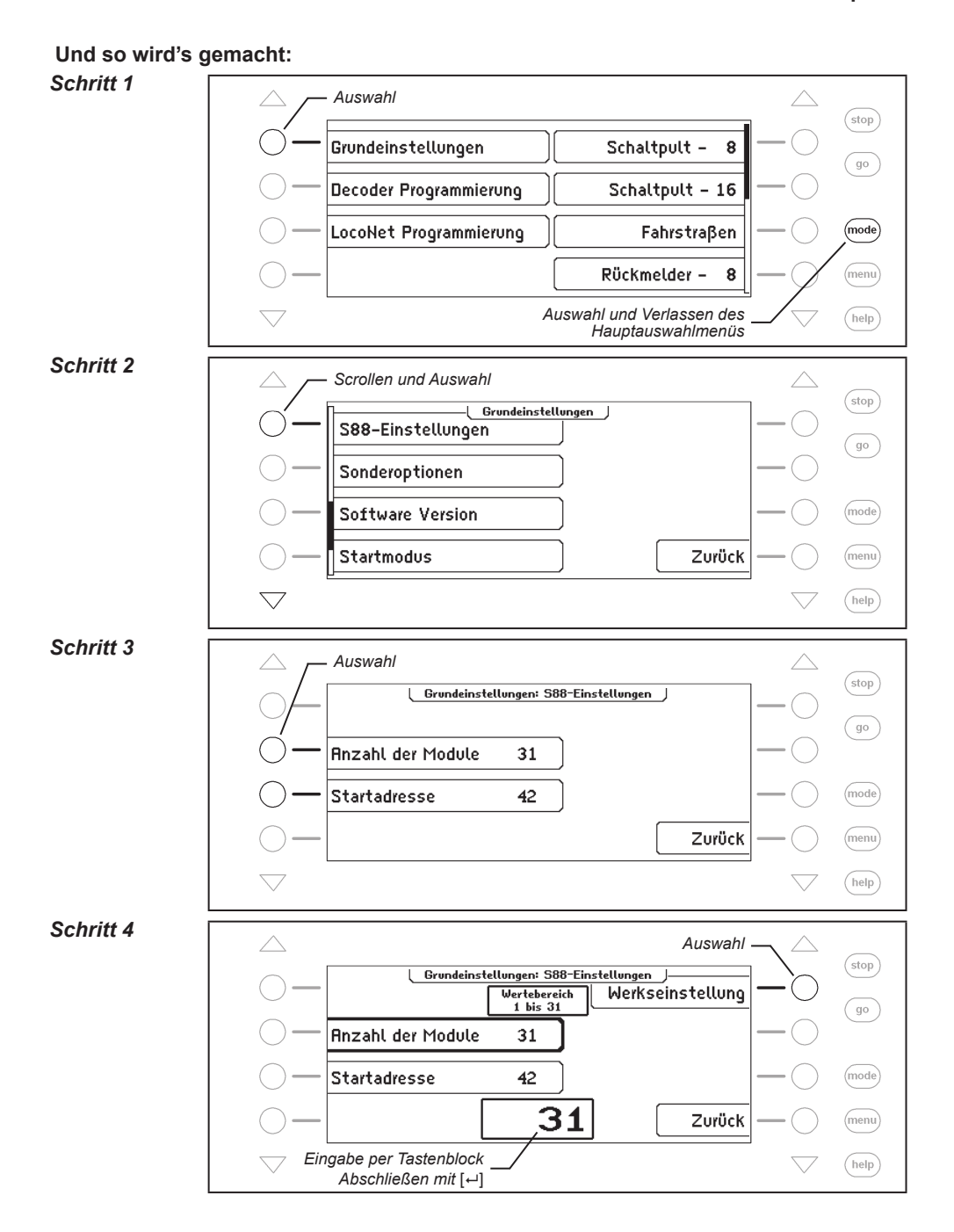

## 4.10 Menüpunkt "Sonderoptionen"

Die Geräte besitzen verschiedene Sonderoptionen, die die Arbeitsweise des jeweiligen Gerätes beeinflussen und die sich je nach verwendetem Gerät und Software-Version unterscheiden können. Jede Sonderoption kann mit einer Kennzahl angewählt und verändert werden. Die einzelnen Sonderoptionen können für den jeweiligen Softwarestand einer gesonderten Liste entnommen werden. Bei späteren Softwareänderungen befindet sich im Update-Paket eine Datei mit den entsprechenden Erläuterungen.

**Und so wird's gemacht (Darstellungen IB-II):**

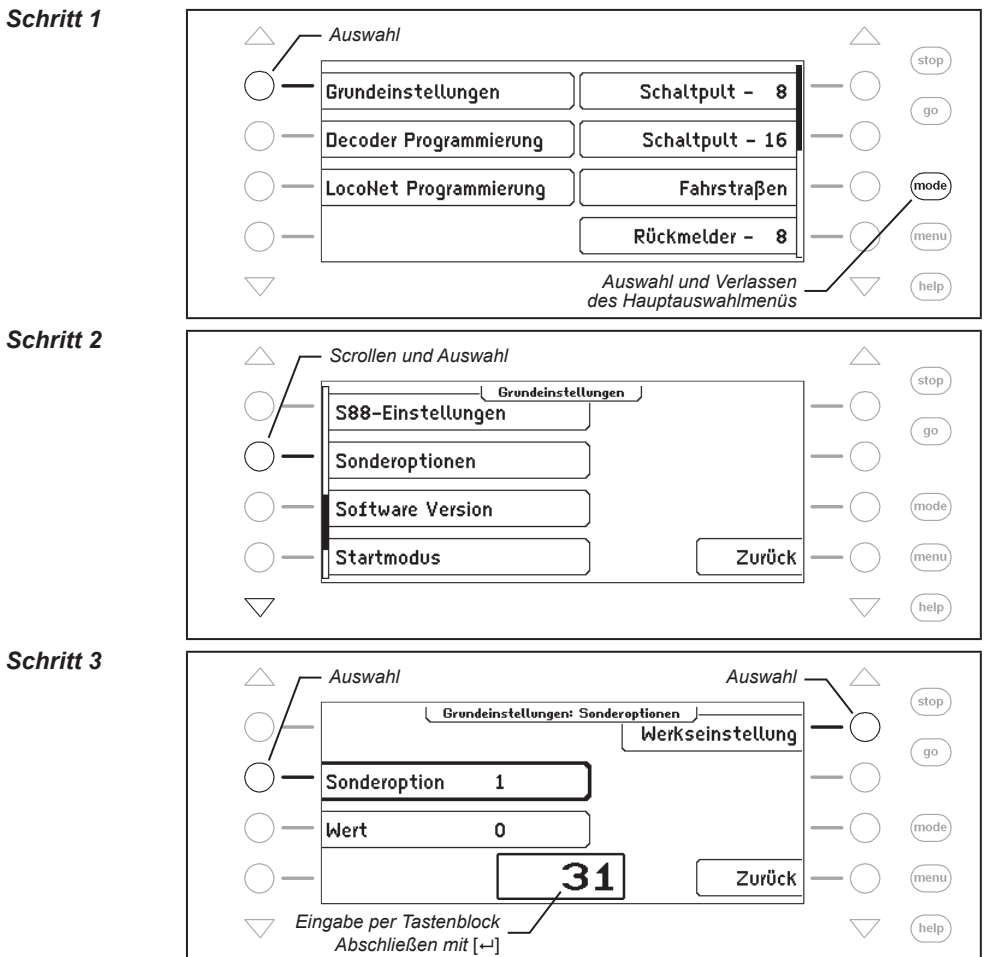

**38**

## *Schritt 4*

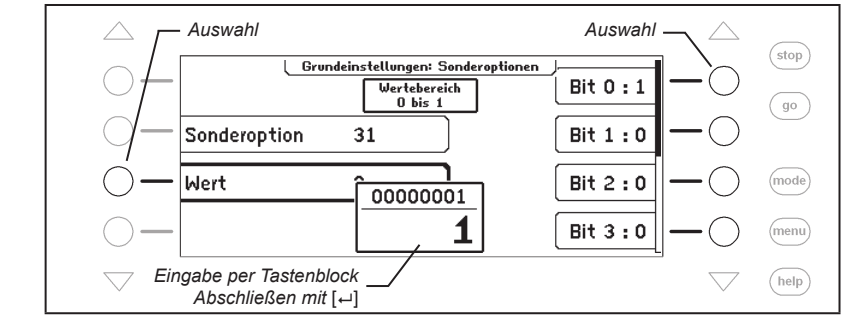

Mit den rechten Displaytasten können die Bits einer Sonderoption auf 1 oder 0 gesetzt werden.

## **4.11 Menüpunkt "Software-Version"**

Unter diesem Menüpunkt finden Sie die Seriennummer Ihres Gerätes und die Versionsnummer der Systemsoftware.

#### **Und so wird's gemacht (Darstellungen IB-II):**

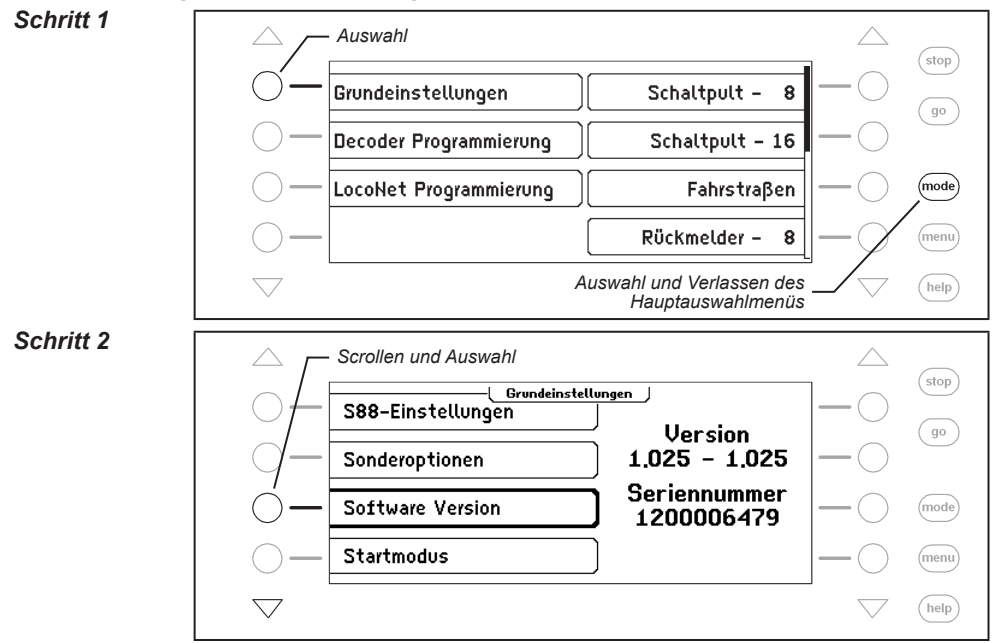

## **4.12 Menüpunkt "Startmodus"**

Wird der Spielbetrieb beendet, speichert die Intellibox II alle Daten ab. Unter dem Menüpunkt "Startmodus" kann eingestellt werden, was davon beim nächsten Start zurückgeladen werden soll.

## **keine Lokdaten**

Es werden keine Daten vom vorhergehenden Spielbetrieb zurückgeladen.

## **auto, Geschw. = 0**

Alle im vorhergehenden Spielbetrieb benutzen Loks und Multitraktionen werden mit ihrer Fahrtrichtung und dem letzten Stand ihrer Sonderfunktionen zurückgeladen.

## **automatisch**

Zusätzlich zu den Daten zu Fahrtrichtung und Sonderfunktionen wird die Geschwindigkeit aller Loks zurückgeladen. Damit wird der gesamte Spielbetrieb wie vor dem letzten Abschalten wieder aufgenommen.

*Hinweis: Hier erscheint eine Sicherheitsabfrage, ob die Lokomotiven tatsächlich wieder mit ihrer "alten" Geschwindigkeit fahren sollen.*

## **Und so wird's gemacht:**

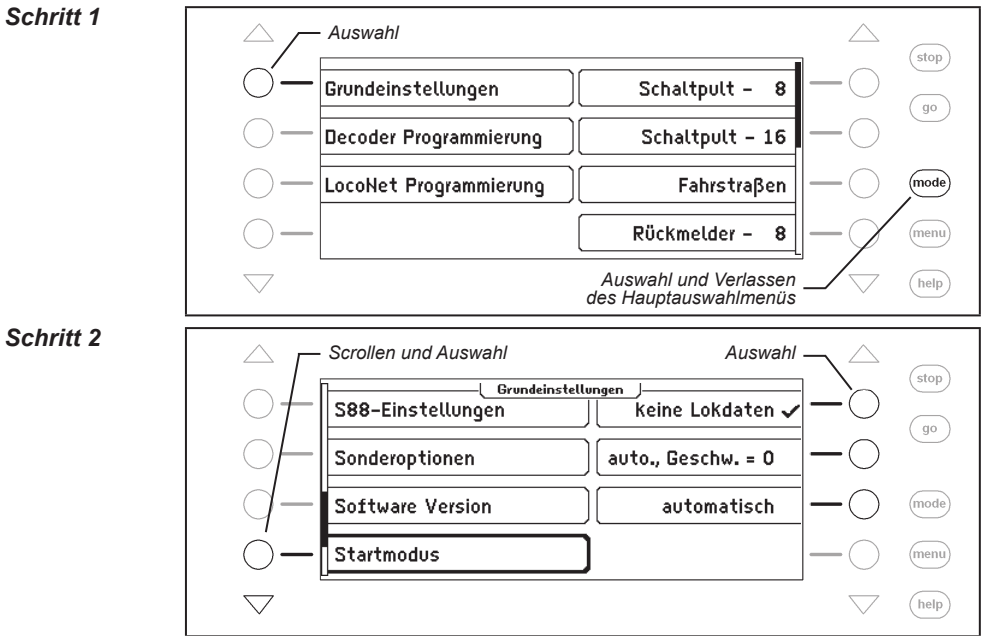

## **4.13 Menüpunkt "Datenbank"**

Die Geräte verfügen über eine Datenbank, in der alle Benutzereinstellungen für die Lokomotiven, Weichen, Rückmelder, Fahrstraßen, LISSY/MARCo-Empfänger und Booster abgespeichert sind. Hier werden die vergebenen Namen und die Zuordnung der Symbole für die einzelnen Elemente gespeichert. Zur Speicherung der Daten sind zwei Speicher vorhanden, der aktive Datenbankspeicher und ein Speicher für eine Kopie.

Der Menüpunkt "Datenbank" enthält folgende Unterpunkte:

## **Kopie erstellen**

Es wird eine Kopie der aktiven Datenbank im Kopierspeicher angelegt.

## **Gegen Kopie austauschen**

Es findet ein Datenaustausch zwischen dem aktiven Datenspeicher und dem Kopierspeicher statt. Die Daten aus dem Kopierspeicher werden in den aktiven Datenspeicher gebracht und der aktive Datenspeicher wird in den Kopierspeicher abgelegt.

## **Löschen**

Der aktive Datenspeicher wird gelöscht. Anschließend sind alle Namen durch die zugehörigen Adressen ersetzt und als Symbole werden die Grundsymbole für Funktionen, Weichen und Rückmelder verwendet.

## **Demo-Datenbank**

Es wird eine Demo-Datenbank, mit einer voreingestellten Zuordnung von Namen und Symbolen, geladen.

## **Reparieren**

Sollte während einer Sitzung die Datenbank Fehler aufweisen, z.B., dass ein Lokdatensatz nicht geändert werden kann, so kann diese Fehlfunktion repariert werden.

## **Und so wird's gemacht (Darstellungen IB-II):**

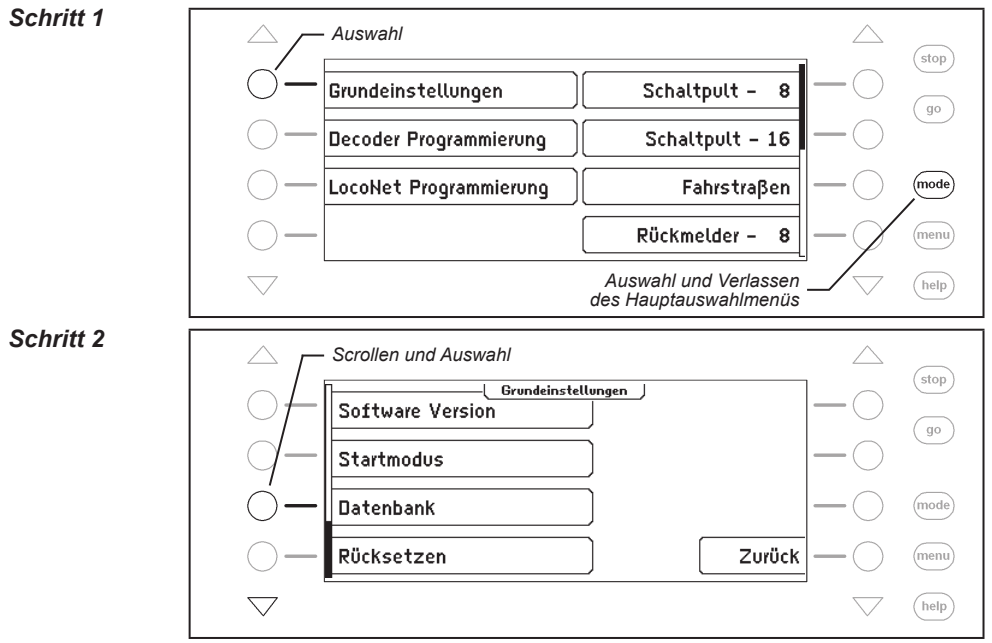

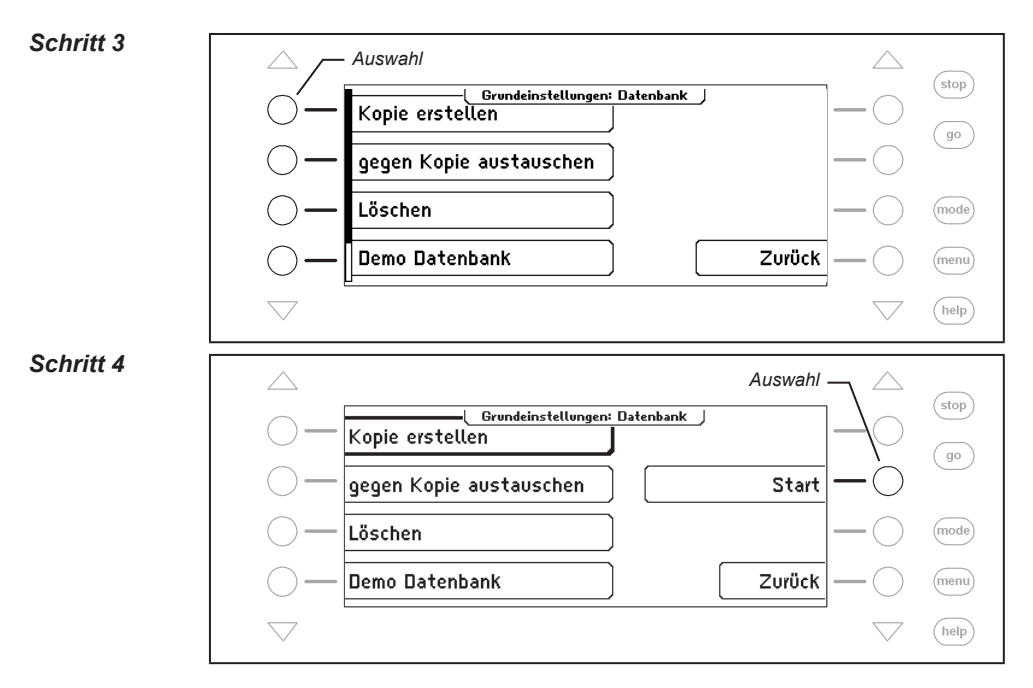

## **4.13.1 Übertragung einer "Datenbank"**

Je nachdem aus welchem Gerät eine Datenbank übertragen werden soll, müssen verschiedene Voraussetzungen erfüllt sein.

*Hinweis: Die Fahrstraßendaten werden nicht übertragen!*

## **Übertragung einer Datenbank aus einer Intellibox II, oder SC7 in die IB-Control II**

Voraussetzung ist eine Intellibox II (oder SC7), ab Softwareversion 1.020 - 1.015. Ein entsprechendes Update für die Intellibox II finden Sie auf unserer Internetseite: www.uhlenbrock.de.

An das LocoNet der Intellibox II darf jetzt nur ein IB-Control II angeschlossen sein.

Vor dem Einschalten der Intellibox II die Scrolltaste links oben drücken und halten.

*Schritt 1*

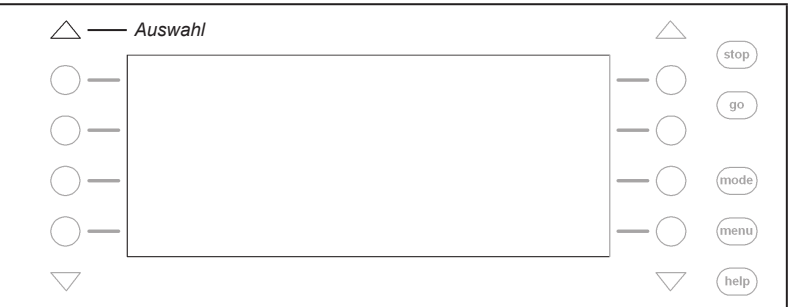

Nun die Betriebsspannung der Intellibox II einschalten und die Taste nach wenigen Sekunden loslassen.

Nach dem Start der Intellibox II erscheint im Display der Übertragungsmodus "Data Base Sync mode".

Der Übertragungsvorgang kann nun mit der [GO]-Taste gestartet werden und dauert ca. 25 Minuten. Mit der [STOP]- Taste kann dieser Modus verlassen werden.

Nachdem die Datenbank in die angeschlossene IB-Control II übertragen wurde, muss die Betriebsspannung der Intellibox II ausgeschaltet werden.

Beim nächsten Einschalten der Betriebsspannung kann mit der neu übertragenen Datenbank der IB-Control II gearbeitet werden.

## **Übertragung einer Datenbank aus einer IB-Control II in eine andere IB-Control II**

Voraussetzung ist eine IB-Control II, ab Softwareversion 1.020

Wenn die Digitalzentrale nicht die Intellibox II oder SC7 ist, oder diese nicht die

entsprechende Software Version haben, kann eine Datenbank auch von einer IB-Control II in eine andere IB-Control II übertragen werden. Dazu sind zunächst die beiden Geräte über ein LocoNet-Kabel zu verbinden.

An das LocoNet der Zentrale dürfen jetzt nur diese beiden IB-Control II angeschlossen sein.

Nun die IB-Control II mit der zu übertragenden Dantenbank vom LocoNet der Zentrale trennen. Bevor diese Verbindung zur Zentrale wieder hergestellt wird, an dieser IB-Control II die Scrolltaste links oben drücken und halten (siehe Grafik oben). Jetzt das LocoNet-Kabel wieder einstecken und die Taste nach wenigen Sekunden loslassen.

Nach dem Start der IB-Control II erscheint im Display der Übertragungsmodus "Data Base Sync mode".

Der Übertragungsvorgang kann nun mit der [GO]-Taste gestartet werden und dauert ca. 25 Minuten. Mit der [STOP]- Taste kann dieser Modus verlassen werden.

Nachdem die Datenbank in die angeschlossene IB-Control II übertragen wurde, muss die LocoNet-Verbindung zur Zentrale wieder unterbrochen werden.

Wird nun das LocoNet-Kabel wieder eingesteckt, kann mit der neu übertragenen Datenbank der IB-Control II gearbeitet werden.

## **Übertragung einer Datenbank aus einer IB-Control II in eine Intellibox II, oder SC7**

Voraussetzung ist ein IB-Control II, ab Softwareversion 1.020.

An das LocoNet der Intellibox II darf jetzt nur ein IB-Control II angeschlossen sein.

Nun die IB-Control II mit der zu übertragenden Datenbank vom LocoNet der Zentrale trennen. Bevor diese Verbindung zur Zentrale wieder hergestellt wird, am IB-Control II die Scrolltaste links oben drücken und halten (siehe Grafik oben). Jetzt das LocoNet-Kabel wieder einstecken und die Taste nach wenigen Sekunden loslassen.

Nach dem Start der IB-Control II erscheint im Display der Übertragungsmodus "Data Base Sync mode".

Der Übertragungsvorgang kann nun mit der [GO]-Taste gestartet werden und dauert ca. 25 Minuten. Mit der [STOP]- Taste kann dieser Modus verlassen werden.

Nachdem die Datenbank in die angeschlossene Intellibox II (SC7) übertragen wurde, muss die Betriebsspannung der Intellibox II (SC7) ausgeschaltet werden.

Beim nächsten Einschalten der Betriebsspannung kann mit der neu übertragenen Datenbank in der Intellibox II oder SC7 gearbeitet werden.

## **4.14 Menüpunkt "Rücksetzen"**

Mit diesem Menüpunkt lässt sich die Intellibox II auf Ihre Werkseinstellungen zurücksetzen.

#### **Intellibox**

Das gesamte Gerät führt einen Reset aus und startet neu, wie beim Einschalten der Betriebsspannung.

#### **Konfiguration**

Alle Änderungen im Grundeinstellungsmenü werden gelöscht. Alle Veränderungen der Sonderoptionen werden zurückgenommen. Der Eintrag für die ausgewählte Sprache bleibt erhalten.

#### **Lok-Datenformat**

Die Einträge, die für einzelne Lokdecoder über die Option "Lokdaten ändern" (Kapitel 5.6.5) gemacht wurden, werden gelöscht. Für die entsprechenden Decoderadressen wird das ausgewählte Grunddatenformat für Lokdecoder (Kapitel 4.3) übernommen.

#### **Weichen-Datenformat**

Die Einträge, die für einzelne Weichendecoder über die Option "Name, Symbol und Datenformat von Magnetartikeladressen einstellen" (Kapitel 6.7) gemacht wurden, werden gelöscht. Für die entsprechenden Magnetartikeladressen wird das ausgewählte allgemeine Datenformat für Weichendecoder übernommen.

### **Und so wird's gemacht:**

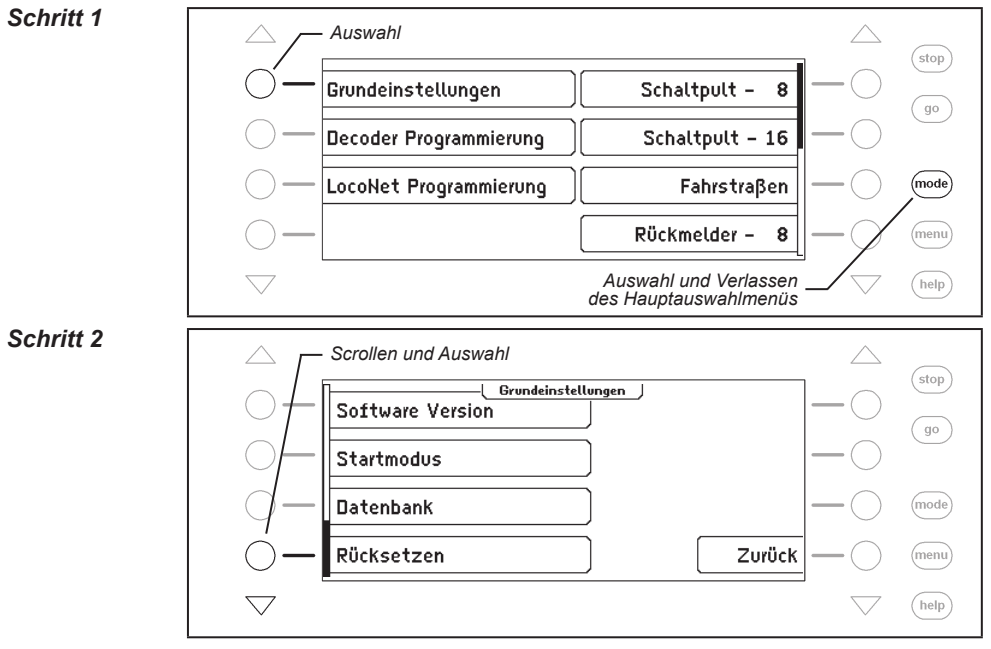

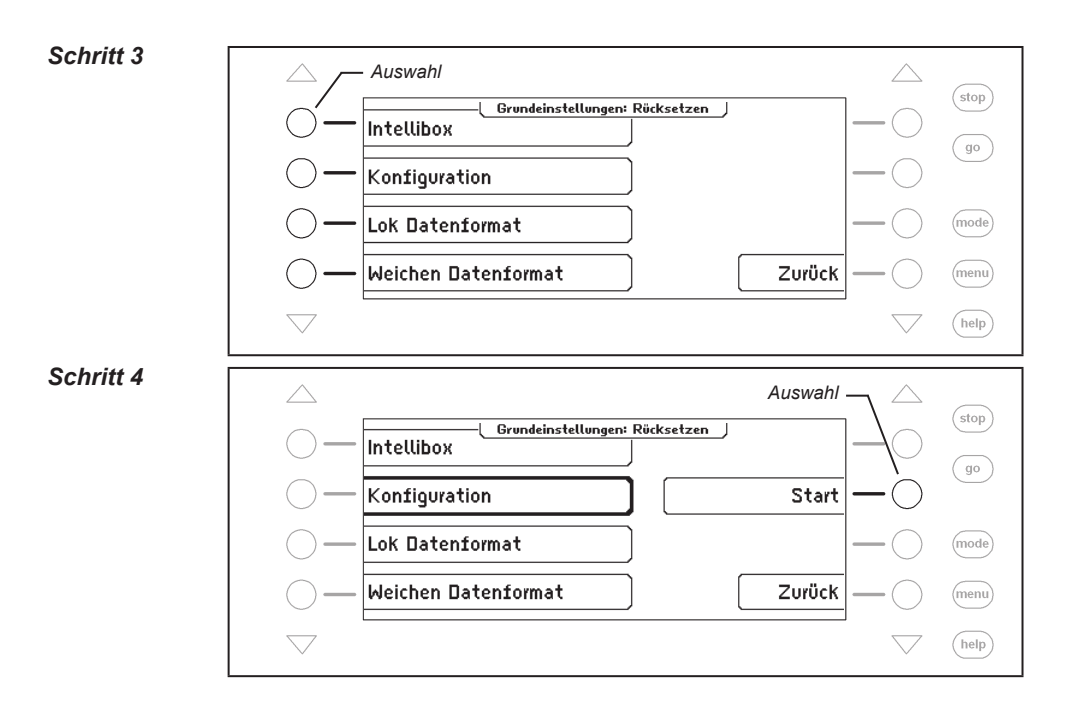

# **5. Das Fahrpult**

Über ein Fahrpult können Lokomotiven aufgerufen und gesteuert werden. Die Geräte haben zwei eingebaute, unabhängig voneinander arbeitende Fahrpulte. Sie befinden sich auf der linken und rechten Seite der Bedieneinheit.

Es können gleichzeitig Digitaldecoder mit den unterschiedlichsten Datenformaten angesteuert und betrieben werden.

Die Fahrpulte arbeiten auch während der Programmierung oder während der Änderungen der Voreinstellungen.

## **5.1 Bedienelemente**

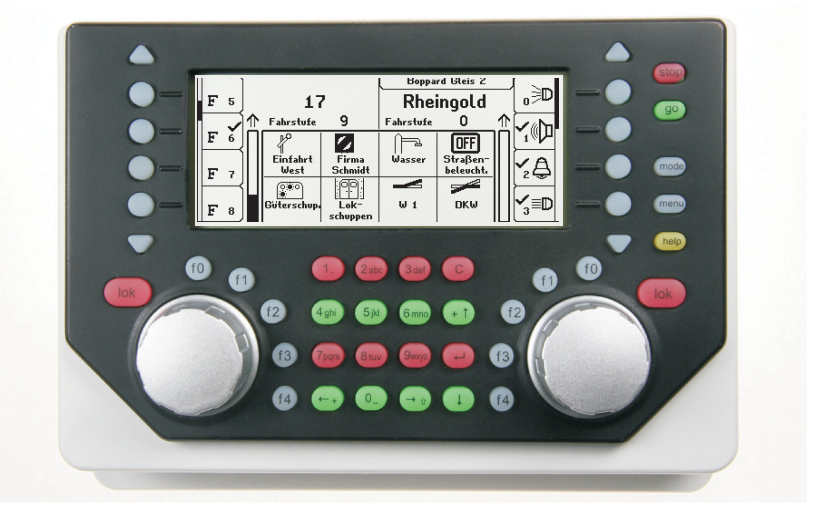

*Bild 5.11 Die Frontansicht der Intellibox II oder IB-Control II*

Zu jedem der beiden Fahrpulte gehören folgende Elemente:

## **Die [stop]-Taste**

Mit der [stop]-Taste wird die Fahrspannung am Hauptgleis und an den durch angeschlossene Booster versorgten Gleisabschnitten abgeschaltet. Im Display erscheint dann die Meldung "STOP - Keine Gleisspannung". Diese Taste wird gemeinsam von beiden Fahrpulten genutzt.

## **Die [go]-Taste**

Mit der [go]-Taste wird die Fahrspannung am Hauptgleis und an den durch angeschlossene Booster versorgten Gleisabschnitten eingeschaltet. Sie wird gemeinsam von beiden Fahrpulten genutzt.

*Hinweis: Wird während des Fahrbetriebs bei gedrückt gehaltener [go]-Taste die [stop]- Taste betätigt oder bei abgeschalteter Fahrspannung ([stop]-Taste leuchtet) bei gedrückt gehaltener [stop]-Taste die [go]-Taste betätigt, so wechselt die Intellibox II (SC7) in den Halt-Modus ([go]-Taste blinkt). Während des Halt-Modus werden alle Lokomotiven angehalten, die Gleisspannung bleibt aber eingeschaltet, so dass z.B. Weichen und Signale weiterhin geschaltet werden können. Nach Betätigung der [go]-Taste fahren alle Lokomotiven mit ihrer vorherigen Geschwindigkeit weiter.*

## **Die Tasten [f0] [f1] [f2] [f3] [f4]**

Mit diesen Tasten werden Loksonderfunktionen, wie Licht, Sonderbeleuchtung, Hupe oder Rauchgenerator geschaltet.

## **Die [lok]-Taste**

Sie leitet die Auswahl der gewünschten Lok für das jeweilige Fahrpult ein.

Ist ein Fahrzeug bereits aufgerufen, so gelangt man, indem man 2x die [lok]-Taste drückt, in das Lok-Menü. Hier können z.B. eine Multitraktion gebildet, Loksonderfunktionen bis 32767 geschaltet, eine Lok einem FRED-Handregler zugeordnet, oder die Lokdaten geändert werden.

## **Der Fahrreglerknopf**

Der Fahrreglerknopf dient zur Änderung von Lokgeschwindigkeit und Fahrtrichtung. Durch den Drehregler ohne Endanschlag übernimmt das Gerät beim Lokwechsel automatisch die gespeicherte Geschwindigkeit der neu gewählten Lok.

## **Das Display**

Das große LCD-Display mit Hintergrundbeleuchtung verschafft Ihnen jederzeit einen genauen Überblick über die augenblickliche Fahrsituation.

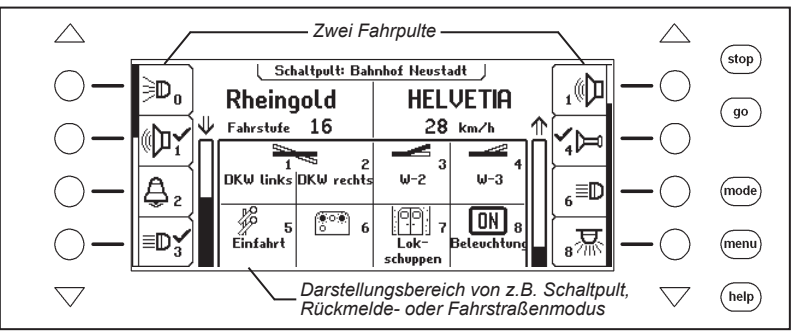

Die Anzeige von verwendeter Lok, Fahrzeuggeschwindigkeit und Fahrtrichtung des aktuell gesteuerten Fahrzeugs erfolgt getrennt für jedes Fahrpult. Die seitlich angeordneten Displaytasten sind mit den Lok-Sonderfunktionen belegt. Hat die gesteuerte Lok mehr als 4 Lok-Sonderfunktionen, so kann mit den dreieckigen Scrolltasten nach oben und unten zu den weiteren Funktionen geblättert werden. Gibt es eine Möglichkeit nach oben oder unten zu blättern, so leuchten die Scrolltasten entsprechend der Scrollrichtung auf.

Der Scrollbalken zeigt schematisch an, an welcher Stelle der Auswahlmöglichkeiten für die Displaytasten man sich gerade befindet.

## **5.2 Lokadressen und Loknamen**

Die einzelne Lokomotive in einem digitalen Steuerungssystem wird durch die sogenannte Adresse angewählt. Es handelt sich hierbei um eine Ziffernfolge, die den einzelnen, in der Lokomotive eingebauten Decoder kennzeichnet.

Jeder Decoder ist auf eine eigene Adresse eingestellt, so dass über diese Adresse auch nur eine bestimmte Lokomotive angesprochen wird.

Um die Lokauswahl zu vereinfachen, kann jeder Lokadresse ein Name zugeordnet werden.

Ist die Zuordnung einmal getroffen, so bleibt sie dauerhaft im Gerät gespeichert. Bei jeder neuen Lokauswahl kann die entsprechende Lok über ihren Namen aus einer Liste ausgewählt werden.

## **5.2.1 Lok auswählen**

Soll ein Fahrzeug gesteuert werden, so muss es unter seiner Decoderadresse oder unter dem zugeordneten Namen aufgerufen werden.

Die Lokauswahl wird durch die Betätigung der [lok]-Taste eingeleitet. Im Display erscheint eine Liste mit Lokadressen und Loknamen. Über die Auswahltasten kann die gewünschte Lok ausgewählt werden. Sind mehr als 4 Loks vorhanden, so wird ein Scrollbalken dargestellt und mit den dreieckigen Scrolltasten kann in der Liste der Loks geblättert werden. Mit der [mode]-Taste kann zwischen der Sortierung nach Lokadressen und der Sortierung nach Loknamen gewechselt werden.

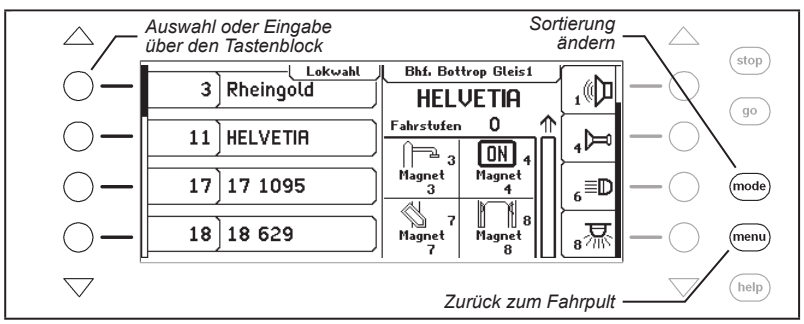

Ist die gewünschte Lok nicht in der Liste, so kann über die nummerische Tastatur eine Lokadresse eingegeben werden. Nach der Eingabe der ersten Ziffer der Lokadresse, erscheint ein Eingabefeld zur Kontrolle der Zifferneingabe. Hier kann mit der [C]-Taste die zuletzt eingegebene Ziffer gelöscht und mit der [←]-Taste die Eingabe abgeschlossen werden.

*Hinweis: Wird eine Lok aufgerufen, die bereits von einem anderen Fahrregler gesteuert wird, informiert Sie das Gerät mit der Meldung: "Lok bereits unter Kontrolle!". Das Fahrzeug kann dann von beiden Fahrreglern gesteuert werden.*

## **5.3 Fahrregler**

Der Fahrregler dient zur Änderung von Lokgeschwindigkeit und Fahrtrichtung. Durch den Drehregler ohne Endanschlag übernimmt das Gerät beim Lokwechsel automatisch die gespeicherte Geschwindigkeit der neu gewählten Lok.

Der Fahrregler kennt zwei verschiedene Arbeitsweisen:

## **AC-Fahrregler-Modus**

Der AC-Fahrregler-Modus ist der Steuerung von Lokomotiven mit einem Wechselstromtrafo für Dreileiter-Wechselstrom-Systeme nachempfunden.

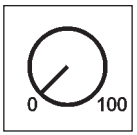

*Bild 5.31 Prinzip eines AC-Fahrreglers*

In diesem Betriebsmodus wird die Geschwindigkeit durch eine Rechtsdrehung des Reglers erhöht und durch eine Linksdrehung verringert.

Ist die maximale Geschwindigkeit oder die Geschwindigkeit Null erreicht, so bleibt eine weitere Drehung des Reglers in die gleiche Richtung ohne Wirkung. Die Geschwindigkeit Null oder die maximale Geschwindigkeit wird dann beibehalten.

Die Fahrtrichtung wird in diesem Betriebsmodus durch einen leichten Druck auf den Fahrreglerknopf geändert.

Eine Betätigung des Umschalters während der Fahrt läßt das Fahrzeug zunächst anhalten und schaltet erst dann die Fahrtrichtung um. Dabei hängt es vom Decoderformat ab, ob die Lok sofort per Nothalt (Motorola, DCC) oder mit der eingestellten Verzögerung (Selectrix) anhält. Soll das Fahrzeug grundsätzlich zunächst mit der eigenen Verzögerung anhalten und erst nach erneutem Betätigen des Umschalters die Fahrtrichtung ändern, so kann dies in der Sonderoption 810 eingestellt werden (siehe Anhang "Sonderoptionen").

#### **DC-Fahrregler-Modus**

Der DC-Fahrregler-Modus ist der Steuerung von Lokomotiven mit einem Fahrgerät für Zweileiter-Gleichstrom-Systeme nachempfunden.

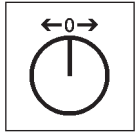

*Bild 5.32 Prinzip eines DC-Fahrreglers*

Im DC Betriebsmodus bewirkt eine Rechtsdrehung des Fahrreglerknopfes, ausgehend von der Fahrstufe Null, dass sich die Lok mit zunehmender Geschwindigkeit in eine Fahrtrichtung bewegt. Wird der Regler zurückgedreht, so wird die Geschwindigkeit der Lok reduziert, bis die Lok steht. Eine weitere Linksdrehung bewirkt die Beschleunigung der Lok in die entgegengesetzte Fahrtrichtung.

Ist die maximale Geschwindigkeit der Lok erreicht, so bleibt eine weitere Drehung des Reglers ohne Wirkung.

In diesem Betriebsmodus lässt ein leichter Druck auf den Fahrreglerknopf das Fahrzeug anhalten. Dabei hängt es vom Decoderformat ab, ob die Lok sofort per Nothalt (DCC) oder mit der eingestellten Verzögerung (Motorola, Selectrix) anhält. Soll das Fahrzeug grundsätzlich zunächst mit der eigenen Verzögerung anhalten, so kann dies in der Sonderoption 810 eingestellt werden (siehe Anhang "Sonderoptionen").

#### **Voreinstellung**

Bei der Auslieferung ist der AC-Fahrregler-Modus aktiviert. Änderungen können im Grundeinstellungsmenü der Geräte vorgenommen werden (Siehe Kapitel 4.1).

## **5.4 Licht- und Sonderfunktionen**

Mit den Funktionstasten neben dem Fahrreglerknopf können die Licht- und Sonderfunktionen f0 bis f4 von Lok- und Funktionsdecodern geschaltet werden.

Die Sonderfunktionen f0 bis f28 (DCC) einer Lokomotive werden im Display abgebildet und können über die Auswahltasten geschaltet werden. Eingeschaltete Funktionen sind mit einem Haken versehen. Sind mehr als 4 Funktionen vorhanden, so kann über die dreieckigen Scrolltasten in der Liste auf- und abgeblättert werden.

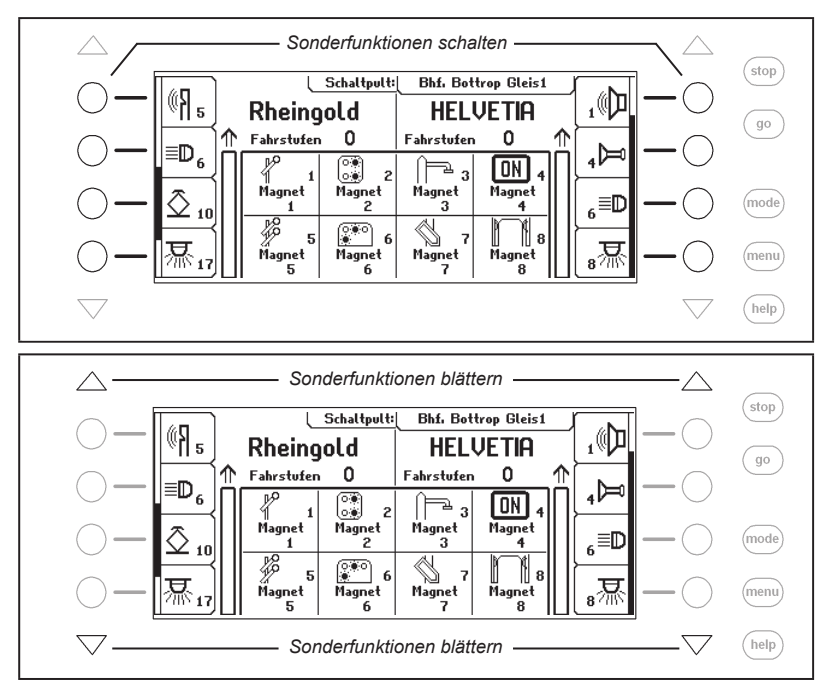

## **5.5 Die LokPosi-Anzeige**

Die LokPosi-Anzeige zeigt mit Hilfe des LISSY/MARCo-Systems die Position einer Lok an. Über das LISSY/MARCo-System erhält das Gerät die Information, an welcher Stelle auf der Anlage sich welche Lok befindet. Diese Information über den Standort einer Lokomotive wird in der Intellibox II (SC7) gespeichert. Wird nun eine Lok aufgerufen, so wird der Standort dieser Lok direkt im LokPosi-Feld angezeigt. Wird die Lok bewegt, so erlischt die Anzeige, da sich die Lok von ihrem letzten Standort entfernt. Fährt die Lok in einen anderen Streckenabschnitt, der von einem LISSY/MARCo-Empfänger überwacht wird, so wird die neue Position im LokPosi-Feld angezeigt.

Im LokPosi-Feld wird entweder die Nummer des LISSY/MARCo-Empfängers angezeigt, an dem sich die Lok befindet oder der Name dieses Gleisabschnittes, falls dem LISSY/MARCo-Empfänger ein Name zugeordnet ist. Wie einem LISSY/MARCo-Empfänger ein Name zugeordnet wird, finden Sie in Kapitel 9.6.

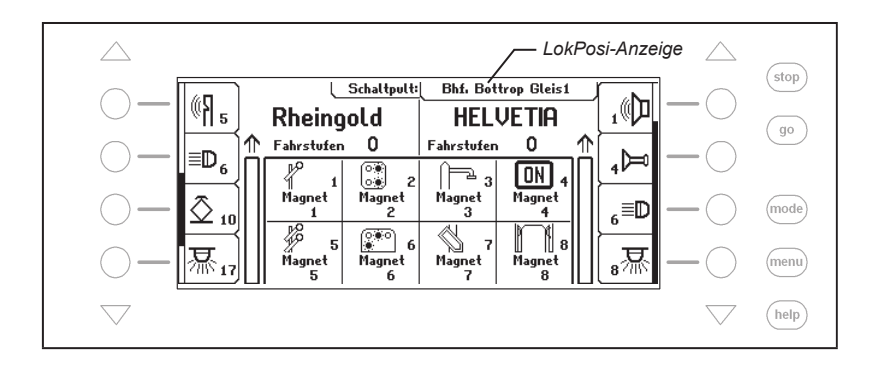

## **5.6 Das Lokmenü**

Mit den Tastenfolgen [lok] und [menu] oder 2x[lok] wird das Lokmenü der aktuell gesteuerten Lok aufgerufen. Hierüber sind die folgenden Funktionen zu erreichen:

- Multitraktion
- Letzte Lok aufrufen
- Alle Funktionen schalten
- Lok dispatchen
- Lokdatensatz ändern
- FRED zuordnen (nur IB-II)

## **5.6.1 Multitraktion**

Es können bis zu 4 Lokomotiven gemeinsam über einen Regler gesteuert werden. Eine Lok kann sowohl unter ihrer Decoderadresse, als auch unter ihrem Namen zu einer Multitraktion hinzugefügt werden. Insgesamt sind bis zu acht verschiedene Multitraktionen möglich.

## **Bilden von Multitraktionen**

*Hinweis: Mit der Tastenkombination [lok] und [+] gelangt man direkt ins Menü "Multitraktion" um Loks an- oder abzukuppeln.*

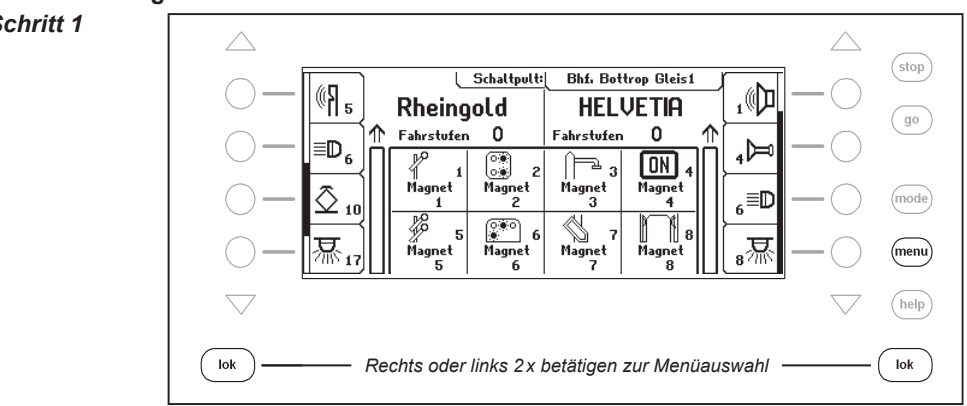

## **Und so wird's gemacht:**

#### **IB-II & IBC-II - Kap. 5.6**

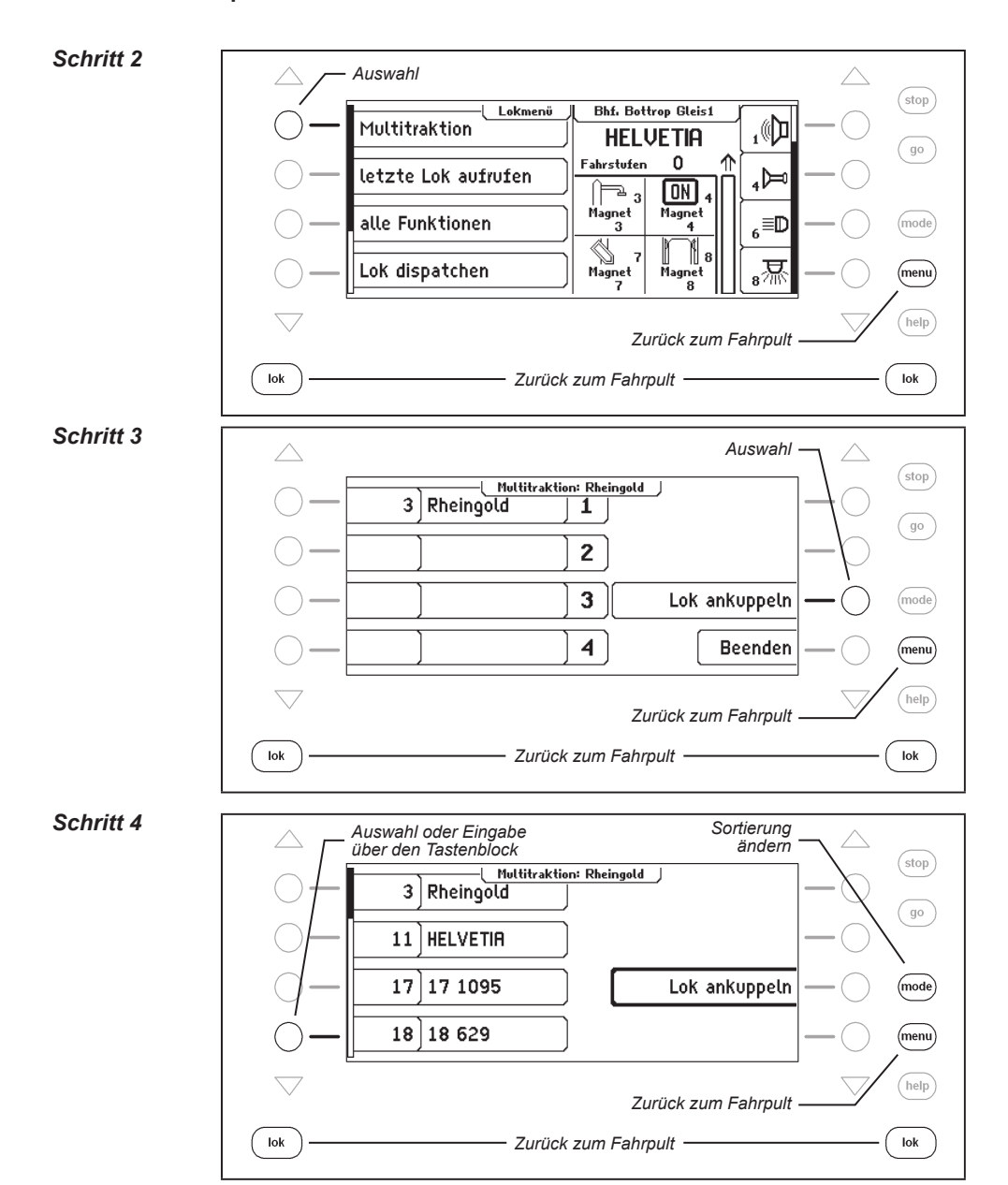

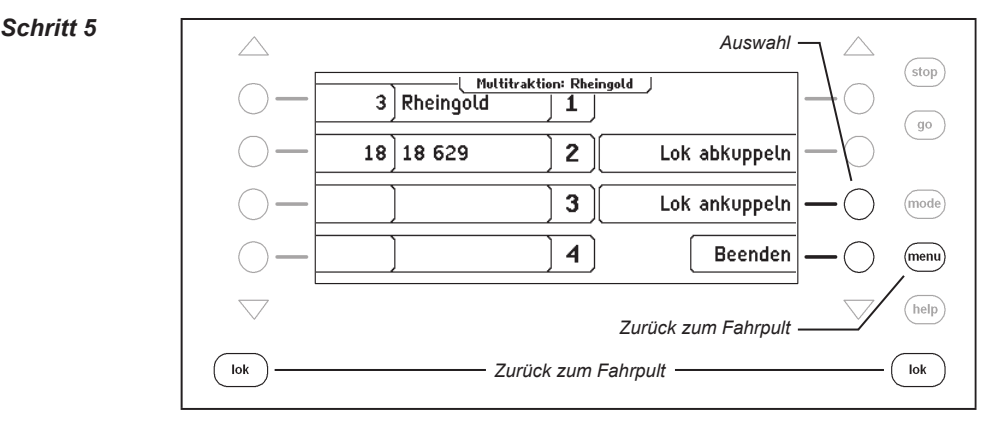

## **Auflösen von Multitraktionen**

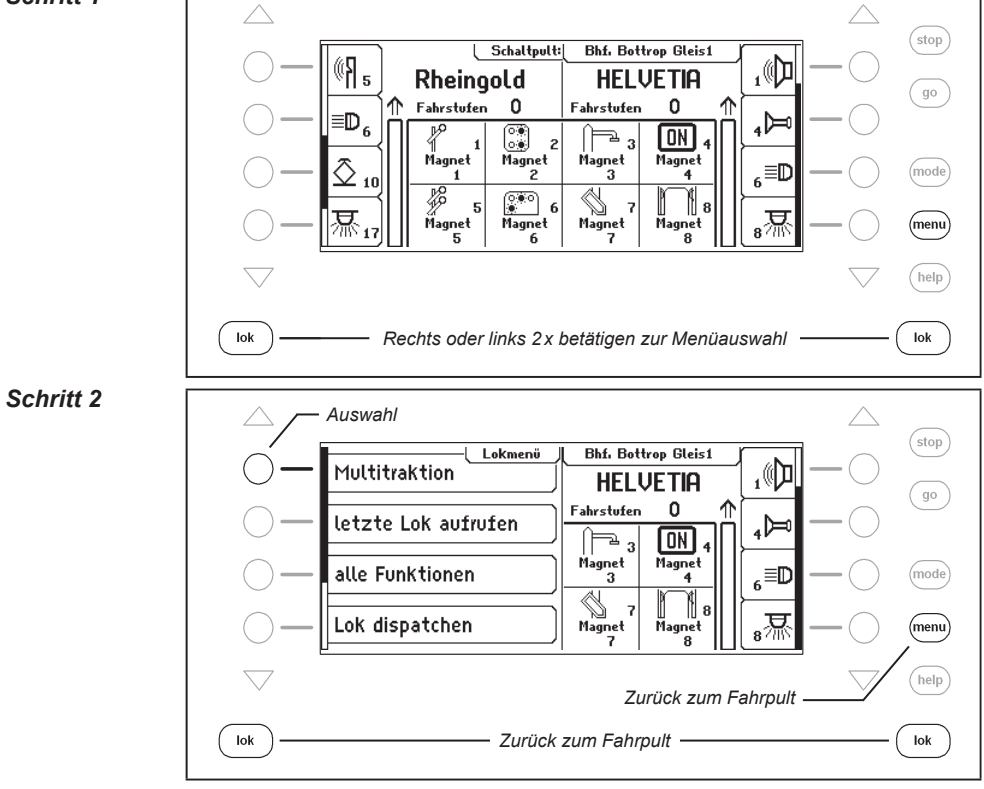

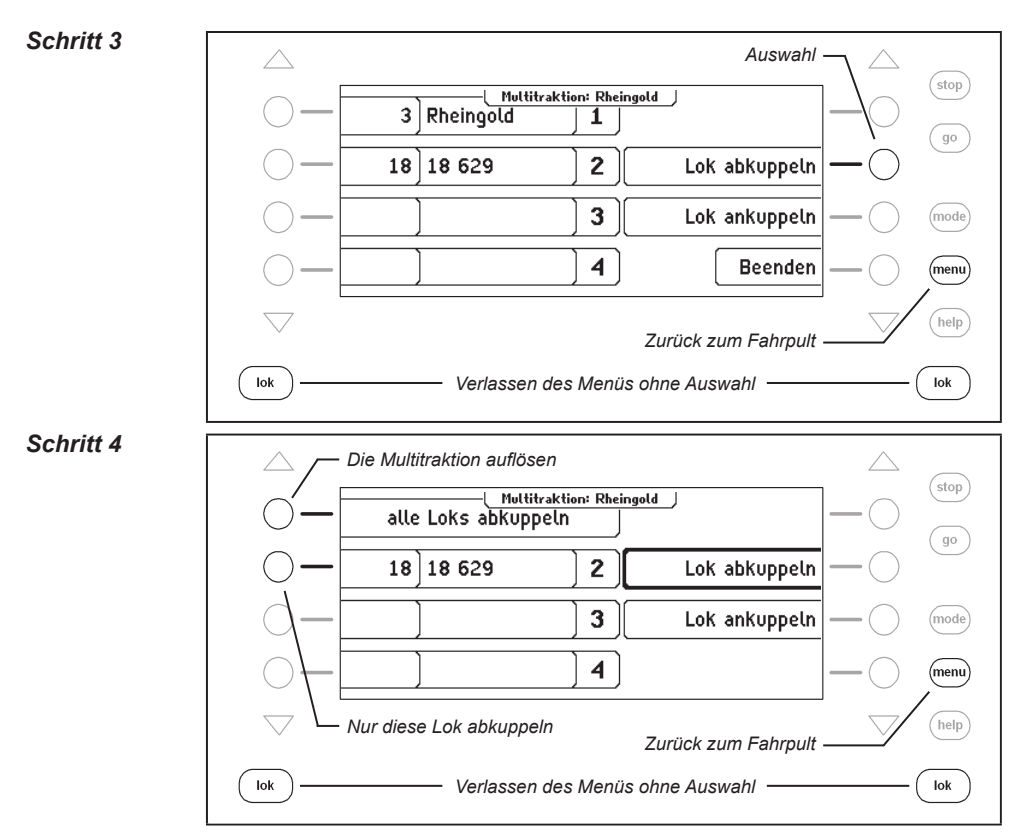

## **Verhalten von Multitraktionslokomotiven**

Eine Multitraktion kann nur noch unter der Adresse oder dem Namen der "Basislokomotive" aufgerufen und gefahren werden.

Wird eine Traktionslokomotive unter ihrer eigenen Adresse aufgerufen, erscheint im Display "Multitraktion" anstelle der Geschwindigkeitsangabe, aber keine Fahrtrichtungsanzeige. Die Fahrtrichtung dieser Lok kann aber trotzdem einzeln geändert werden, damit zu Beginn einer Multitraktionsfahrt alle Fahrzeuge auf die gleiche Fahrtrichtung eingestellt werden können.

*Hinweis: Die Fahrtrichtung läßt sich nur umschalten, wenn die gesamte Multitraktion steht. Unter der Adresse der Basislok muss die Geschwindigkeitsstufe "0" eingestellt sein.*

Die Sonderfunktionen der angekuppelten Loks einer Multitraktion können einzeln unter Ihrer Adresse und unabhängig von der Basislok geschaltet werden.

Werden Lokomotiven mit Decodern mit unterschiedlicher Anzahl von Fahrstufen zu einer Multitraktion zusammengestellt, so wird der Verband mit den Geschwindigkeitsstufen der Lok gesteuert, die die wenigsten Fahrstufen hat. Der Decoder mit den 28 Fahrstufen ändert bei jeder Rastung des Fahrreglers seine Geschwindigkeit, der mit den 14 Fahrstufen aber nur bei jeder zweiten Rastung. Es empfiehlt sich daher, die Lok mit der geringsten Anzahl von Geschwindigkeitsstufen als Basislok einzusetzen.

*Wichtig: Zum störungsfreien Betrieb der gemeinsam betriebenen Lokomotiven einer Multitraktion muss gewährleistet sein, dass alle Lokomotiven vorher auf gleiche Minimal- und Maximalgeschwindigkeit eingestellt worden sind.*

*Hinweis: Die Einstellungen für die Minimal- und Maximalgeschwindigkeit müssen mit den entsprechenden Parametern der in den Lokmotiven betriebenen Lokdecoder eingestellt werden. Einzelheiten hierzu sind den Bedienungsanleitungen der jeweiligen Decoder zu entnehmen.*

*Hinweis: Multitraktionen werden beim Abschalten der Zentrale nicht gespeichert, wenn im Startmodus (Grundeinstellungsmenü) die Einstellung "keine Lokdaten" ausgewählt ist (Werkseinstellung).*

## **5.6.2 Letzte aufgerufene Lok**

Die Geräte merken sich die letzten 4 aufgerufenen Loks eines Fahrpults. Über das Lokmenü können diese 4 Loks schnell wieder angewählt werden.

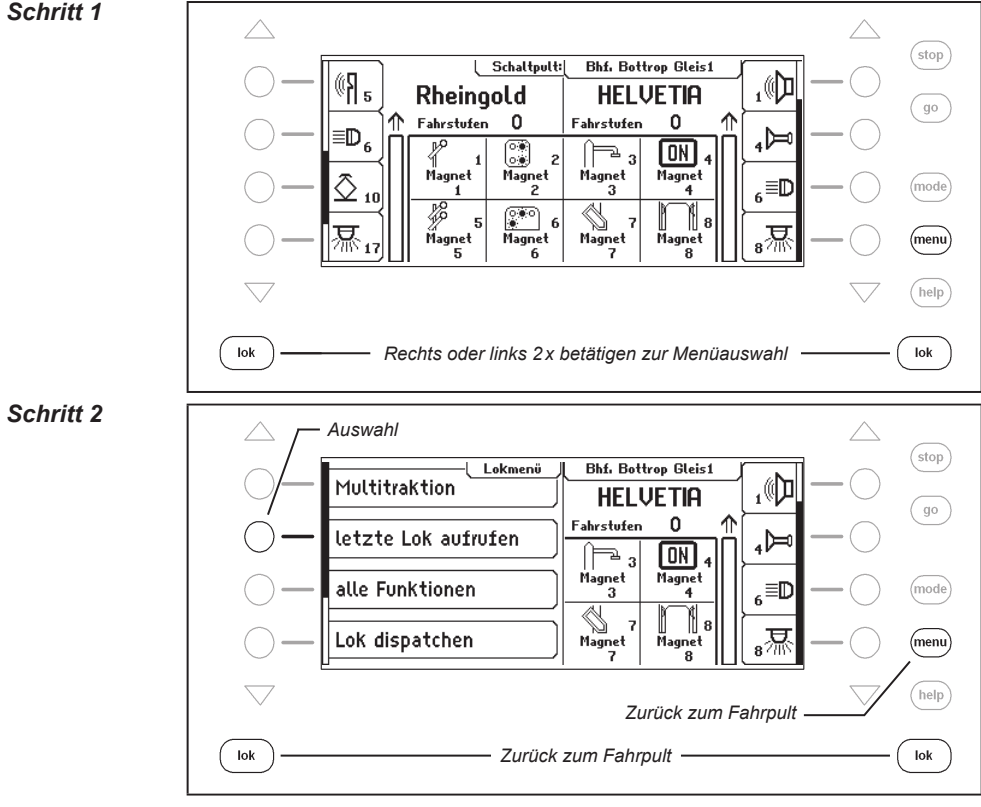

## **Und so wird's gemacht:**

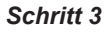

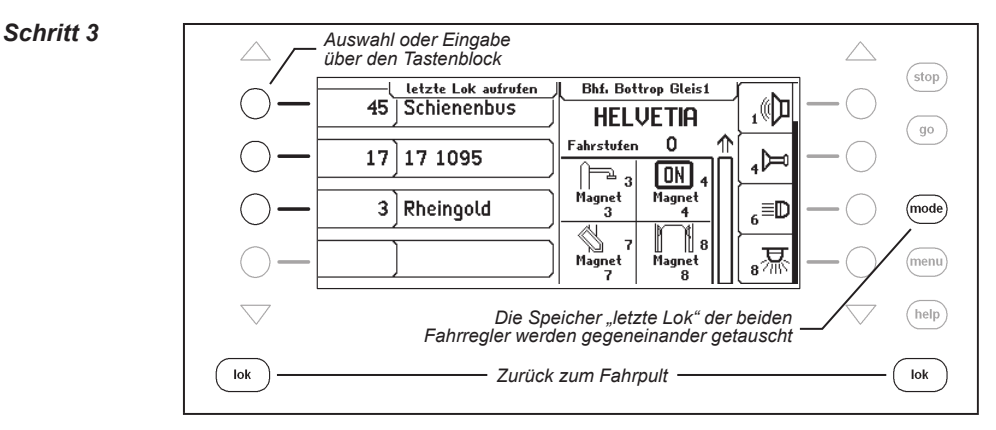

## **5.6.3 Alle Funktionen steuern**

Die Intellibox II kann DCC-Funktionsdecoder steuern, die mit einer Funktionsdecoderadresse bis zu 32768 Sonderfunktionen schalten können. Im direkten Zugriff über das Lokfahrpult können die Sonderfunktion Licht (f 0) und die Sonderfunktionen f 1 bis f 28 geschaltet werden. Diese Sonderfunktionen können mit Symbolen versehen und über die Tasten neben dem Display geschaltet werden. Um die höheren Funktionen (> f 28) zu schalten muss das Lokmenü benutzt werden. Über das Untermenü "alle Funktionen" lassen sich alle Sonderfunktionen von f 0 bis f 32767, die über eine Lokadresse erreichbar sind, schalten.

#### **Und so wird's gemacht:**

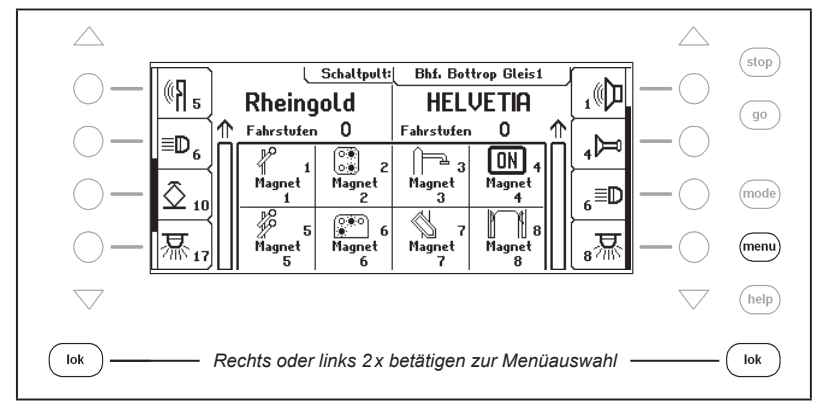

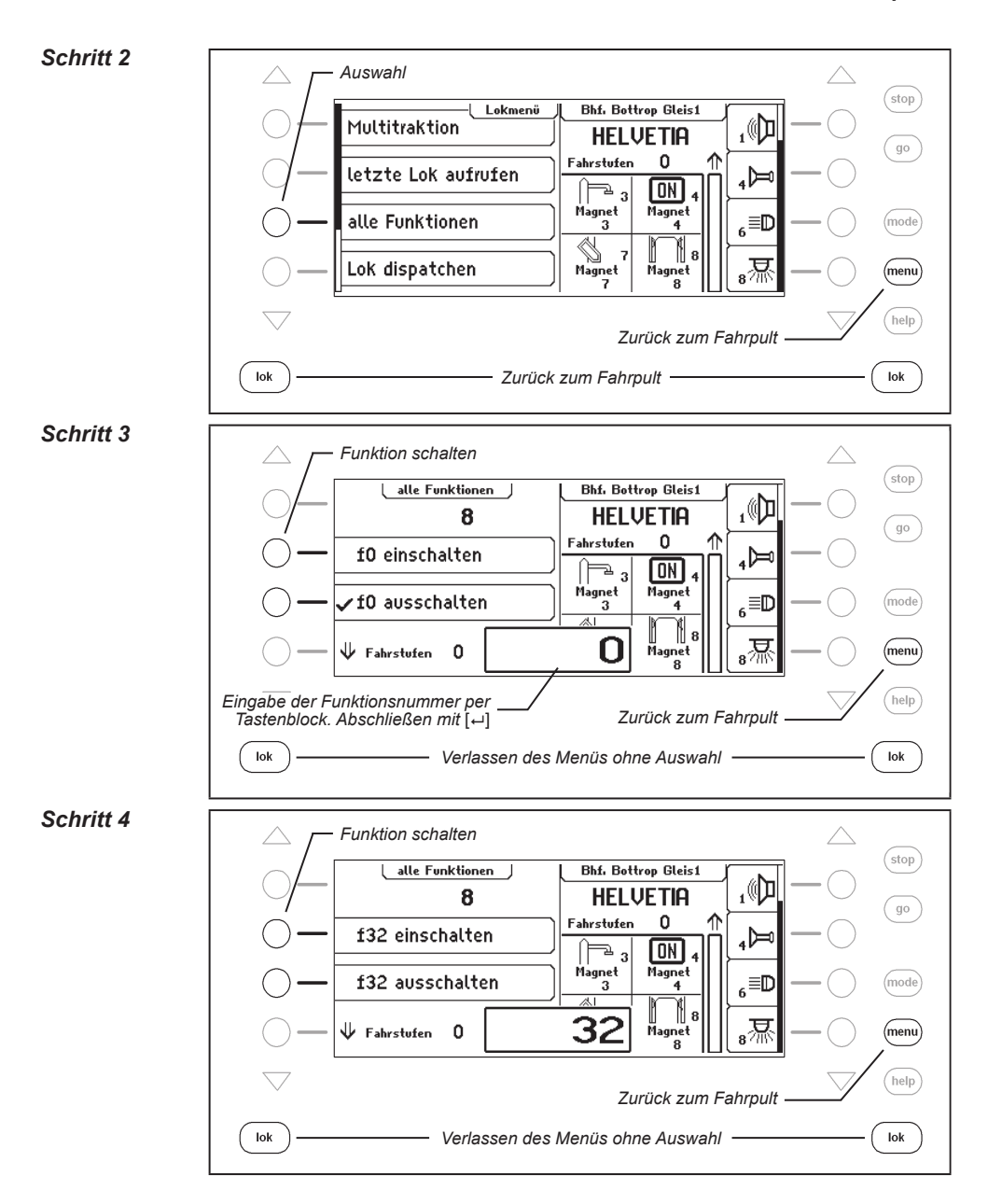

## *Schritt 5*

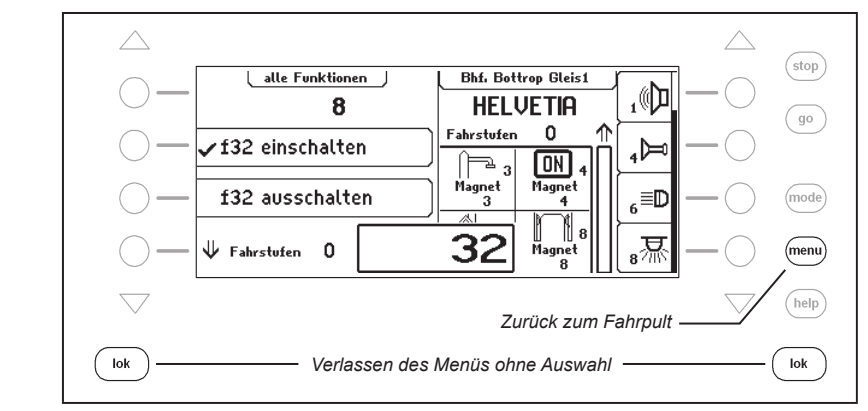

Während das Menü "alle Funktionen" geöffnet ist, kann die Lok wie gewohnt mit dem Fahrregler gesteuert werden. Die Lokgeschwindigkeit und die Fahrtrichtung werden im Display angezeigt.

## **5.6.4 Loks dispatchen**

Soll ein Fahrzeug, das von einem Fahrregler der Intellibox II oder des IB-Control II gesteuert wird, von einem Fahrregler übernommen werden, der keine eigene Möglichkeit der Adresseingabe hat (z.B. Handregler FRED von Uhlenbrock, BT-2 Handregler von Digitrax), so muss zunächst die Lokadresse im sogenannten Dispatch-Speicher abgelegt werden. Danach können Handregler ohne eigene Adresseingabe diese Adresse übernehmen. Bitte schauen Sie in der Bedienungsanleitung des jeweiligen Handreglers nach, welche Tastenkombination die Lokadresse aus dem Dispatch-Speicher übernimmt.

## **Und so wird's gemacht:**

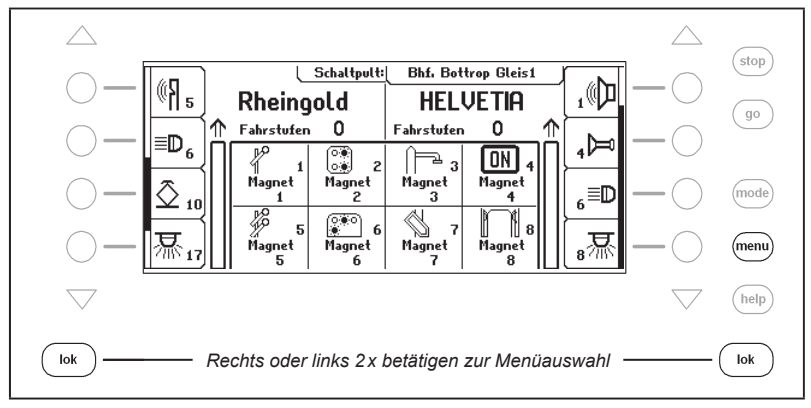

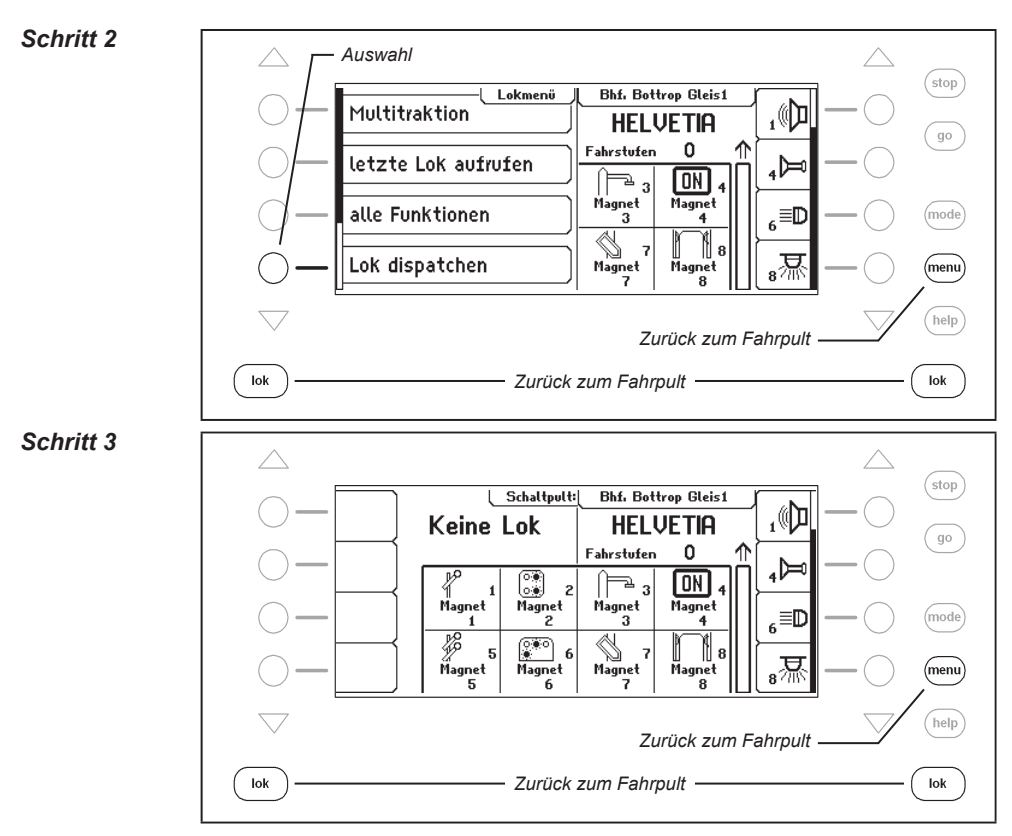

Die Lok (hier der "Rheingold") liegt nun im Dispatch-Speicher und kann vom Handregler übernommen werden.

*Hinweis: Mit der Tastenabfolge [lok]–[C]–[lok] kann eine Lok (keine Multitraktionslok) ebenfalls dispatched werden.*

## **5.6.5 Lokdatensatz ändern**

Zu jeder Lok erstellt das Gerät einen eigenen Datensatz. Hier können folgende Eintragungen gemacht werden:

## **Adresse ändern**

Sollte ein Fahrzeug durch einen neuen Decoder eine neue Adresse bekommen haben, so läßt sich hier ganz schnell die Adresse ändern ohne dass der Datensatz verworfen oder neu erstellt werden muss.

## **Datenformat einstellen**

Jeder neue Decoder wird zunächst mit dem in den Grundeinstellungen der Zentrale ausgewählten allgemeinen Datenformat angesprochen (Einstellung siehe Kapitel 4.3). Bei Bedarf kann aber jeder Lokadresse ein individuelles Datenformat zugewiesen werden.

## **Funktionen mit Symbolen versehen**

Die Liste der Sonderfunktionen im Display kann maximal 28 Einträge (für einige DCC-Decoder) enthalten. Die Standardanzeige "F" für Funktion kann zur besseren Übersicht durch ein Symbol ersetzt werden, das die entsprechende Funktion darstellt. Bei nicht belegten Sonderfunktionen kann die Anzeige ausgeblendet werden.

#### **Name zuweisen**

Jeder Lokadresse kann ein Name zugewiesen werden. Sobald ein Name für eine Lok vergeben wurde, wird dieser im Display an Stelle der Adresse angezeigt. Im Lokauswahlmenü jedes Fahrreglers erscheinen sowohl der Name als auch die Adresse.

## **Maximale Geschwindigkeit definieren**

Soll für die Fahrzeuggeschwindigkeit im Display eine Anzeige in km/h ausgewählt werden, so müssen für die einzelnen Lokadressen in der Lokdatenbank Höchstgeschwindigkeiten eingetragen werden.

Die Höchstgeschwindigkeit wird angezeigt, wenn eine Lok mit ihrer höchsten Fahrstufe fährt. Die Geschwindigkeitsanzeige der Zwischenfahrstufen wird proportional errechnet.

## **Zugkategorie zuweisen**

Verknüpfung von Lokadresse und Zugkategorie für die Meldesysteme MARCo und LISSY (ab Vers. 205). Da im RailCom-System (MARCo) keine Kategorien direkt vom Fahrzeug aus übermittelt werden dürfen, kann hier die Verknüpfung von Lokadresse und Zugkategorie vorgenommen werden. Im LISSY-System wird vom Fahrzeugsender eine von maximal 4 Zugkategorien gesendet. Sollen bis zu 15 Kategorien genutzt werden, kann auch hier die Verknüpfung von Lokadresse und Zugkategorie vorgenommen werden. Meldet ein Empfänger eine Lokadresse, so wird in der Antwort für den Empfänger auch die verknüpfte Zugkategorie übermittelt und vom Empfänger weiter verarbeitet.

## **Loksonderoptionen ändern**

Für einige, wenige Fahrzeugdecoder ist es u.U. nötig, das Datenformat für diese eine Lokadresse etwas zu verändern. Dazu können in diesem Menü die Loksonderoptionen Bitweise verändert werden (Hinweise im Anhang unter "Tipps und Tricks").

## **Und so wird's gemacht (Darstellungen IB-II):**

## **Neuen Lokdatensatz anlegen**

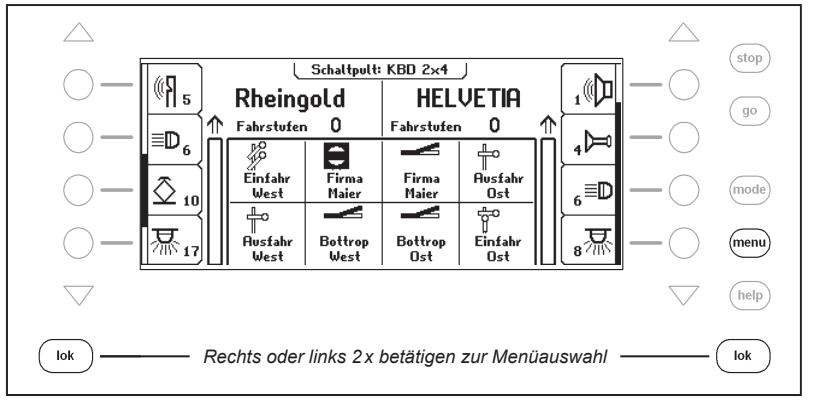

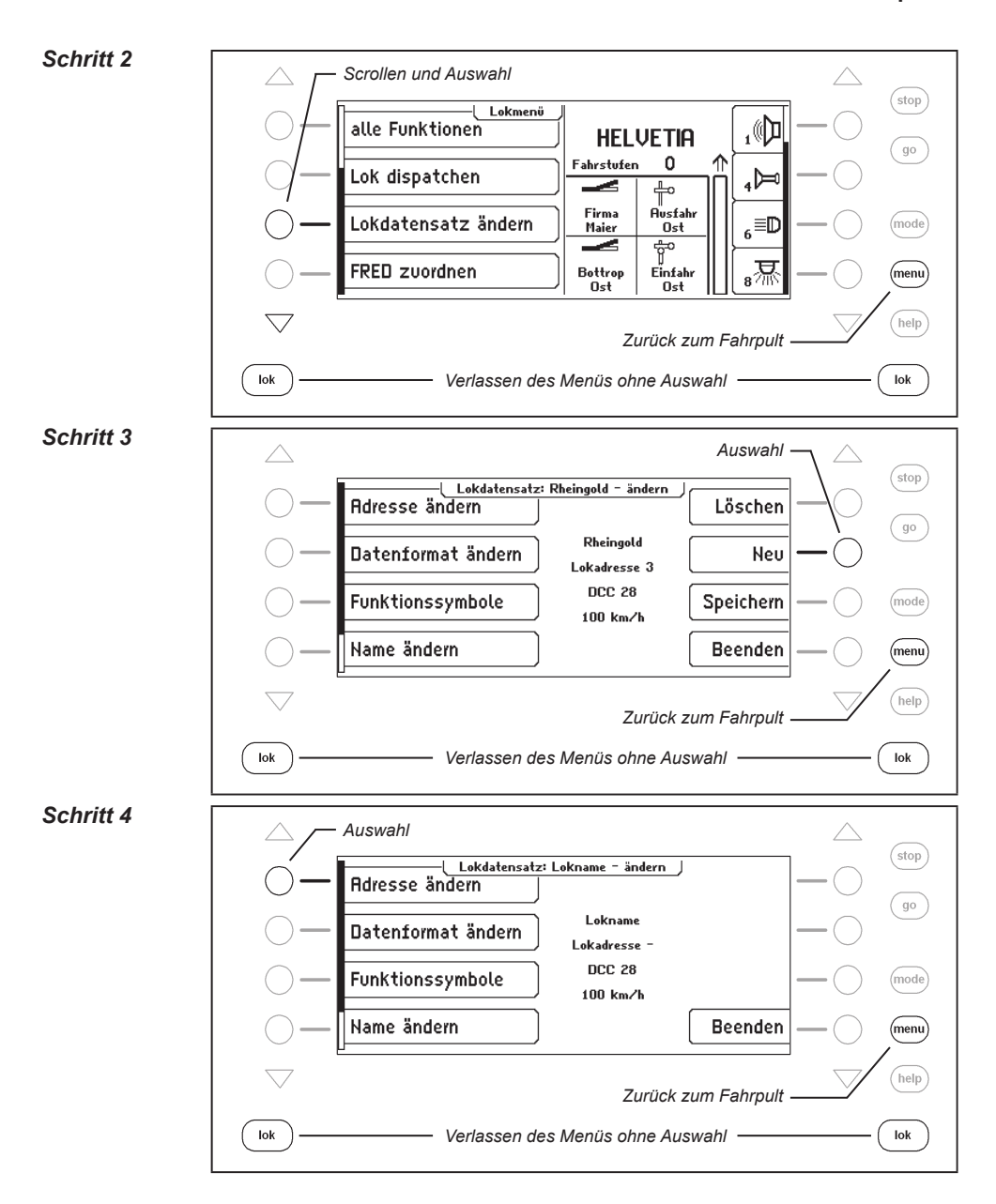

#### **IB-II & IBC-II - Kap. 5.6**

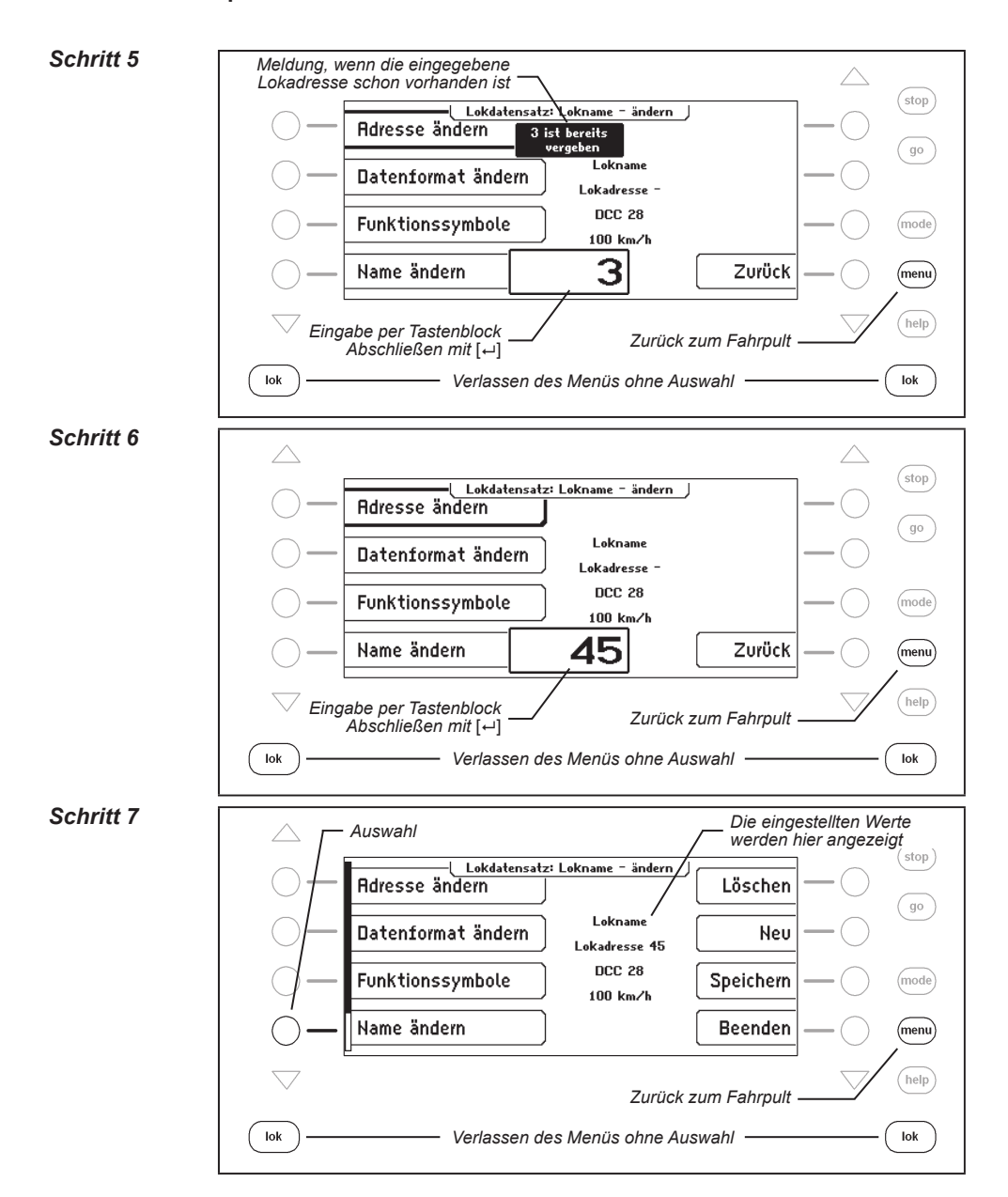

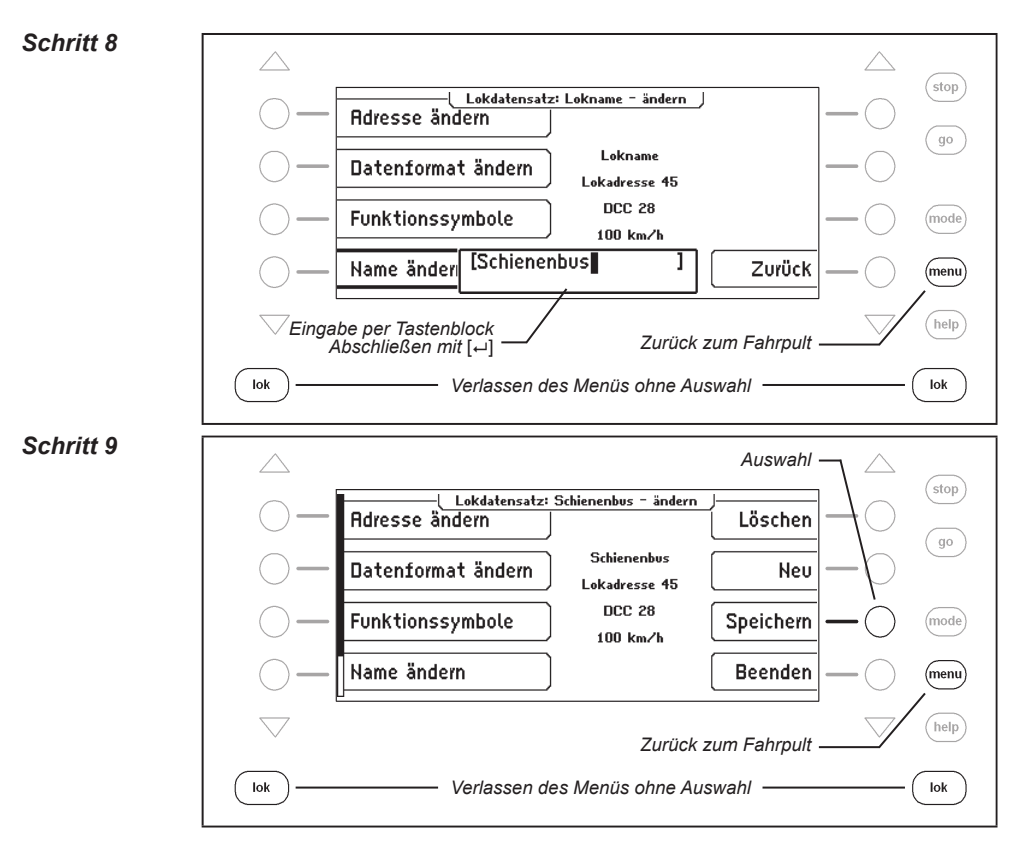

# **Lokdatensatz ändern**

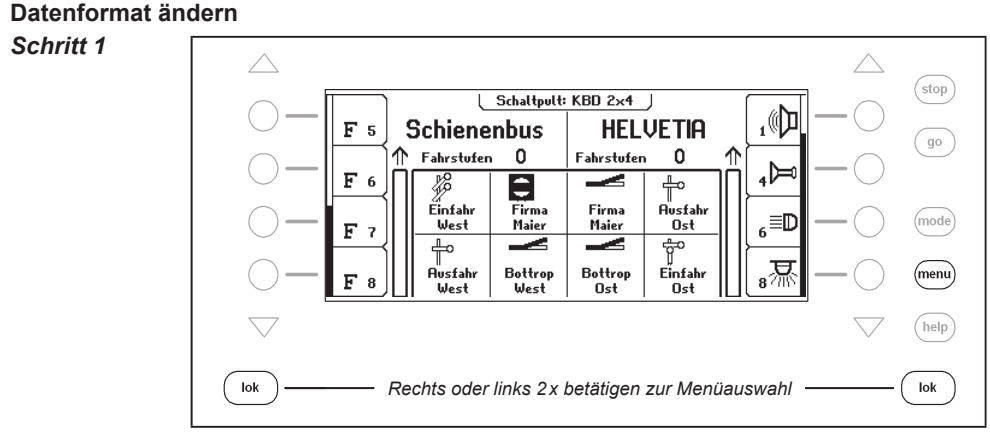

#### **IB-II & IBC-II - Kap. 5.6**

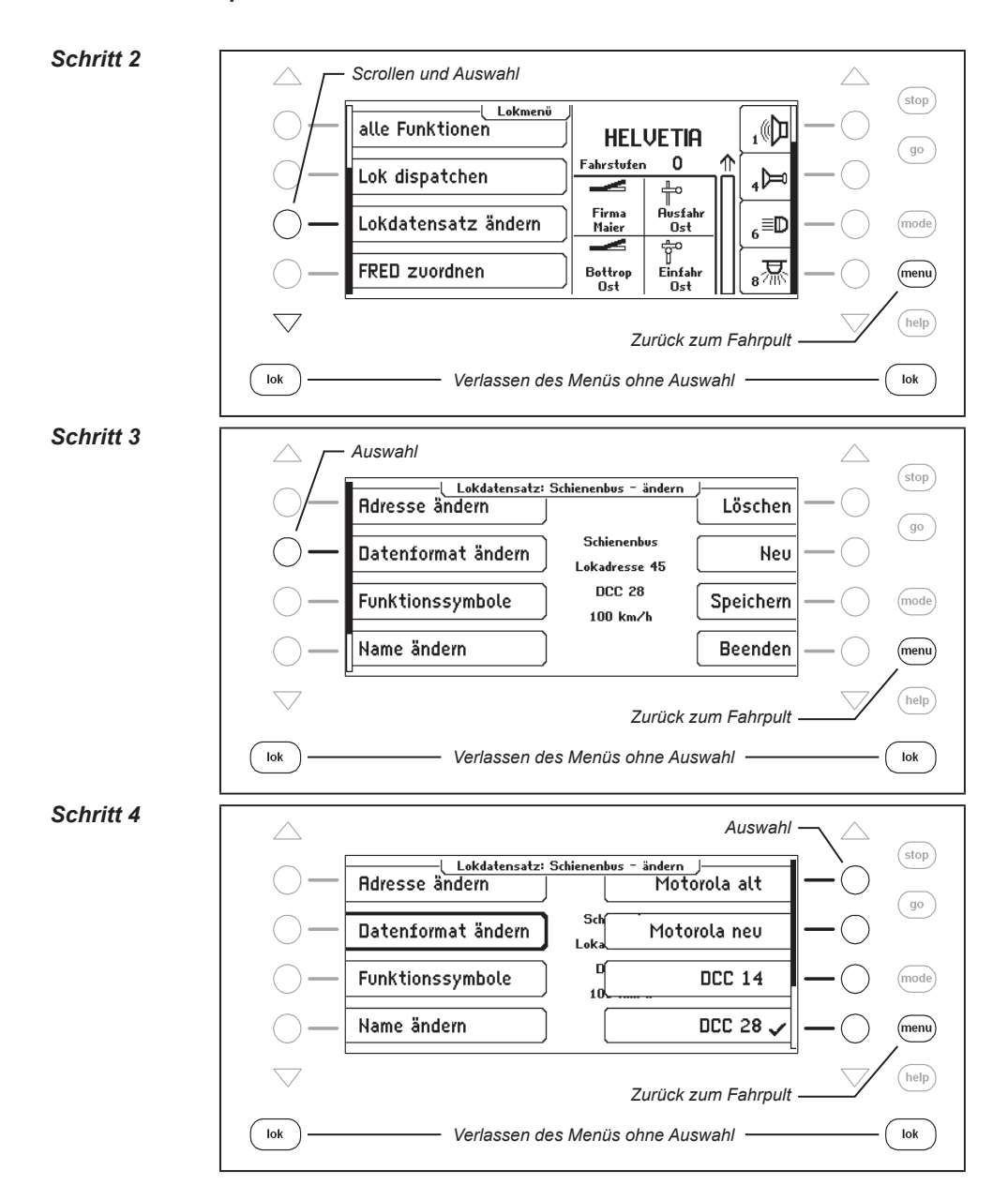

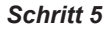

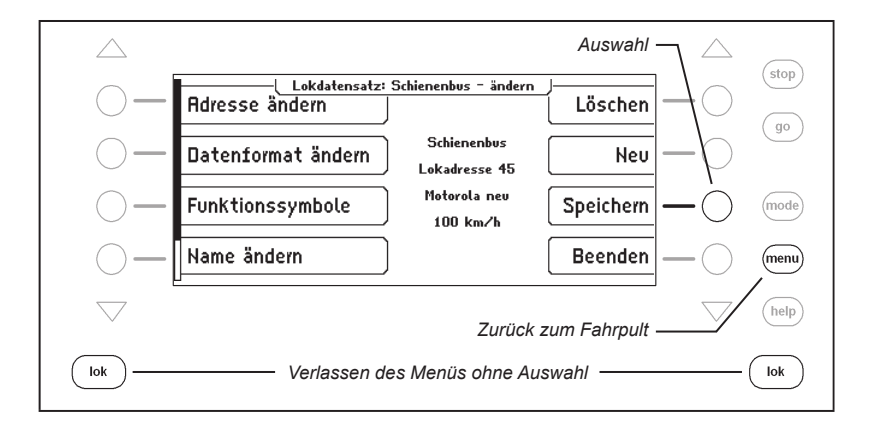

## **Sonderfunktionssymbole ändern**

Zur Anzeige der Sonderfunktionen sind verschiedene Symbole verfügbar. Die Tabelle zeigt eine kleine Auswahl der vorhandenen Symbole und Vorschläge zu deren Bedeutung.

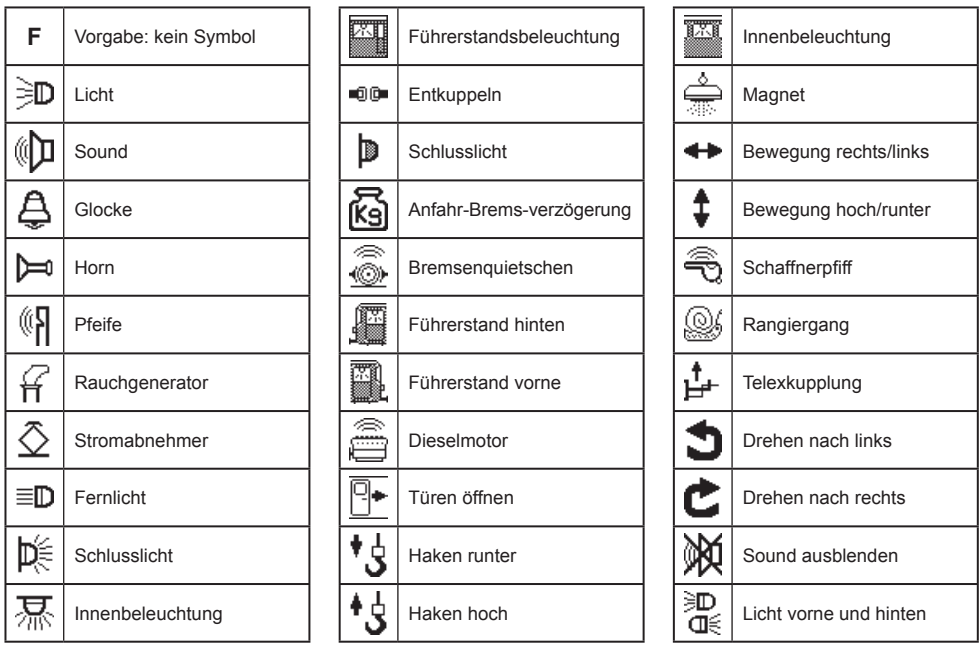

## *Und so wird's gemacht:*

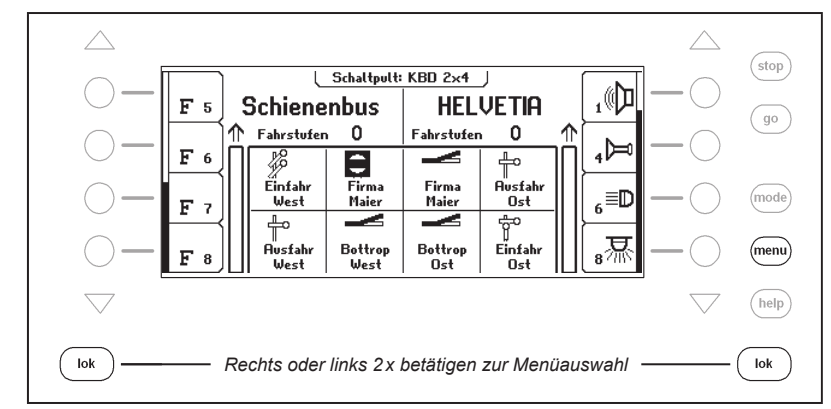

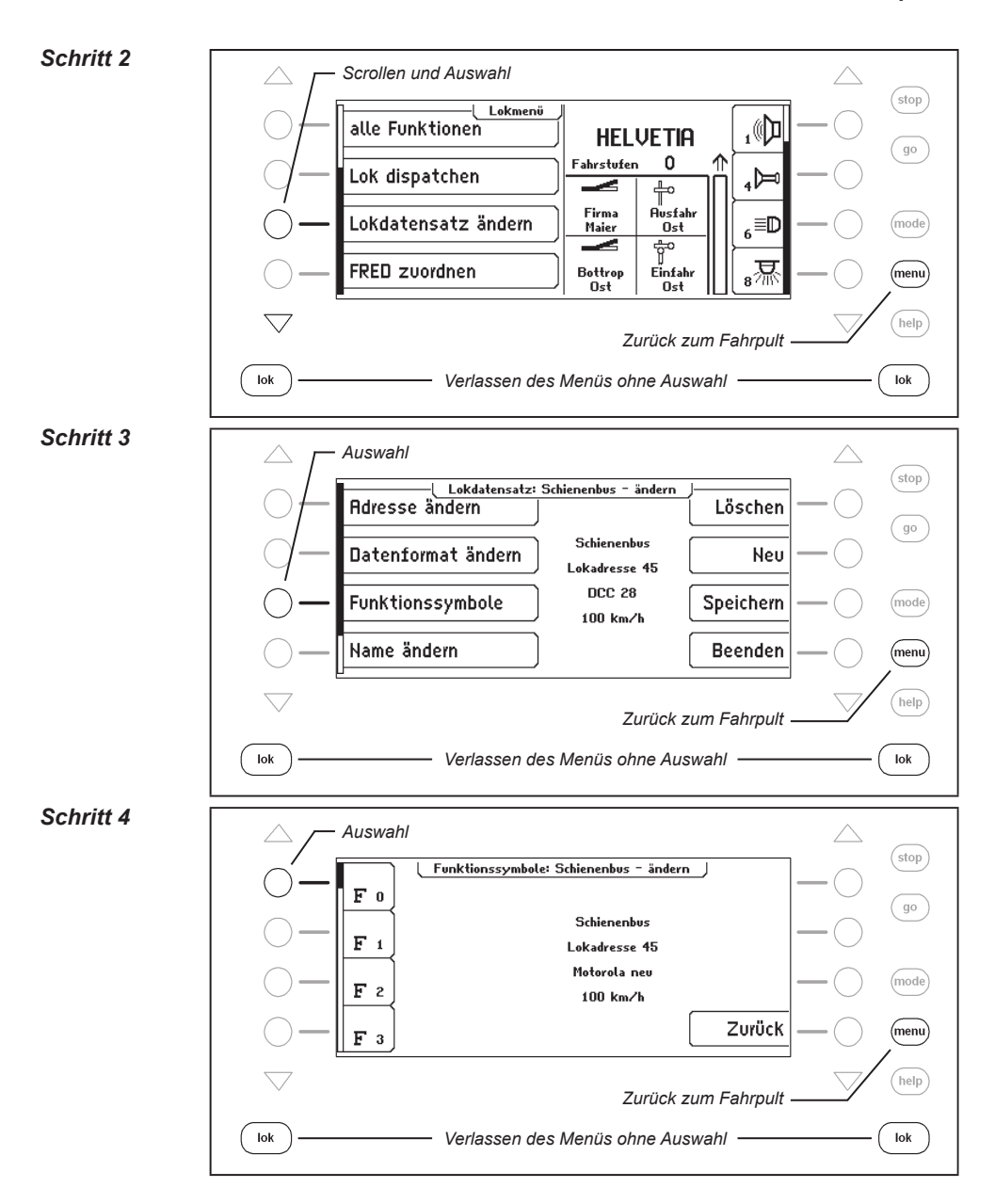

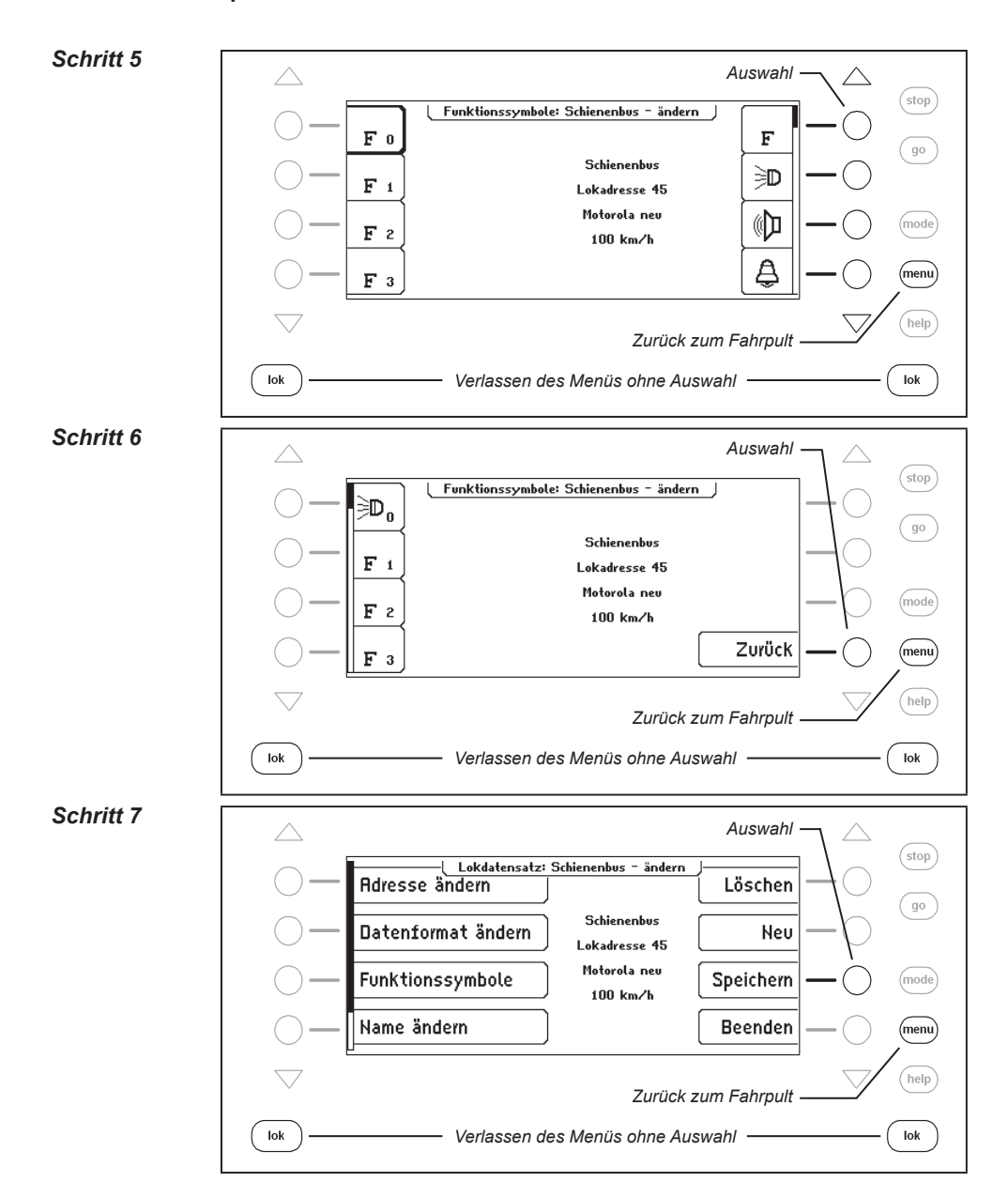

## **Höchstgeschwindigkeit ändern**

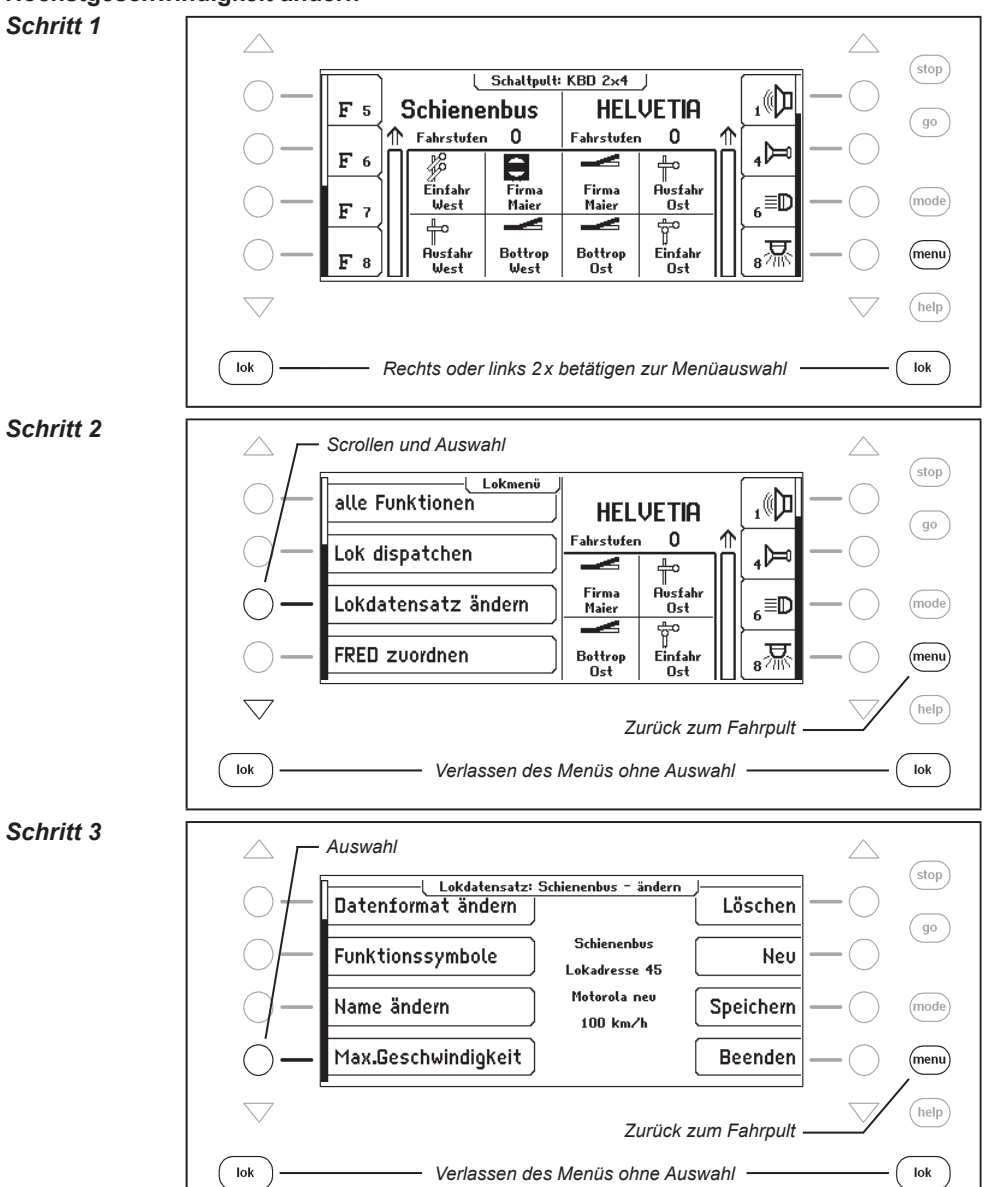

#### **IB-II & IBC-II - Kap. 5.6**

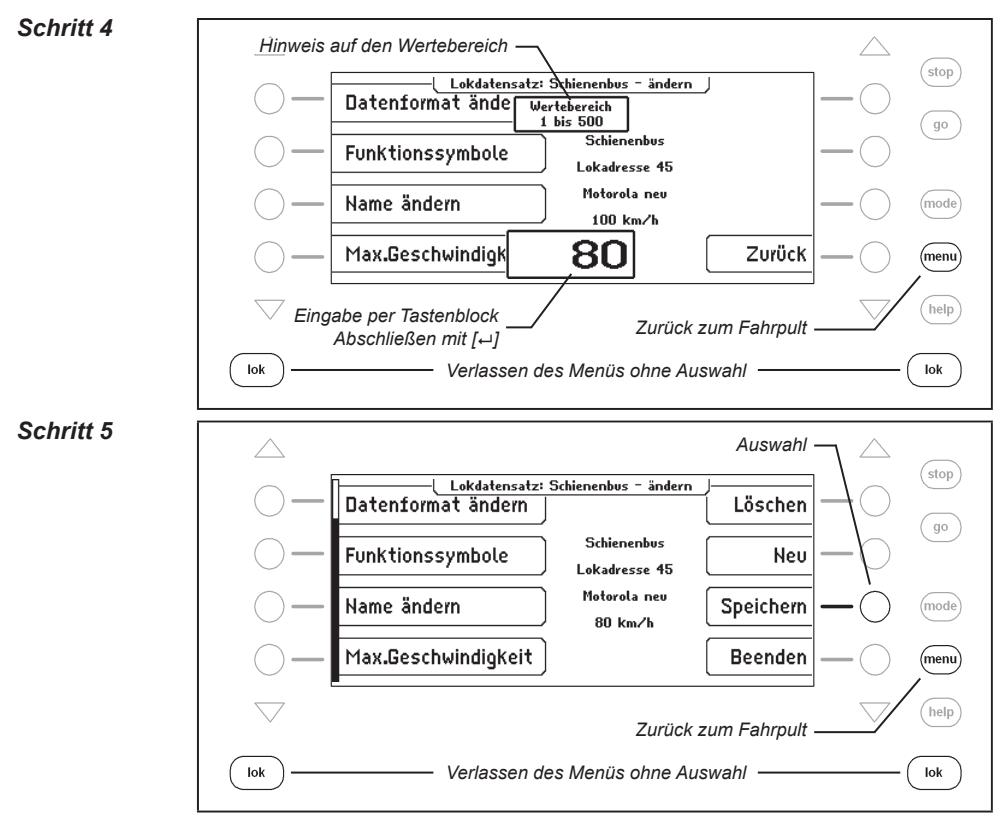

#### **Zugkategorien zuweisen**

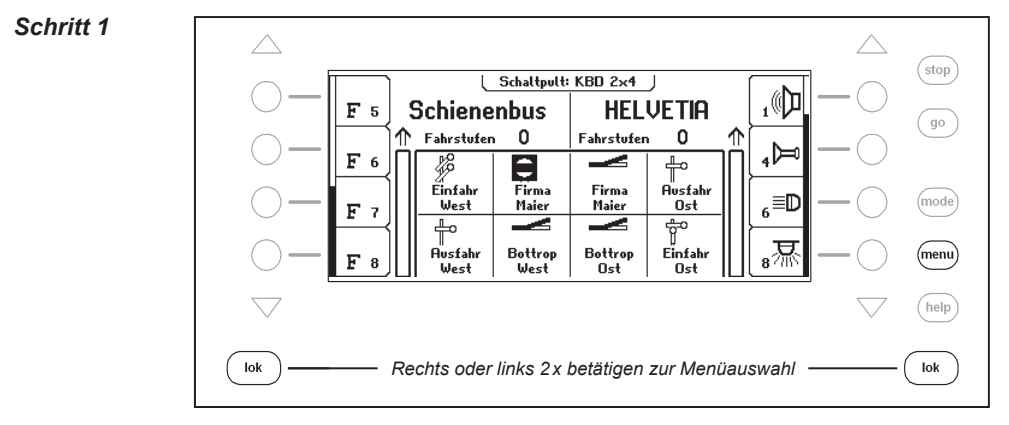

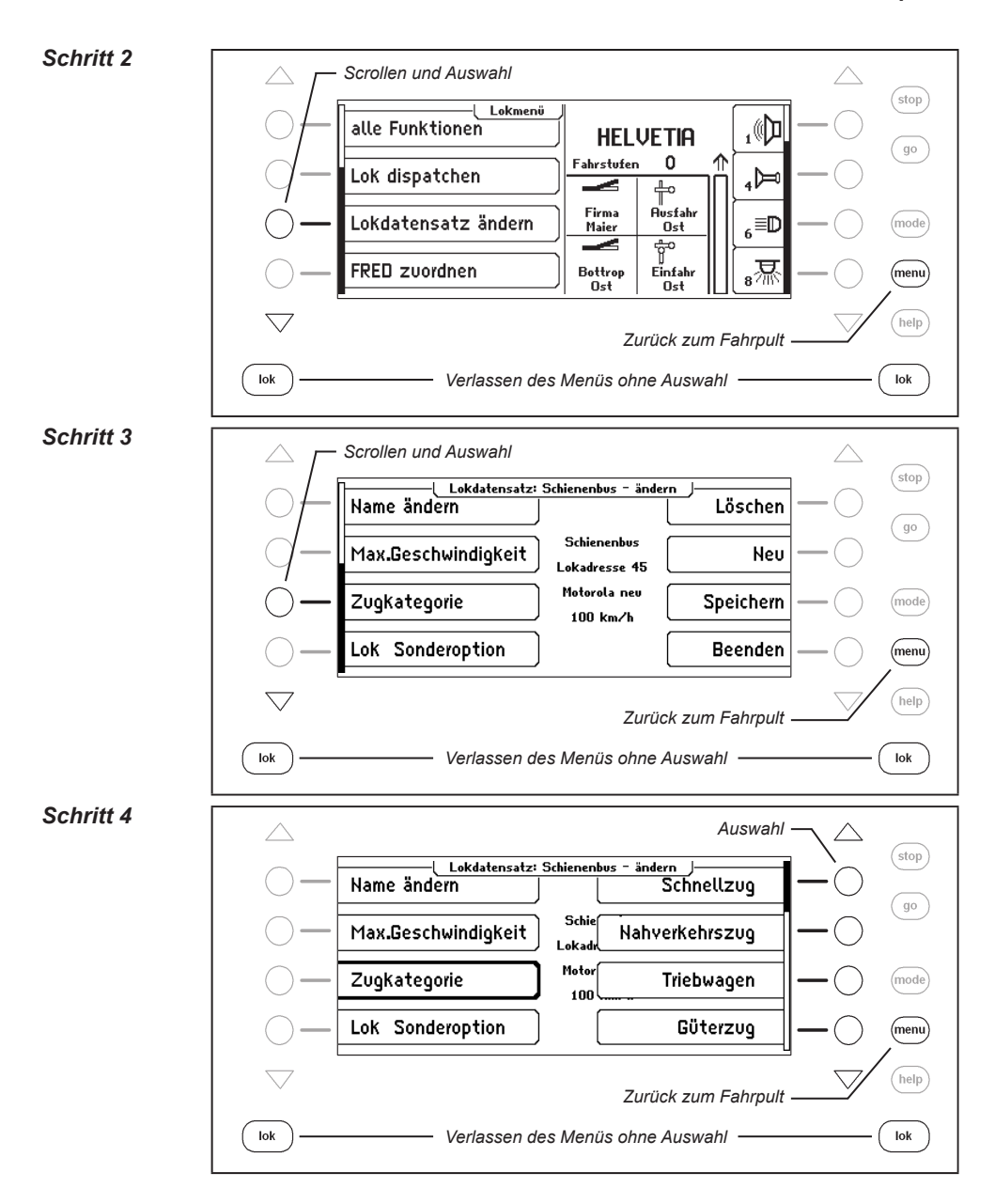

### *Schritt 5*

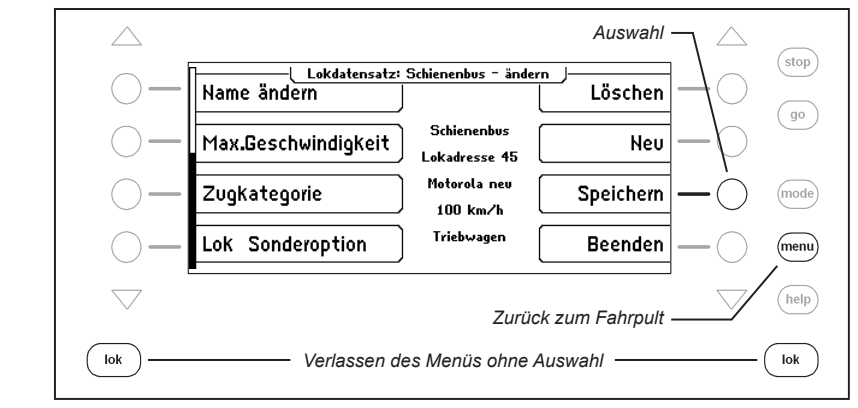

## **Loksonderoptionen ändern**

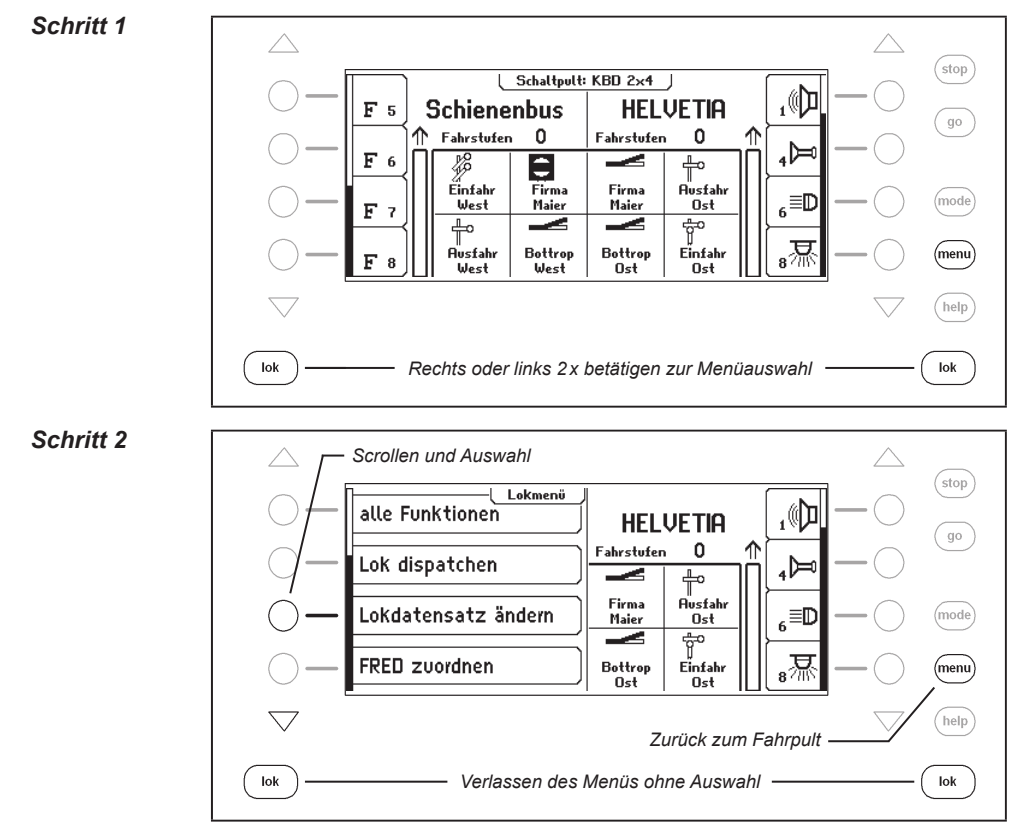
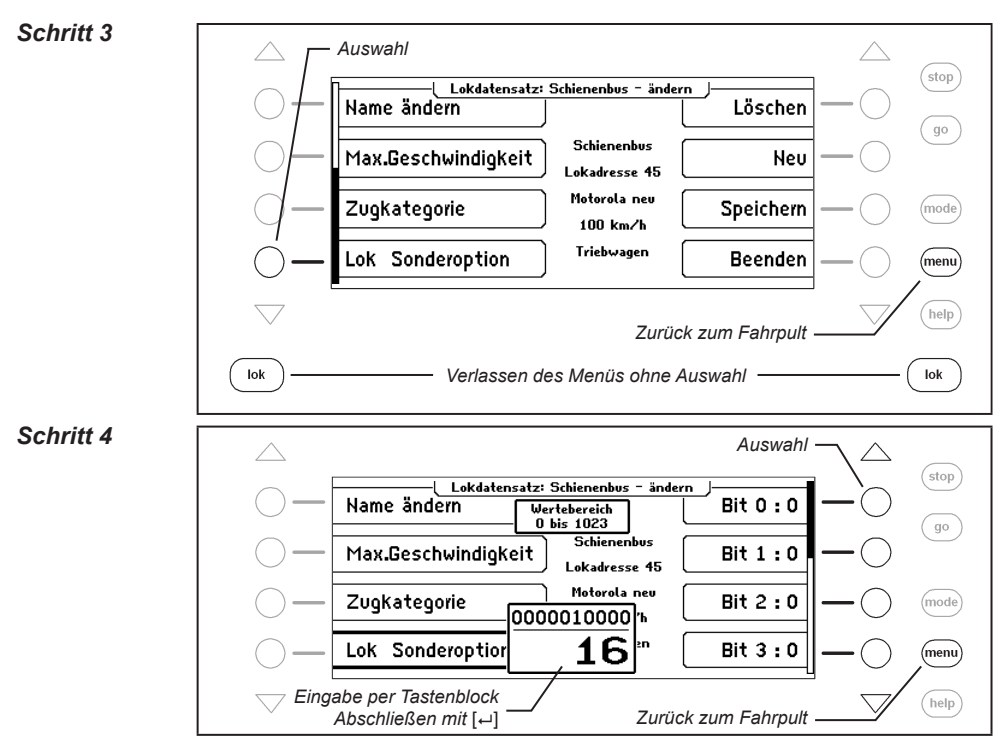

# **5.6.6 Handregler FRED (nur IB-II)**

Mit der Intellibox II können insgesamt 16 verschiedene FREDs (digitale Handregler von Uhlenbrock) im erweiterten Modus (Steuerung von bis zu vier Lokomotiven) betrieben werden. Weitere FREDs können im Dispatch Modus (Steuerung von einer Lokomotive) angeschlossen werden (siehe Kapitel 5.6.4).

In der Werkseinstellung ist der Handregler so eingestellt, dass er im erweiterten Modus an der Intellibox betrieben werden kann.

# **Die Handreglernummern des FRED**

Sobald ein Uhlenbrock Handregler FRED zum ersten Mal mit dem LocoNet einer Intellibox II verbunden wird, ordnet die Zentrale der internen Identifikationsnummer (ID) des FRED automatisch eine Nummer zu. Unter dieser Handreglernummer können dem FRED über die Zentrale die Lokadressen zugewiesen werden.

Im Menü "Grundeinstellungen - Handregler" (Kap. 4.5) kann die Tabelle mit den Einträgen der einzelnen FREDs eingesehen werden. Außerdem können mit diesem Menü einzelne FREDs aus der Tabelle gelöscht werden.

### **Zuweisen der Lokadresse**

Wird der FRED im erweiterten Modus betrieben, so werden den einzelnen Lokauswahltasten des FRED die Lokadressen folgendermaßen zugewiesen:

### **IB-II & IBC-II - Kap. 5.6**

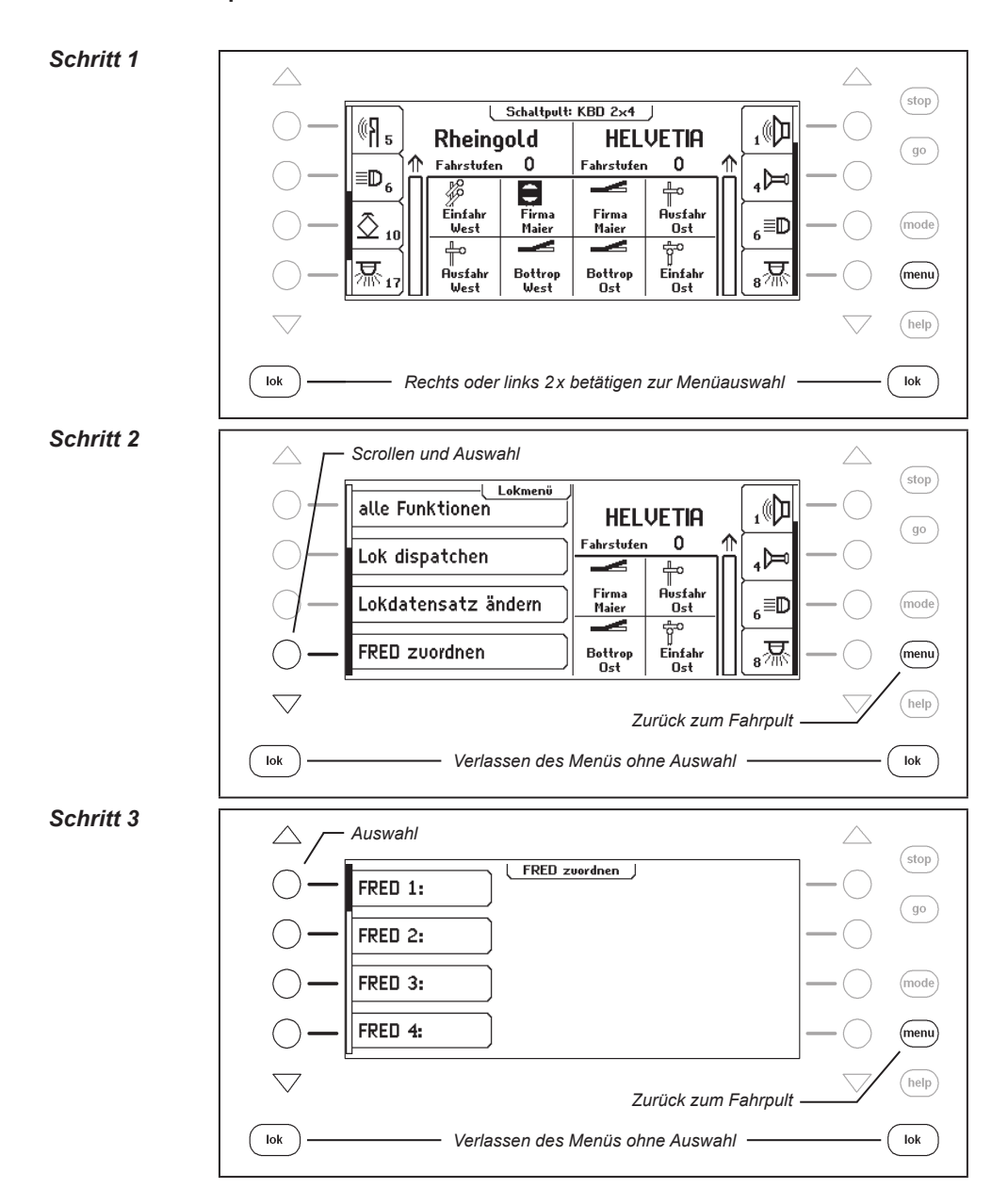

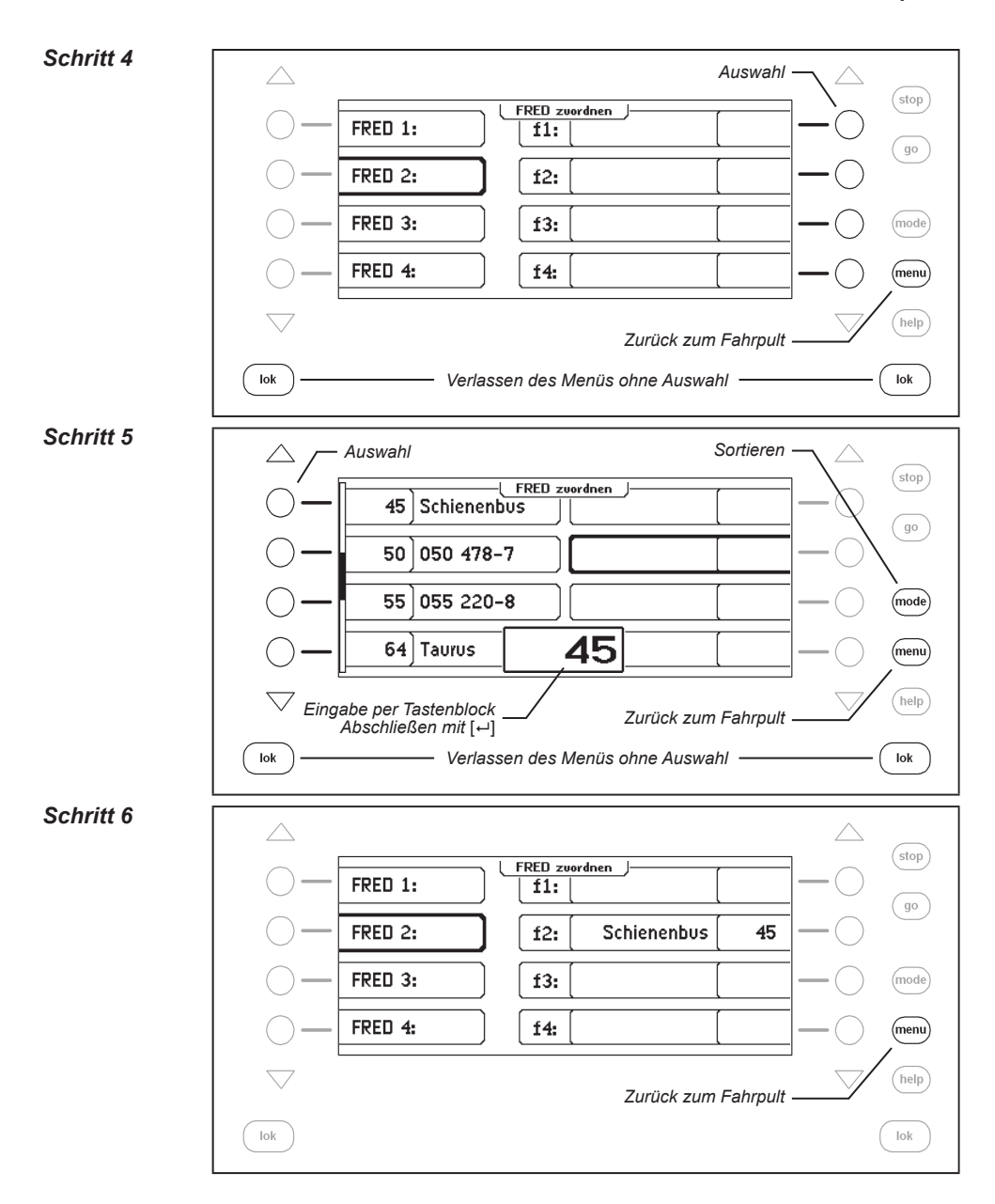

# **6. Der Schaltpult Modus**

In einem Digitalsystem können auch Weichen und Signale von entsprechenden Decodern angesteuert werden. Diese werden, wie die Lokomotiven, mit individuellen Adressen gekennzeichnet und können so im System identifiziert werden.

# **6.1 Beschreibung**

Die Digitalzentrale kann Weichen- und Schaltdecoder mit Hilfe von unterschiedlichen Datenformaten ansteuern, dem Motorola-Datenformat und dem DCC-Datenformat. Decoder beider Datenformate können nebeneinander betrieben werden.

Motorola Weichendecoder der Firmen Märklin und Viessmann steuern jeweils vier Weichenantriebe.

*Wichtig: Die Adresse, die am DIP-Schalter dieser Decoder eingestellt wird, ist nicht identisch mit den Weichenadressen der am Decoder angeschlossenen Weichen. Alle Einstellungsmenüs der Geräte verwenden diese Weichenadressen und nicht die Weichendecoderadresse.*

*Eine Tabelle, die die Zuordnung zwischen der Stellung der DIP-Schalter und den Weichenadressen, sowie die Zuordnung zu den Märklin Keyboards enthält, finden Sie im Anhang.*

Wie bei den Lokdecodern, so kann auch bei den Weichen- und Schaltdecodern in den Grundeinstellungen der Zentrale eingestellt werden, mit welchem der beiden Datenformate die Decoder ohne eine spezielle Änderung angesteuert werden (Einstellung siehe Kap. 4.4.1).

# **6.2 Schaltpult Modus auswählen**

Das Gerät hat zwei Schaltpult Modi, den Schaltpult-8 Modus und den Schaltpult-16 Modus.

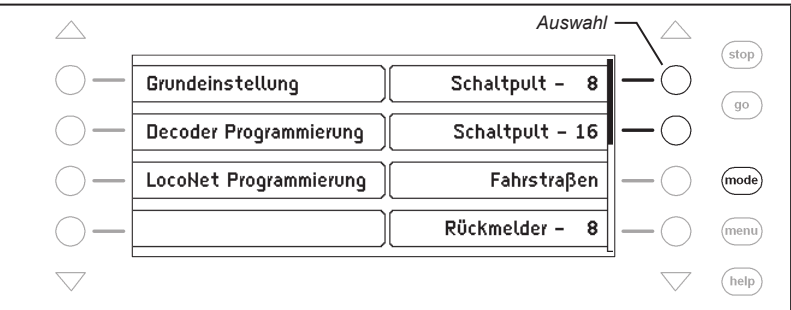

Wird im Fahrpultmodus die [mode]-Taste betätigt, so können im Auswahlmenü die beiden Modi über die Displaytasten ausgewählt werden.

Im **Schaltpult-8 Modus** können nach eigenen Wünschen Gruppen von je 8 Magnetartikeln erstellt werden. Jede Gruppe kann mit einem Namen versehen werden.

Jedem Magnetartikel sind zwei Tasten des Tastenblocks zugeordnet. Mit der roten Taste wird der entsprechende Magnetartikel rot bzw. mit der grünen Taste grün geschaltet.

Jeder Magnetartikel wird durch sein Symbol, seine Adresse und seinen individuellen Namen im mittleren Displayteil dargestellt. Wie einer Magnetartikeladresse ein Name und ein Symbol zugeordnet werden kann, wird in Kapitel 6.7 beschrieben.

Im **Schaltpult-16 Modus** können nach eigenen Wünschen Gruppen von je 16 Magnetartikeln erstellt werden. Jede Gruppe kann mit einem Namen versehen werden.

Jeder Magnetartikel wird über eine Taste des Tastenblocks gesteuert, die bei jeder Betätigung den Status des Magnetartikels umschaltet, von rot nach grün oder umgekehrt.

Jeder Magnetartikel wird durch sein Symbol und seine Adresse im mittleren Displayteil dargestellt. Wie einer Magnetartikeladresse ein Symbol zugeordnet werden kann, wird in Kapitel 6.7 beschrieben.

# **6.3 Schaltpult bedienen**

### **Schaltpult-8**

Im Betriebsmodus "Schaltpult-8" können über den mittleren Tastenblock die einzelnen Schaltfunktionen eines Schaltpultes ausgeführt werden. Ohne weitere Eingabe sind 8 Weichen, Signale oder Schaltfunktionen erreichbar.

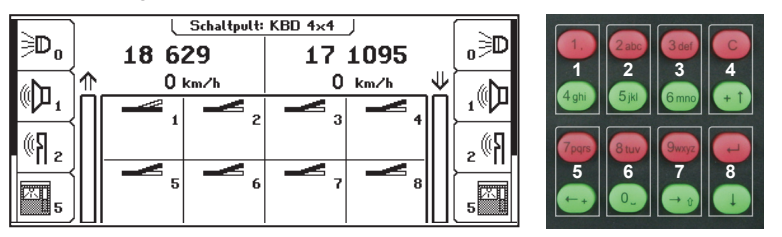

*Bild 6.31 Display und Tastenblock mit der Nummerierung der Tastenpaare im Schaltpult-8 Modus*

Die einzelnen Schaltfunktionen werden durch die roten Tasten (1. und 3.Reihe) oder die grünen Tasten (2. und 4.Reihe) des Tastenblocks ausgelöst.

Im mittleren Teil gibt das Display Auskunft über den aktuellen Status des Schaltpultes. Jeder Magnetartikel hat ein Symbol, das sich je nach Status des Magnetartikels ändert. Es zeigt z.B. die Stellung einer Weiche oder eines Signals an.

# **Schaltpult-16**

Im Betriebsmodus "Schaltpult-16" können über den mittleren Tastenblock die einzelnen Schaltfunktionen eines Schaltpultes ausgeführt werden. Ohne weitere Eingabe sind 16 Weichen, Signale oder Schaltfunktionen ansteuerbar.

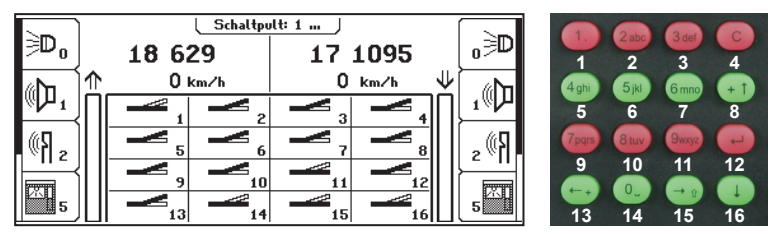

*Bild 6.32 Display und Tastenblock mit der Nummerierung der Tasten im Schaltpult-16 Modus*

Die einzelnen Schaltfunktionen werden durch je eine Taste des Tastenblocks ausgelöst. Bei Betätigung der Taste schaltet der Magnetartikel in den jeweils anderen Status um, also von rot nach grün und umgekehrt.

# **6.4 Schaltzeiten einstellen (nur IB-II)**

Der Schaltimpuls, der bei Betätigung einer Schaltpulttaste ausgelöst wird, dauert normalerweise solange, wie die Taste gedrückt wird. Um sicherzustellen, dass auch bei einem extrem kurzen Impuls eine Schaltfunktion ausgelöst wird und dass der Magnetartikel bei zu langer Betätigung nicht beschädigt wird, sind bei der Intellibox II eine minimale und eine maximale Schaltzeit eingestellt. In der Werkseinstellung sind die Werte für die Schaltzeiten auf minimal 100 ms (0,1 Sek.) und maximal 5000 ms (5 Sek.) gesetzt. Beide Parameter können in der Grundeinstellung der Intellibox geändert werden. Siehe auch Kapitel 4.4.2 "Schaltzeiten".

### **6.5 Schaltpult auswählen**

Unabhängig davon, ob der Schaltpult-8 Modus oder der Schaltpult-16 Modus aktiv ist, kann jederzeit über eine Adresseingabe ein Schaltpult aufgerufen werden, das mit der eingegebenen Adresse beginnt und die 7 oder 15 Folgeadressen, je nach Modus "Schaltpult-8" oder "Schaltpult-16", beinhaltet.

Die Tastaturbelegung kann vom Benutzer in beiden Modi frei festgelegt werden. Es können 64 verschiedene Gruppen im Gerät gespeichert werden. Jede Gruppe erhält ihren eigenen Namen. So können z.B. die Einfahrweichen eines Bahnhofs in einer Gruppe zusammengefasst und mit dem Namen "Einfahrweichen" versehen werden und so immer komfortabel über diesen Namen aufgerufen werden.

### *Und so wird's gemacht:*

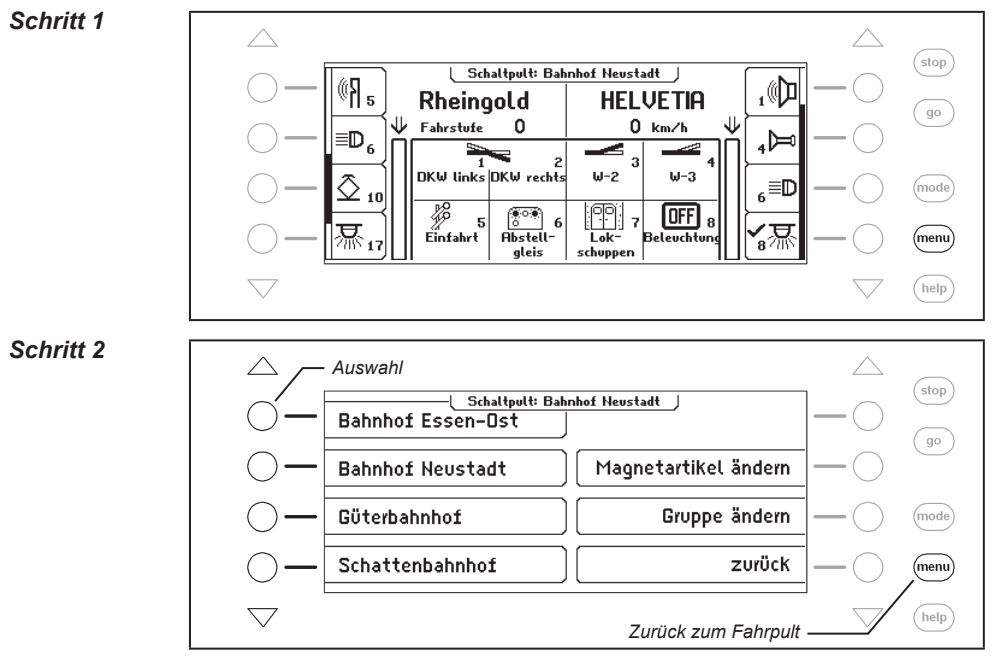

# **6.6 Schaltpult anlegen und ändern**

Das Gerät kann bis 64 verschiedene Schaltpulte verwalten. In jedem Schaltpult können 8 oder 16 beliebige Magnetartikel, also Weichen oder Signale, zusammengefasst werden. Jedes Schaltpult erhält einen Namen und kann über diesen ausgewählt werden. Schaltpulte können neu angelegt, geändert oder gelöscht werden.

*Hinweis: Wurde ein Schaltpult im Schaltpult-16 Modus angelegt, so wird im Schaltpult-8 Modus nur die obere Hälfte dieses Schaltpultes dargestellt.*

## **6.6.1 Schaltpult neu anlegen**

### *Und so wird's gemacht:*

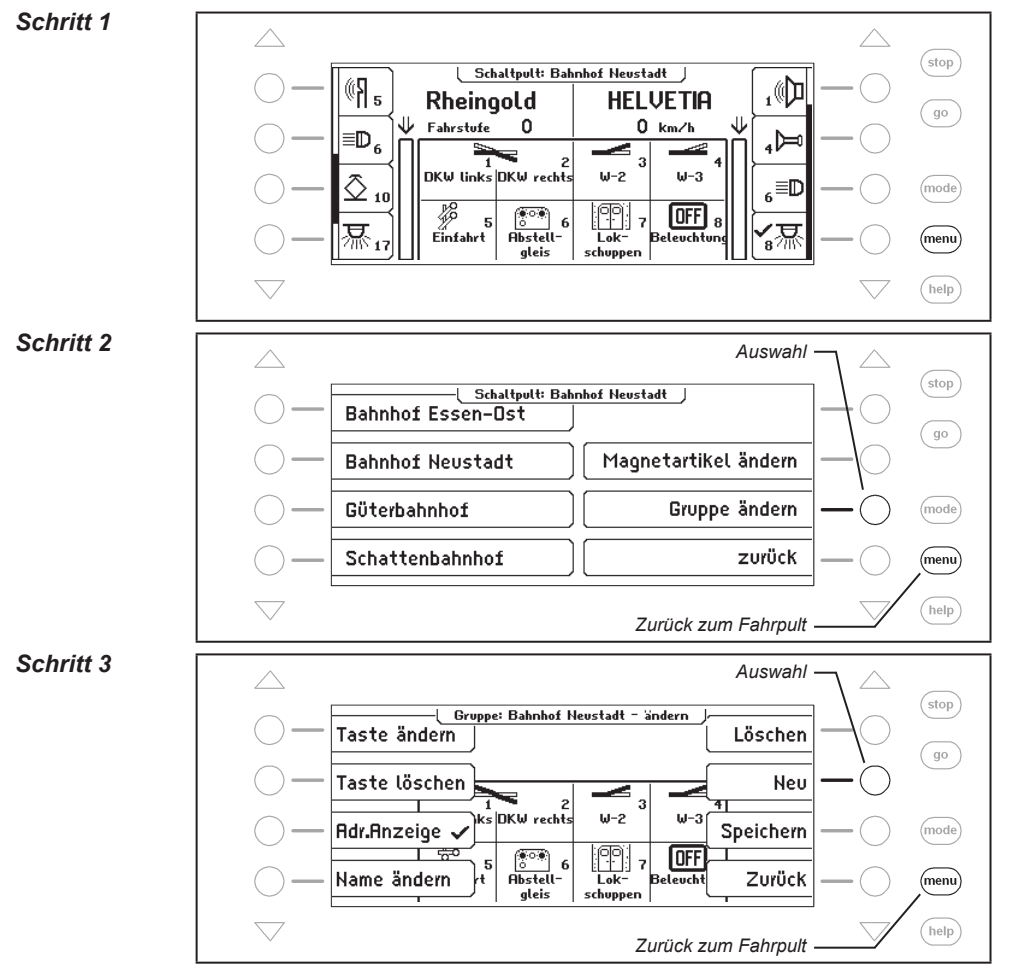

### **IB-II & IBC-II - Kap. 6.6**

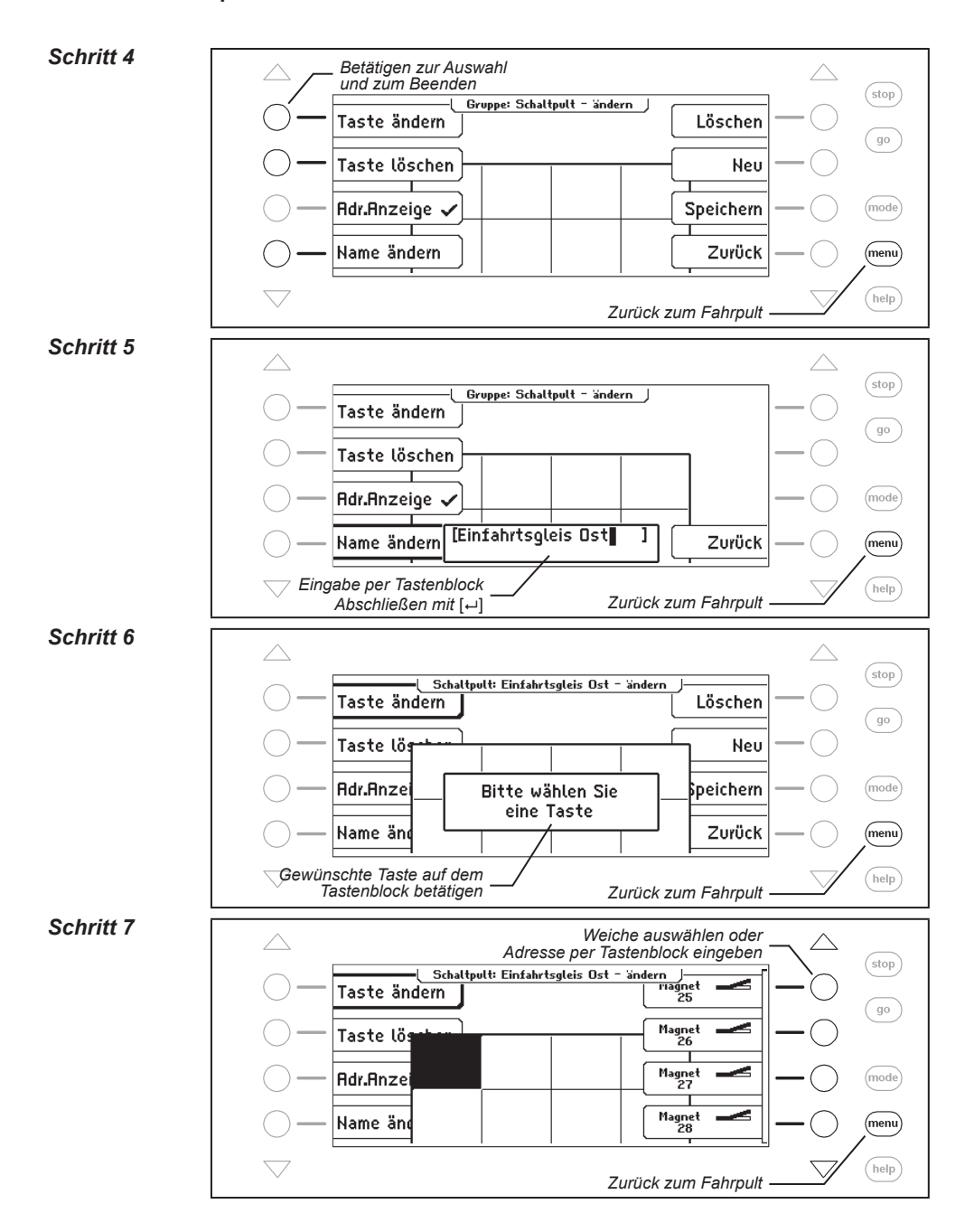

### **80**

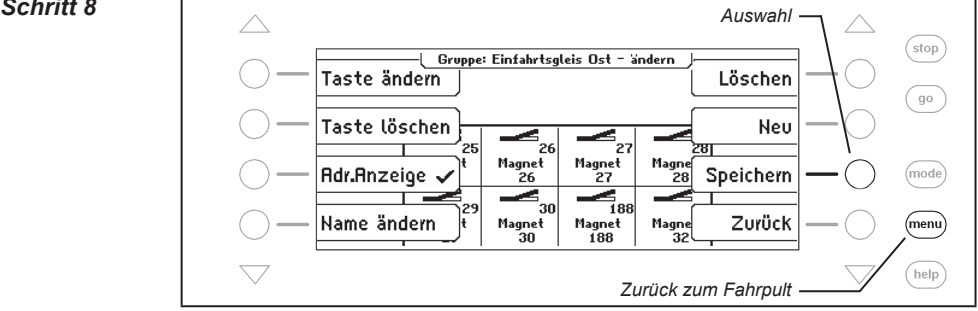

# **6.6.2 Schaltpult ändern**

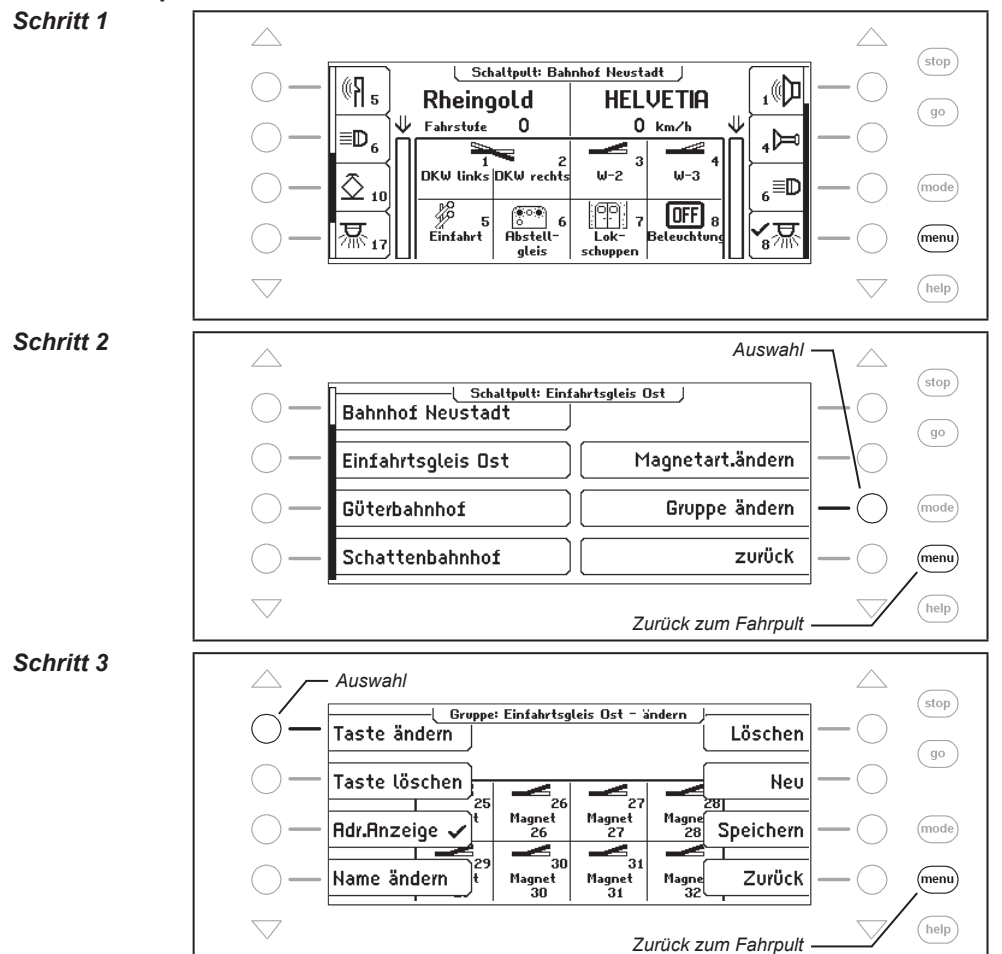

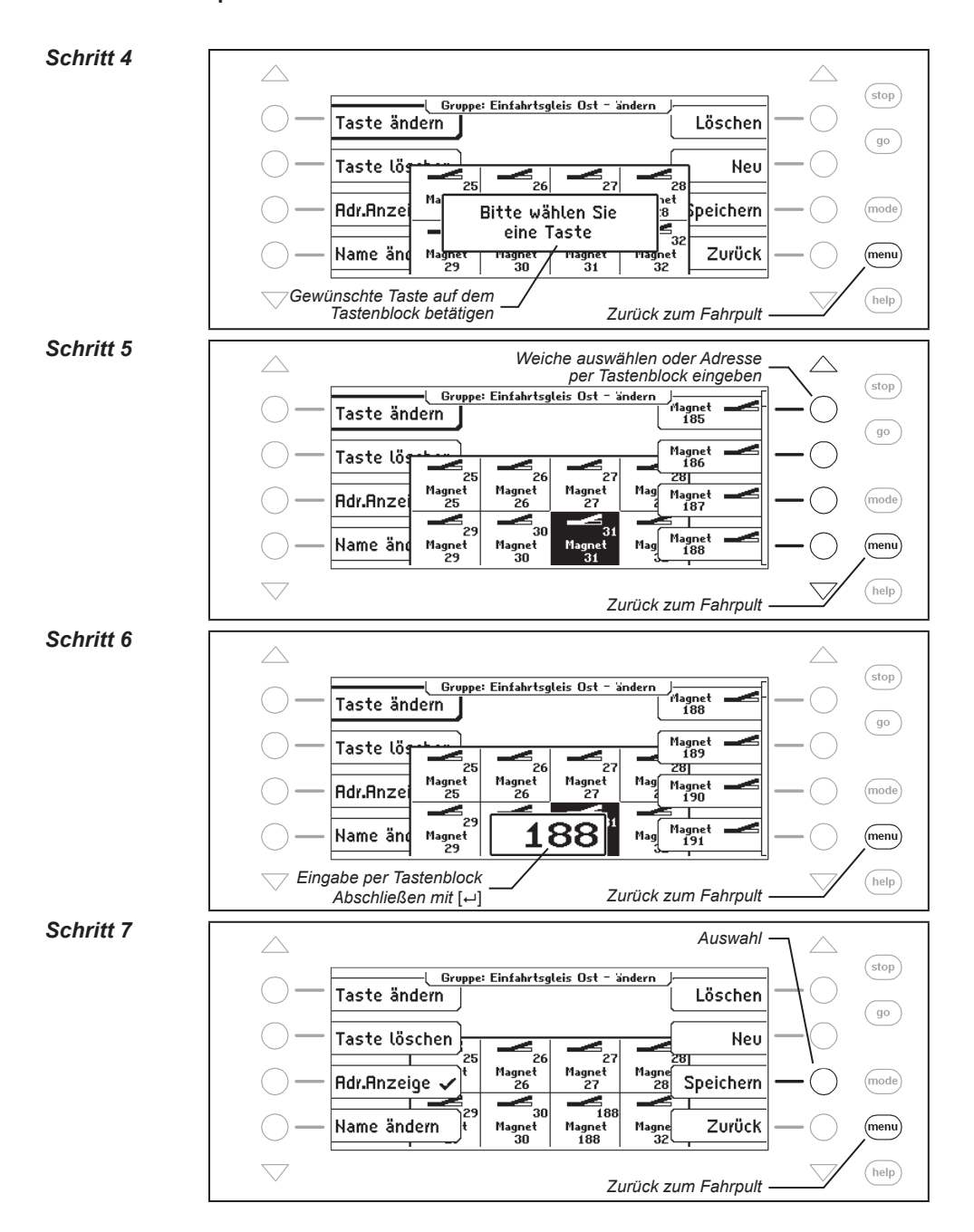

# **6.6.3 Schaltpult löschen**

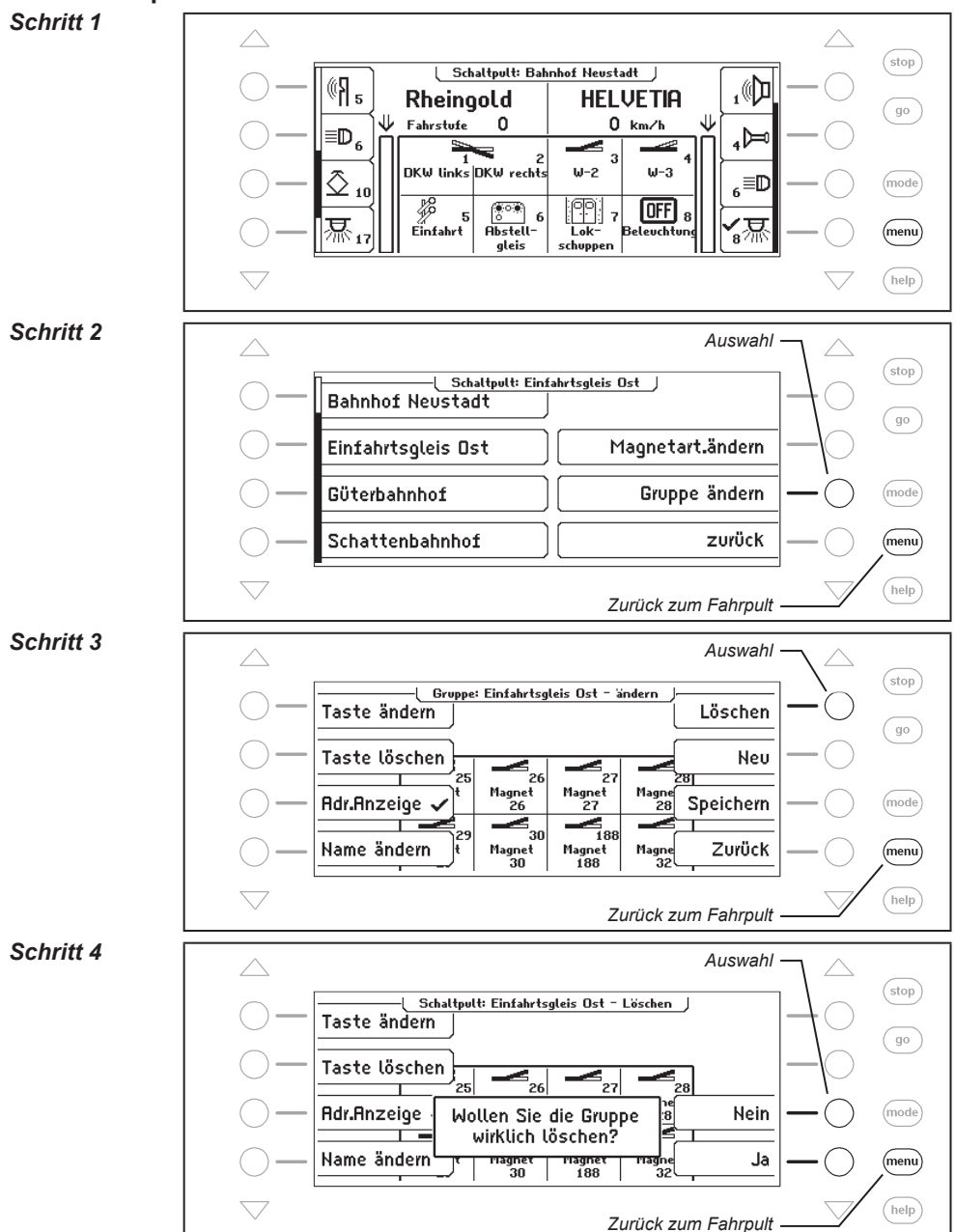

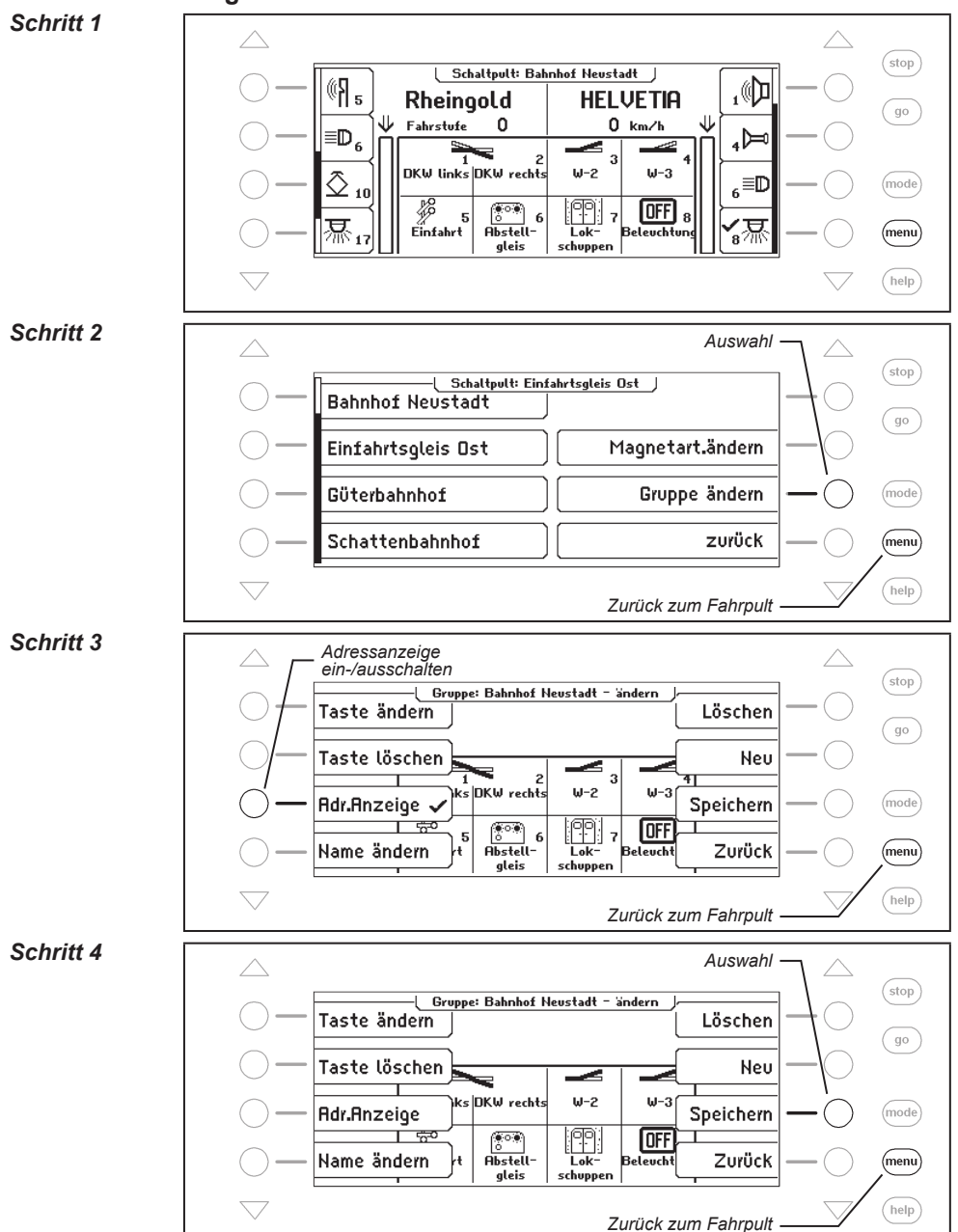

### **6.6.4 Adressanzeige ein-/ausschalten**

**IB-II & IBC-II - Kap. 6.7**

# **6.7 Name, Symbol und Datenformat von Magnetartikeladressen einstellen**

Jeder Magnetartikeladresse kann ein Name, ein Symbol und ein individuelles Datenformat zugeordnet werden.

Ist für eine Adresse kein individuelles Datenformat definiert, so wird für diesen Magnetartikel das allgemeine Datenformat der Zentrale benutzt.

Die Zuordnung kann über das Menü "Magnetartikel ändern" getroffen werden.

### *Und so wird's gemacht:*

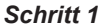

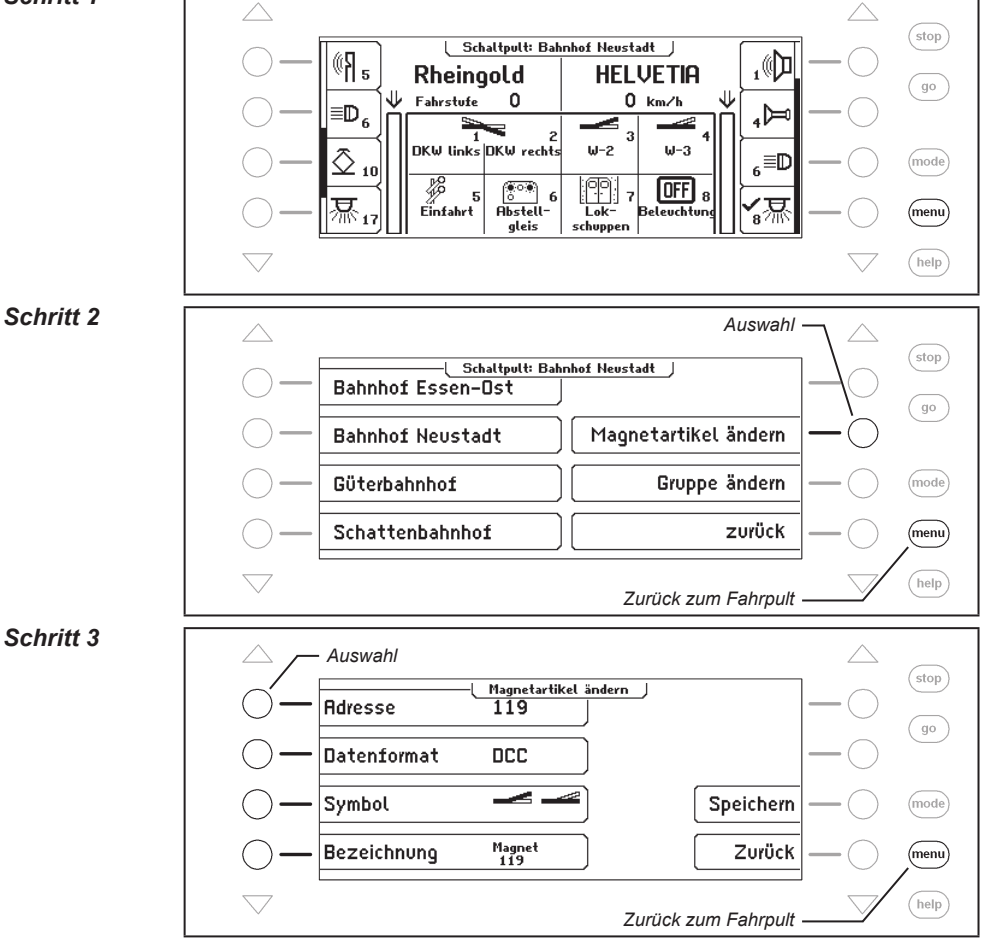

### **Magnetartikeladresse auswählen**

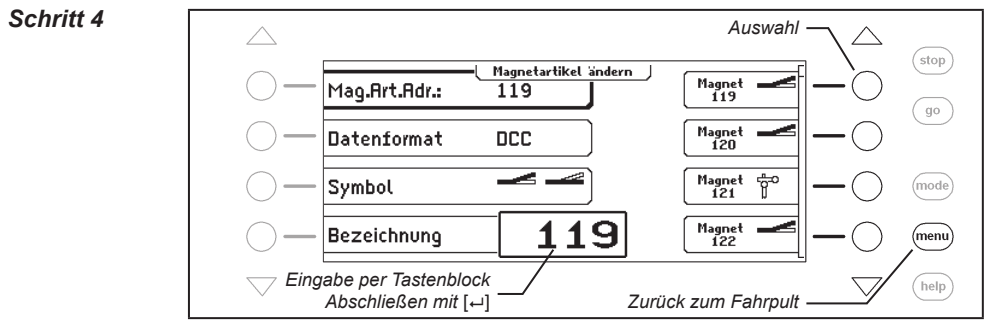

### **Datenformat ändern**

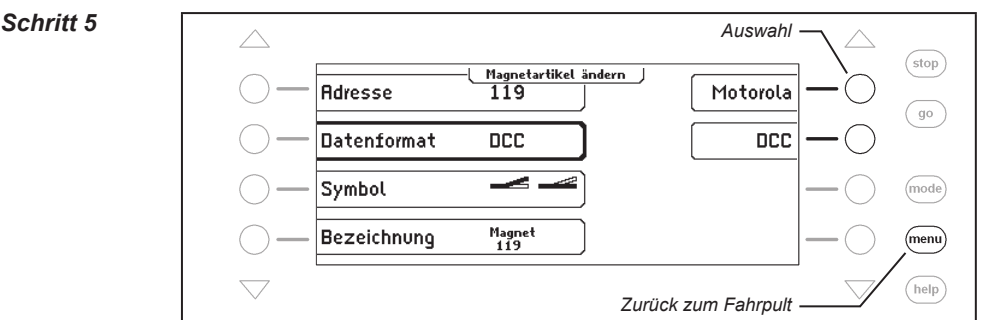

## **Symbol ändern**

**Schritt 6 Auswahl** stop Magnetartikel ändern Mag.Art.Adr.:  $\frac{34}{119}$ क्लि ΠТ  $\sqrt{90}$ 。 Datenformat **DCC** ╦ = Symbol  $(mode)$ Magnet<br>119 Bezeichnung  $(menu)$  $(\overline{\text{help}})$ *Zurück zum Fahrpult*

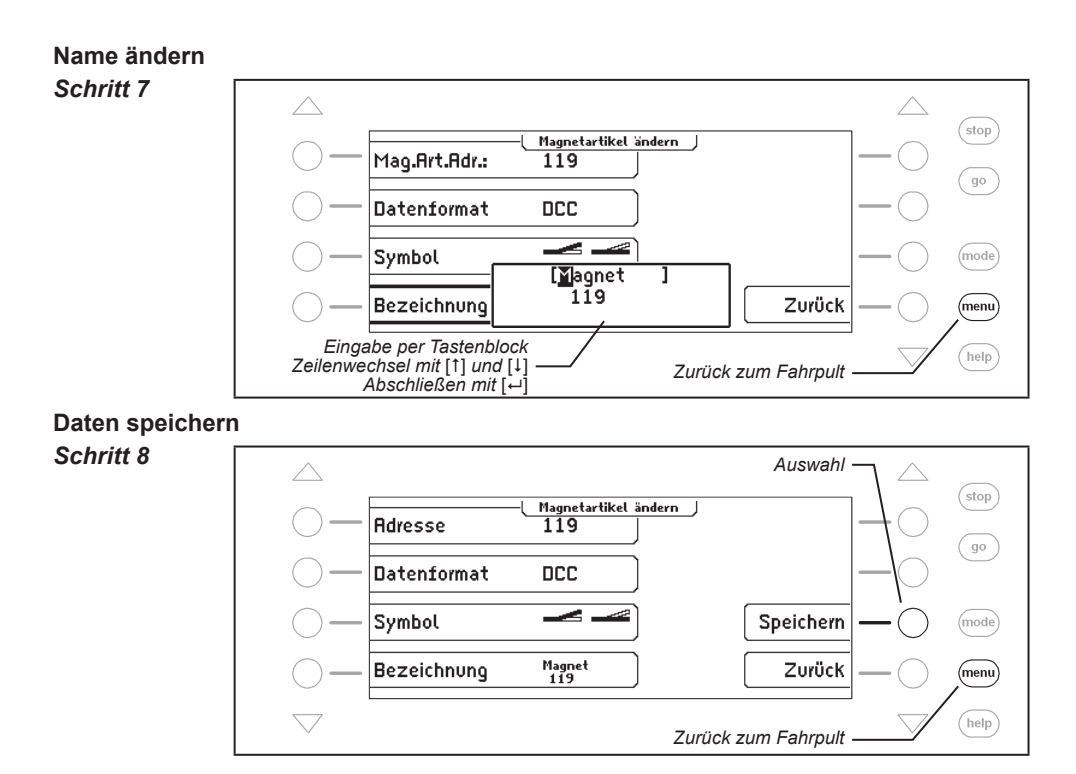

# **7. Der Fahrstraßenmodus**

In einem Digitalsystem können Weichen und Signale, die mit Weichen- oder Magnetartikeldecodern ausgestattet sind, über entsprechende Eingabegeräte einzeln geschaltet werden.

Für einen bestimmten Fahrweg, z.B. aus Gleis 1 des Bahnhofs heraus, müssen meist mehrere Weichen und Signale nacheinander geschaltet werden. Diese Befehle können zu einer Weichen- oder Fahrstraße zusammengefasst und über nur eine Taste des Tastenblocks oder automatisch per Rückmeldung ausgelöst werden.

# **7.1 Beschreibung**

Mit dem Fahrstraßenmodus haben Sie die Möglichkeit ohne den Einsatz von zusätzlichen Geräten die Schaltbefehle für Weichen und Signale zu einer Weichen- oder Fahrstraße zusammenzufassen. Diese können mit einem Tastendruck oder per eingehender Rückmeldung geschaltet werden. Es ist auch möglich, Rückmeldekommandos, Unterfahrstraßen, Pausen und sogar Lokbefehle in eine Fahrstraße einzufügen. Jede Fahrstraße wird durch ihren individuellen Namen im Display dargestellt.

Jeweils bis zu 16 Fahrstraßen bilden eine Gruppe und können über die 16 Tasten des Tastenblocks ausgelöst werden. Es lassen sich maximal 64 verschiedene Gruppen definieren.

Insgesamt können im Gerät 80 Fahrstraßen mit jeweils 24 Einträgen abgelegt werden. Darüber hinaus können weitere Fahrstraßen aufgerufen werden, die in externen Geräten, wie z.B. Intellibox II, IB-Control II oder IB-Switch gespeichert sind.

Zur automatischen Anlagensteuerung kann jeder Fahrstraße eine Rückmeldung zugeordnet werden, damit die Fahrstraße von einem fahrenden Zug ausgelöst werden kann. So lassen sich z.B. Blockstrecken oder Schattenbahnhofsteuerungen recht einfach realisieren.

# **7.2 Fahrstraßenmodus einstellen**

Wird die [mode]-Taste betätigt, so kann im Auswahlmenü über die Displaytasten der Fahrstraßenmodus ausgewählt werden.

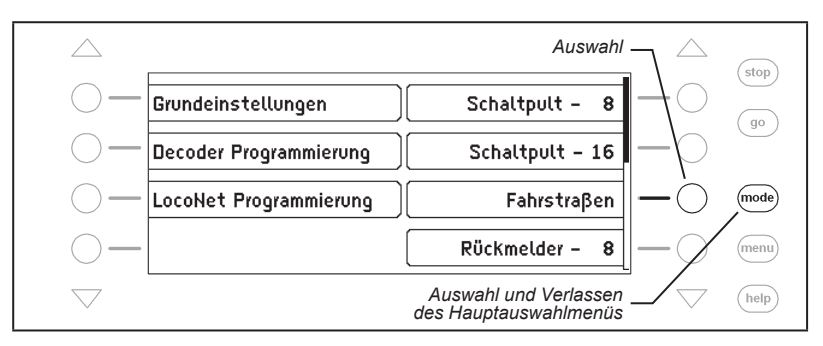

# **7.3 Fahrstraßengruppe auswählen**

Es lassen sich 64 verschiedene Gruppen mit jeweils bis zu 16 Fahrstraßen definieren. Jede Gruppe erhält einen Namen, über den die Gruppe ausgewählt werden kann. In der Werkseinstellung sind fünf Fahrstraßengruppen namentlich angelegt.

### **Und so wird's gemacht:**

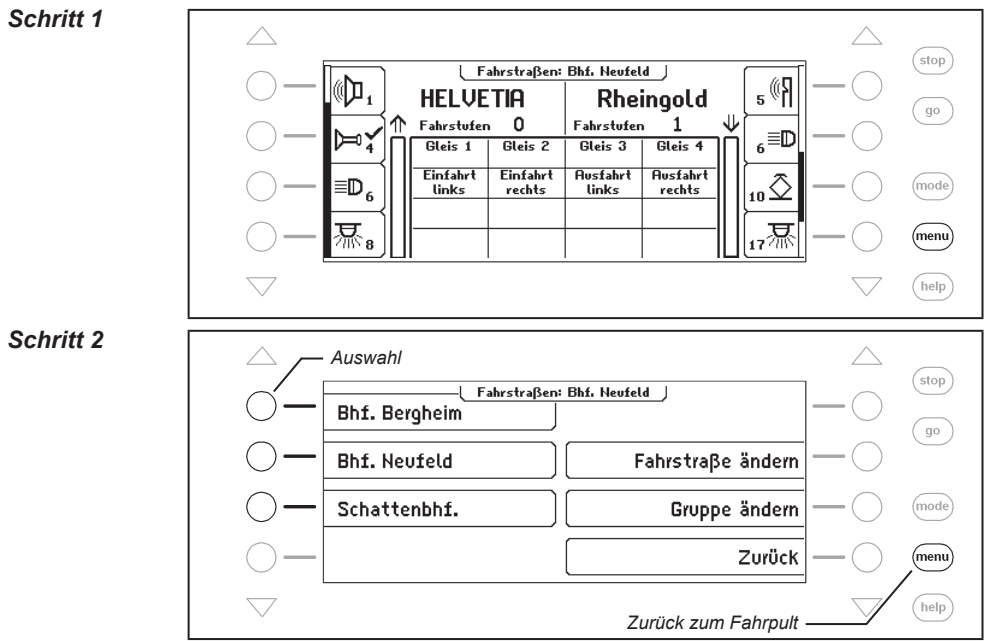

# **7.4 Fahrstraßen schalten**

Im Fahrstraßenmodus kann mit jeder einzelnen Taste des mittleren Tastenblocks eine programmierte Fahrstraße geschaltet werden. Drücken Sie die [mode]-Taste und wählen Sie den Fahrstraßenmodus aus. Jetzt entsprechen die 16 Tasten des mittleren Tastenfeldes den dargestellten Fahrstraßen.

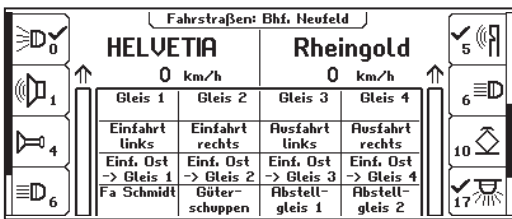

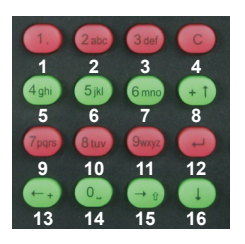

*Bild 7.41 Display und Tastenblock mit der Nummerierung der Tasten im Fahrstraßenmodus*

Durch Druck auf eine dieser Tasten wird die zugehörige Fahrstraße geschaltet.

Sobald eine Fahrstraße angewählt wird, wird ihr Name solange invertiert angezeigt (weisser Text auf schwarzem Grund), bis alle darin enthaltenen Schaltvorgänge abgearbeitet worden sind.

Erfolgt keine Anzeige im Display, so ist dieser Taste in der angewählten Gruppe keine Fahrstraße zugeordnet, oder die Fahrstraße wurde nicht mit einer auslösenden Rückmeldeadresse versehen.

# **7.5 Fahrstraßengruppen anlegen und ändern**

Das Gerät kann bis zu 64 verschiedene Fahrstraßengruppen verwalten. In jeder Fahrstraßengruppe können bis zu 16 beliebige Fahrstraßen zusammengefasst werden. Jede Fahrstraßengruppe erhält einen eigenen Namen und kann über diesen ausgewählt werden. Fahrstraßengruppen können neu angelegt, geändert oder gelöscht werden.

# **7.5.1 Fahrstraßengruppe neu anlegen**

### **Und so wird's gemacht:**

### *Schritt 1*

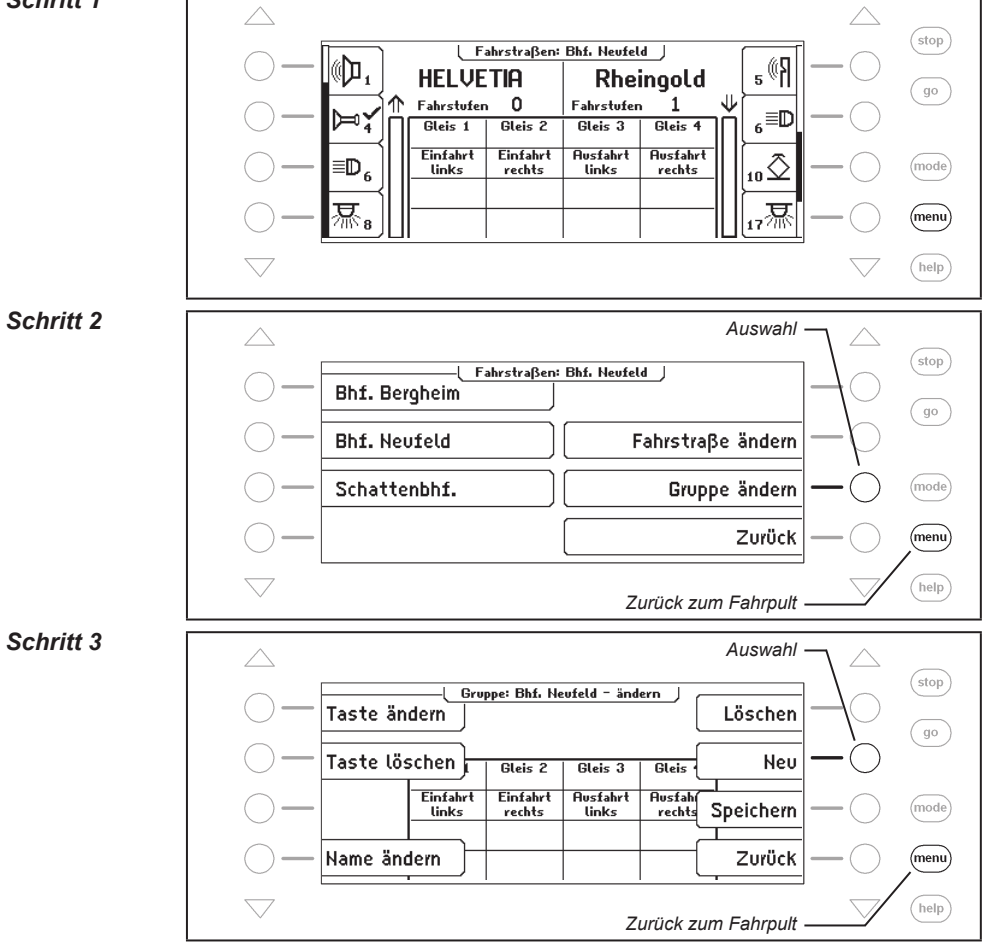

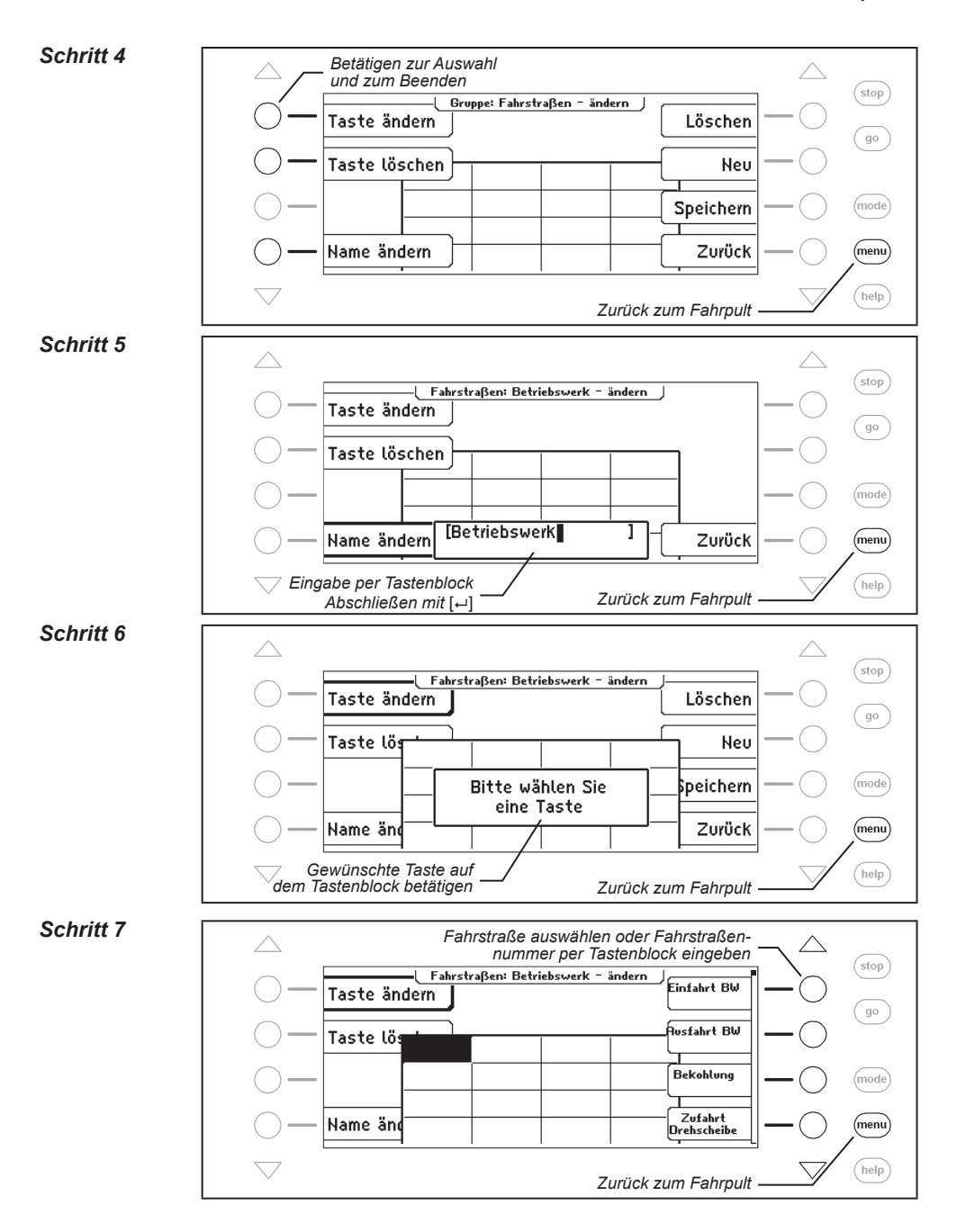

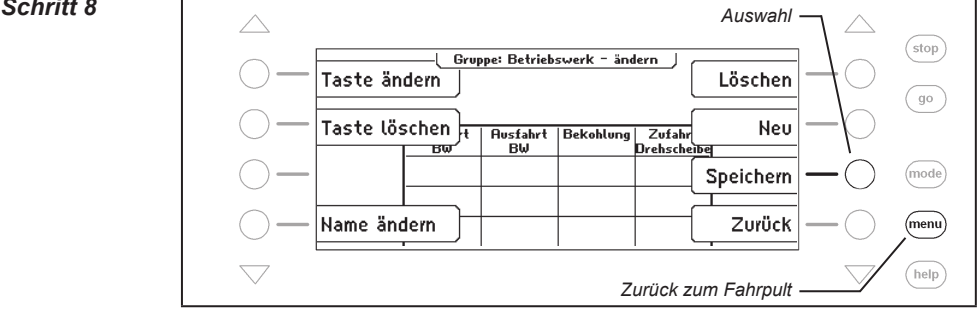

# **7.5.2 Fahrstraßengruppe ändern**

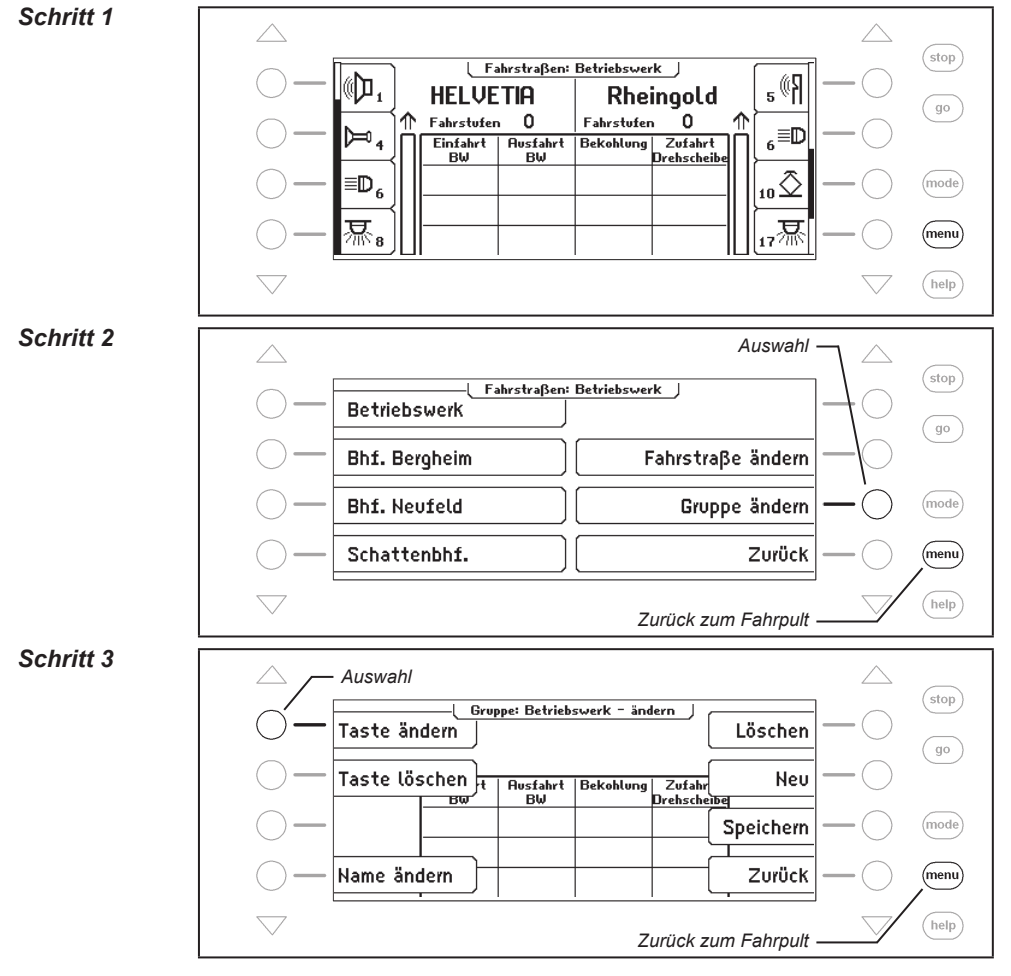

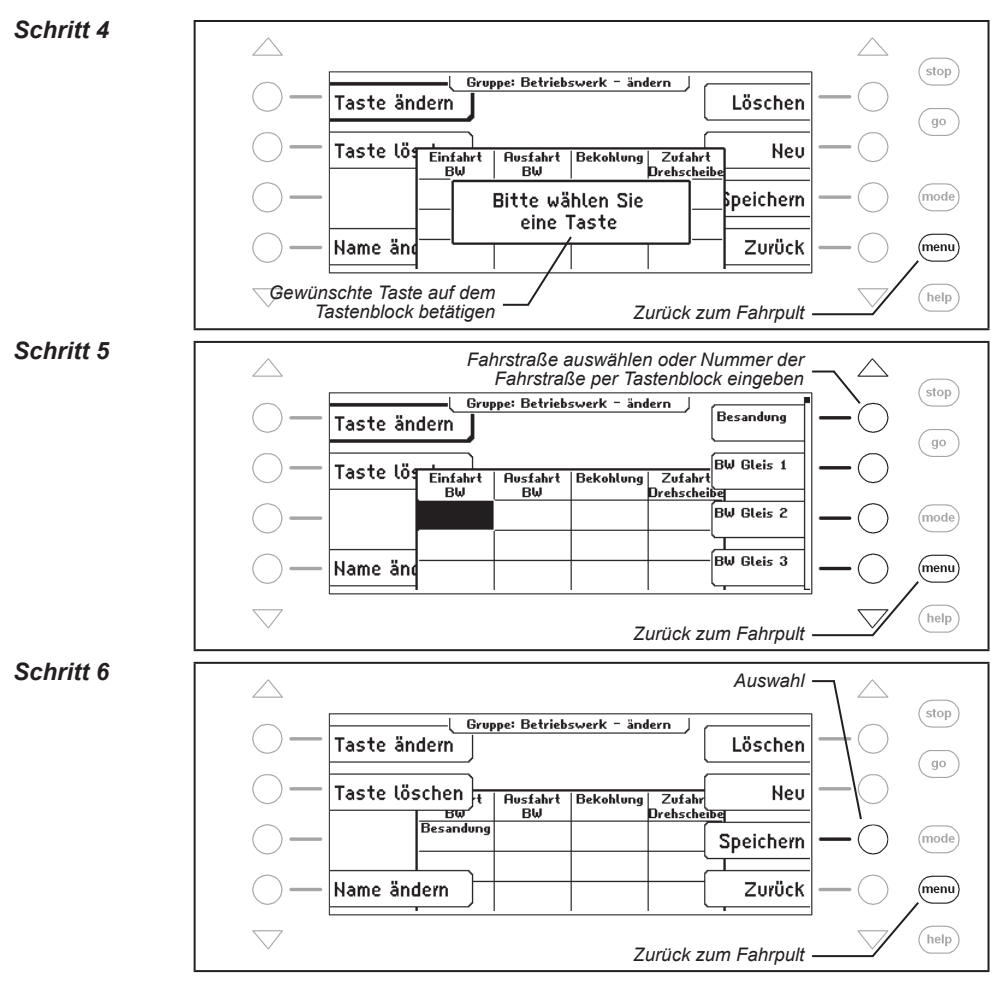

# **7.5.3 Fahrstraßengruppe löschen**

### *Schritt 1*

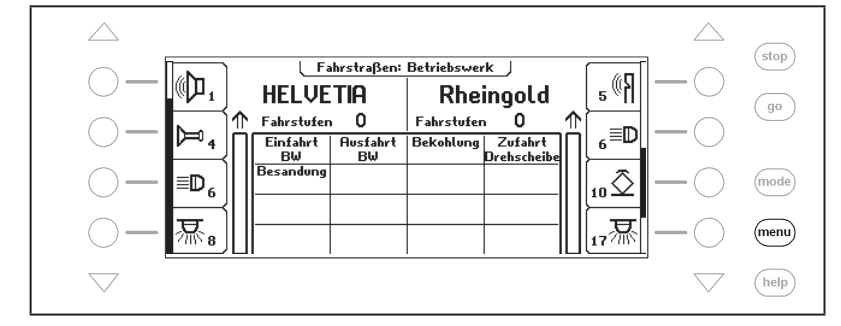

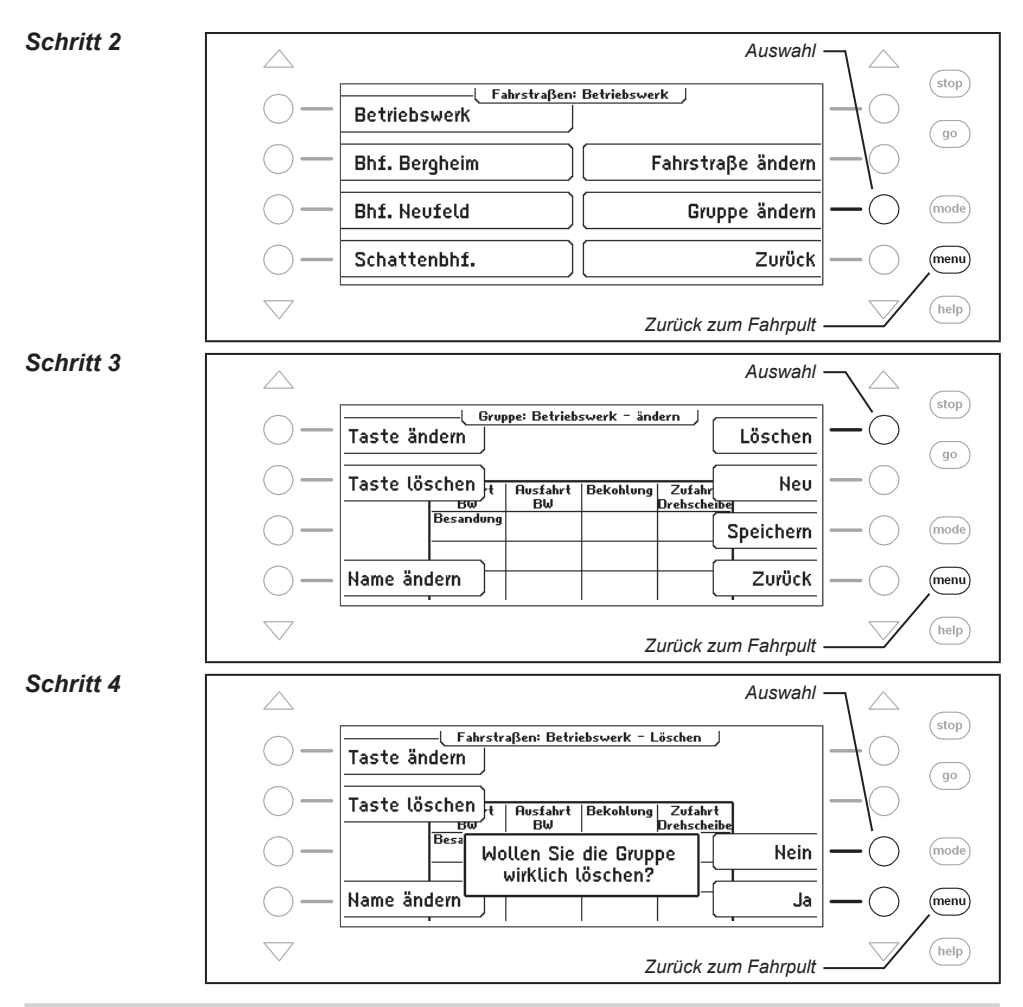

# **7.6 Fahrstraßen programmieren**

Jede Fahrstraße im Gerät kann bis zu 24 Schaltbefehle enthalten. Eine Fahrstraße kann eine andere Fahrstraße als Unterfahrstraße aufrufen. Wird eine Unterfahrstraße aufgerufen, so wird diese zunächst vollständig abgearbeitet. Anschließend werden die restlichen Befehle in der aufrufenden Fahrstraße ausgeführt.

Anstelle eines Schaltbefehls kann die Fahrstraße auch eine Pause enthalten, damit die nachfolgenden Befehle zeitversetzt abgearbeitet werden.

Fahrstraßen können auch Rückmeldungen erzeugen, um beispielsweise Fahrstraßen in anderen Geräten, wie z.B. der Intellibox II, dem IB-Control II oder dem IB-Switch auszulösen.

Es ist auch möglich, Lokbefehle in eine Fahrstraße einzufügen. So kann z.B. leicht eine Pendelstrecke mit zwei Rückmeldern aufgebaut werden, auf der sich eine Lok hin und her bewegt.

Jede Fahrstraße kann einen eigenen Namen erhalten, um sie leichter identifizieren zu können. Durch die Zuweisung einer Rückmeldeadresse kann sie über ein Rückmeldemodul vom fahrenden Zug aus oder per Hand ausgelöst werden.

*Hinweis: Damit eine Fahrstraße nutzbar ist, muss immer eine Rückmeldeadresse angegeben werden. Andernfalls sind alle anderen Fahrstraßeninhalte nicht gültig und werden u.U. in den Menüs nicht angezeigt.*

*Achtung: Soll eine Fahrstraße über die Infrarot-Fernbedienung IRIS aktiviert werden, so muss auf der IRIS die Rückmeldeadresse der Fahrstraße eingegeben werden. Dazu muss bei der Fahrstraßenprogrammierung in der Intellibox II oder der IB-Control II der Rückmeldestatus "belegt" verwendet werden.*

### **Und so wird's gemacht:**

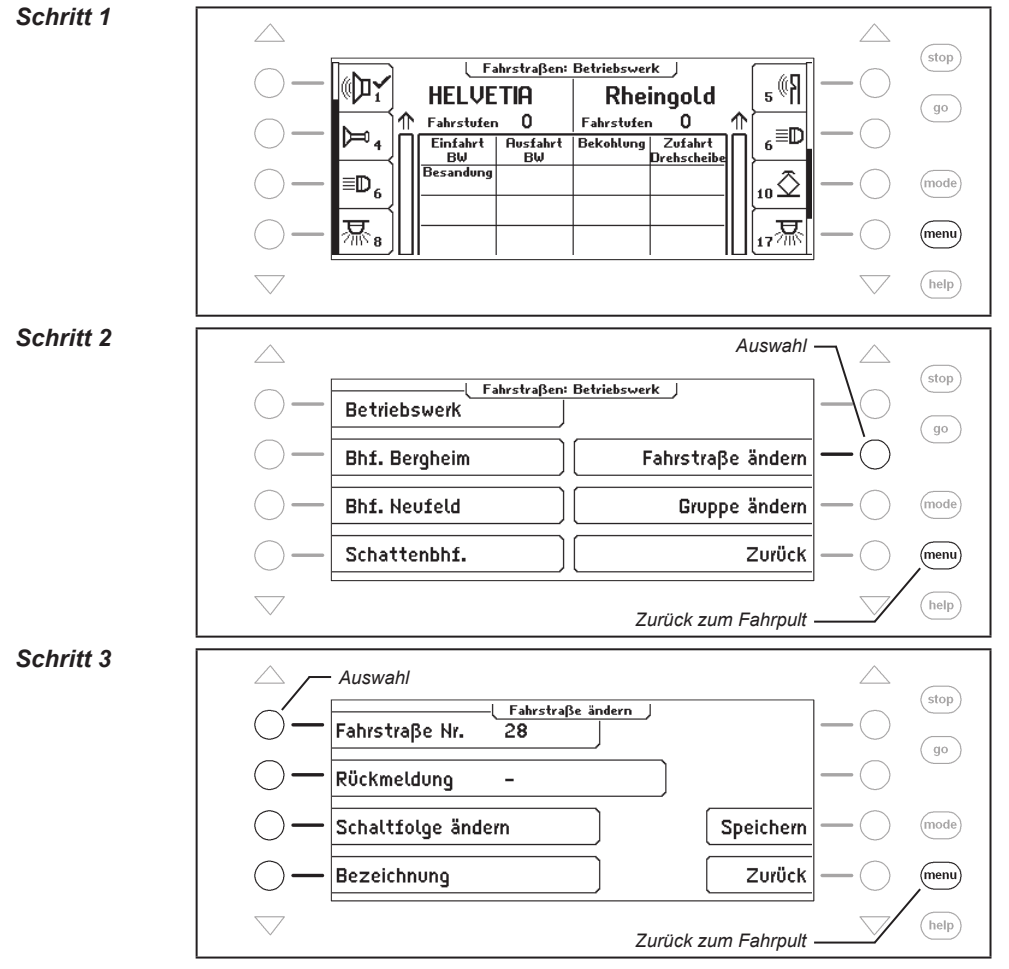

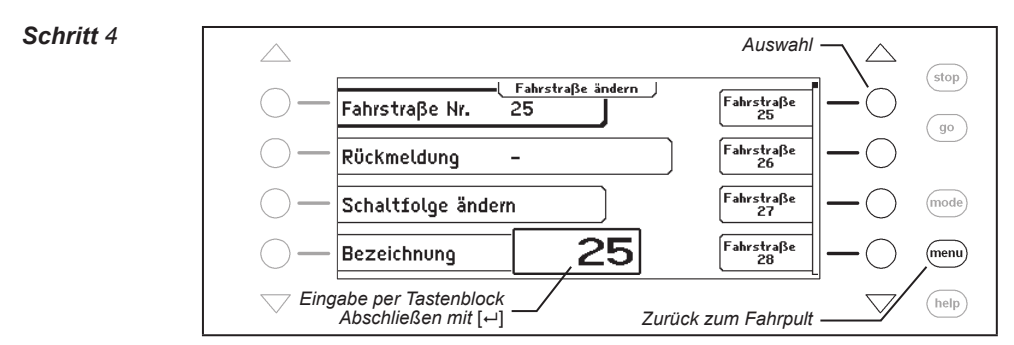

# **Rückmeldung ändern, welche die Fahrstraße auslöst**

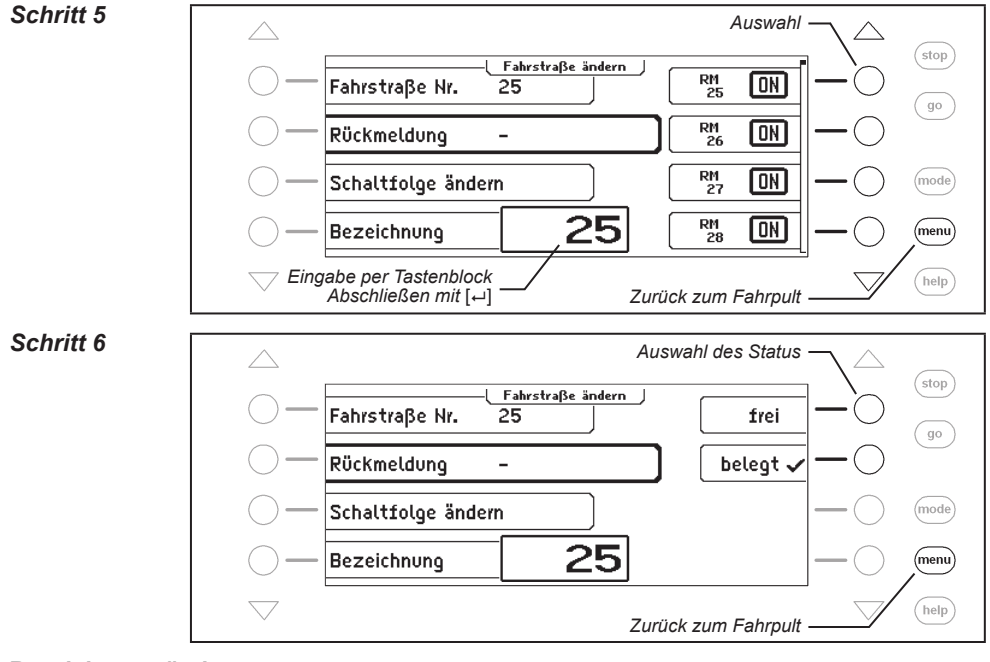

### **Bezeichnung ändern**

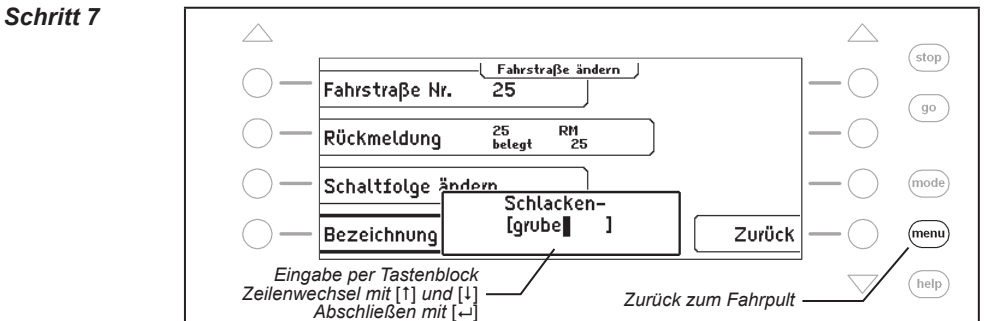

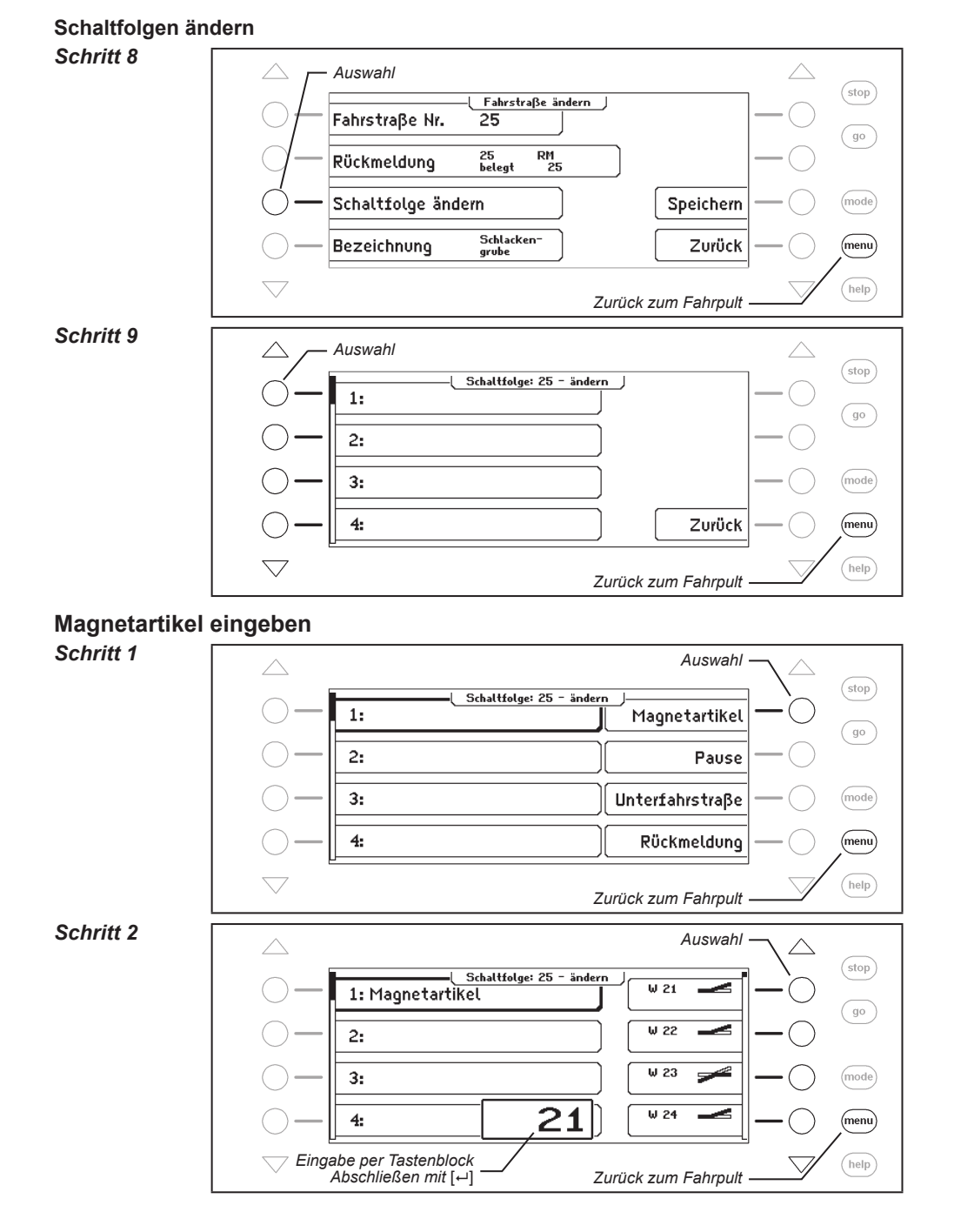

### **97**

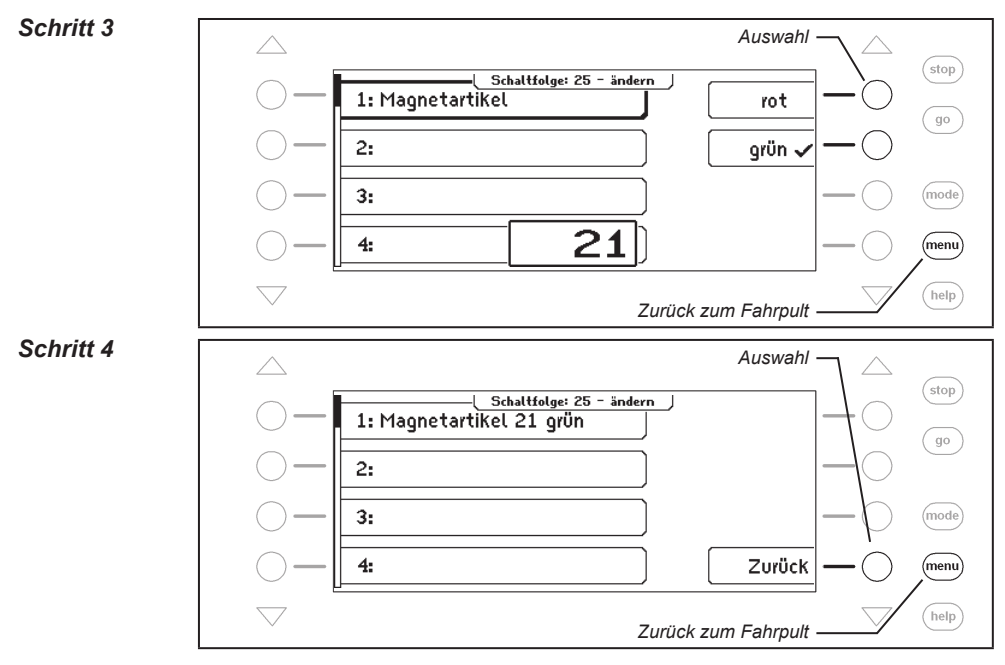

# **Magnetartikel einfügen**

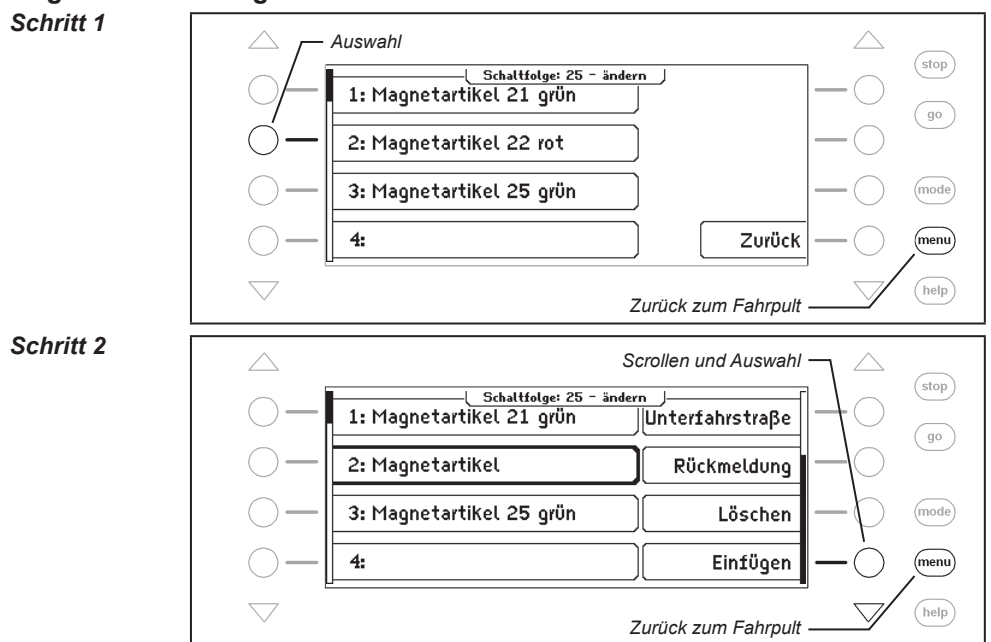

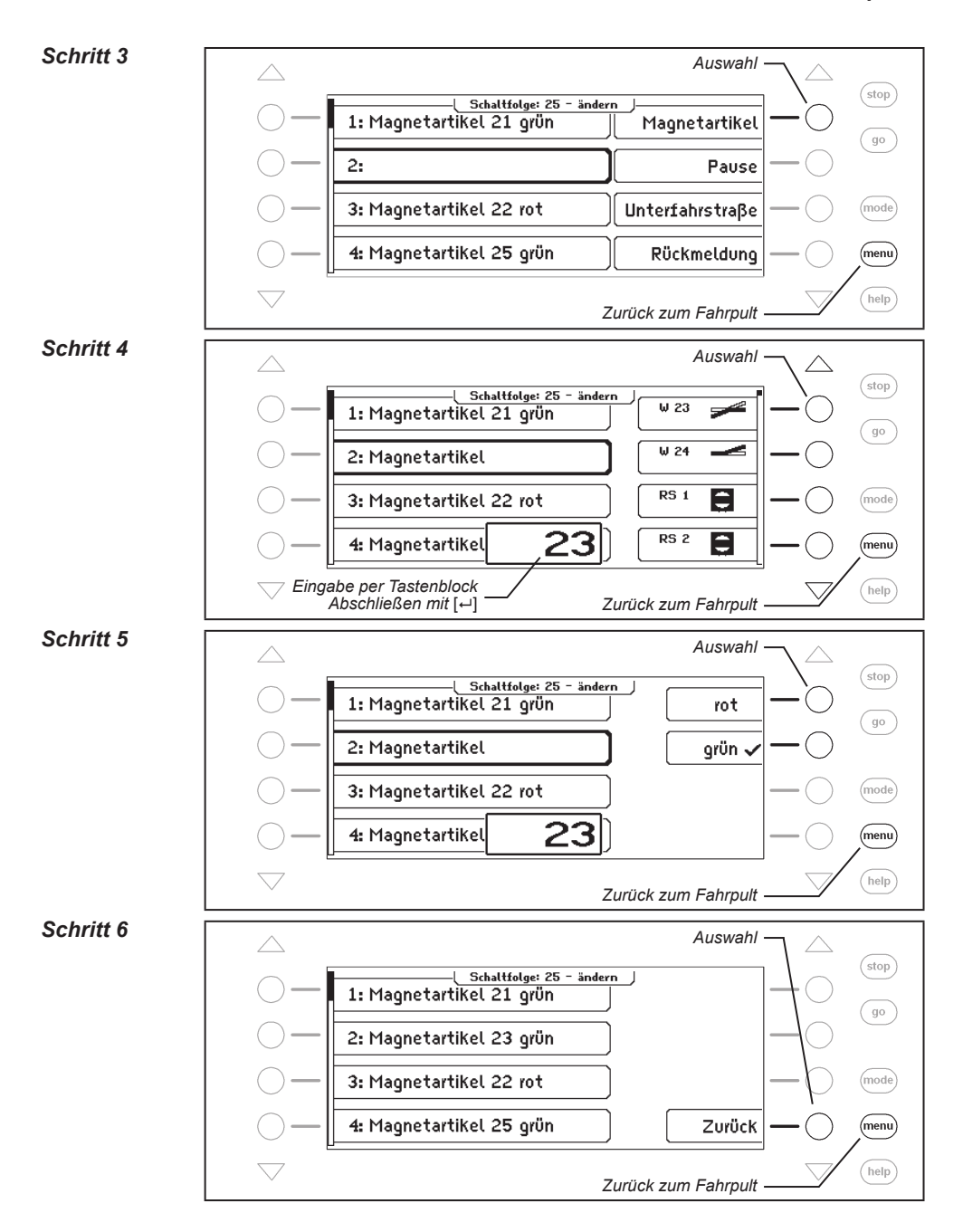

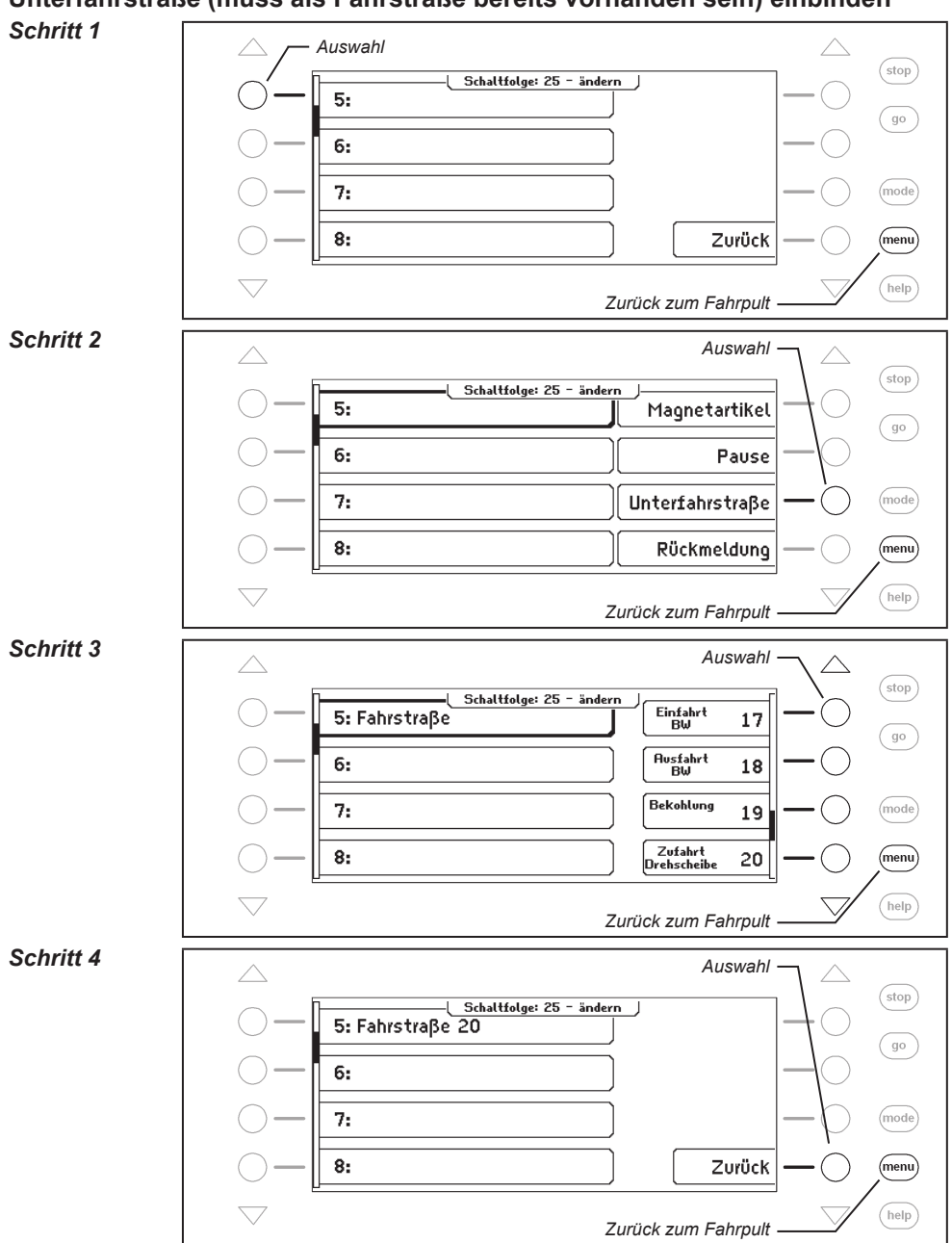

**Unterfahrstraße (muss als Fahrstraße bereits vorhanden sein) einbinden**

# **Pause in Sekunden einfügen**

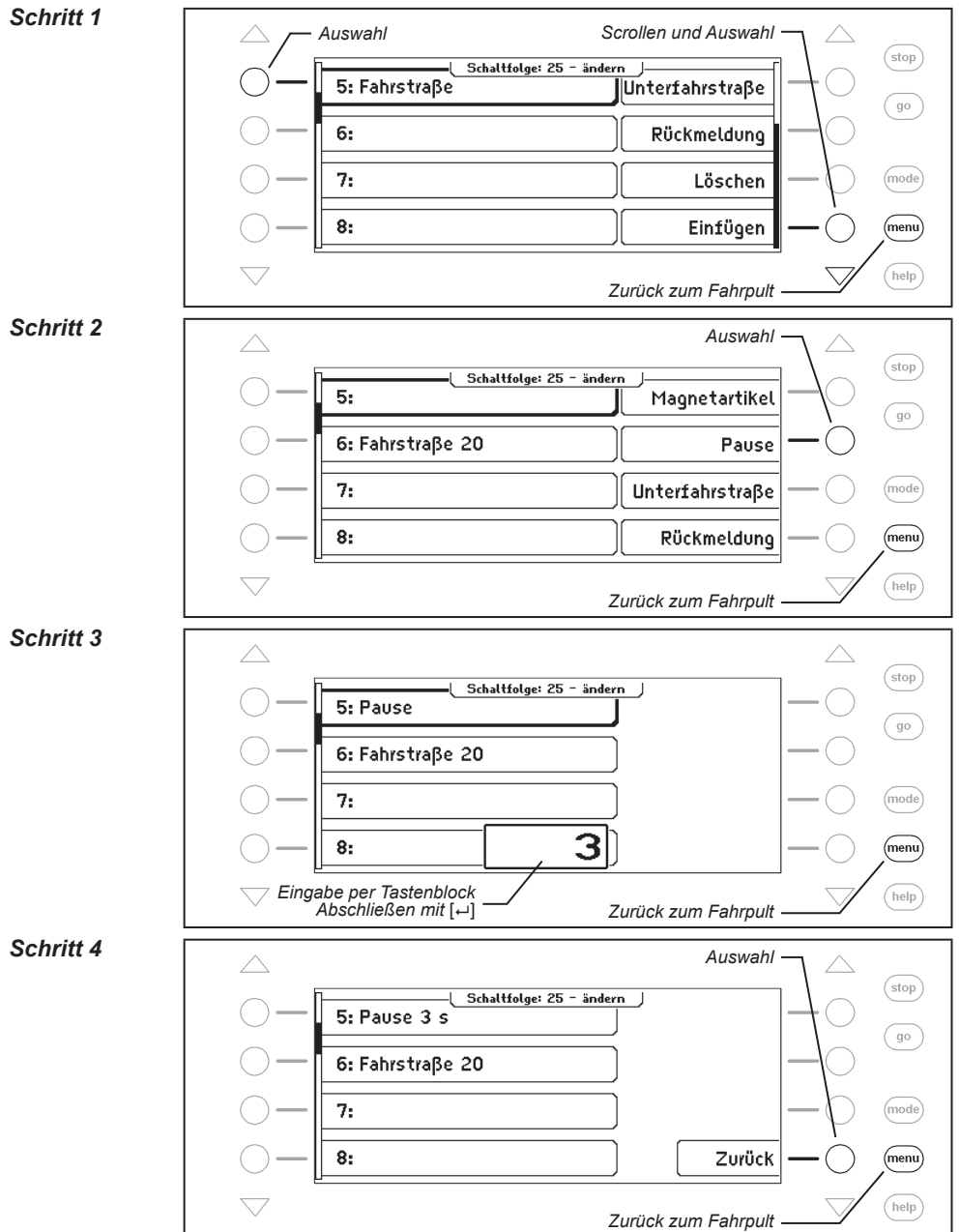

## **Rückmeldung eingeben**

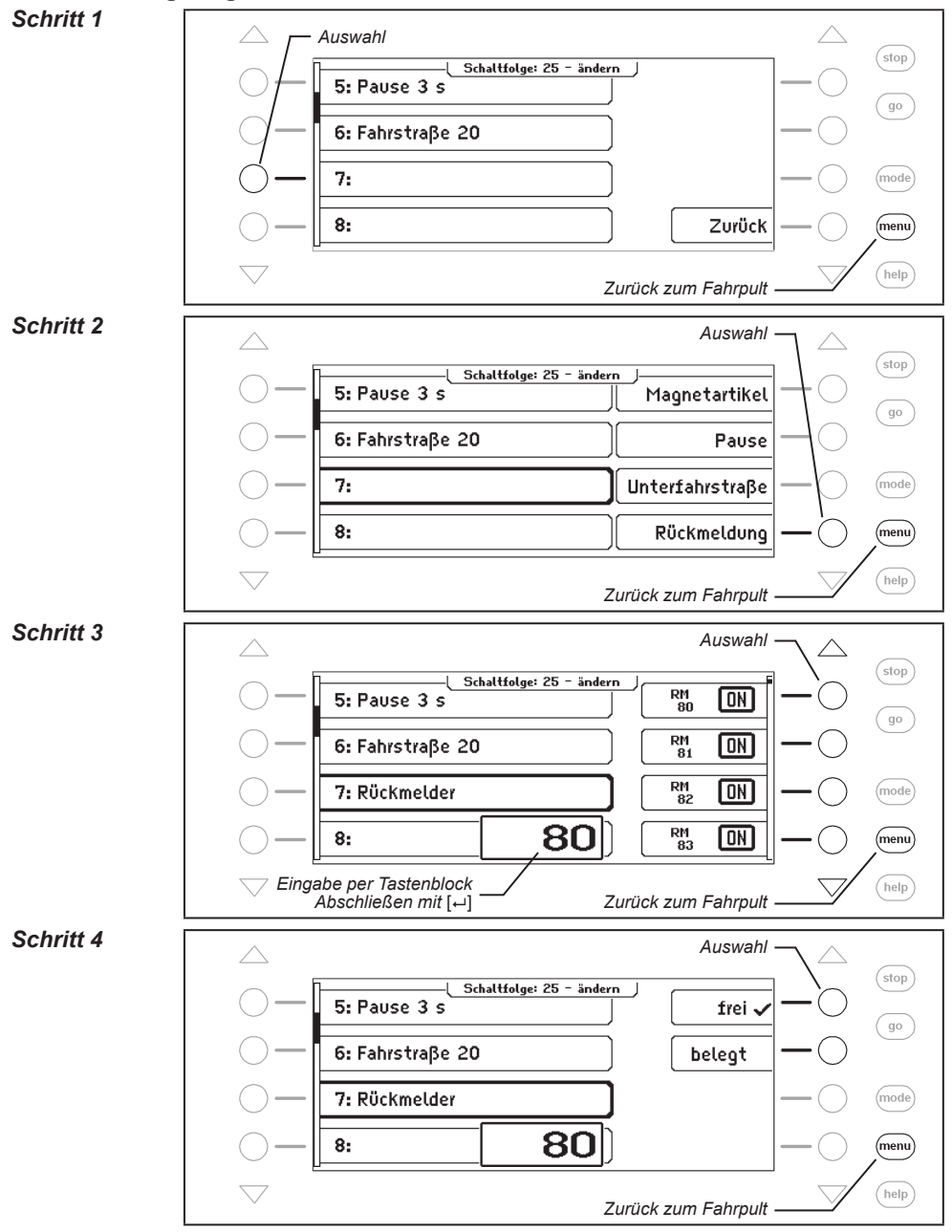

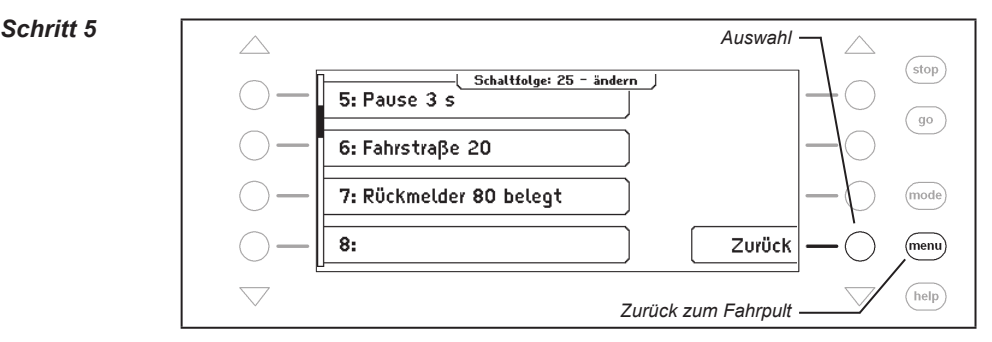

# **Lokbefehle eingeben**

Zur Steuerung von Lokomotiven über eine Fahrstraße stehen folgende Befehle zur Verfügung:

Lokwahl: Betreffende Lok aus der Lokliste, oder per Tastenblock auswählen<br>Eabrstufe: Eestlegen der Geschwindigkeit in Prozent 0% - 100% oder Nothal Festlegen der Geschwindigkeit in Prozent 0% - 100%, oder Nothalt Fahrtrichtung: Festlegen der Fahrtrichtung (vorwärts - rückwärts - wenden) Funktion 0 - 4: Ein-, ausschalten der Loksonderfunktionen f0 - f4 Ein-, ausschalten der Loksonderfunktionen f5 - f8

Soll eine Lok über eine Fahrstraße gesteuert werden, so muss zunächst die gewünschte Lok über die Taste "Lokwahl" ausgewählt werden. Alle Lokbefehle, die danach in der Fahrstraße ausgeführt werden, sendet die Zentrale an diese Lok. Soll in der gleichen Fahrstraße auch eine andere Lok Befehle erhalten, so muss für diese Lok der Befehl "Lokwahl" erneut aufgerufen werden.

*Achtung: Wenn Sie, wie im folgenden Beispiel, mit dieser Funktion eine Pendelzugstrecke einrichten wollen, dann müssen Sie auf Ihrer Anlage dafür sorgen, dass die richtige Lok an dem Rückmeldkontakt ankommt, der die Fahrstraße mit dem Wendebefehl für diese Lok aufruft.*

*TIPP: Wenn mehrere Fahrstraßen mit Lokbefehlen genutzt werden sollen und diese Fahrstraßen Pausen enthalten (z.B. zwei Pendelzugstrecken mit Wartezeiten), sollte vor jedem Fahr- oder Richtungsbefehl die gewünschte Lok erneut mit "Lokwahl" aufgerufen werden.*

*Schritt 1*

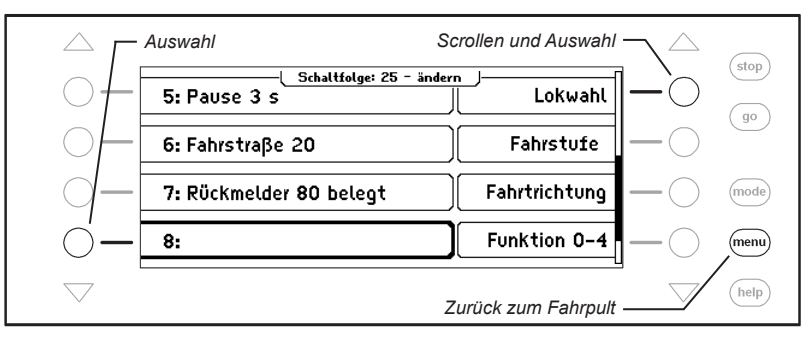

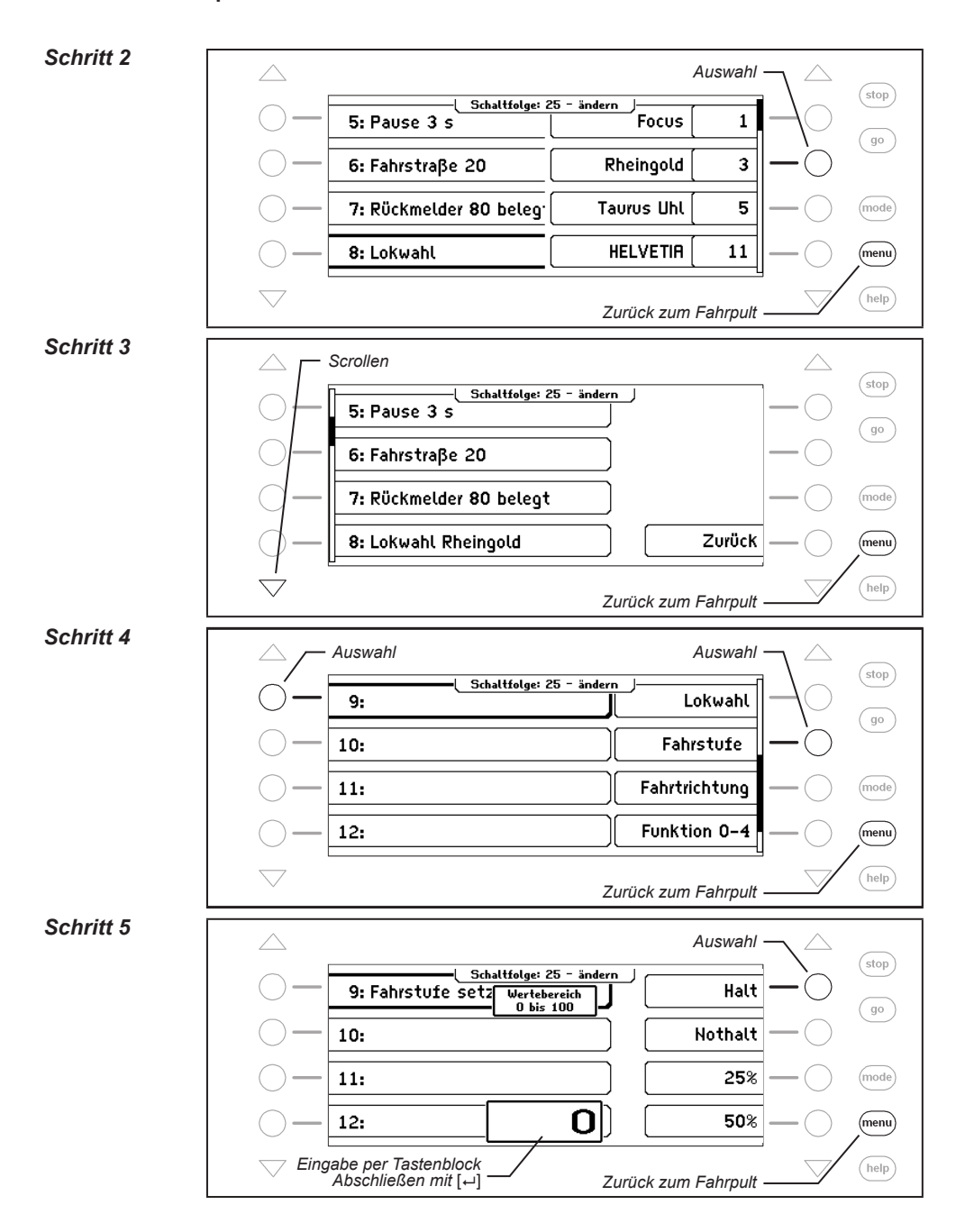

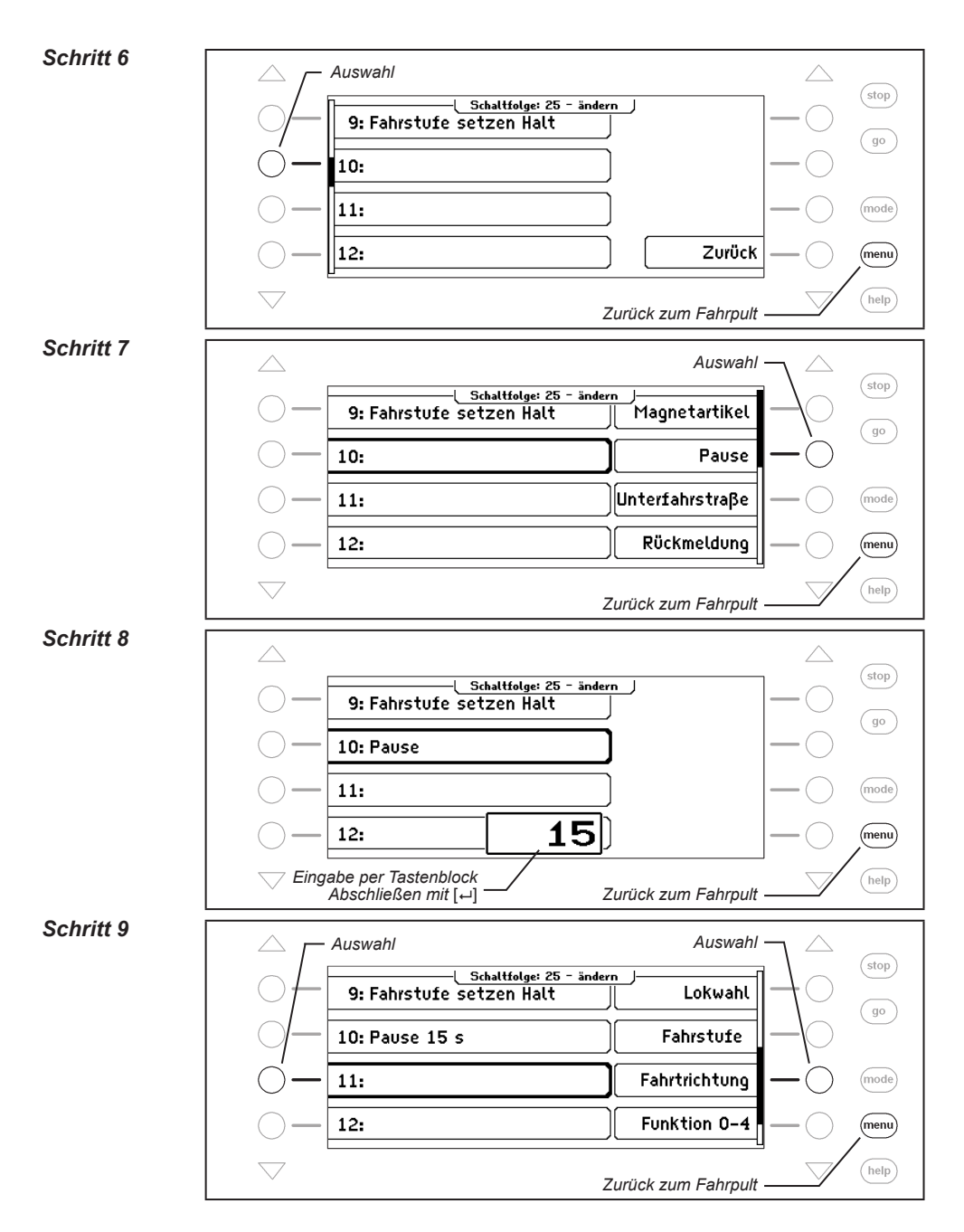

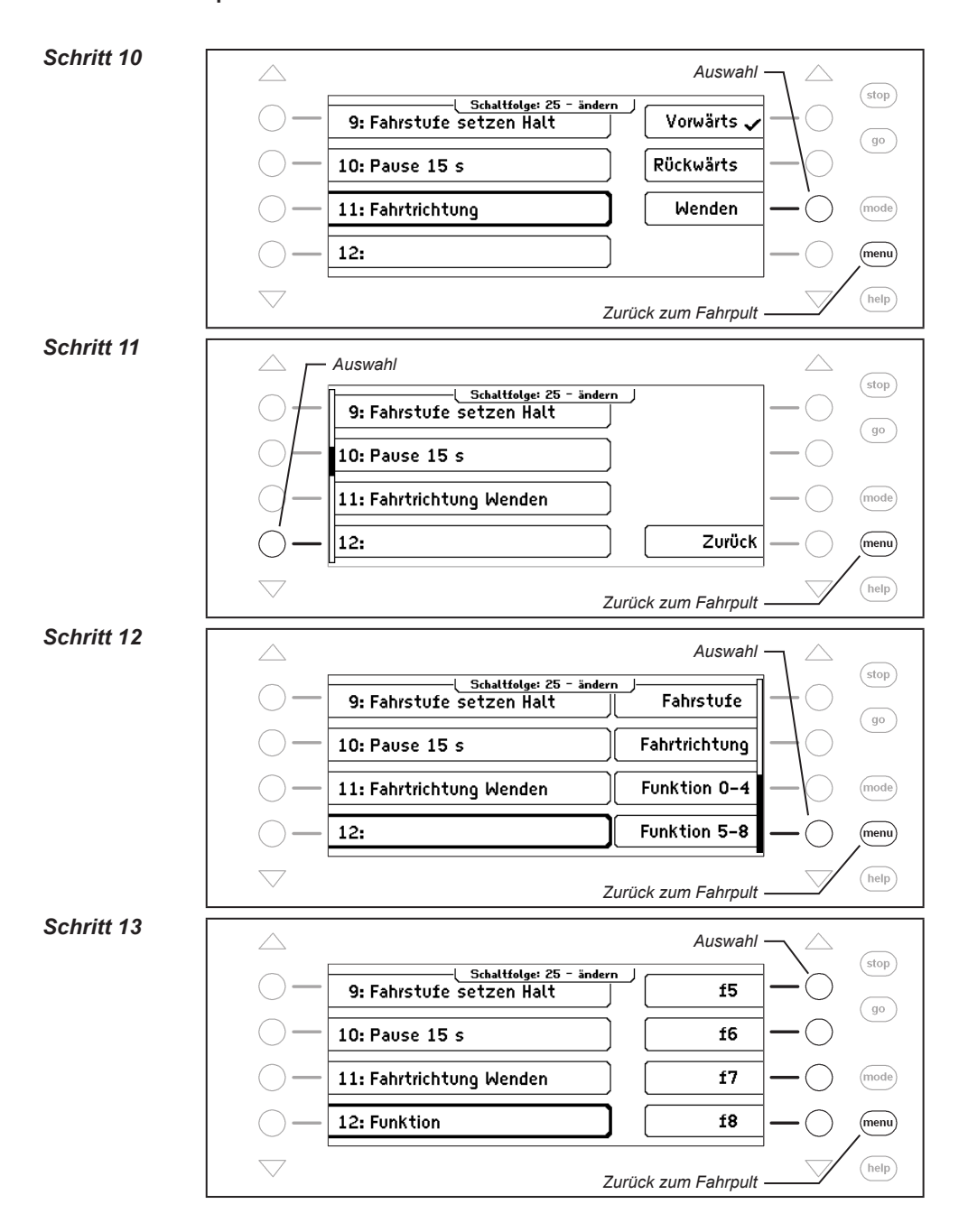

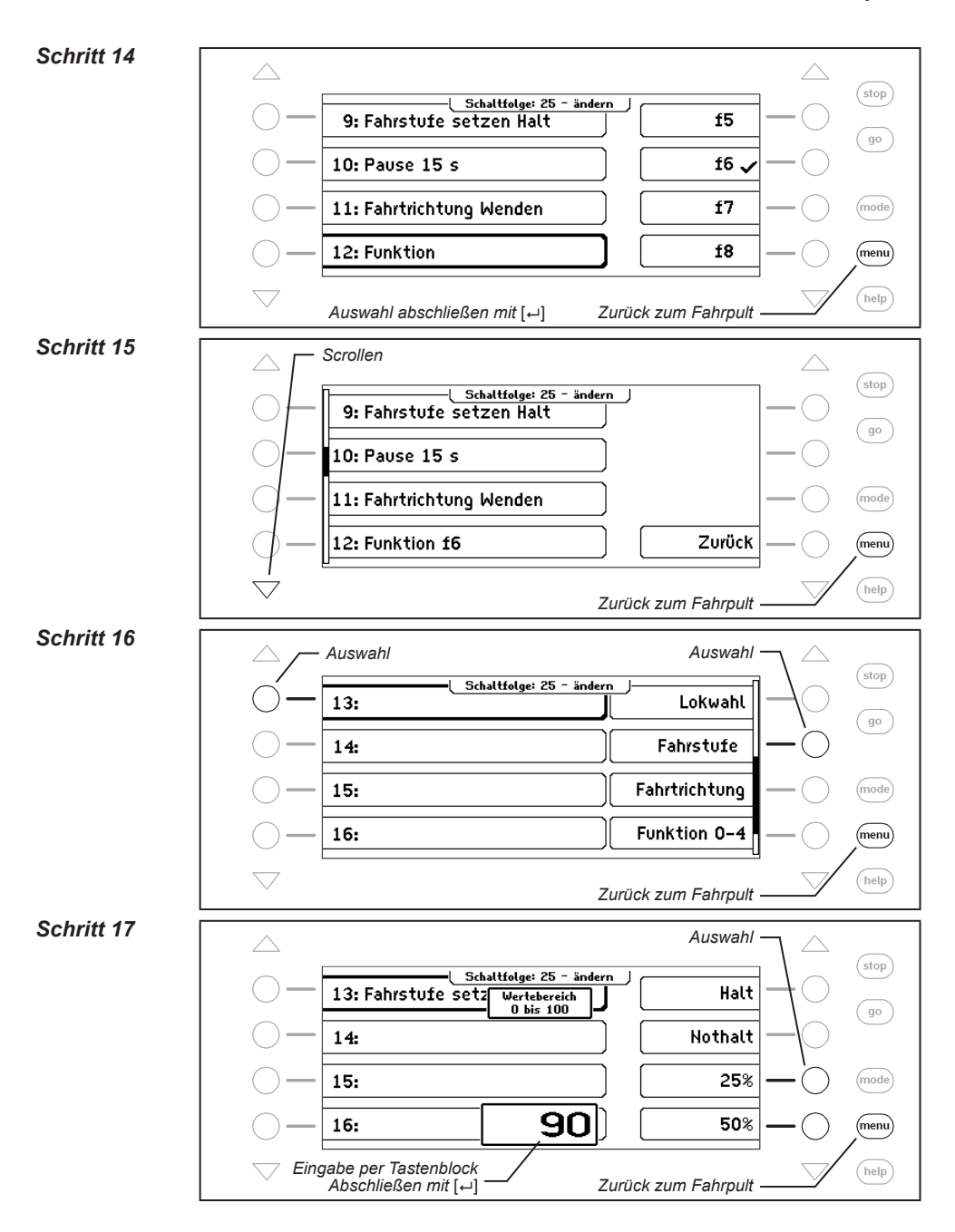

**107**

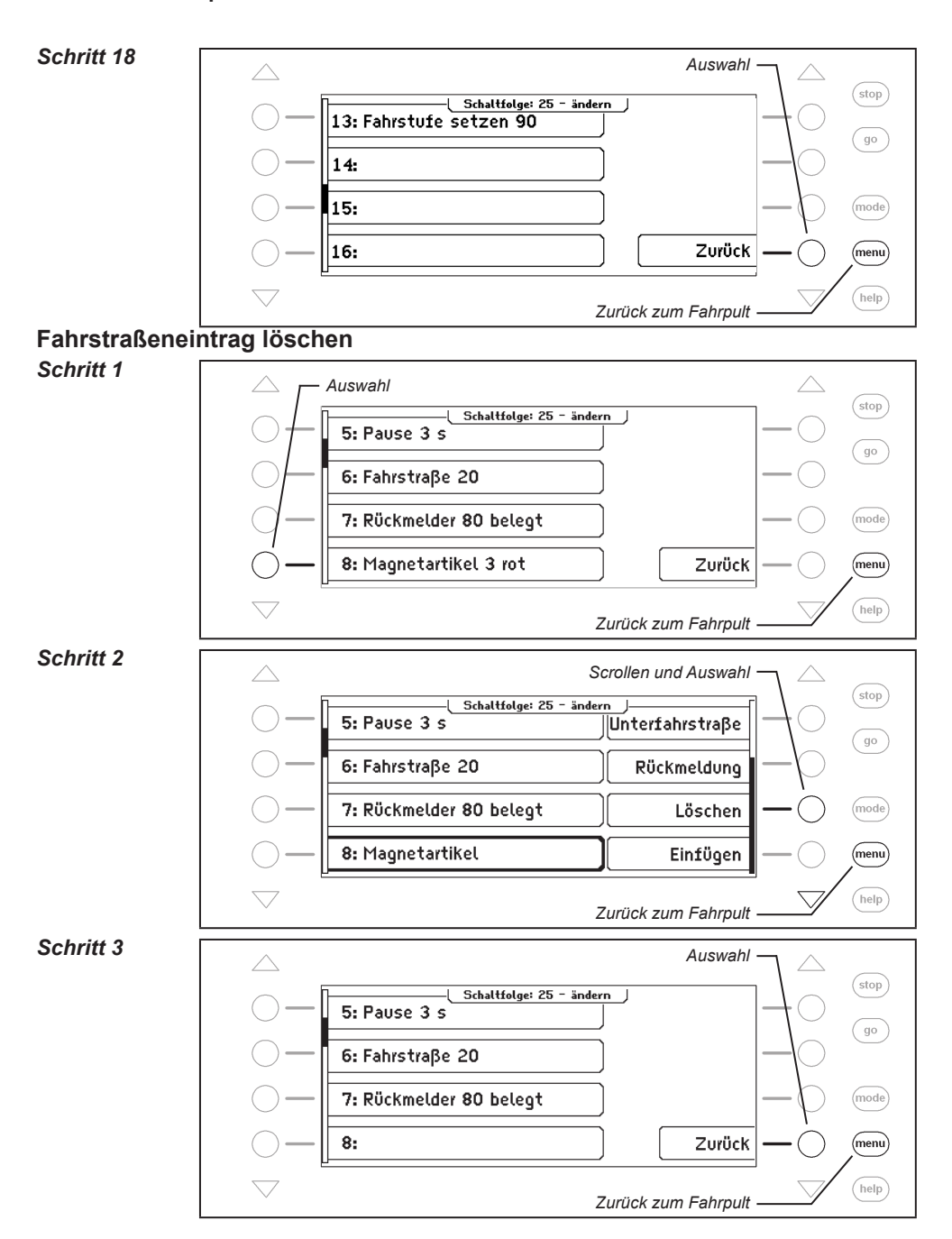
# **Fahrstraße speichern**<br>Schritt 1

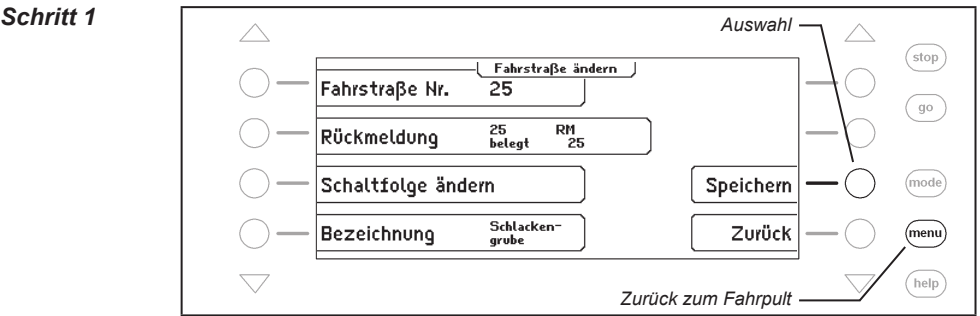

# **7.7 Fahrstraßen aus einem externen Gerät benutzen**

Sie können mit dem Gerät auch Fahrstraßen auslösen, die in einem anderen Gerät wie dem IB-Switch, der Intellibox II oder dem IB-Control II abgespeichert sind. Hierzu müssen Sie eine Fahrstraße mit einer Fahrstraßennummer größer als 80 definieren. Wenn Sie dieser Fahrstraße die Rückmeldung zuordnen, die eine Fahrstraße in einem anderen Gerät auslöst, so können Sie die so definierte Fahrstraße innerhalb einer Gruppe auf eine Taste legen. Mit dieser Taste lösen Sie dann die gewünschte Fahrtstraße in einem anderen Gerät aus.

Als Beispiel soll eine Fahrstraße benutzt werden, die z.B. in einem IB-Switch gespeichert ist und dort über die Rückmeldung "250 belegt" ausgelöst wird.

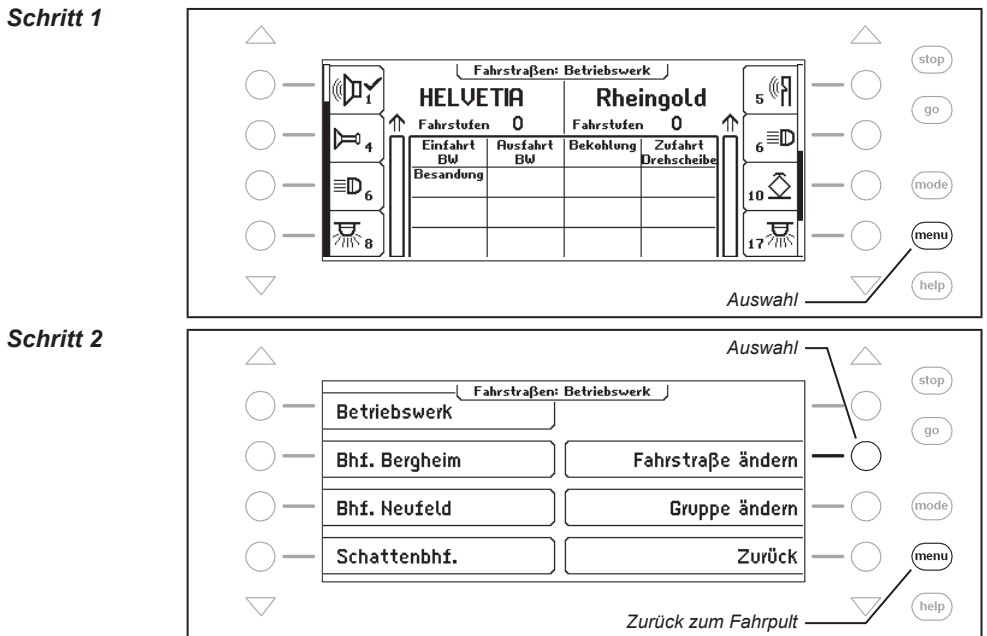

# **Und so wird's gemacht:**

**109**

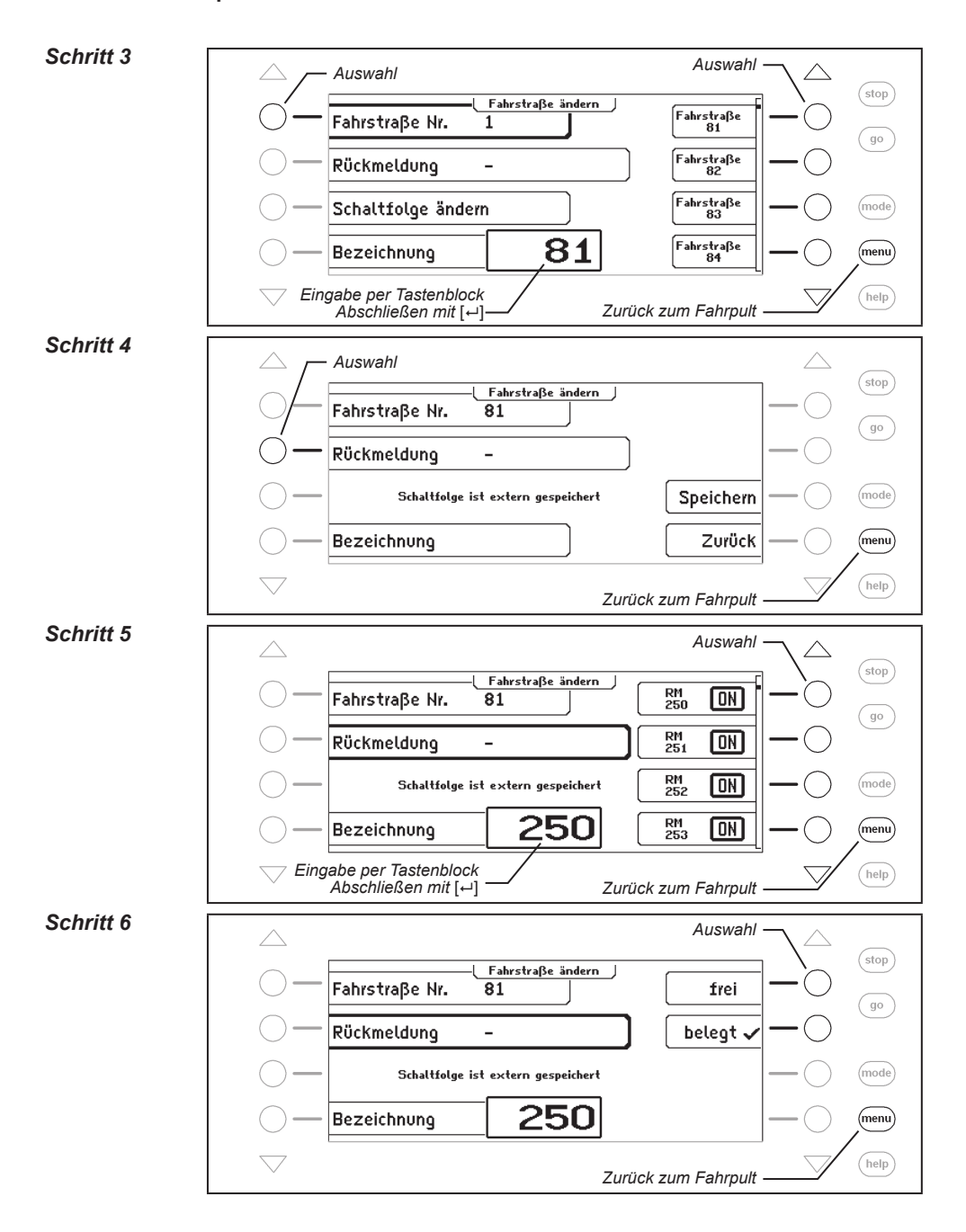

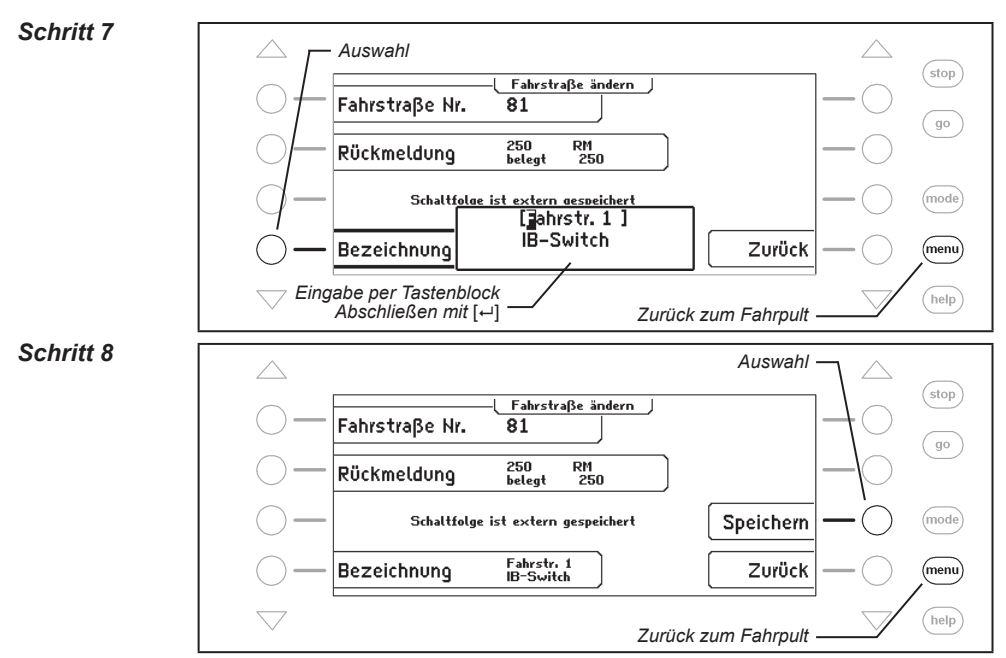

Jetzt kann die Fahrtstraße 81 in einer Gruppe auf eine Taste gelegt werden und löst damit im Beispiel die 1. Fahrstraße im IB-Switch aus.

# **7.8 Eine Fahrstraße beim Starten des Gerätes automatisch ausführen**

Beim Einschalten der Betriebsspannung des Gerätes kann automatisch eine Fahrstraße ausgeführt werden, die dann die Schaltaufgaben übernimmt, die Sie beim Starten Ihrer Anlage ausführen möchten. Hierzu kann eine der 80 Fahrstraßen als Autostart-Fahrstraße festgelegt werden. Im folgenden Beispiel soll dieses die Fahrstraße 50 sein.

#### **Und so wird's gemacht:**

#### *Schritt 1*

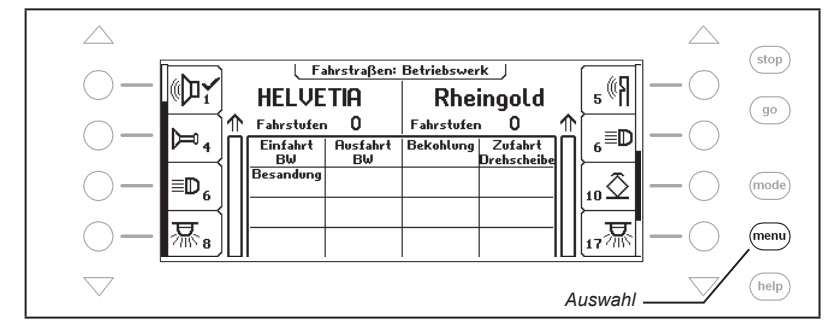

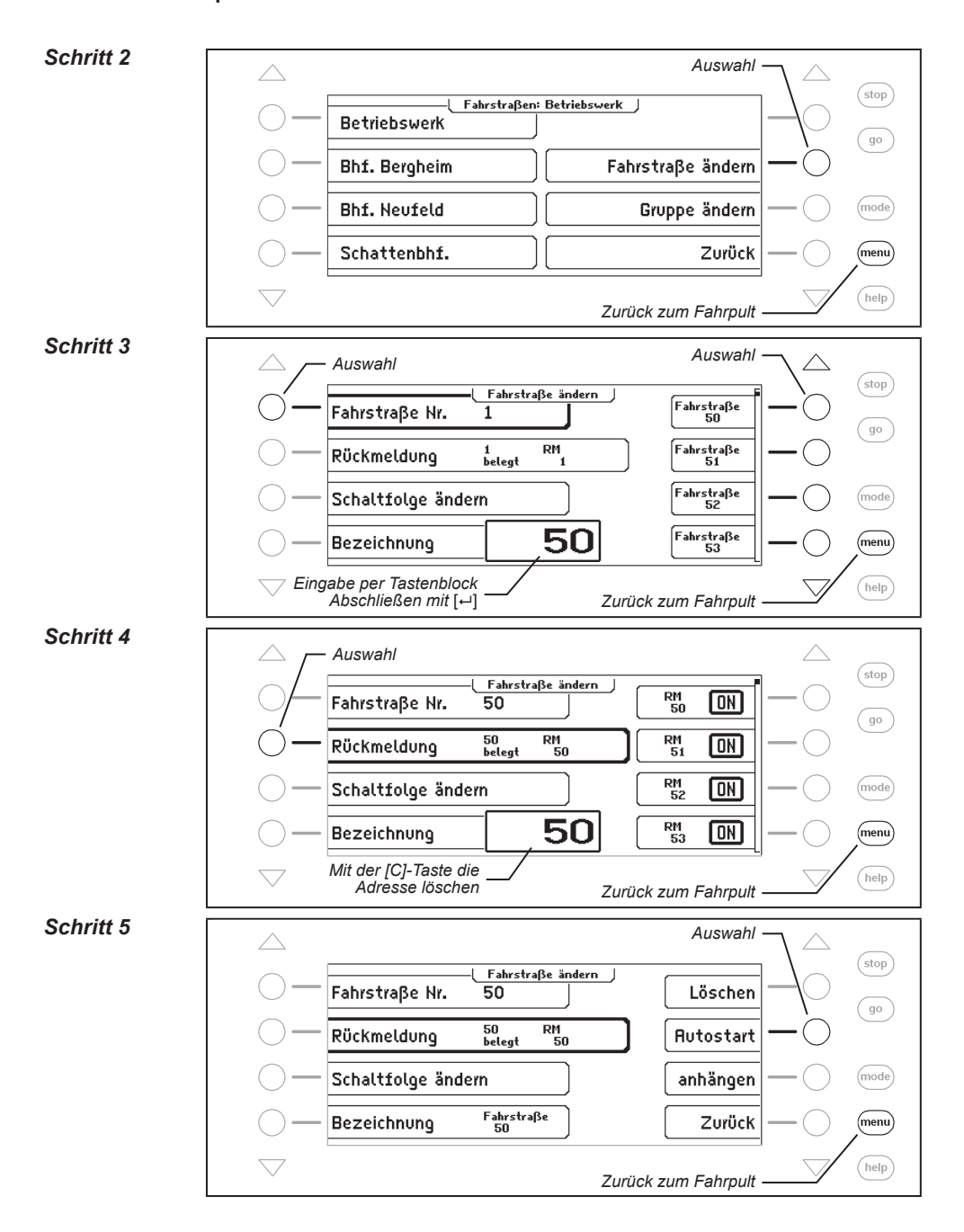

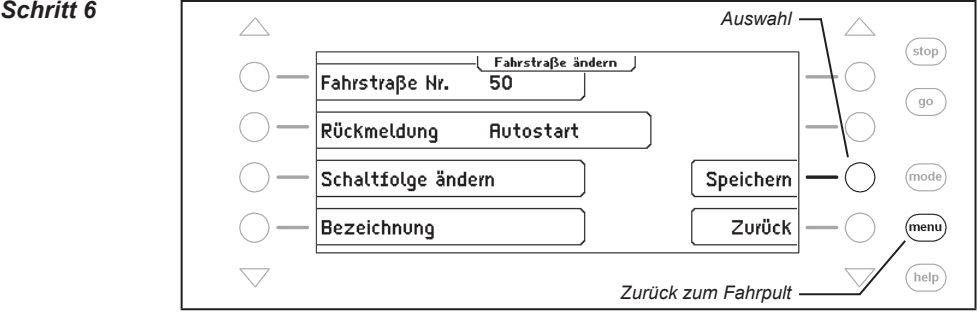

# **7.9 Zwei oder mehrere Fahrstraßen hintereinander ausführen**

Jede Fahrstraße im Gerät enthält 24 Befehle. Reichen die 24 Befehle nicht aus, so können die Befehle nachfolgender Fahrstraßen hinzugenommen werden.

**Beispiel:** Für die gewünschte Schaltaufgabe der Fahrstraße 60 werden mehr als 24 Befehle benötigt. Durch Hinzunahme der Fahrstraße 61 wird der Befehlsumfang auf 48 Befehle erweitert. In der Fahrstraße 60 müssen 24 Befehle enthalten sein.

# **Und so werden die Fahrstraßen 60 und 61 gemeinsam ausgeführt:**

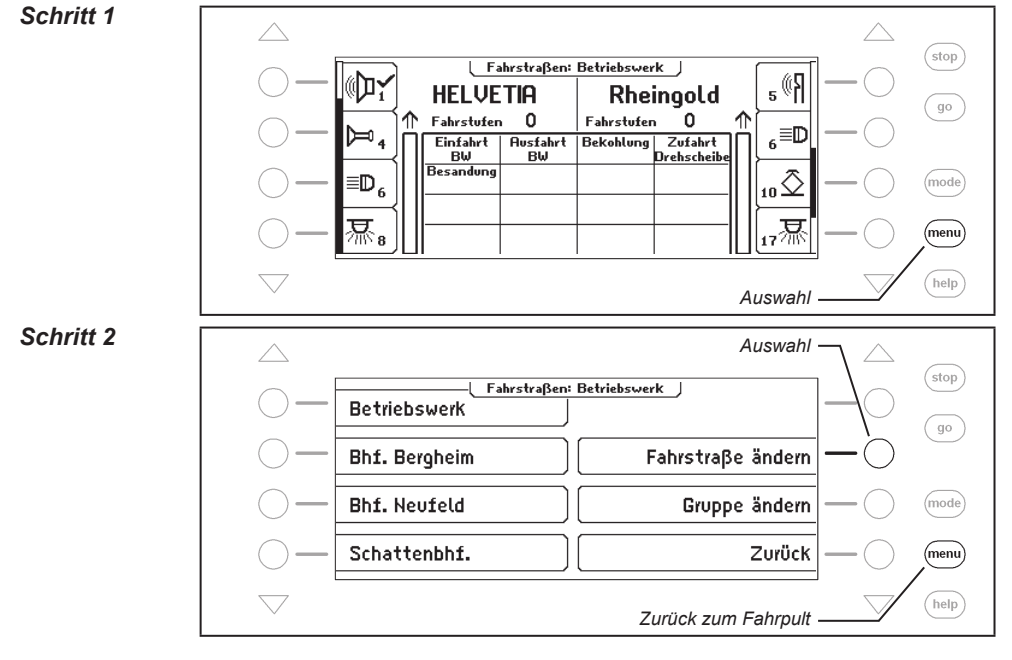

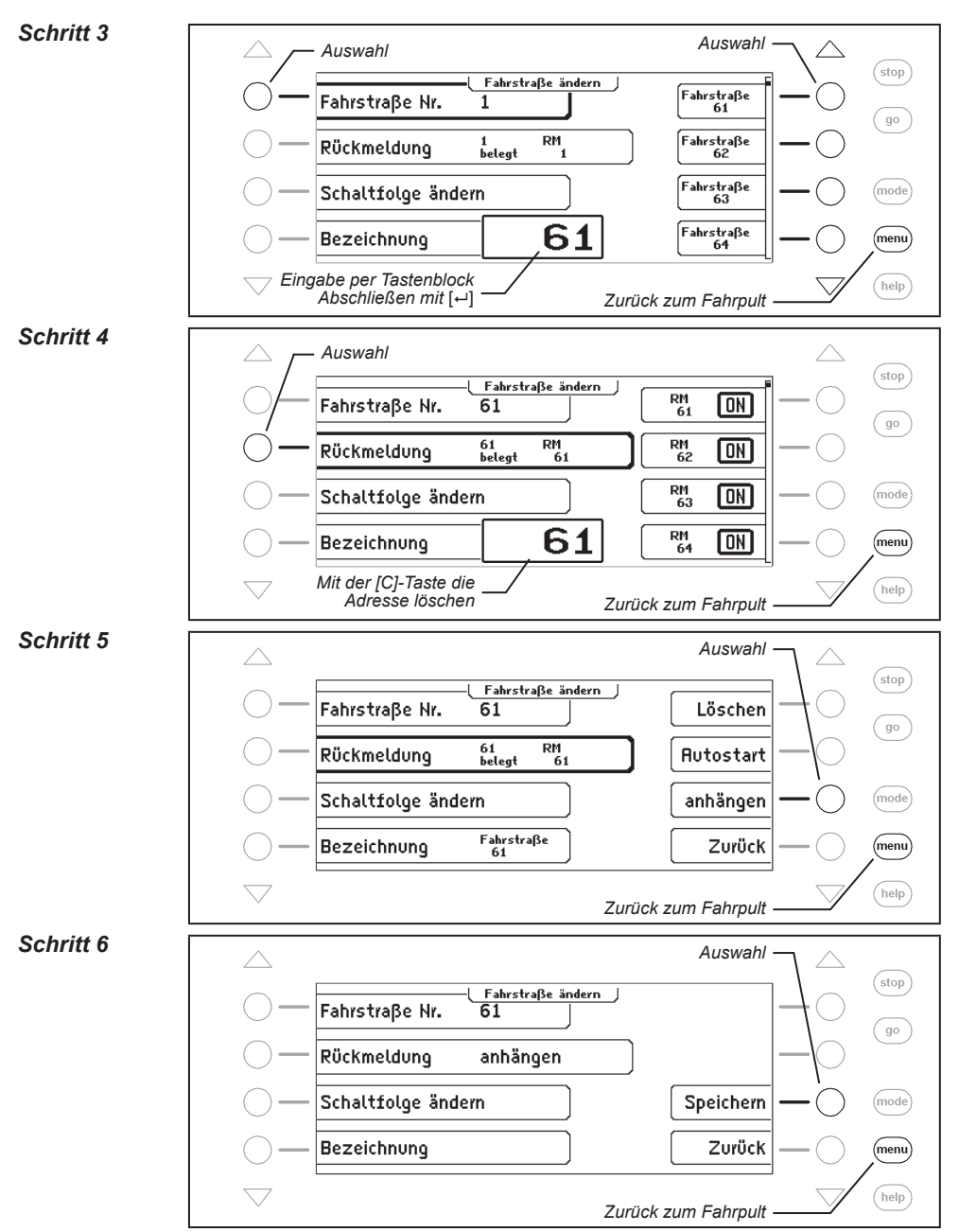

Wird jetzt die Fahrstraße 60 ausgelöst, so werden zunächst alle 24 Befehle der Fahrstraße 60 ausgeführt und direkt danach die Befehle der Fahrstraße 61.

# **8. Der Rückmeldemodus**

Sollen Modellbahnanlagen automatisch gesteuert werden (z.B. per IB-Switch oder Computersteuerung), so benötigt die Steuerung Meldesignale, die ihr mitteilen, auf welchem Streckenabschnitt sich ein Zug befindet. Nur so können Weichen oder Signale passend geschaltet oder Züge beeinflusst werden.

LocoNet-Rückmeldemodule oder sogenannte s88-Rückmeldemodule überwachen die Streckenabschnitte und melden die Veränderung von "Gleis frei" nach "Gleis belegt", oder von "Gleis belegt" nach "Gleis frei" an die Zentraleinheit.

Um vom Zug gesteuerte Schaltfolgen auszulösen, wird diese Gleisbelegtmeldung über das LocoNet an die Intellibox II, das IB-Control II, das IB-Switch, oder über das Interface an ein Computerprogramm weitergegeben, das dann seine Steueraufgaben entsprechend koordinieren kann.

Insgesamt ist die Auswertung von 2048 Eingängen möglich.

### **8.1 LocoNet-Rückmelder**

Der gültige Adressbereich für LocoNet-Rückmelder ist 1-2048, d.h. es können max. 256 Rückmeldemodule für 2-Leiter mit je 8 Eingängen oder 128 Rückmeldemodule für 3-Leiter mit je 16 Eingängen mit dem LocoNet verbunden werden. Die Module können wahlweise an die LocoNet-T oder LocoNet-B-Buchse der Zentrale angeschlossen werden.

# **8.2 s88-Rückmelder**

An den s88-Eingang der Intellibox II können max. 31 s88-Rückmeldemodule mit je 16 Eingängen angeschlossen werden.

*Tip: Werden s88-Rückmeldemodule und LocoNet-Rückmelder gemischt an einer Intellibox II betrieben, so sollte für die s88-Rückmeldemodule ein beliebiger Adressbereich von 496 aufeinander folgenden Rückmeldeadressen reserviert werden.*

Im Rückmeldemodus werden die angeschlossenen Rückmelder abgefragt und ihre Rückmeldungen angezeigt. Um den Abfragevorgang der s88-Rückmeldemodule schnellstmöglich durchführen zu können, benötigt die Intellibox II die Information, wieviele s88-Rückmeldemodule am Rückmeldebus angeschlossen sind. Die Anzahl kann im Grundeinstellungsmenü der Intellibox II eingetragen werden (siehe Kapitel 4.9).

# **8.3 Rückmeldemodus auswählen**

Das Gerät besitzt 2 Rückmeldemodi, den Rückmelder-8 Modus und den Rückmelder-16 Modus.

Wird die [mode]-Taste betätigt, so kann im Auswahlmenü über die Displaytasten der entsprechende Rückmeldemodus ausgewählt werden.

Passend zum eingestellten Modus ändert sich die Darstellung in der Mitte des Displays.

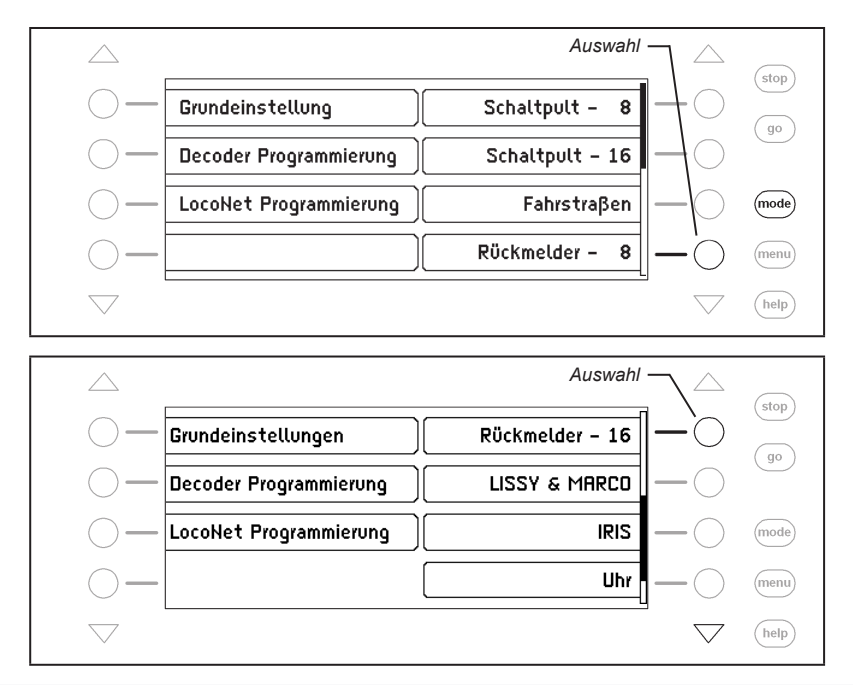

# **8.4 Die Anzeige**

Im mittleren Teil des Displays werden im Rückmelder-8 Modus Gruppen von je 8 Rückmeldeeingängen angezeigt. Im Modus Rückmelder-16 sind die Zustände von 16 Rückmeldeeingängen zu sehen.

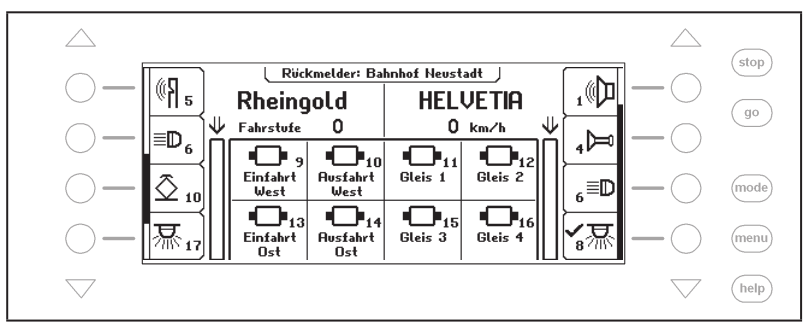

Die Gruppen können individuell zusammengestellt und mit einem Namen versehen werden. Jeder Rückmelder wird durch sein Symbol, seine Adresse und seinen individuellen Namen (nur im Rückmelder-8 Modus) im mittleren Displayteil dargestellt.

# **8.5 Rückmeldergruppe auswählen**

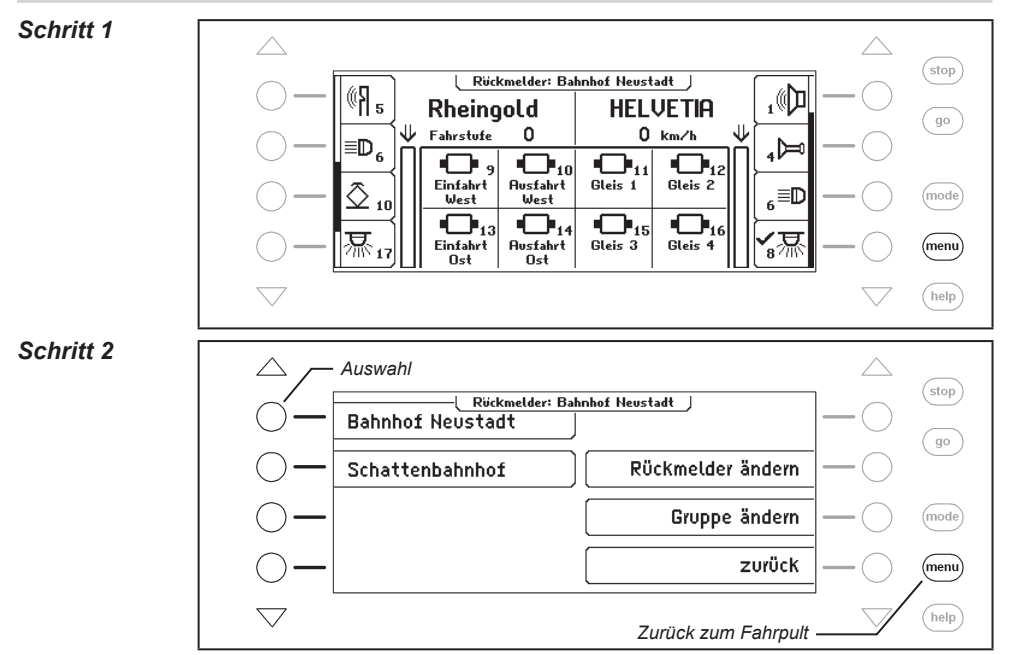

Unabhängig davon, ob die Anzeige von 8 oder 16 Rückmeldern angewählt wurde, kann jeweils über eine Adresseingabe ein Block von 8 oder 16 Rückmeldern aufgerufen werden, der mit der eingegebenen Adresse beginnt und die 7 oder 15 Folgeadressen beinhaltet.

Für jede Gruppe kann aber auch eine individuelle Belegung festgelegt werden. Es können 64 verschiedene Rückmeldergruppen im Gerät abgespeichert werden. Jede Gruppe erhält ihren eigenen Namen. So können die Belegtmeldungen eines Schattenbahnhofs zusammengefasst und z.B. mit dem Namen "Schattenbahnhof" versehen und immer komfortabel über diesen Namen aufgerufen werden.

# **8.6 Gruppen von Rückmeldern anlegen und ändern**

Das Gerät kann bis zu 64 verschiedene Rückmeldergruppen verwalten. In jeder Rückmeldergruppe können bis zu 16 beliebige Rückmelder zusammengefasst werden. Jede Gruppe erhält einen Namen und kann über den Namen ausgewählt werden. Rückmeldergruppen können neu angelegt, geändert oder gelöscht werden.

*Hinweis: Wurde eine Rückmeldegruppe im Rückmelder-16 Modus angelegt, so wird im Rückmelder-8 Modus nur die obere Hälfte dieser Rückmeldegruppe dargestellt.*

#### *Schritt 1*  $\triangle$ **Rückmelder: Bahnhof Neustadt** | 《¶ շ (小 Rheingold **HELVETIA** JL Fahrstufe  $\Omega$  $0 \text{ km/h}$ ED.  $\overline{A}$  $\overline{\mathbf{C}}$  ,  $\boxed{\bigcirc_{i_0}}$  $\overline{\mathbf{C}}$  $\bigcap$ Austahrt  $Gleis<sub>2</sub>$ Einfahrt  $Gleis$  1  $6^{\equiv}D$  $\bar{\mathbb{Q}}_{\mathbf{10}}$  $(mode)$ west"  $\overline{\mathbf{\Box}}_{13}$  $\overline{\bigoplus}_{14}$  $\blacksquare$ ∩. 㬎., 忁 **Ausfahrt**  $Gleis 3$  $Gleis 4$  $Einf$ ahrt  $(menu)$  $_{0st}$ nat<br>Ost **Schritt 2 Auswahl** Rückmelder: Bahnhof Neustadt J J. Bahnhof Neustadt Schattenbahnhof Rückmelder ändern Gruppe ändern zurück *Zurück zum Fahrpult* **Schritt 3** Auswahl Gruppe: Bahnhof Neustadt - ändern Taste ändern Löschen Taste löschen **Neu**  $\overline{\bullet}_{10}$  $\overline{\mathbb{Z}}$  $\overline{\phantom{a}}$ q Ausfahrt  $Gleis$  1 Gleis **Adr.Anzeige** Speichern  $\blacksquare$  $\blacksquare$ <u>- Willia</u> 13 Name ändern **Austahrt** Zurück  $(menu)$ Gleis<sub>3</sub> Gleis  $_{0st}$ *Zurück zum Fahrpult Schritt 4 Betätigen zur Auswahl und zum Beenden* .<br>Taste ändern Löschen Taste löschen Neu **Adr.Anzeige** √ Speichern (mode)

# **Rückmeldergruppe neu anlegen**

Name ändern

*Zurück zum Fahrpult*

Zurück

stop

 $\int$  go

 $(\overline{\text{help}})$ 

 $<sub>stop</sub>$ </sub>

 $\int$  go

(mode)

(menu)  $(\overline{\text{help}})$ 

 $<sub>stop</sub>$ </sub>

 $g_0$ 

mode

 $(\overline{\text{help}})$ 

 $(\mathsf{stop})$ 

 $\left(\begin{array}{c}\n\circ\circ\n\end{array}\right)$ 

(menu) help

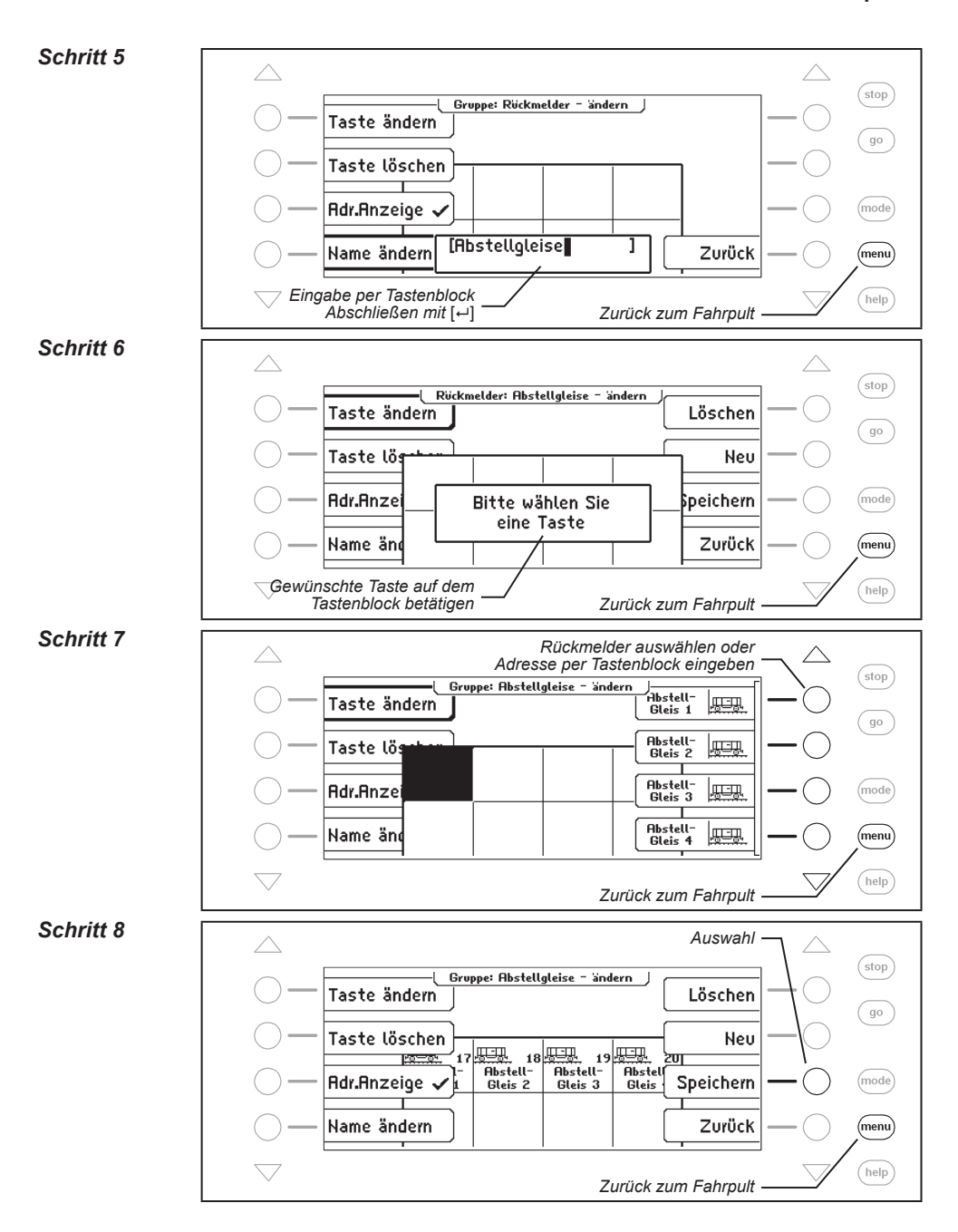

# **Rückmeldergruppe ändern**

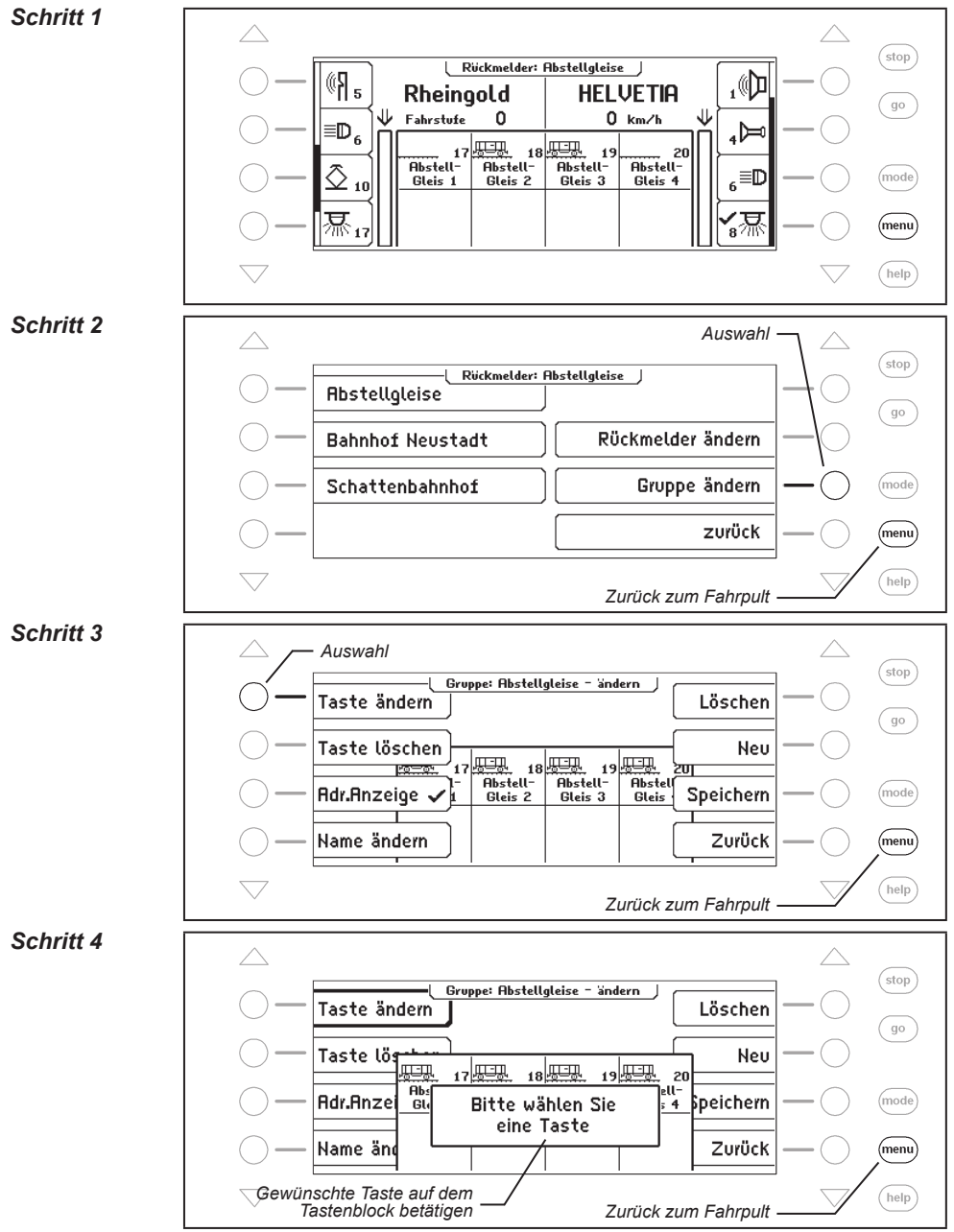

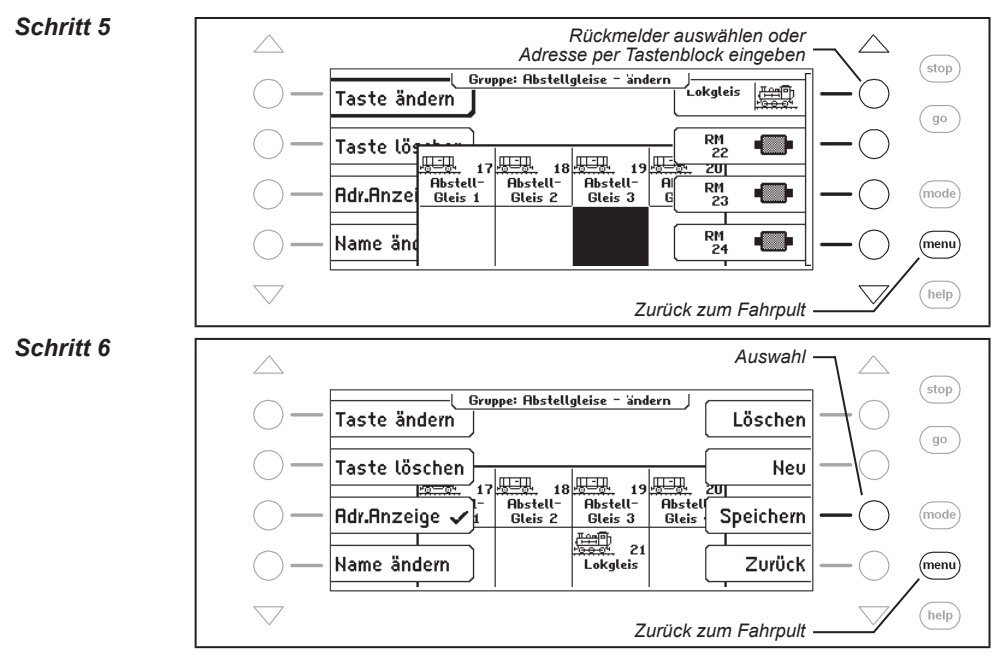

# **Rückmeldergruppe löschen**

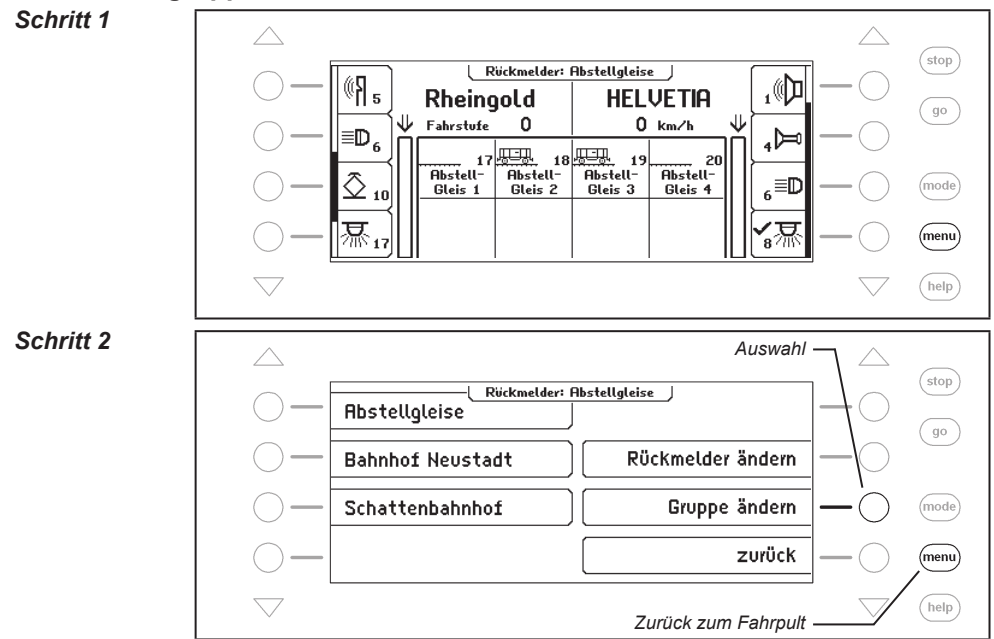

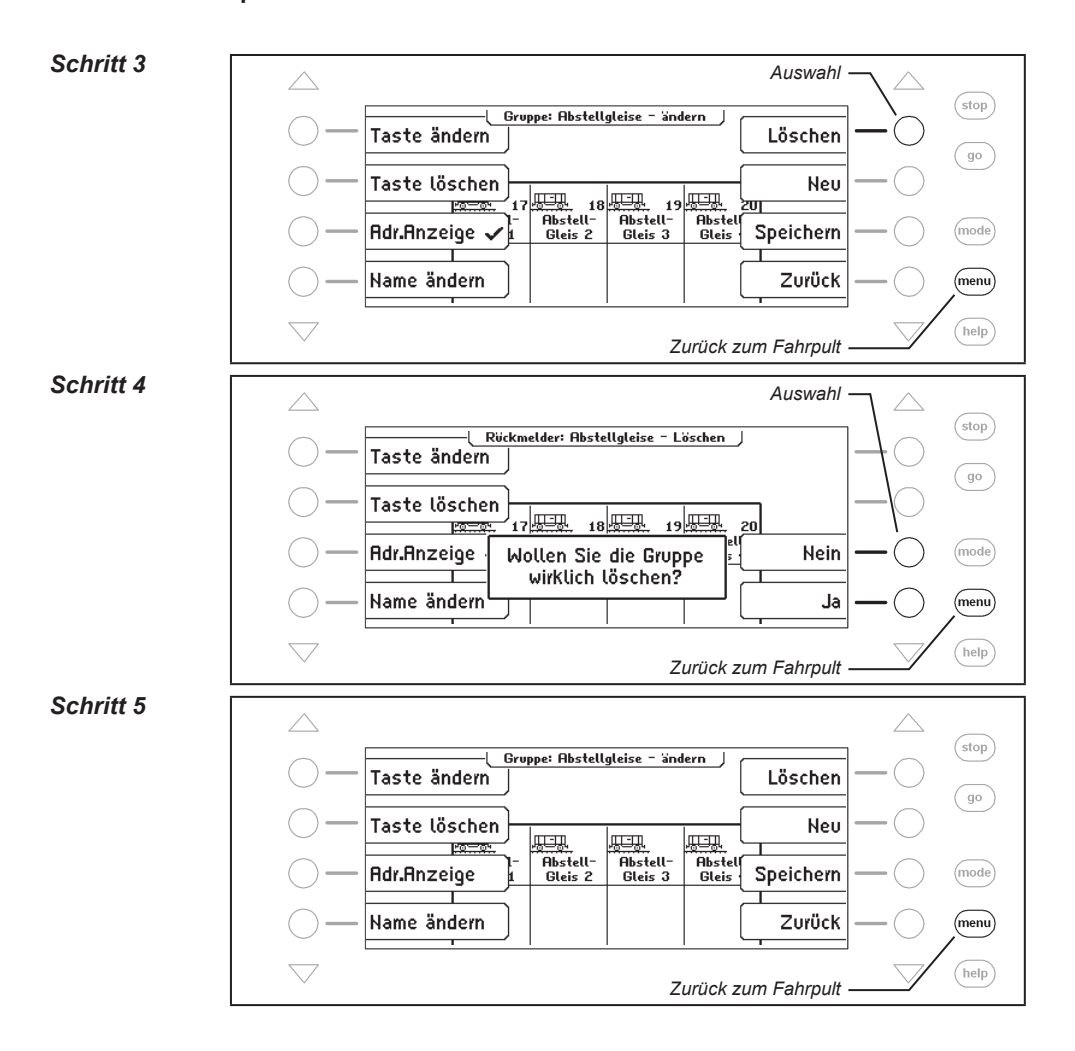

# **Adressanzeige ein-/ ausschalten**

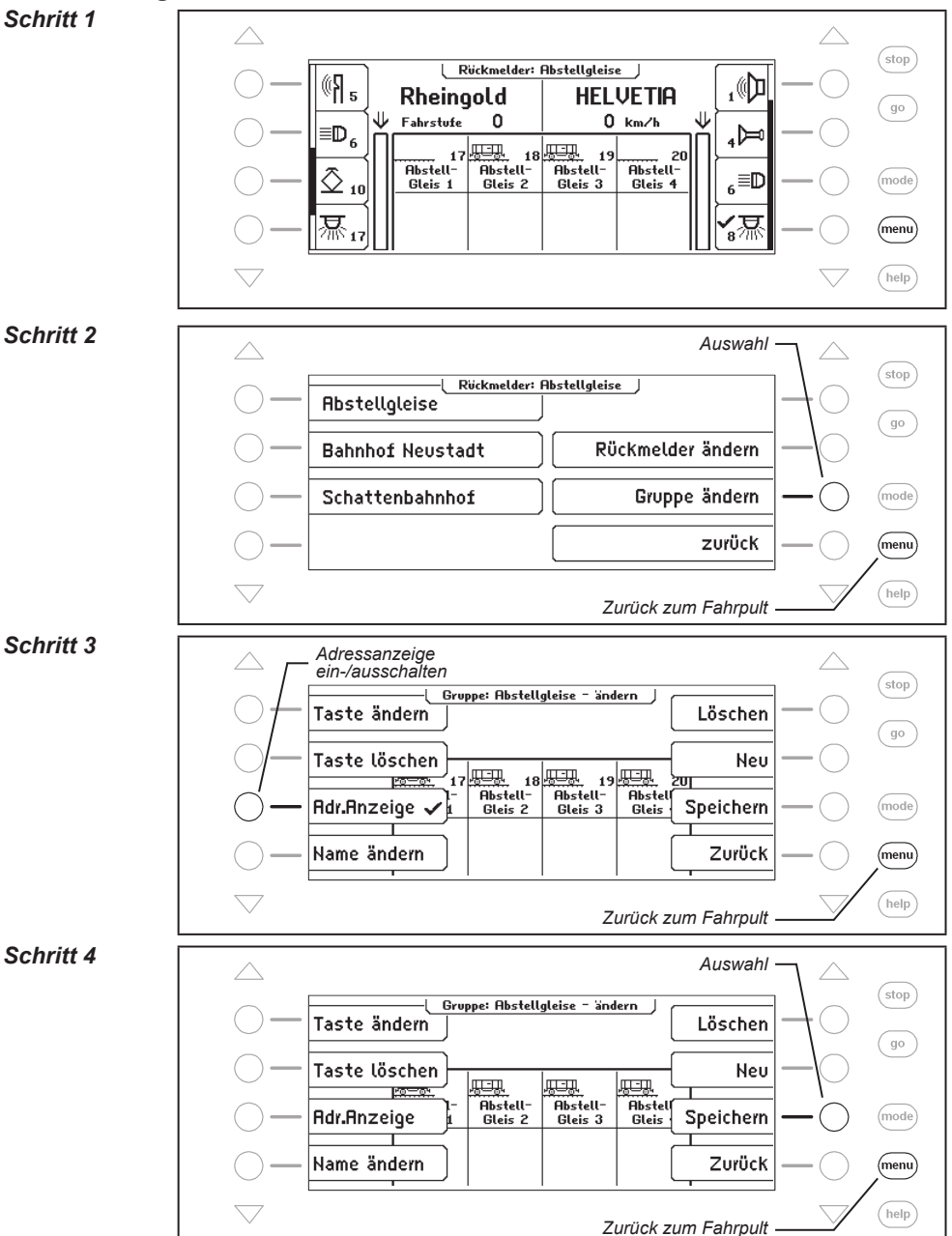

# **8.7 Name und Symbol von Rückmeldern einstellen**

Jeder Rückmedeadresse kann ein Name und ein Symbol zugeordnet werden. Die Zuordnung kann über das Menü "Rückmelder ändern" getroffen werden.

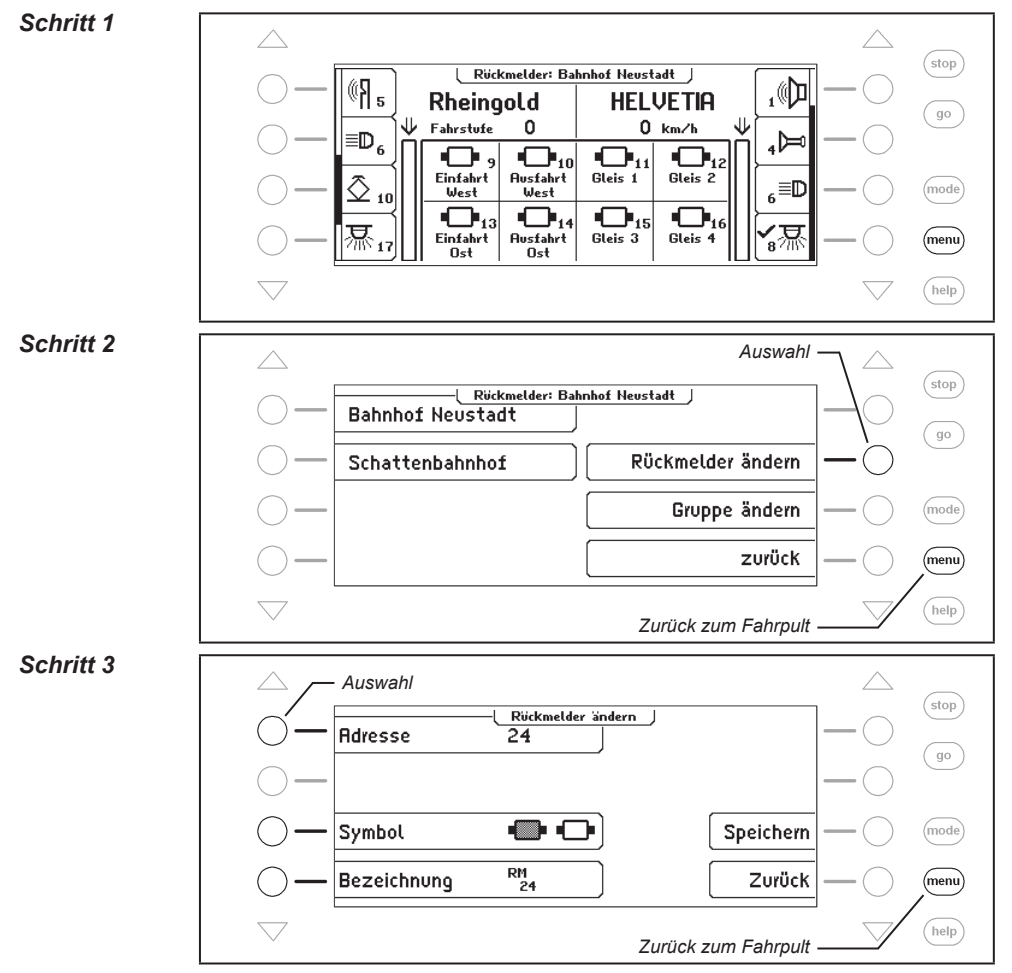

#### *Rückmeldeadresse ändern*

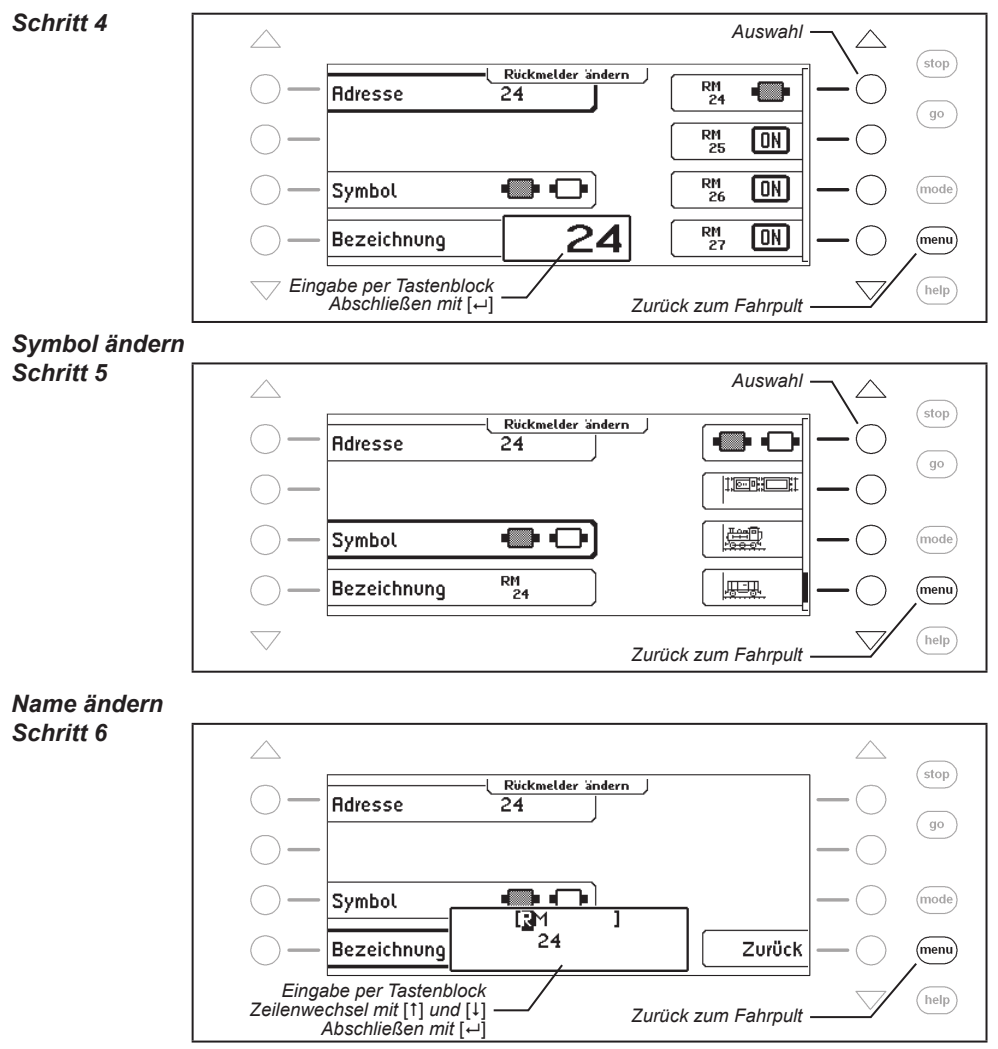

#### *Daten speichern*  **Schritt 7** *Auswahl* (stop) Rückmelder ändern | **Adresse**  $\frac{1}{24}$  $\left(\begin{array}{c}\right.$  go Symbol ●□ Speichern (mode)  $\frac{RM}{24}$ Bezeichnung Zurück (menu)  $(\overline{\text{help}})$ *Zurück zum Fahrpult*

# **8.8 Rückmeldungen auslösen**

Im Rückmelder-8 Modus können über den Tastenblock Rückmeldungen zu Testzwecken ausgelöst werden. Wird eine rote Taste betätigt, so wird ein Rückmeldeabschnitt "belegt" gemeldet. Entsprechend meldet eine grüne Taste einen Abschnitt "frei".

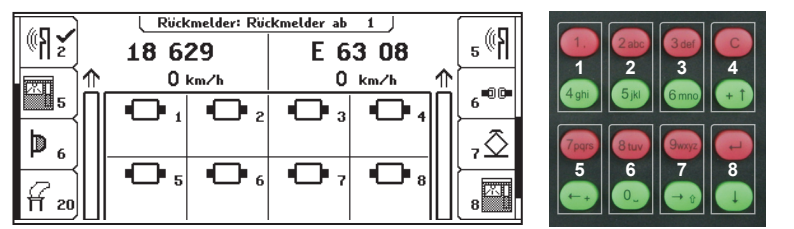

*Bild 8.81 Das Bild zeigt die Zuordnung der Tastenpaare zu den Rückmeldern, die im Display dargestellt sind.*

# **9. Der LISSY & MARCo-Modus**

In einem Digitalsystem hat jede Lok eine eigene Adresse und kann über diese Adresse Steuerbefehle erhalten. Um eine automatische Steuerung der Züge einer Digitalanlage zu realisieren, stellt sich immer wieder die Frage: "An welcher Stelle meiner Anlage fährt zur Zeit welche Lokomotive?"

Kann diese Frage durch ein Lesesystem von Lokadressen fahrender Lokomotiven beantwortet werden, so steht einer automatischen Anlagensteuerung nichts mehr im Wege.

# **9.1 Beschreibung**

LISSY oder MARCo sind Automatisierungsbausteine, welche die Adressen vorbei fahrender Züge lesen, ausgeben und auswerten können. Wird eine Lok erkannt, so wird diese Information auch ins LocoNet weitergeleitet. Die an verschiedenen Stellen der Anlage im Gleis befindlichen LISSY/MARCo-Empfänger empfangen die folgenden Informationen:

- die Lokadresse der vorbeifahrenden Lok
- eine von vier Zugkategorien der vorbeifahrenden Lok (nur LISSY)
- die Fahrtrichtung der Lok an der Empfangsstelle

Im LISSY & MARCo-Modus werden die Informationen Lokadresse bzw. Lokname, Zugkategorie und Fahrtrichtung im Gleis, sowie die Geschwindigkeit an einer Lesestelle im mittleren Teil des Displays anzeigen. Durch diese Anzeige lassen sich Blockstrecken und Schattenbahnhöfe überwachen. Sie wissen somit jederzeit, welche Lok auf welchem Streckenabschnitt unterwegs ist.

#### **9.2 LISSY & MARCo-Modus auswählen**

Der LISSY & MARCo-Modus wird angewählt durch Betätigen der [mode]-Taste. Das Hauptauswahlmenü wird angezeigt und der LISSY & MARCo-Modus kann ausgewählt werden.

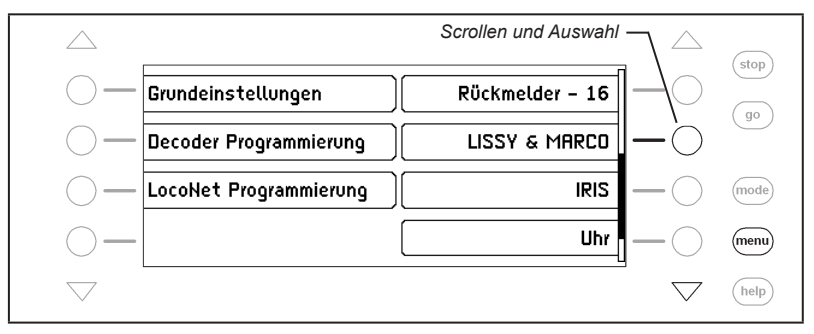

# **9.3 Die Anzeige im LISSY & MARCo-Modus**

Wird der LISSY & MARCo-Modus angewählt, so werden im mittleren Teil des Displays die Meldungen von vier LISSY- oder MARCo-Empfängern angezeigt:

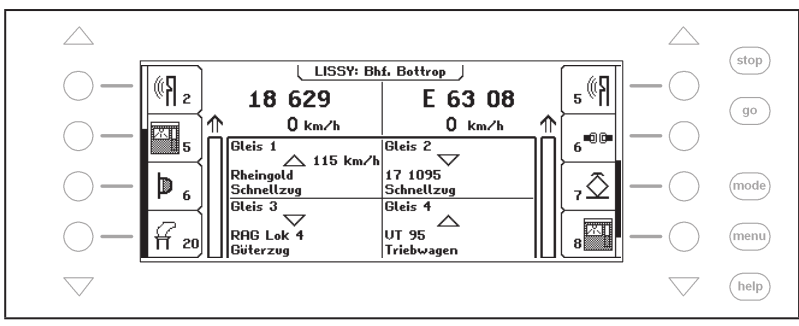

In jedem der vier Felder wird in den 4 Zeilen untereinander folgendes angezeigt:

- Name des angezeigten LISSY- oder MARCo-Empfängers
- Adresse des LISSY- oder MARCo-Empfängers, Fahrtrichtung und Geschwindigkeit des Zuges
- Lokname oder Adresse der erkannten Lokomotive
- Name oder Nummer der erkannten oder zugewiesenen Zugkategorie

Damit der LISSY- oder MARCo-Empfänger, sowie die Lok und die Zugkategorie jeweils per Name angezeigt wird, muss dem Empfänger, der Lok und der Zugkategorie je ein Name zugeordnet werden. Die Zuordnung von Namen zu einem LISSY- oder MARCo-Empfänger und einer Zugkategorie wird in Kapitel 9.6 beschrieben, die Zuweisung eines Namens zu einer Lokadresse siehe Kapitel 5.6.5.

# **9.4 Auswahl der angezeigten Gruppe**

Im LISSY & MARCo-Modus werden immer Gruppen mit 4 Empfängern angezeigt. Diese vierer Gruppen können frei definiert und mit einem Namen versehen werden. Über die [menu]-Taste wird das LISSY & MARCo-Menü angezeigt und es kann eine andere Gruppe ins Display übernommen werden.

# **Und so wird's gemacht:**

*Schritt 1*

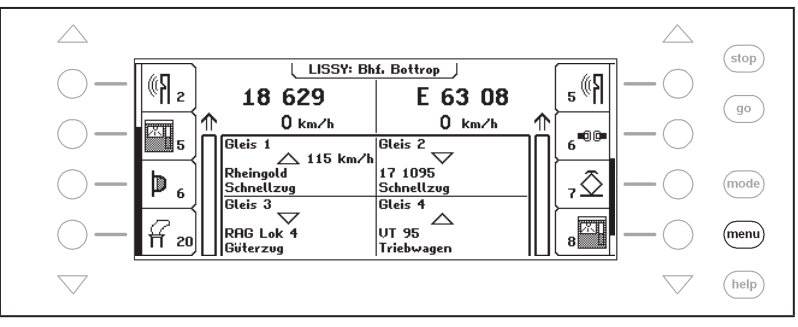

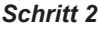

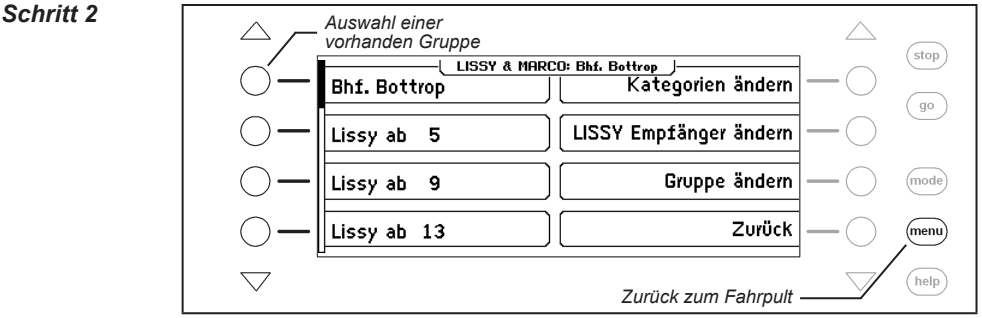

# **9.5 Gruppe neu anlegen oder ändern**

Das Gerät kann bis zu 64 verschiedene LISSY & MARCo-Gruppen verwalten. In jeder Gruppe können vier beliebige LISSY- oder MARCo-Empfänger zusammengefasst werden. Jede LISSY & MARCo-Gruppe erhält einen Namen und kann über diesen ausgewählt werden. LISSY & MARCo-Gruppen können neu angelegt, geändert oder gelöscht werden.

### **9.5.1 Gruppe neu anlegen**

#### **Und so wird's gemacht:**

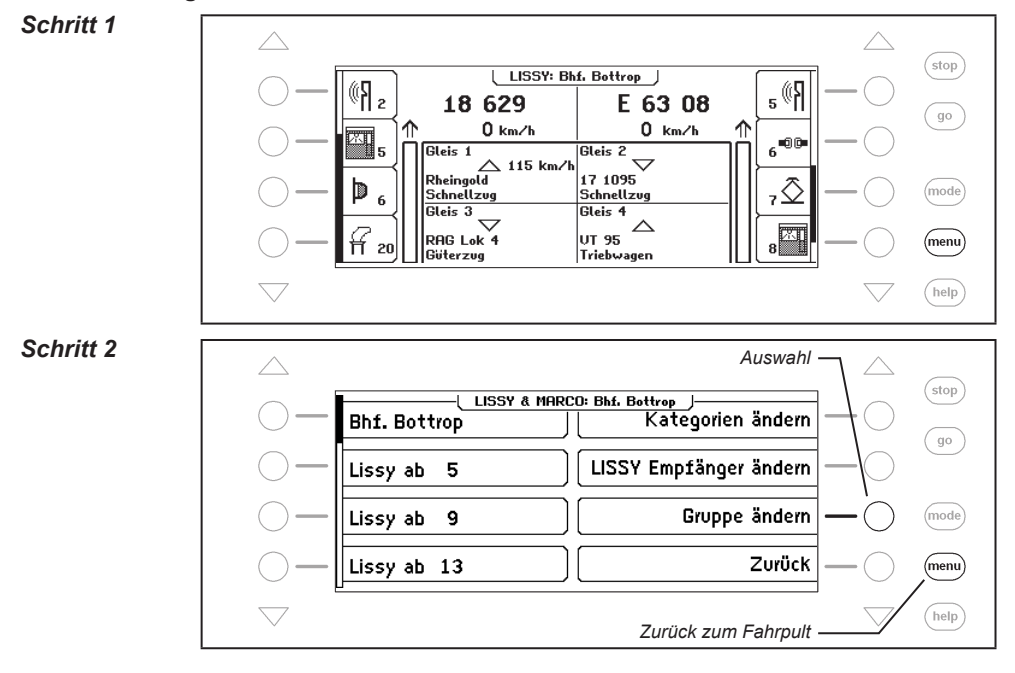

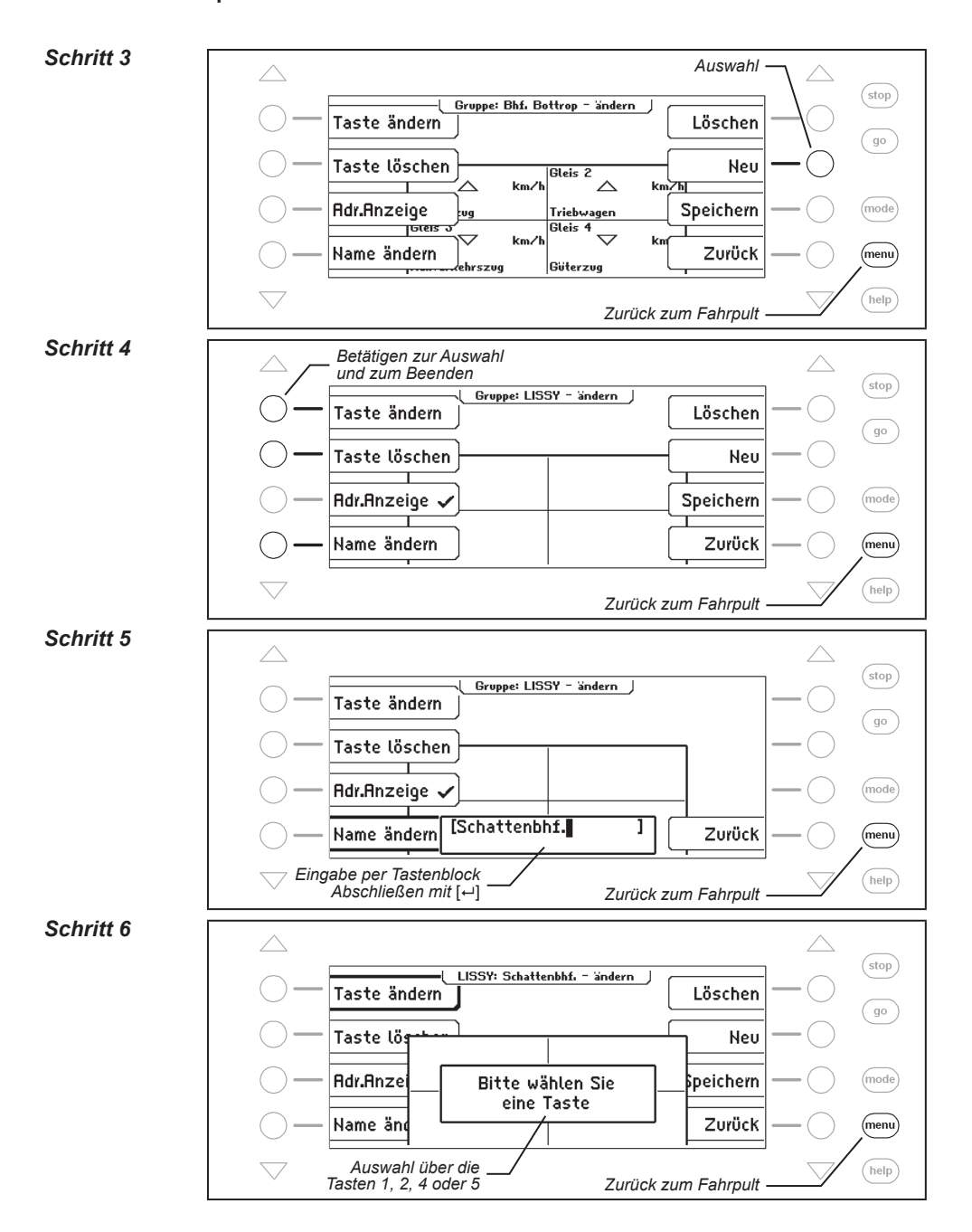

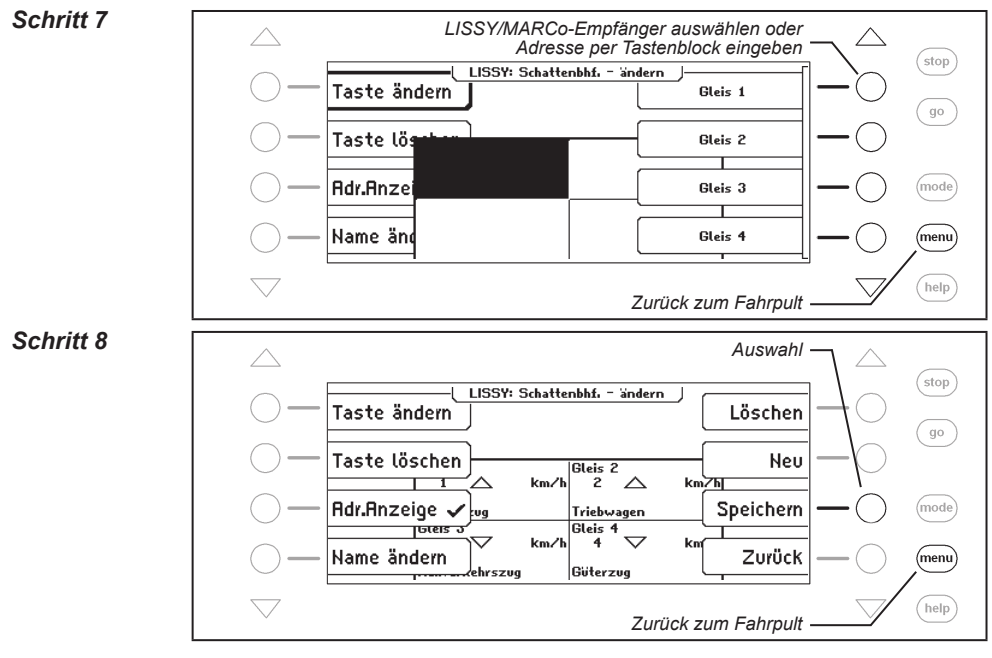

#### **9.5.2 Gruppe ändern**

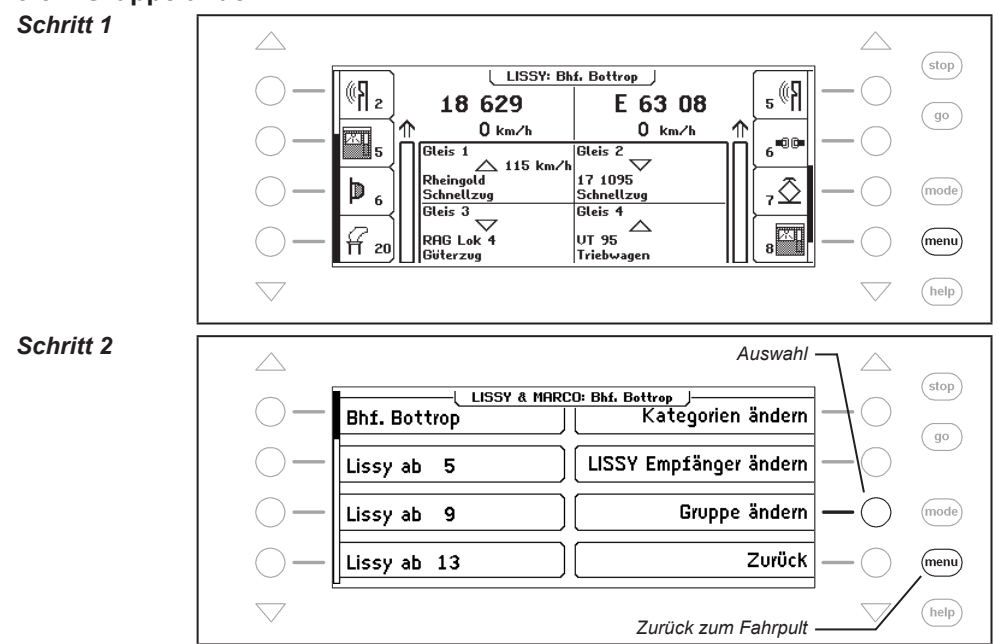

#### **IB-II & IBC-II - Kap. 9.5**

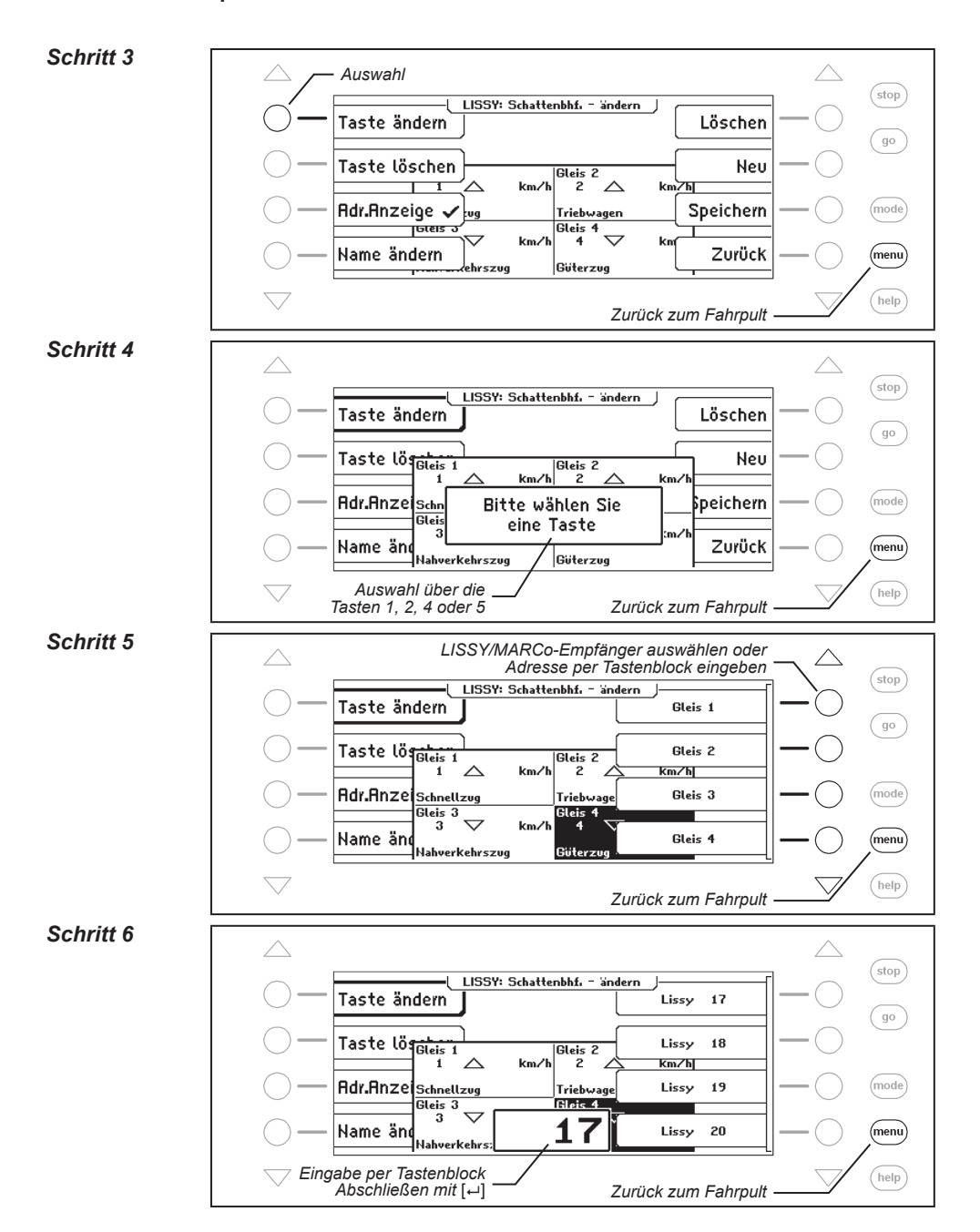

#### **132**

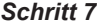

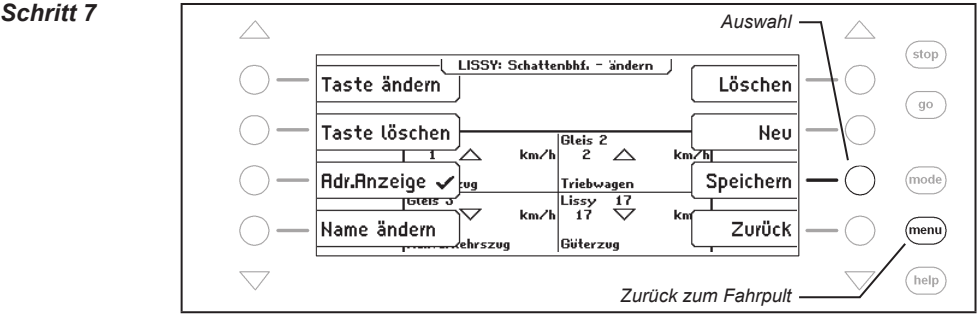

# **9.5.3 Gruppe löschen**

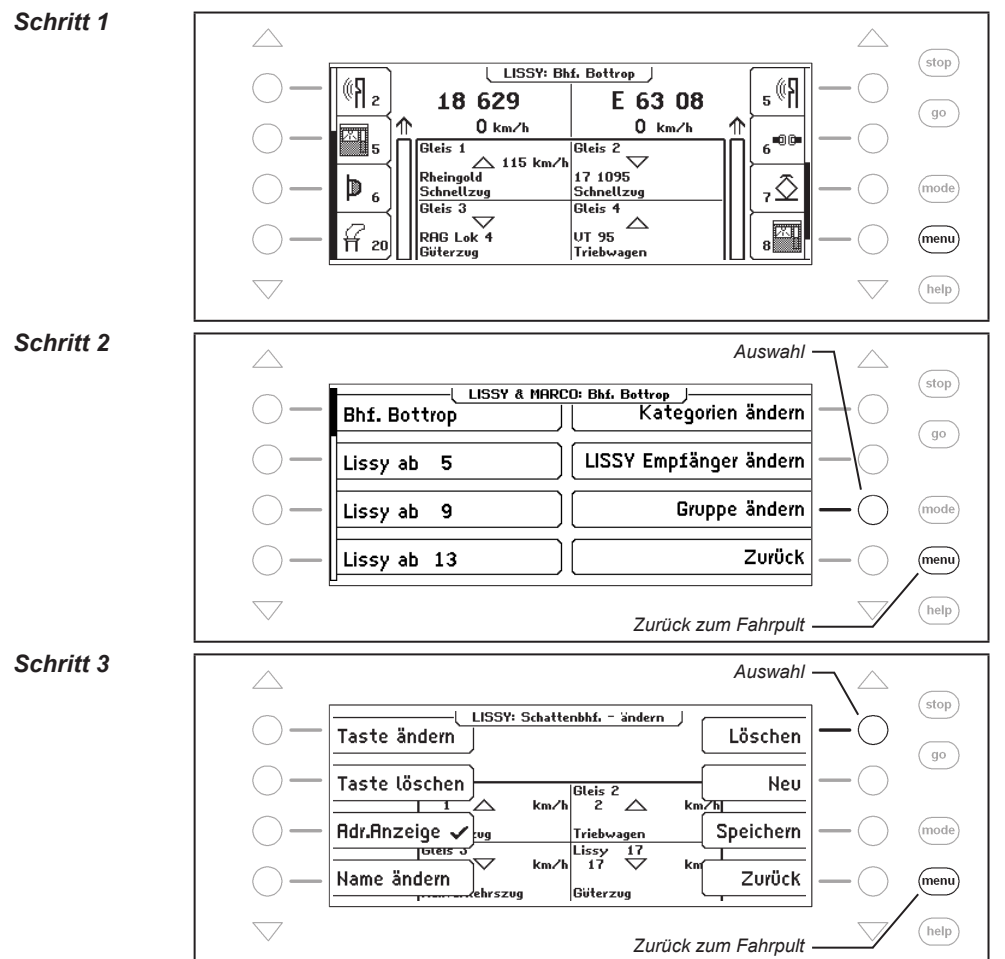

### *Schritt 4*

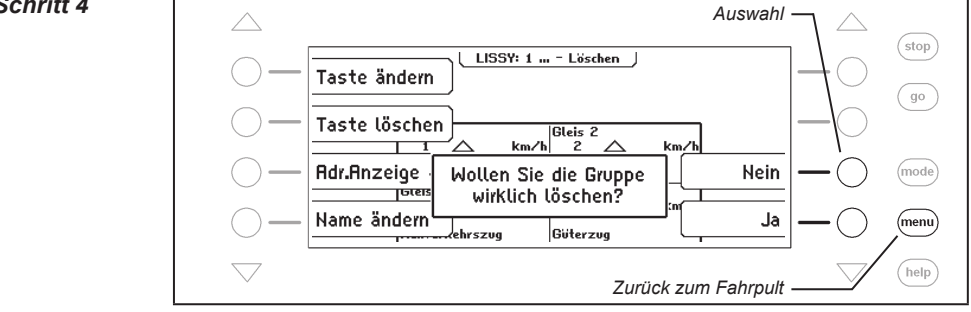

# **9.5.4 Adressanzeige ein-/ausschalten**

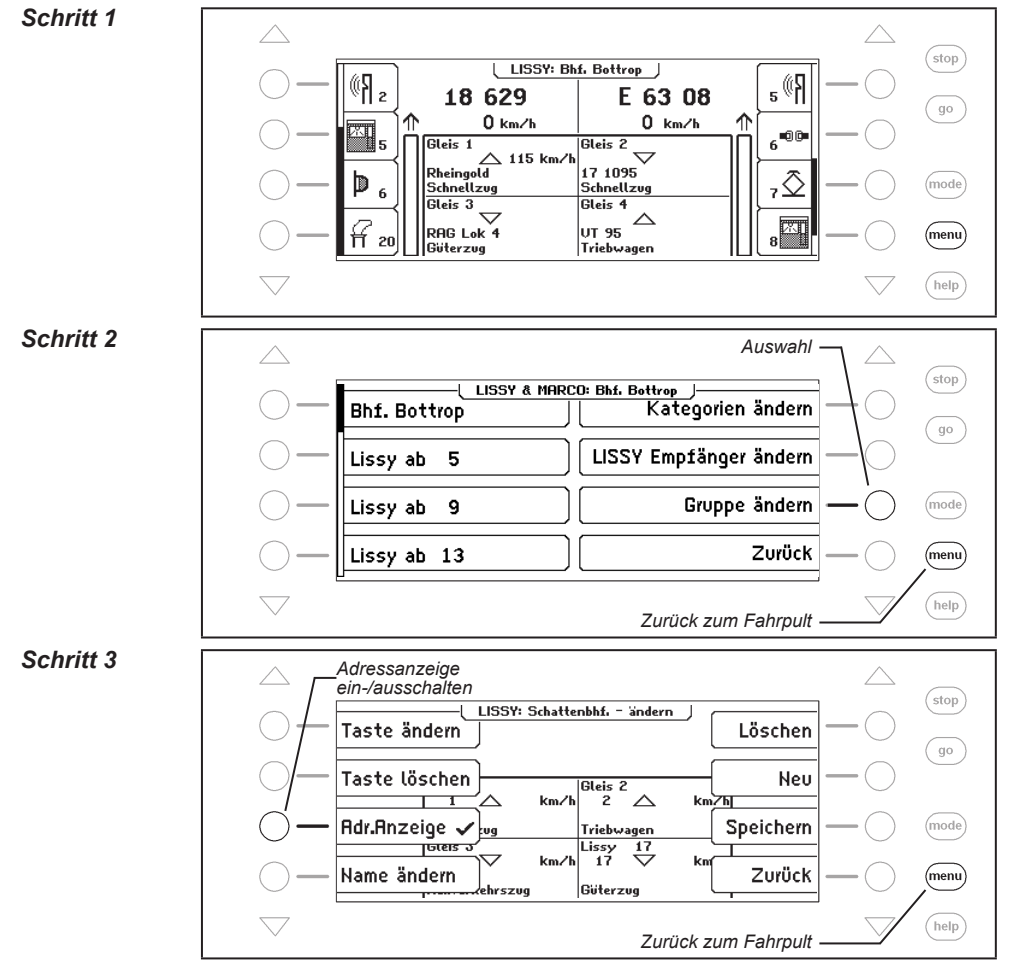

**134**

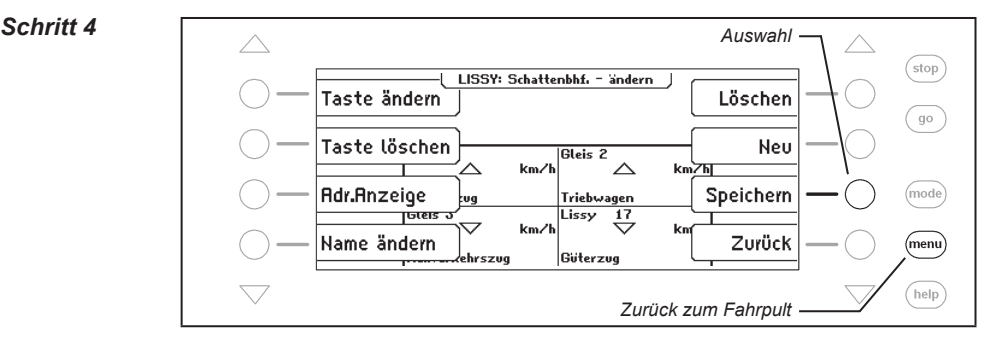

# **9.6 LISSY/MARCo-Empfängern und Zugkategorien Namen zuordnen**

Damit alle Meldungen lesbar werden, können den LISSY/MARCo-Empfängern sowie den Zugkategorien Namen zugeordnet werden. Diese Zuordnungen werden über das LISSY & MARCo-Menü getroffen.

#### **LISSY/MARCo-Empfängern Namen zuordnen**

#### *Schritt 1*

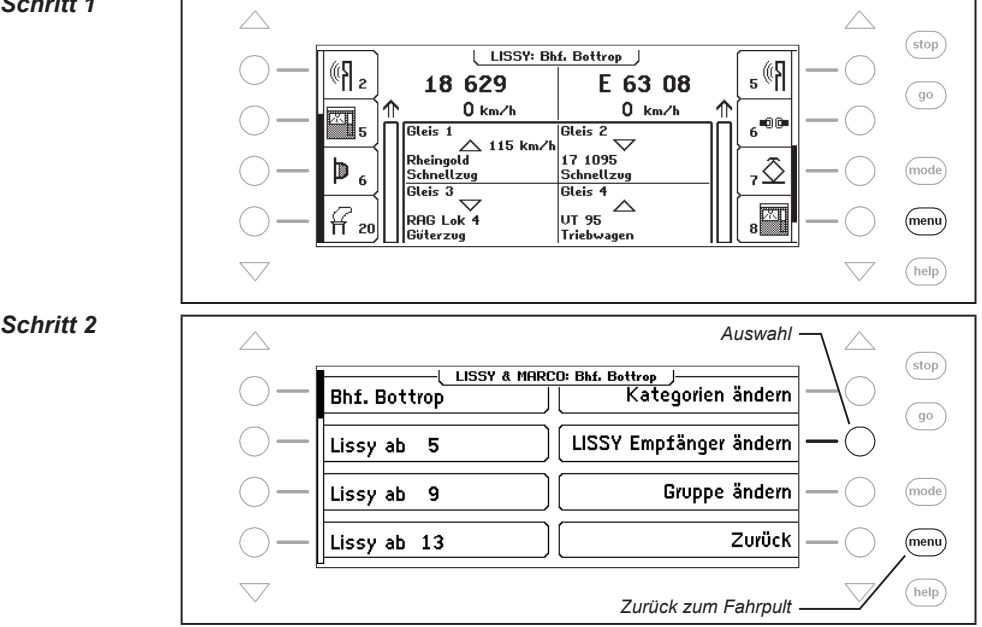

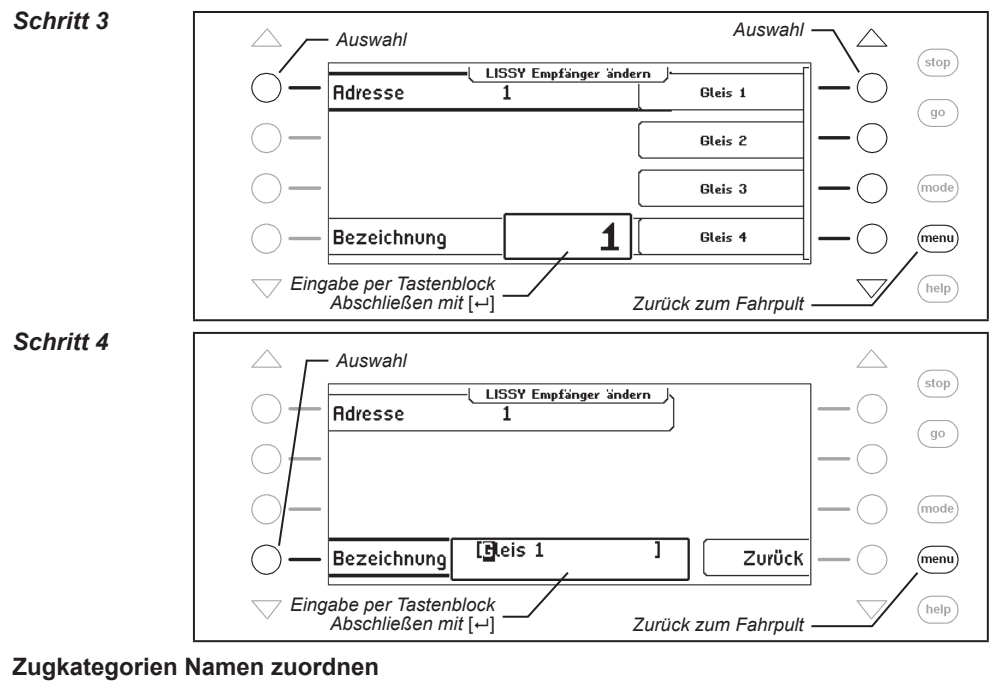

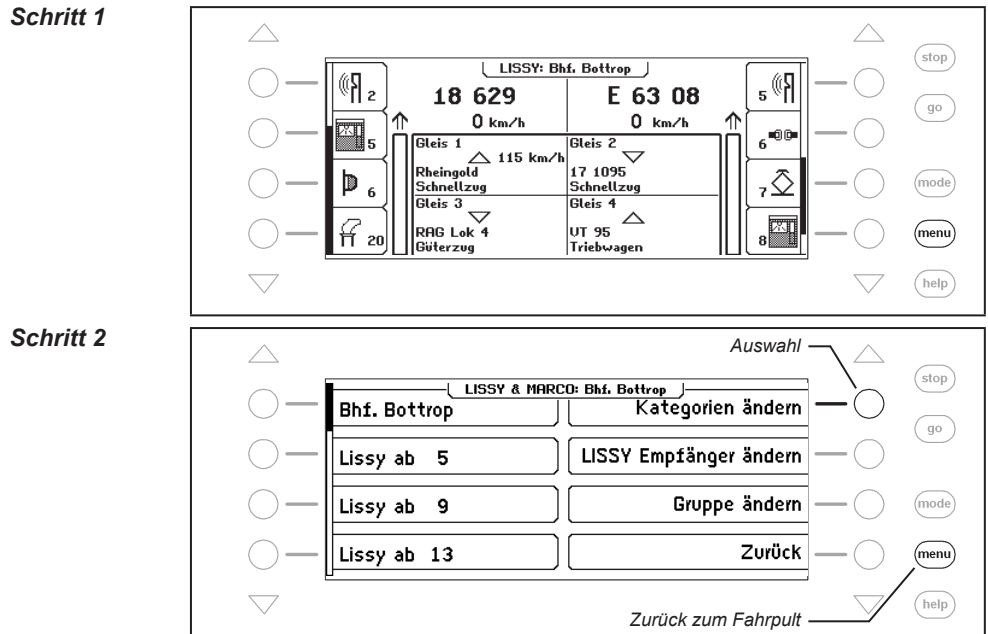

# *Schritt 3*

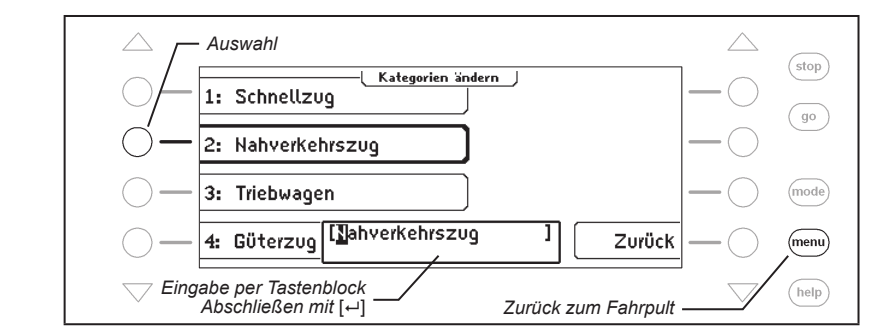

Es können Namen für bis zu 15 Zugkategorien vergeben werden. Von LISSY (Vers. bis 201) werden allerdings nur 4 Zugkategorien genutzt.

# **9.7 DirectDrive**

Per Knopfdruck kann, ohne Eingabe von Lokadresse oder Lokname, die Lok auf einen Fahrregler übernommen werden, die einen der vier dargestellten Empfänger passiert hat. Hierzu sind den dargestellten LISSY & MARCo-Empfängern die Zifferntasten 1, 2, 4 und 5 wie folgt zugeordnet:

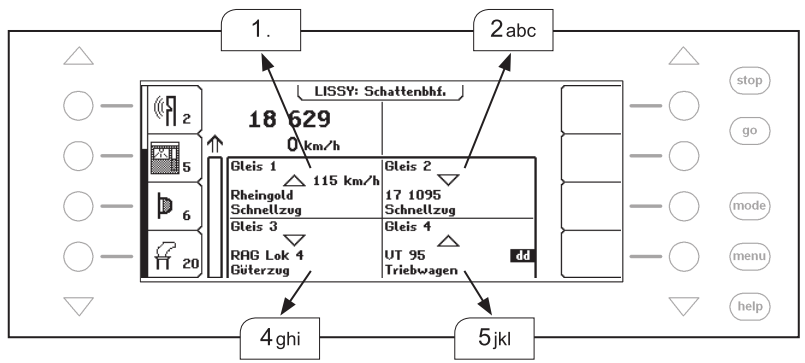

Mit einer der Zifferntasten 1, 2, 4 oder 5 wird eine der im Display angezeigten Loks ausgewählt und mit einem "dd" im Display gekennzeichnet. Mit der [-]-Taste kann sie auf den linken Fahrregler übernommen werden. Wird die [→]-Taste benutzt, so wird die entsprechende Lok auf den rechten Fahrregler übernommen.

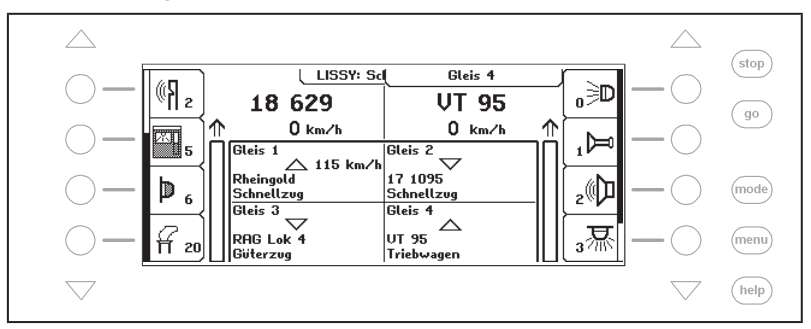

# **10. Die Infrarot-Fernbedienung IRIS**

# **10.1 Beschreibung der Infrarot-Fernbedienung**

# **10.1.1 Funktionsweise**

Die Infrarot Intellibox Steuerung IRIS erweitert die Intellibox II um eine kabellose Fernbedienung für Innenräume mit einer Reichweite von bis zu 10m.

Mit der IRIS Fernbedienung können alle Lokomotiven auf der Digitalanlage angewählt, ihre Fahrtrichtung und Geschwindigkeit, sowie ihre Sonderfunktionen gesteuert werden. IRIS kann alle Magnetartikel schalten und alle Fahrstraßen, die in einer Intellibox II gespeichert sind, aktivieren.

Damit IRIS noch vielfältiger einsetzbar ist, hat das Steuerungssystem 4 Übermittlungskanäle, die auf der Fernbedienung mit den Tasten A, B, C und D gekennzeichnet sind. Jeder dieser vier Kanäle erlaubt es, eine separate Lokomotive zu steuern oder separate Magnetartikel zu

schalten. Werden z.B. unter Kanal A die Lok mit der Adresse 15 gesteuert und die Magnetartikel 1 bis 4 geschaltet, so können mit Hilfe von Kanal B die Lok 20 gesteuert und die Magnetartikel 13 bis 16 geschaltet werden. Ist eine Fernbedienung im Einsatz, so kann mit den verschiedenen Übermittlungskanälen schnell von einer zur anderen Lok umgeschaltet werden. Benutzen mehrere Spieler verschiedene Fernbedienungen (bis zu 4 an einer Intellibox II), so kann jeder Spieler über einen Übermittlungskanal die von ihm angewählte Lok steuern, ohne die Lokomotiven der anderen Mitspieler zu beeinflussen, solange diese nicht dieselbe Lokadresse gewählt haben.

> Die pro Kanal ausgewählten Adressen werden in der Intellibox II dauerhaft abgespeichert und stehen somit auch nach dem Aus- und wieder Einschalten zur Verfügung. Im Auslieferungszustand sind den Kanälen A, B, C und D die Lokadressen 1, 2, 3 und 4 zugeordnet. Die Magnetartikeltasten aller Kanäle schalten die Magnetartikeladressen 1 bis 4.

# **10.1.2 Bedienelemente**

# **Kontroll-LED**

Blinkt immer, solange an der Fernbedienung eine Taste betätigt wird.

# **Auswahltasten**

- 
- Startet die Adressauswahl für Lokomotiven

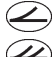

Startet die Adressauswahl für Magnetartikel

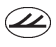

- Startet die Adressauswahl für Fahrstraßen Löst Fahrstraßen aus
- (stop
	- Schaltet die Gleisspannung ein und aus

# **Zifferntasten**

 $\overline{)}$  bis  $\overline{9}$  $\mathbf{0}$ Zur Eingabe von Lok-, Weichen- und Fahrstraßenadressen

# **Loksteuerung**

- Vergrößert stufenweise die Lokgeschwindigkeit  $(+)$
- Verringert stufenweise die Lokgeschwindigkeit
- Fahrtrichtung rückwärts und Notstopp
- Fahrtrichtung vorwärts und Notstopp

# **Sonderfunktionen**

- $\bigcirc$ Sonderfunktion Licht einschalten
- $\widehat{f}$ Sonderfunktion Licht ausschalten
- $f1$  bis  $f4$ Sonderfunktionen f1 bis f4
	- $(f+4)$ Umschalttaste zur Anwahl der Sonderfunktion f5 bis f8
	- $f + 8$ Umschalttaste zur Anwahl der Sonderfunktion f9 bis f12
	- $\widetilde{r}$ ot Schaltet Magnetartikel rund oder rot
	- **Grün** Schaltet Magnetartikel gerade oder grün

# **Kanalauswahltasten**

 $(A)$ bis $(D)$ Tasten zur Auswahl des Übermittlungskanals

# **10.1.3 Loksteuerung**

# **Auswahl eines Übermittlungskanals**

Mit jedem Übermittlungskanal kann unabhängig von den anderen Kanälen eine Lokadresse gesteuert werden.

Ein Übermittlungskanal wird mit den Tasten  $\overline{A}$  bis $\overline{D}$  ausgewählt.

Sind alle 4 Kanäle mit verschiedenen Lokadressen belegt, so kann schnell und einfach durch einen Kanalwechsel eine der ausgewählten Lokomotiven zur Steuerung aufgerufen werden. Wollen mehrere Personen mit verschiedenen Sendern an einer Anlage spielen, so wird jedem Spieler ein eigener Übermittlungskanal zugeordnet. Die Lokauswahl erfolgt dann immer durch Eingabe der Lokadresse.

#### **Eingabe einer Lokadresse**

- -Taste betätigen.
- Gewünschte Lokadresse über die Tasten  $\circledcirc$  bis  $\circledcirc$  aufrufen. Als Adresse werden die vier letzten Zifferneingaben übernommen.

*Hinweis: Der Auswahlmodus kann durch erneutes Betätigen der* -*Taste verlassen werden.*

- Die Lokadresse wird erst übernommen, wenn eine der folgenden Funktionen ausgelöst wird:
	- $\frac{1}{10}$ / $\frac{1}{\text{off}}$  Licht ein oder aus
	- $(F)(\widehat{\phantom{F}})$  Geschwindigkeit erhöhen oder vermindern
	- $\left(\leftarrow)$ / $\left(\rightarrow\right)$  Fahrtrichtung bestimmen
	- $(n)$ - $(n)$  Funktionen auslösen

# **Beispiele:**

 $\cdot$   $\bullet$  + (1)+ (1)

Die Lok mit der Adresse 1 wird ausgewählt und das Licht wird eingeschaltet.

 $\cdot$   $\circledast$  + (1)+ (2)+ (3)+ (4)+ (5)+ (6)+ (+)

Die Lok mit der Adresse 3456 - nur die letzten vier Zifferneingaben werden als Adresse ausgewertet - wird ausgewählt. (+) erhöht die Geschwindigkeit.

 $\cdot$  (a) + (1) + (2) + (a) + (n)

Die Lokadresse des Kanals wird nicht geändert, da der Auswahlmodus durch erneutes Betätigen der  $\mathbb{R}$ -Taste verlassen wurde.  $\mathbb{R}$  schaltet an der bereits gesteuerten Lok das Licht ein.

### **Geschwindigkeit steuern**

Mit den Tasten  $\leftarrow$  und  $\leftarrow$  wird die Geschwindigkeit der Lok stufenweise erhöht bzw. verringert. Werden die Tasten festgehalten, so verändert sich die Geschwindigkeit schrittweise, bis die Taste wieder losgelassen wird, die maximale Geschwindigkeit erreicht worden ist oder die Lok steht.

#### **Fahrtrichtung auswählen**

Über die Tasten  $\bigoplus$  und  $\bigoplus$  wird die Fahrtrichtung, rückwärts bzw. vorwärts, ausgewählt. Wird eine der Tasten gedrückt wenn die Lok bereits fährt, so wird zunächst ein Nothalt durchgeführt und anschließend die gewünschte Fahrtrichtung eingestellt.

### **Nothalt**

Wird eine der beiden Pfeil-Tasten gedrückt während die Lok fährt, so wird zunächst ein Nothalt durchgeführt und anschließend die gewünschte Fahrtrichtung eingestellt.

#### **Licht schalten**

Die Lokbeleuchtung kann mit  $\omega$  eingeschaltet und mit  $\omega$  ausgeschaltet werden.

#### **Sonderfunktionen schalten**

Die Tasten  $(n)$ ,  $(n)$ ,  $(n)$  und  $(n)$  schalten die Sonderfunktionen f1 bis f4 ein und aus.

Über die Umschalttaste  $\overline{(\mathbf{m})}$  und die anschließende Betätigung einer der Tasten  $\overline{(\mathbf{n})}$  bis  $\overline{(\mathbf{m})}$ werden die Sonderfunktionen f5 bis f8 geschaltet. Die Umschalttaste (+a) dient entsprechend dazu, zusammen mit den der Tasten  $\overline{f}$  bis  $\overline{u}$  die Sonderfunktionen f9 bis f12 zu schalten.

Wird nach dem Betätigen der Umschalttasten keine Sonderfunktionstaste, sondern eine andere Taste gedrückt, so wird der eingeleitete Schaltvorgang abgebrochen.

Der Auswahlmodus wird automatisch verlassen, wenn 10 Sekunden lang nach Betätigung der  $(F4)$ - oder  $(F8)$ -Taste keine weitere Taste betätigt wird.

# **10.1.4 Magnetartikelsteuerung**

# **Auswahl eines Übermittlungskanals**

Mit jedem Übermittlungskanal können jeweils 4 Magnetartikel (z.B. Weichen) unabhängig von den anderen Kanälen über die rot/grünen Tastenpaare direkt geschaltet werden.

Ein Übermittlungskanal wird mit den Tasten  $\overline{A}$ ,  $\overline{B}$ ,  $\overline{C}$  oder  $\overline{D}$  ausgewählt.

Sind die Weichentasten auf allen 4 Kanälen belegt, so kann schnell und einfach durch einen Kanalwechsel auf 16 verschiedene Magnetartikel zugegriffen werden.

Wollen mehrere Personen mit verschiedenen Sendern an einer Anlage spielen, so wird jedem Spieler ein eigener Übermittlungskanal zugeordnet. Die Anwahl von unterschiedlichen Weichengruppen erfolgt dann immer durch Eingabe der Weichenbasisadresse.

#### **Eingabe einer Weichenbasisadresse**

Die Weichentasten werden mit Weichenadressen belegt, indem dem linken rot/grünen Tastenpaar eine Weichenbasisadresse zugeordnet wird. Die anderen drei Tastenpaare erhalten automatische die drei darauf folgenden Adressen.

- $\cdot$   $\curvearrowright$ -Taste betätigen.
- Gewünschte Weichenbasisadresse über die Tasten ( $\circ$ ) bis  $\circ$ ) eingeben. Als Adresse werden die letzten vier Zifferneingaben übernommen.

*Hinweis: Der Auswahlmodus kann durch erneutes Betätigen der*  $\mathbb{Z}$ *-Taste verlassen werden.*

 Die Weichenbasisadresse wird erst übernommen, wenn eine der folgenden Tasten gedrückt wird:

– Schaltet den entsprechenden Magnetartikel rund oder rot.

– Schaltet den entsprechenden Magnetartikel gerade oder grün.

### **Beispiele:**

 $\cdot$   $\bigoplus_{+\infty}$  +  $\cap$  +  $(\text{rot1})$ 

Dem linken rot/grünen Tastenpaar wird die Basisadresse 1 zugewiesen. Die anderen drei Tastenpaare erhalten automatisch die drei darauf folgenden Adressen. Die Taste (60) schaltet den Magnetartikel mit der angewählten Adresse (hier 1) rund oder rot.

 $\bullet$   $\bigtriangleup$  +  $\bigoplus$  +  $\bigoplus$  +

Dem linken rot/grünen Tastenpaar wird die Basisadresse 1234 zugewiesen, da nur die letzten vier Zifferneingaben als Adresse ausgewertet werden. Die anderen drei Tastenpaare erhalten automatisch die drei darauf folgenden Adressen 1235 bis 1237. Die Gos Taste schaltet den Magnetartikel mit der Basisdresse (hier 1234) plus 2 (hier 1236) rund oder rot.

 $\bullet$   $\bigoplus$  + (1) + (2) +  $\bigoplus$  + (rott)

Die Magnetartikeladresse des Kanals wird nicht geändert, da der Auswahlmodus mit der Betätigung der  $\bigotimes$ -Taste nach der Adresseingabe verlassen wurde. Die linke rote Taste (ort) schaltet den Magnetartikel der vorher angewählten Adresse rund oder rot.

#### **Schalten von Magnetartikeln**

Magnetartikel werden geschaltet, indem die rote oder grüne Taste für die entsprechende Adresse betätigt wird. Wurde dem linken rot/grünen Tastenpaar z.B. die Weichenbasisadresse 11 zugeordnet, dann haben die anderen drei Tastenpaare die drei darauf folgenden Adressen 12, 13 und 14.

- Schaltet den entsprechenden Magnetartikel rund oder rot.
- Schaltet den entsprechenden Magnetartikel gerade oder grün.

# **10.1.5 Fahrstraßen auslösen**

Die Fahrstraßen der Intellibox II und der IB-Control II werden über einen Rückmeldebefehl mit dem Status "belegt" aufgerufen. Gültige Werte für den Fahrstraßenaufruf in der Intellibox II sind 1 bis 2048. Die Fernbedienung sendet immer den Zustand "belegt" aus. D.h. Fahrstraßen, die über IRIS aktiviert werden sollen, müssen immer über eine Rückmeldung mit dem Status "belegt" aktivierbar sein. Dies muss bei der Programmierung der jeweiligen Fahrstraßen in den Geräten brücksichtigt werden.

 $\cdot$   $\curvearrowright$ -Taste betätigen.

Rückmeldeadresse der gewünschten Fahrstraße über die Tasten  $\circledcirc$  bis  $\circledcirc$  eingeben.

-Taste erneut betätigen, um die Fahrstraße auszulösen.

*Hinweis: Wird nach der Zifferneingabe eine beliebige andere Taste betätigt, wird keine Fahrstraße ausgelöst.*

Die letzten vier Zifferneingaben werden ausgewertet.

### **Beispiele:**

 $\cdot$   $\bigotimes$  +  $\bigcap$  +  $\bigotimes$ 

Die Fahrstraße, die durch die Rückmeldeadresse 1 "belegt" aufgerufen wird, wird ausgeführt.

 $\cdot$   $\bigotimes$  + (1) + (1) + (1) + (2) + (3) + (4) +  $\bigotimes$ 

Die Fahrstraße die durch die Rückmeldeadresse 1234 "belegt" aufgerufen wird, wird ausgeführt, da nur die letzten vier Zifferneingaben ausgewertet werden.

 $\cdot$   $\bigotimes$  +  $\bigcap$  +  $\bigcap$ 

Es wird keine Fahrstraße ausgeführt, da die Ausführung nicht mit der  $\mathcal{Q}$ -Taste ausgelöst wurde.  $\omega$  schaltet an der aktuell gesteuerten Lok das Licht ein.

# **10.1.6 Power on/off**

Über die -Taste kann die Gleisspannung der Anlage ein- und ausgeschaltet werden.

# **10.2 Anzeigemodus IRIS der Intellibox II**

# **10.2.1 Auswahl des IRIS-Modus**

Im Fahrpultmodus wird die [mode]-Taste betätigt und dann im Hauptauswahlmenü der IRIS-Modus ausgewählt.

Passend zum eingestellten Modus ändert sich die Darstellung in der Mitte des Displays.

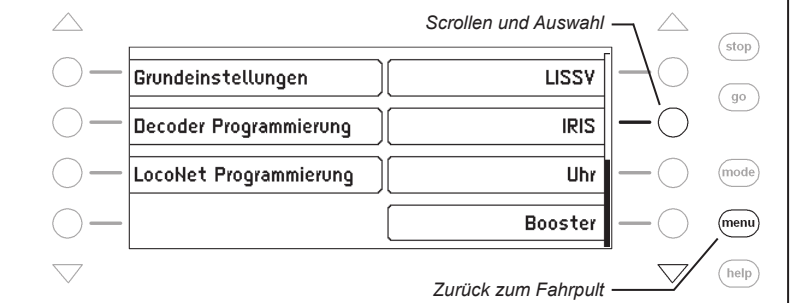

Im IRIS-Modus zeigt die Intellibox im mittleren Teil des Displays alle Aktivitäten des ausgewählten Übermittlungskanals der Fernbedienung an.

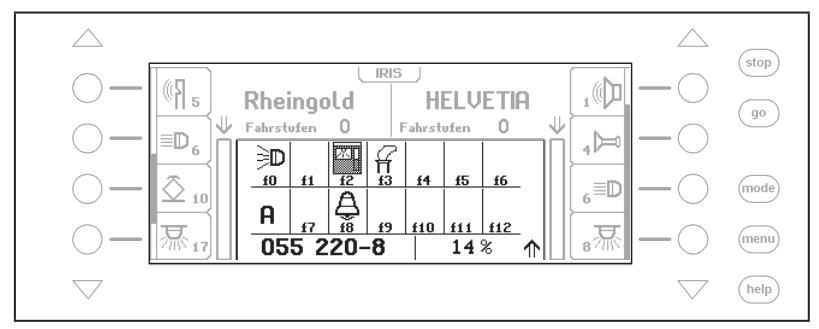

# **10.2.2 Auswahl des Übermittlungskanals**

Wird im IRIS-Modus die [menu]-Taste betätigt, so erscheint ein Auswahlmenü, um den gewünschten Übermittlungskanal auszuwählen.

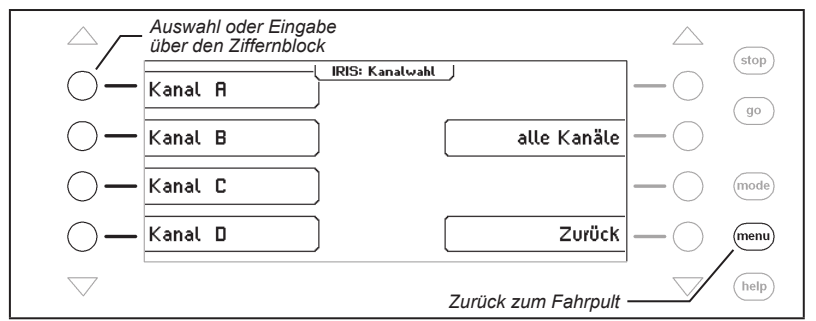

Mit den Tasten 1, 2, 3, 4 und 0 des Ziffernblocks kann der zu überwachende IRIS-Kanal ebenfalls ausgewählt werden. Hierbei gilt:

Taste 1 = Kanal A Taste 2 = Kanal B Taste 3 = Kanal C Taste 4 = Kanal D Taste 0 = alle Kanäle werden überwacht

# **10.2.3 Die Anzeigen**

# **Lokadresse**

Wird an der Fernbedienung die **+40**-Taste betätigt, so zeigt der mittlere Teil des Intellibox-Displays die zur Zeit gültige Lokadresse des ausgewählten Übermittungskanals an. Die Daten der über die beiden Fahrregler der Intellibox II gesteuerten Lokomotiven werden weiterhin angezeigt.

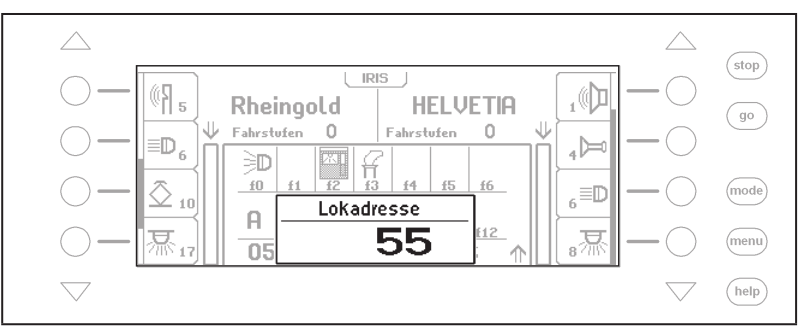

Werden an der Fernbedienung Zifferntasten betätigt, um die Lokadresse zu ändern, so können die entsprechenden Eingaben am Display kontrolliert werden.

# **Geschwindigkeit, Fahrtrichtung und Sonderfunktionen**

Werden Lokgeschwindigkeit oder Fahrtrichtung geändert, so zeigt das Display der Intellibox II:

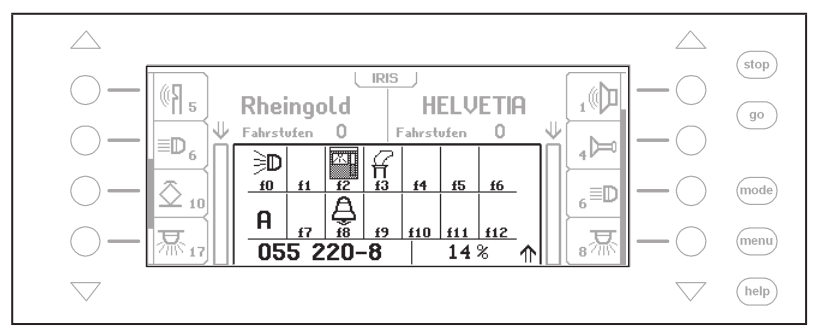

Im Display werden der Lokname oder, falls kein Name vorhanden ist, die Lokadresse, die momentane Geschwindigkeit in Prozent der Maximalgeschwindigkeit, die aktuelle Fahrtrichtung und der Zustand der Sonderfunktionen f0-f12 der zur Zeit gesteuerten Lok angezeigt.

Wird eine Sonderfunktion über die Fernbedienung geschaltet, so zeigt das Display das Symbol der Sonderfunktion an, wenn die Sonderfunktion eingeschaltet ist und ein leeres Feld, wenn die Sonderfunktion ausgeschaltet ist.
#### **Weichenadressen**

Wird die  $\bigotimes$ -Taste der Fernbedienung betätigt, so wird zunächst die gültige Weichenbasisadresse für das äußere linke Tastenpaar angezeigt.

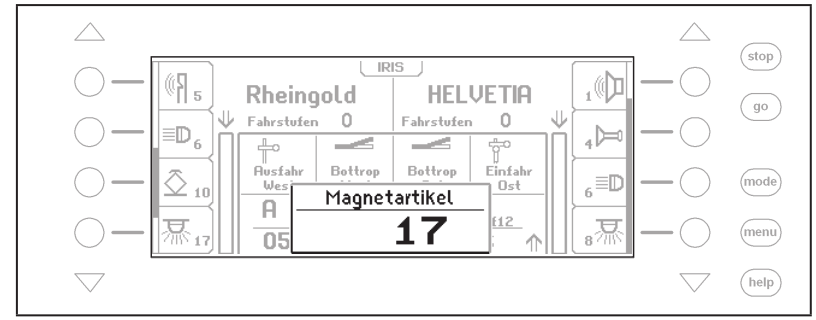

Wird an der Fernbedienung die Weichenbasisadresse geändert, so können die entsprechenden Eingaben dem Display entnommen werden.

#### **Zustand der Weichen**

Wird mit der Fernbedienung ein Magnetartikel geschaltet, so zeigt das Display kurz die aktuelle Stellung aller vier, von der Fernbedienung zurzeit schaltbaren Magnetartikel, an:

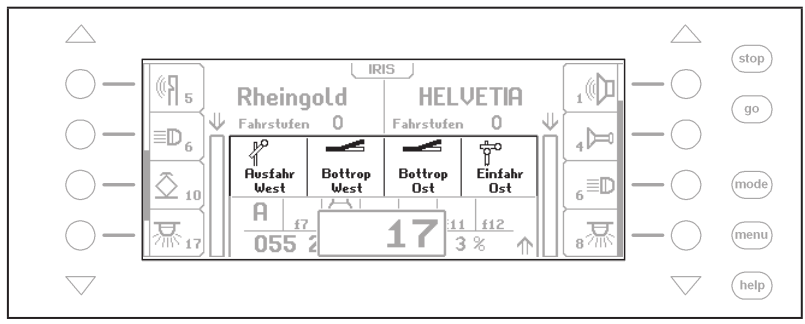

#### **Fahrstraßenadressen**

Wird die  $\bigotimes$ -Taste der Fernbedienung betätigt, so zeigt das Display:

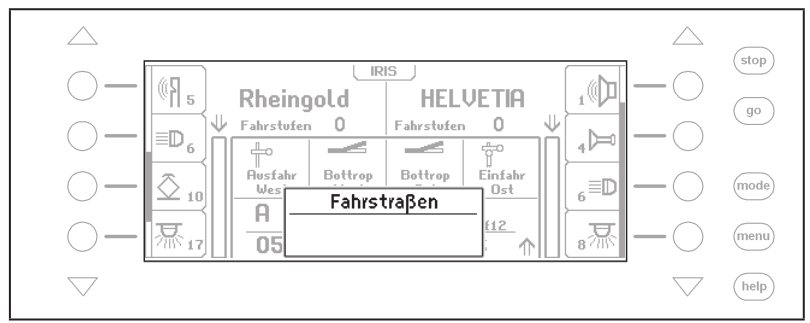

Wird anschließend an der Fernbedienung über die Zifferntasten eine Fahrstraßennummer eingegeben, so kann diese Eingabe über das Display kontrolliert werden.

Ist die Eingabe vollständig und die  $\bigcirc$ -Taste wird erneut betätigt, so wird die Fahrstraße ausgeführt und das Fahrstraßenfenster verschwindet nach kurzer Zeit wieder.

*Achtung: Fahrstraßen werden über ihre Rückmeldeadressen aktiviert und nicht über ihre Fahrstraßennummer (1-80). Eine Fahrstraße, die von der IRIS aus aktiviert werden soll, muss in ihrer Definition eine Rückmeldeadresse mit dem Status "belegt" enthalten, da IRIS und LocoNet-IR-Modul nur Rückmeldungen mit dem Status "belegt" senden können, um Fahrstraßen zu aktivieren.*

# **11. Modellzeituhr**

#### **11.1 Beschreibung**

Das Gerät besitzt eine Modellzeituhr, die im mittleren Teil des Displays eingeblendet werden kann. Sie zeigt die Uhrzeit und den Wochentag an. Die Modellzeit kann gegenüber der Normalzeit um Faktoren von 2 bis 127 beschleunigt werden.

An das LocoNet können mehrere Uhren angeschlossen werden, die über einen gemeinsamen Netzwerktakt synchronisiert werden. Für diese Betriebssituation liefert die Modellzeituhr in der Intellibox II den Mastertakt, um alle anderen Uhren zu synchronisieren. So lassen sich mit der Intellibox II die eingebauten Uhren im IB-Control II, im Display 63450, im IntelliLight 28000 und im SoundDircetor 38000 synchronisieren.

#### **11.2 Uhrenmodus auswählen**

Die Modellzeituhr wird angewählt durch Betätigen der [mode]-Taste. Das Hauptauswahlmenü wird angezeigt und die Modellzeituhr kann ausgewählt werden.

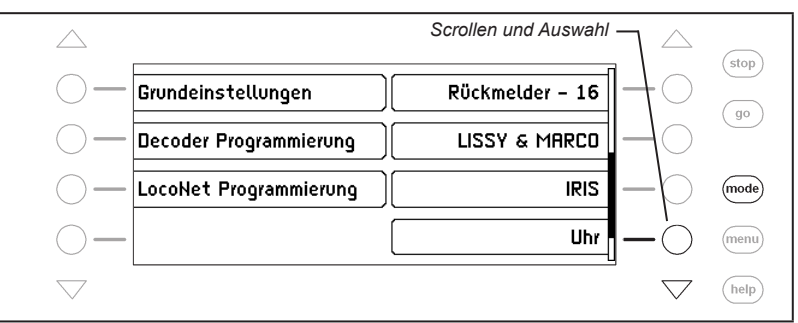

Passend zum eingestellten Modus ändert sich die Darstellung in der Mitte des Displays.

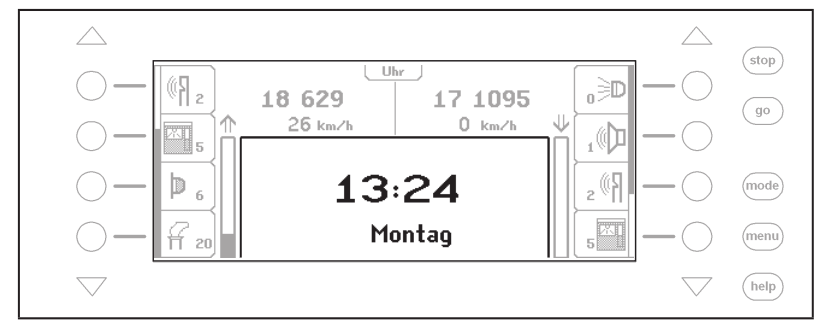

# **11.3 Uhreneinstellung**

Um die Modellzeituhr einzustellen, muss die [menu]-Taste betätigt werden. Es erscheint das Uhrenmenü, in dem folgdende Einstellungen vorgenommen werden können:

- Uhrzeit und Wochentag
- Uhrzeit und Wochentag beim Gerätestart
- Zeituntersetzung und Synchronisation anderer Uhren (spezielle Einstellungen)

#### *Schritt 1 Auswahl*  $<sub>stop</sub>$ </sub> Uhr $\Box$ Uhrzeit ändern  $qo$ Startzeit ändern Einstellungen mode zurück (menu)  $($ help $)$ *Schritt 2 Betätigen zur Auswahl Auswahl und zum Beenden* stop ( Uhr - ändern ) Sonntag Wochentag Montag  $\sqrt{90}$ Stunde  $13$ Montag Minute 26 Dienstag mode **Neustart** Mittwoch (menu)  $^{help}$ *Zurück zum Fahrpult Schritt 3 Betätigen zur Auswahl und zum Beenden* (stop)  $Uhr - 'indern$ Wochentag Montag go Stunde 13 Minute 27 (mode) 13 Neustart zurück (menu) *Eingabe per Tastenblock* help *Abschließen mit* [4] *Zurück zum Fahrpult*

# **Uhrzeit oder Startzeit ändern**

# **11.3.1 Spezielle Einstellungen**

Im Untermenü "Einstellungen" können spezielle Einstellungen der Modellzeituhr vorgenommen werden.

#### **Untersetzungsfaktor**

Hier kann ein Beschleunigungsfaktor der Modellzeit zur Realzeit festgelegt werden, wobei die Untersetzung 1:1 der Realzeit entspricht. Eine Untersetzung 1:60 bedeutet, dass in einer Sekunde die Modellzeit um eine Minute (60 Sekunden) weiter läuft. Möglich sind Werte zwischen 1 und 127.

#### **Synchronisation**

Hier kann die Synchronisation für andere, an das LocoNet angeschlossene Modellzeituhren ein- oder ausgeschatet werden.

#### **Synch.Puls alle**

Hier kann festgelegt werden, in welchen zeitlichen Abständen ein Synchronisationsimpuls von der Intellibox an die angeschlossenen Modellzeituhren gesendet werden soll. Möglich sind Werte zwischen 1 und 127 Sekunden.

# **Spezielle Einstellungen ändern**

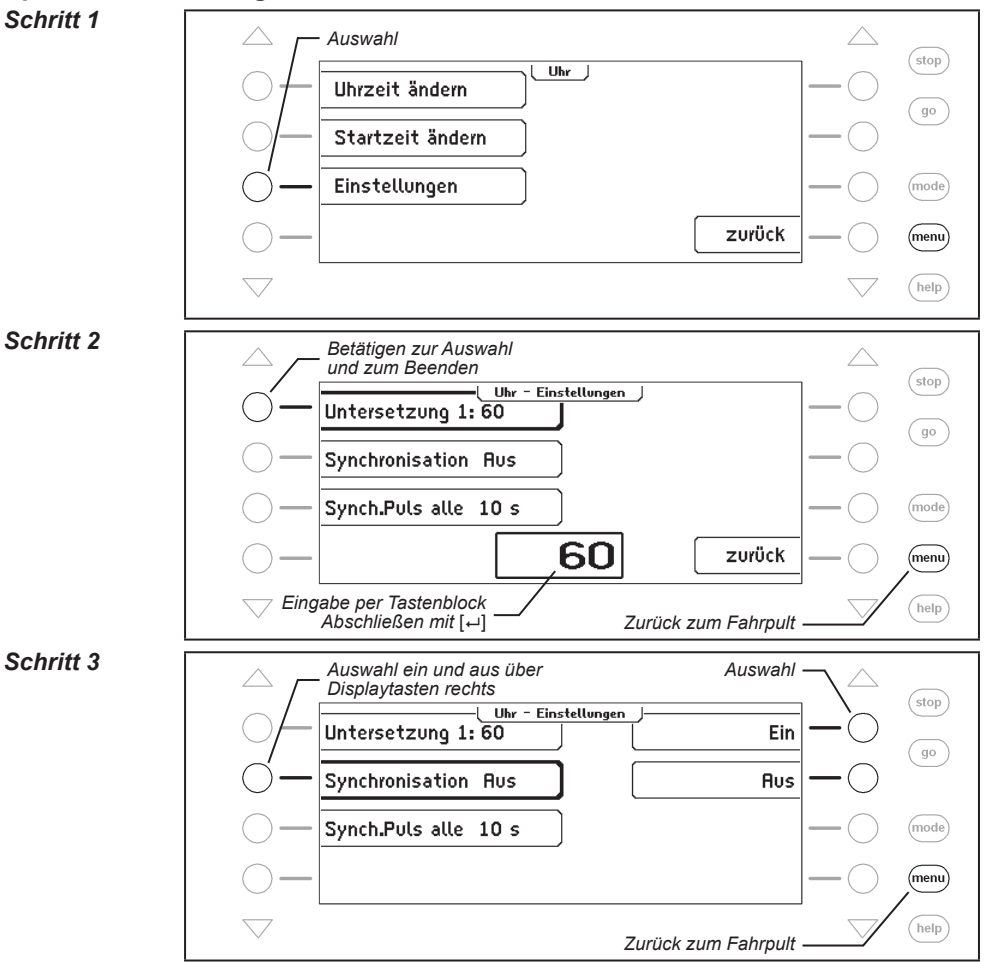

#### *Schritt 4*

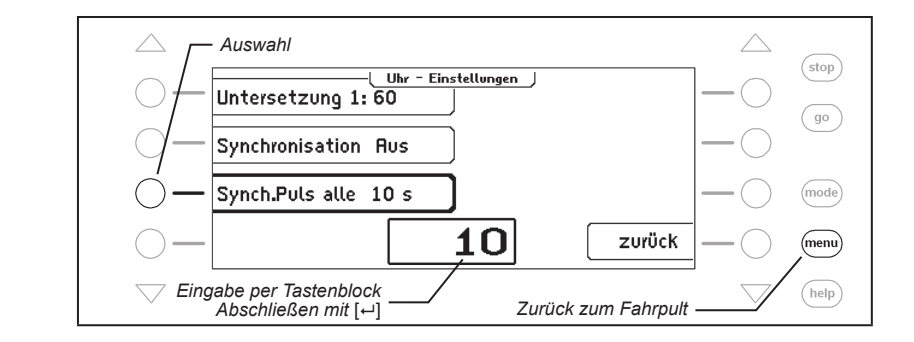

# **12. Der Boostermodus der Intellibox II**

# **12.1 Beschreibung**

Sind an der Intellibox II meldefähige LocoNet-Booster wie z.B. Power 4 (63240), Power 7 (63270), oder Power 8 (63280), nicht Power 2 (63200), über das LocoNet angeschlossen, so können diese bequem in einem speziellen Boostermenü verwaltet werden. Hier ist es dann möglich, den einzelnen Versorgungsteilen einer Modellbahnanlage Bezeichnungen zu geben, die den genauen Standort des versorgenden Boosters angeben, wie z.B. Schattenbahnhof oder Nebenstrecke.

Das dient dazu, bei eventuellen Fehlermeldungen wie Kurzschluss oder Überlast im Display der Intellibox II den Standort dieses Fehlers angezeigt zu bekommen und entsprechend zielgerichtet darauf reagieren zu können. Ein Kurzschluss muss also nicht mehr umständlich gesucht werden, weil der entsprechende Boosterabschnitt jetzt namentlich angezeigt wird.

# **12.2 Boostermodus auswählen**

Der Boostermodus wird angewählt durch Betätigen der [mode]-Taste. Das Hauptauswahlmenü wird angezeigt und der Boostermodus kann ausgewählt werden.

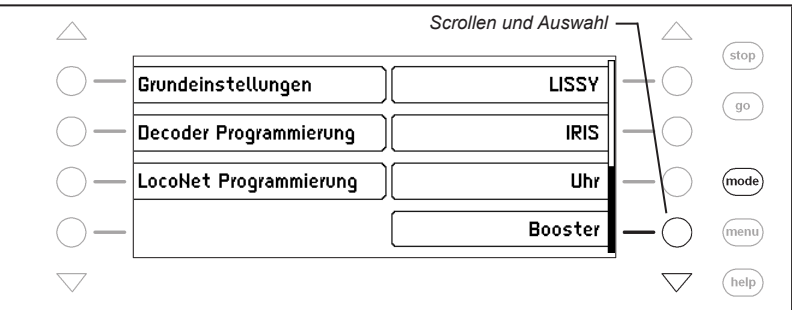

# **12.3 Die Anzeige der Boosterüberwachung**

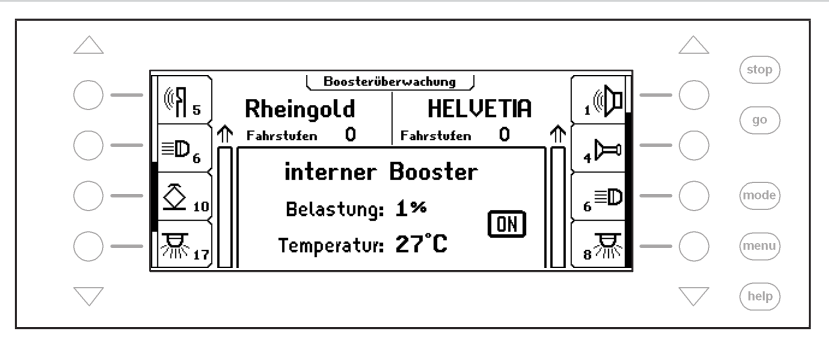

In der Boosterüberwachung wird der Zustand des ausgewählten Boosters, hier der interne Booster der Intellibox II, angezeigt. Es kann abgelesen werden, mit welcher momentanen Belastung und Temperatur der Booster arbeitet. Ferner gibt das "ON"-Symbol an, dass dieser Booster eingeschaltet ist.

#### **12.4 Neue Booster anlegen und ändern**

Für die Boosterüberwachung können neue Booster angelegt werden. Zunächst den Internen Booster der Intellibox II für z.B. den Hauptbahnhof anlegen.

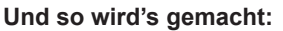

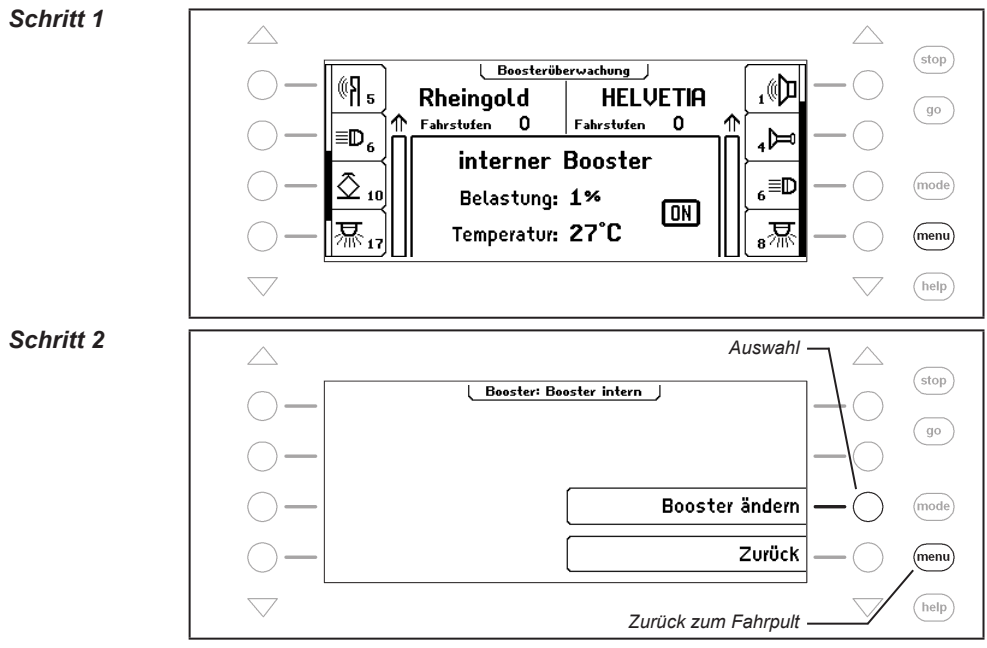

#### **IB-II & IBC-II - Kap. 12.4**

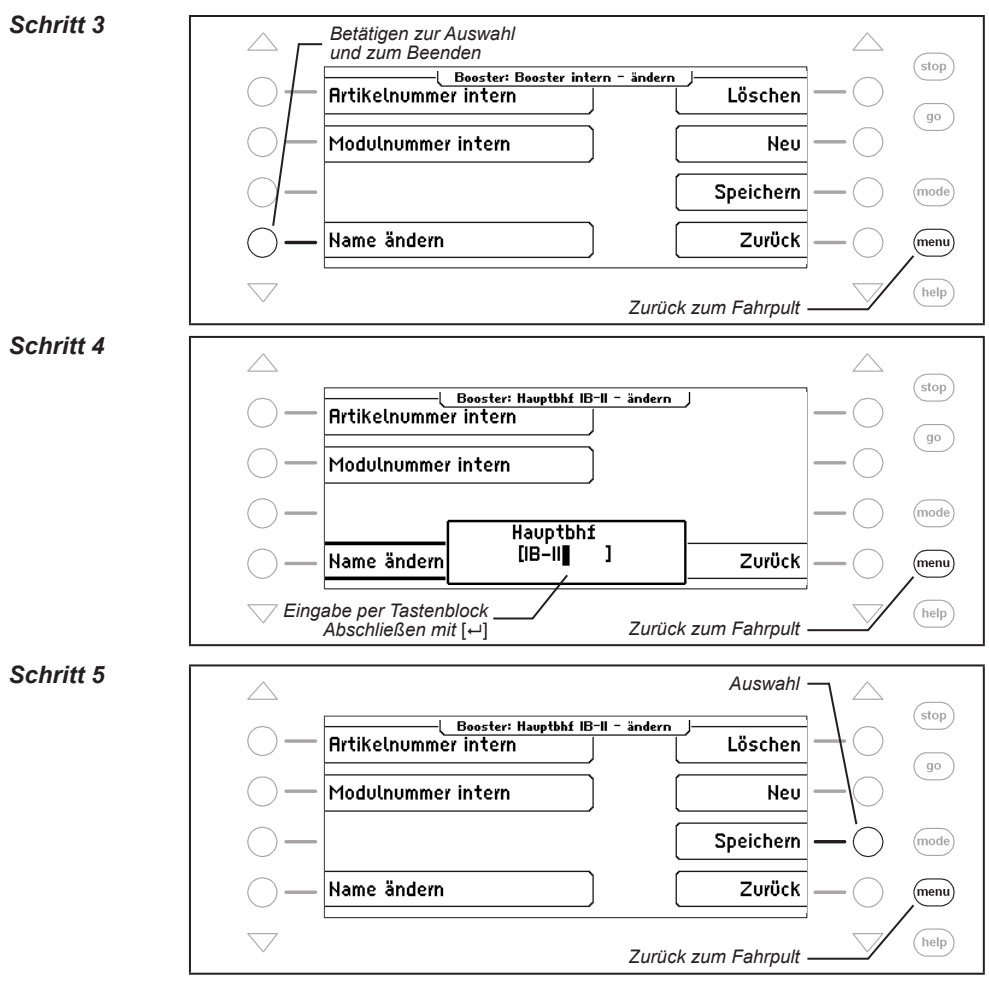

Anschließend einen externen LocoNet-Booster für z.B. den Schattenbahnhof anlegen.

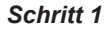

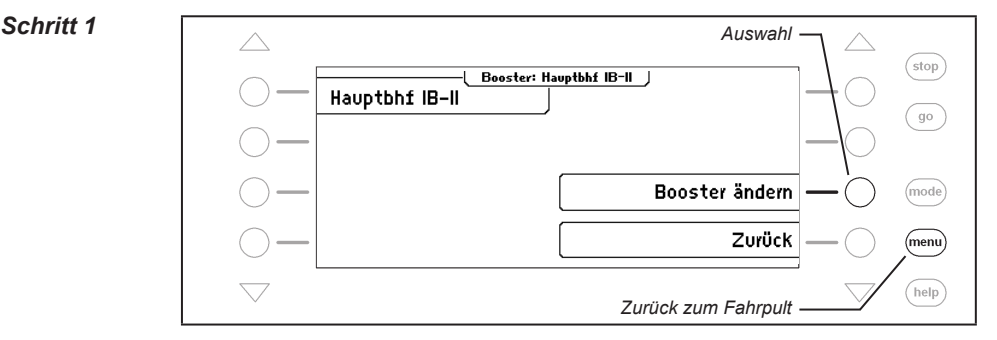

**152**

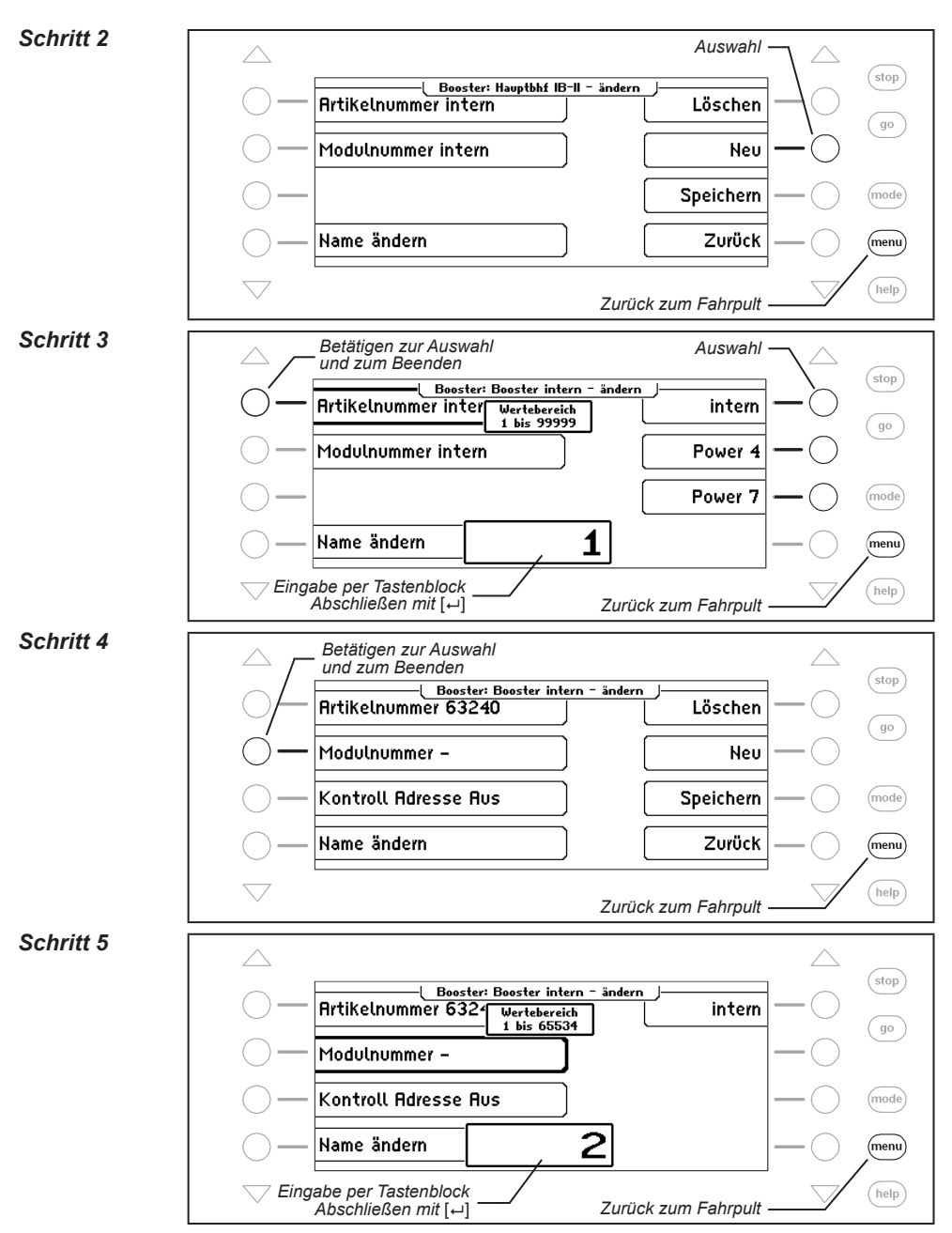

Im nächsten Schritt kann die Kontroll Adresse eingegeben werden. Diese Mag.Art. Adresse, die den LN-Booster (nur 63240, 63270, 63280) ein- und ausschalten kann, wird bei angeschlossenem Booster automatisch mit in die LNCV 8 des adressierten Boosters geschrieben.

#### **IB-II & IBC-II - Kap. 12.4**

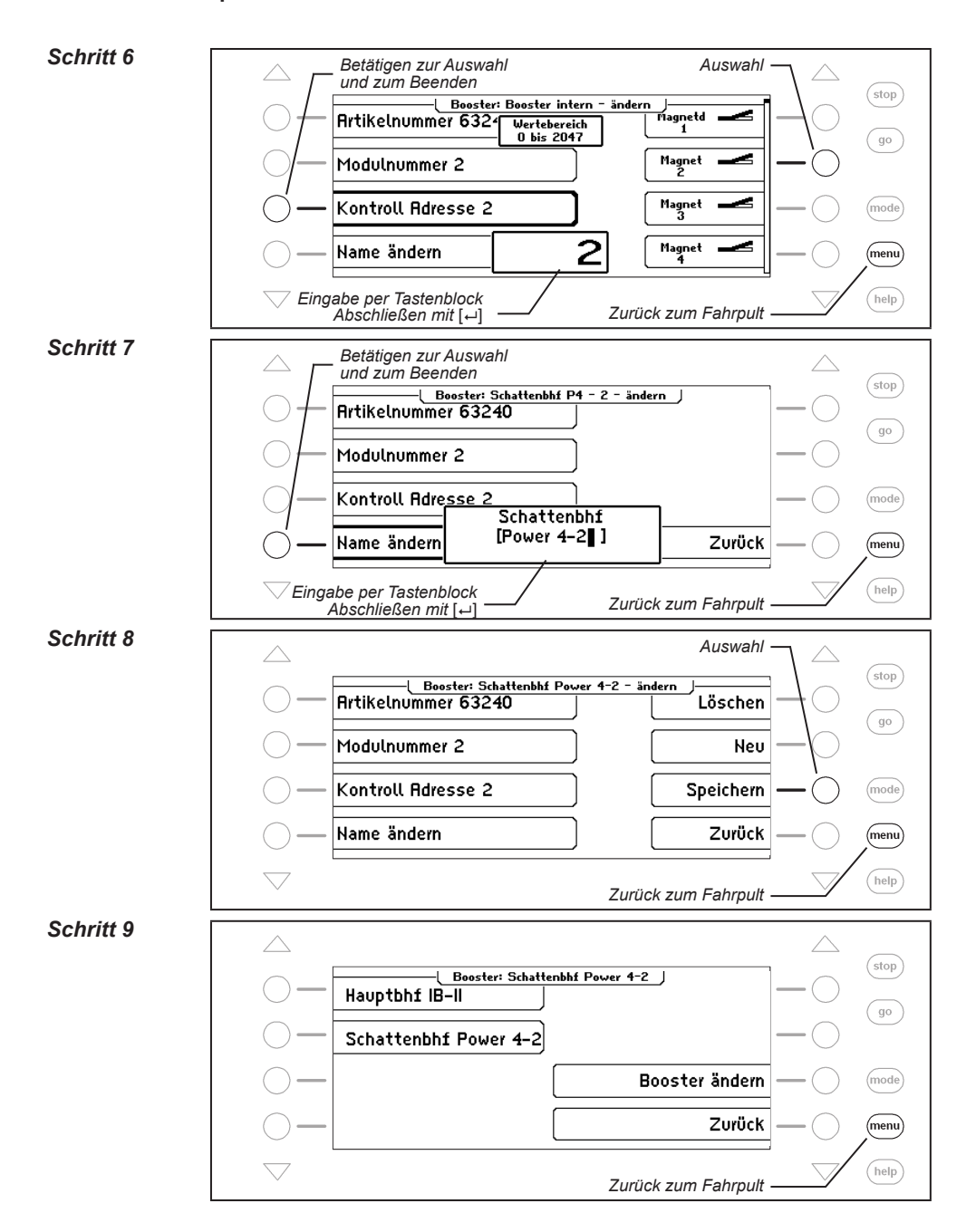

#### *Schritt 10*

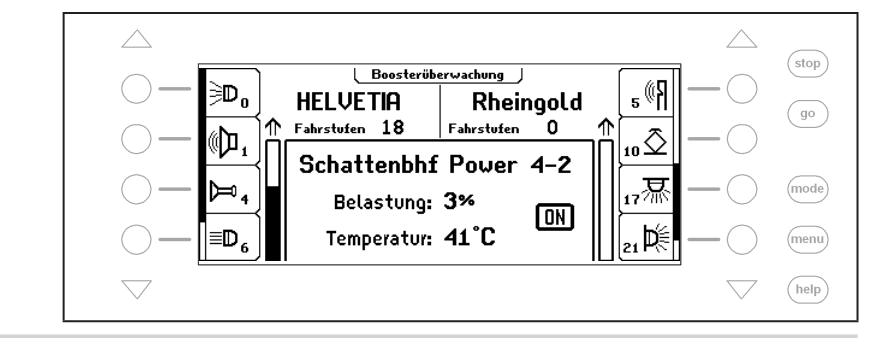

# **12.5 Einzelne Booster ein- und ausschalten** (nur für Booster 63240, 63270, 63280)

Im Boostermenü eingetragene, externe LocoNet-Booster können in der Boosterüberwachung ein- und ausgeschaltet werden. Ist ein Booster aufgerufen, so ist dieser über das erste rot/grüne Tastenpaar (Tasten [1] und [4]) des Ziffernblocks schaltbar. Das ON/OFF Symbol reagiert entsprechend dem jeweiligen Tastendruck, oder es zeigt an, dass der Booster durch einen Kurzschluss oder durch Überhitzung abgeschaltet hat. Hat ein Booster z.B. einen Kurzschluss gemeldet, so kann er über das Boosterüberwachungsmenü aufgerufen und nach Beseitigung des Kurzschlusses durch die grüne Taste des ersten Tastenpaares (Taste [4]) wieder eingeschaltet werden.

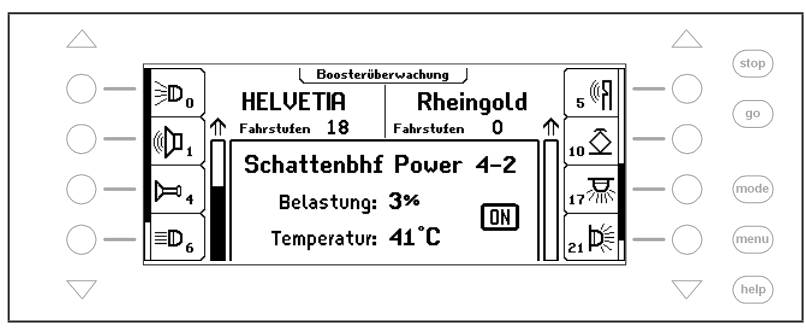

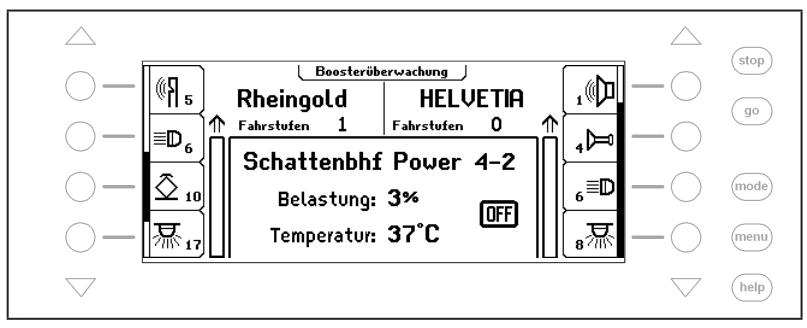

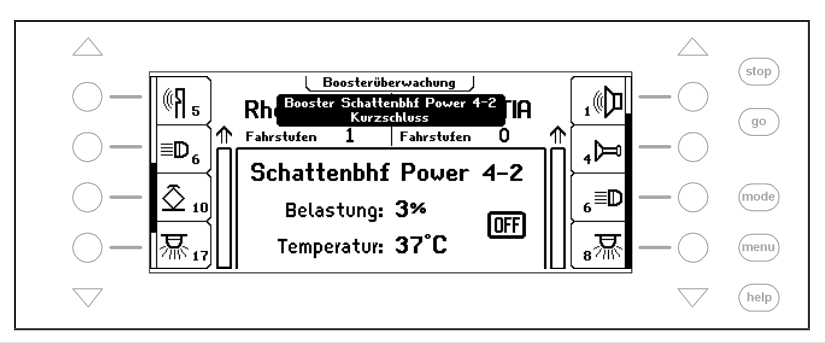

# **12.6 Booster im Schaltpultmodus (IB-II und IBC-II)**

Durch die Kontroll Adresse (Mag.Adr.) eines meldefähigen LocoNet-Boosters ist es nun auch sinnvoll, im Schaltpultmodus eine Boostergruppe der gesamten Modellbahnanlage anzulegen. Diese gewährt einen ständigen Überblick über den Zustand (ein / aus) und einen direkten Zugriff auf die eingesetzten Booster.

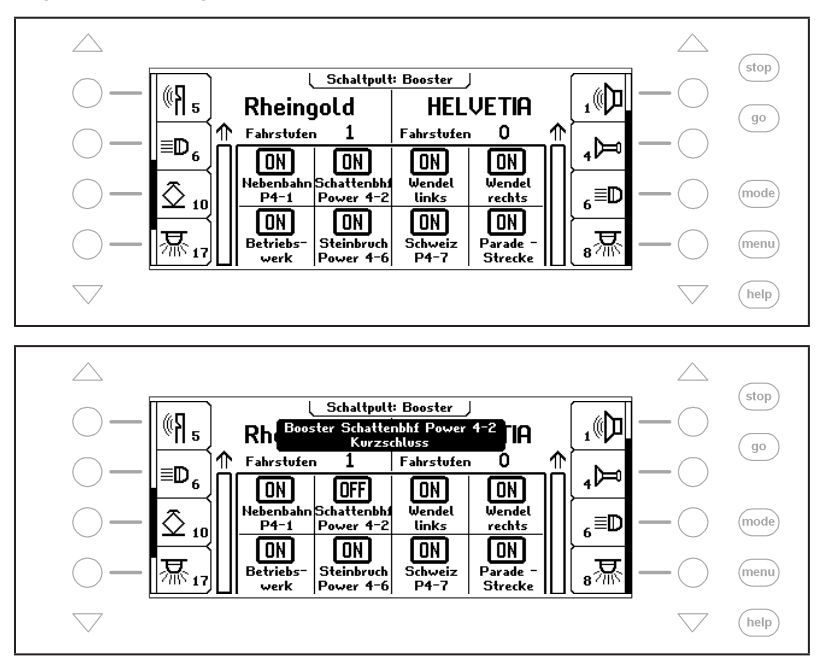

# **13. Der Programmiermodus der Intellibox II**

# **13.1 Programmiergleis**

Die Programmierung von Decodern erfolgt auf dem sogenannten Programmiergleis. Das ist entweder ein normales Gleisstück, das nur für diesen Zweck eingerichtet wird oder ein Abstellgleis, wie es auf vielen Modellbahnanlagen bereits vorhanden ist.

Das Programmiergleis wird über die Klemme 1 (braun) und 2 (rot) des 6-poligen Schraubklemmensteckers mit der Programmiergleisspannung versorgt.

*Sehr wichtig: Das Gleis muss unbedingt beidseitig zum Rest der Anlage isoliert sein! Bei 3-Leiter-Gleis müssen Mittelleiter und Schienen getrennt werden!*

#### *Die Trennstelle darf während des Programmiervorgangs nicht von Fahrzeugen (Drehgestelle, beleuchtete Wagen) überbrückt werden.*

Im Grundeinstellungsmenü der Intellibox II muss unter dem Menüpunkt "Programmiergleis" (Kapitel 4.7) eingestellt werden, wie die Intellibox II das Programmiergleis behandeln soll. Als Voreinstellung ist "automatisch" ausgewählt, d.h., dass, beispielsweise auf einem Abstellgleis, automatisch mit der Anwahl des Programmiermodus, von der normalen Digitalgleisspannung auf die Programmiergleisspannung umgeschaltet wird.

Für ein Gleisstück, dass nur zur Programmierung zur Verfügung steht, kann die Einstellung auf "Nur Programmier-Gleis" geändert werden.

#### **13.2 Programmiermodus einstellen**

Der Programmiermodus wird angewählt durch Betätigen der [mode]-Taste. Das Hauptauswahlmenü wird angezeigt und der Programmiermodus kann ausgewählt werden. Dadurch wird die Fahrspannung am Programmiergleis mit einem entsprechenden Hinweis im Display "Programmiergleis keine Gleisspannung" automatisch abgeschaltet.

#### *Schritt 1*

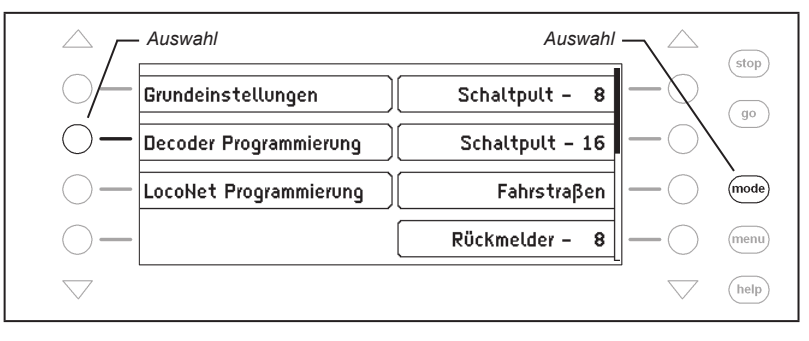

#### *Schritt 2*

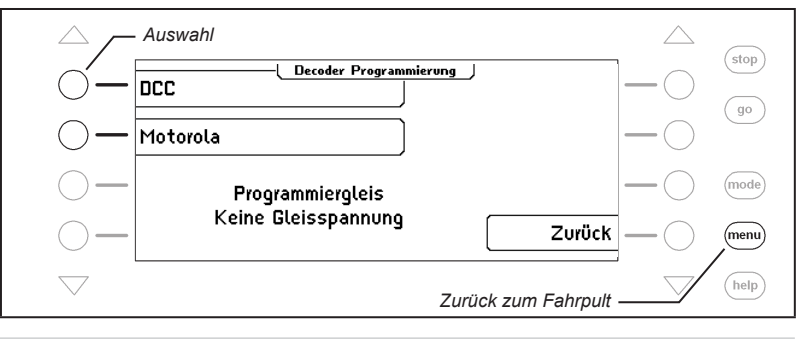

#### **13.3 Programmierung von DCC- und Multiprotokoll-Decodern**

Die Programmierung von DCC Decodern wird je nach Fabrikat mit verschiedenen Programmierverfahren durchgeführt. Die Intellibox II unterstützt alle bekannten Programmierverfahren. DCC Decoder können auf dem Hauptgleis programmiert werden oder auf einem Programmiergleis programmiert und ausgelesen werden. Uhlenbrock DCCund Multiprotokoll-Decoder werden über die CV-Programmierung programmiert.

#### **13.3.1 CV-Klartext lesen und programmieren**

Mit dem Menü "CV Klartext" werden die wichtigsten CVs von DCC Decodern programmiert. Jede dieser CVs ist über ihren Funktionsnamen verfügbar und muss nicht per Nummer angewählt werden. Mit dieser Funktion können die wichtigsten CVs eines DCC Decoders gelesen und programmiert werden: die Adresse, die minimale, mittlere und maximale Geschwindigkeit, die Anfahr- und Bremsverzögerung, sowie die Decoderkonfiguration und der Decoderhersteller.

*Hinweis: Es gibt wenige Lokdecoder, die nicht alle geforderten CVs unterstützen. Beim Lese-oder Programmierversuch mit der CV Klartextprogrammierung hält die Intellibox II den Versuch an der entsprechenden Stelle ohne Fehlermeldung an. Diese Decoder müssen dann über die CV Programmierung gelesen und programmiert werden.*

#### **CV-Klartext-Programmierung aufrufen**

#### *Schritt 1*

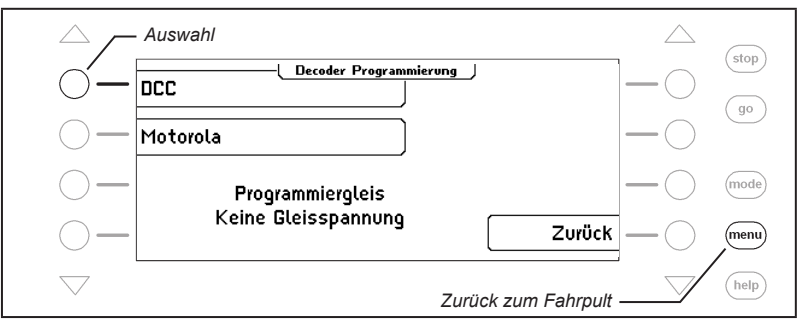

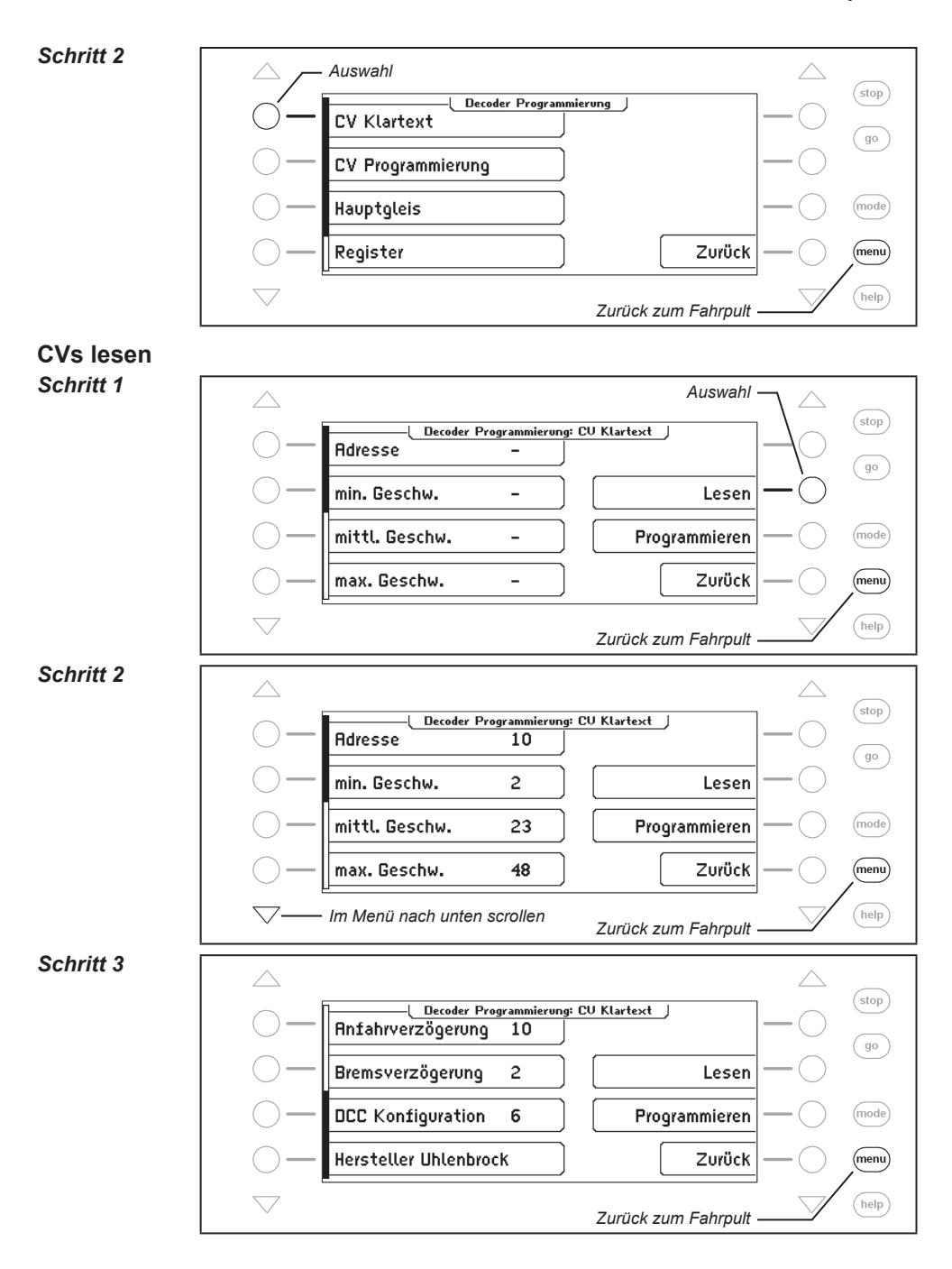

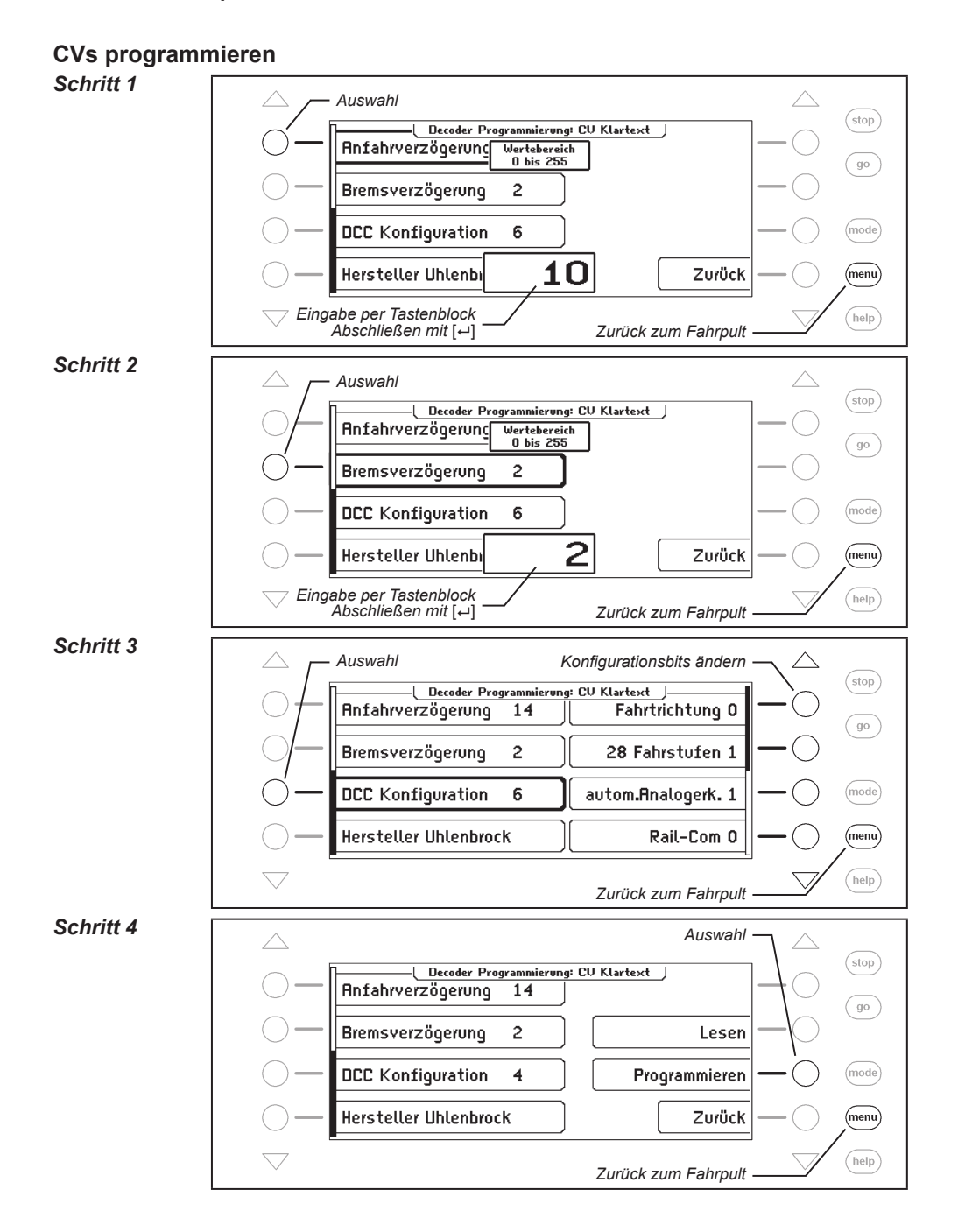

**160**

*Wichtig: Durch die Programmierung langer Adressen (>127) mit diesem Menüpunkt werden automatisch die CVs17, 18 und 29 des Decoders verändert. Nach dieser Programmierung ist die unter CV1 eingestellte, kurze Adresse des Decoders nicht mehr aktiv.* 

*Durch die Programmierung kurzer Adressen (<128) mit diesem Menüpunkt wird automatisch die CV1 des Decoders verändert. Nach dieser Programmierung ist die unter CV17 und 18 eingestellte lange Adresse des Decoders nicht mehr aktiv.*

#### **13.3.2 Einzelne CVs programmieren und auslesen**

Mit dem Menü "CV Programmierung" können DCC-Decoder programmiert werden, die Ihre Programmierung in bis zu 1024 Konfigurationsvariablen (CV) erwarten. Die CV-Programmierung ist auch als "Direkte Programmierung" bekannt.

*Achtung: Als Bitnummerierung erwartet die Intellibox II Ziffern von 0 bis 7. In einigen Decoderbeschreibungen werden Bitnummern von 1 bis 8 verwendet. Dies muss beachtet und entsprechend umgesetzt werden.*

*Hinweis: Wird die Programmierart "Bits ändern" von dem verwendeten Decoder nicht unterstützt, so erscheint im Display die Meldung "Fehler", d.h., dass unter diesem Menüpunkt keine Programmierung der einzelnen gewünschten Bits duchgeführt werden kann.*

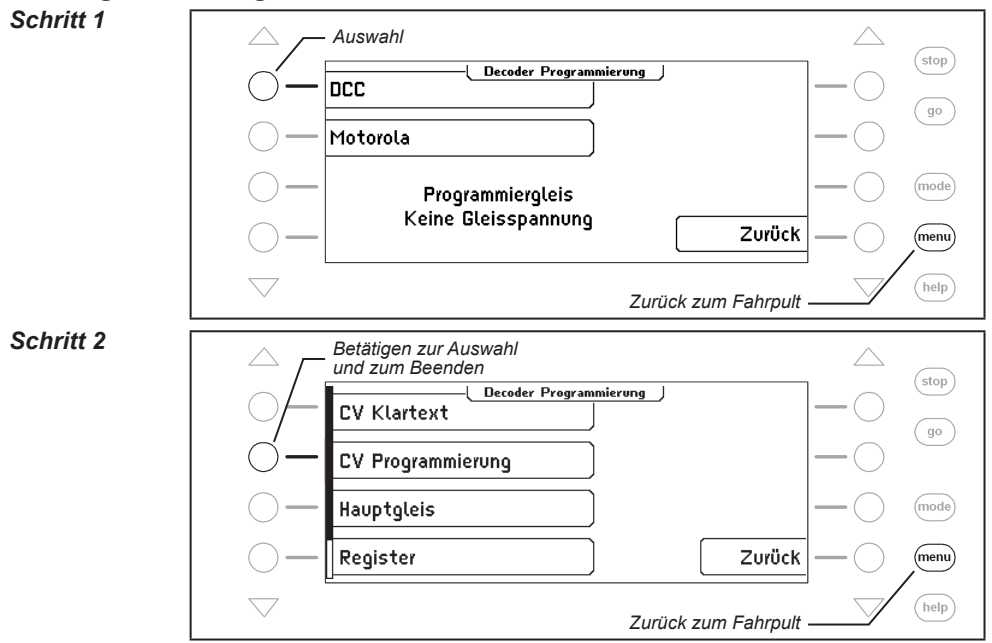

#### **CV-Programmierung aufrufen**

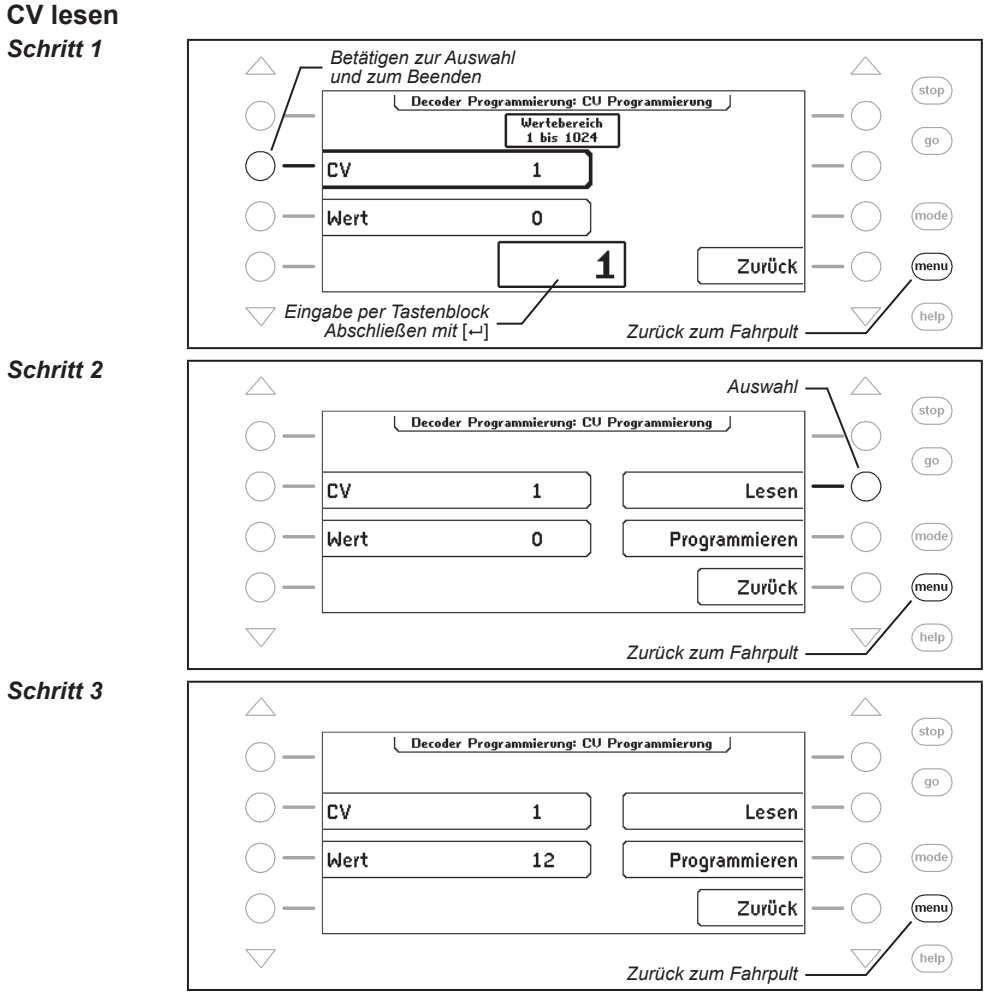

# **CV programmieren**

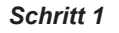

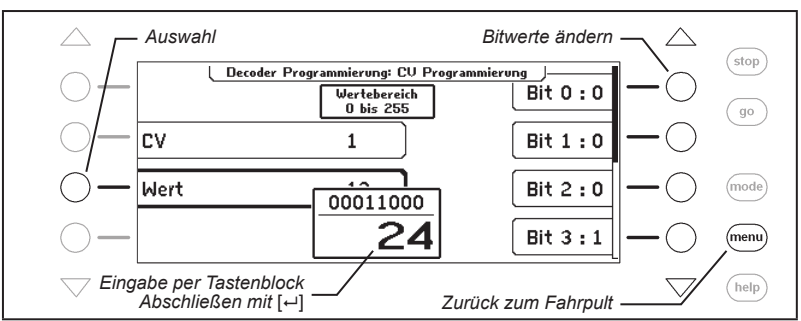

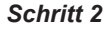

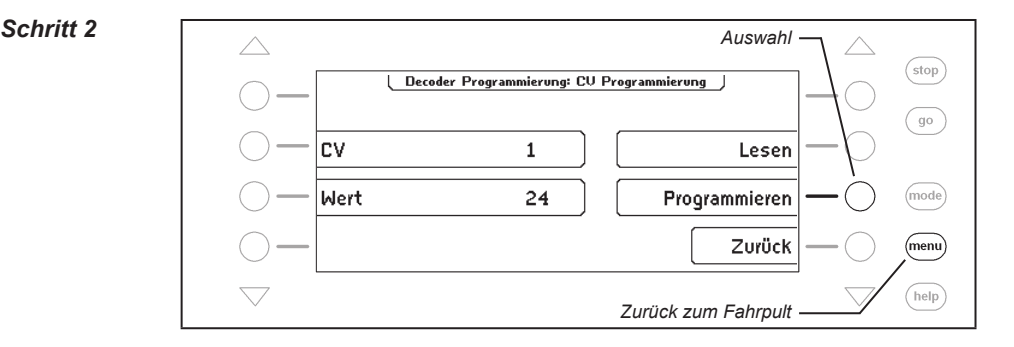

# **13.3.3 Hauptgleis-Programmierung**

Mit dem Menü "Hauptgleis" können DCC Decoder auf dem Hauptgleis programmiert werden. Während des laufenden Spielbetriebs können so beispielsweise schnell und einfach Korrekturen am Anfahr-Bremsverhalten der einzelnen Fahrzeuge durchgeführt werden.

Die Decoder werden gemäß dem CV-Programmierverfahren programmiert. Ein Auslesen der Decoder auf dem Hauptgleis ist nicht möglich.

*Hinweis: Decoder lassen sich nur dann auf dem Hauptgleis programmieren, wenn die Decoderadresse bekannt ist und das Fahrzeug steht. Es muss also für die entsprechende Lok die Geschwindigkeitsstufe "0" eingestellt sein.* 

*Hinweis: Wird das Automatisierungssystem MARCo eingesetzt, so können die CVs der RailCom fähigen Decoder in den MARCo-Meldeabschnitten per Hauptgleisprogrammierung sowohl programmiert als auch ausgelesen werden. Beim Lesen oder Programmieren erscheint die Nummer des jeweiligen Meldeabschnittes im Display. Die Fahrzeugdecoder können in diesem Fall auch während der Fahrt programmiert werden. Die Lokadresse muss auch hier bekannt sein und kann nicht verändert werden.*

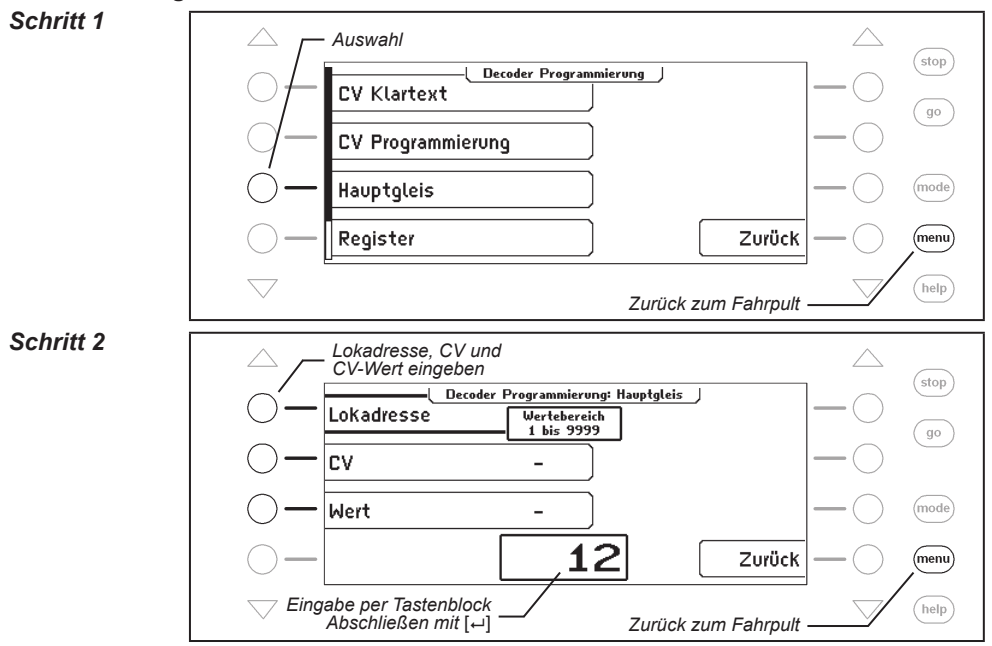

#### **Und so wird's gemacht:**

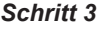

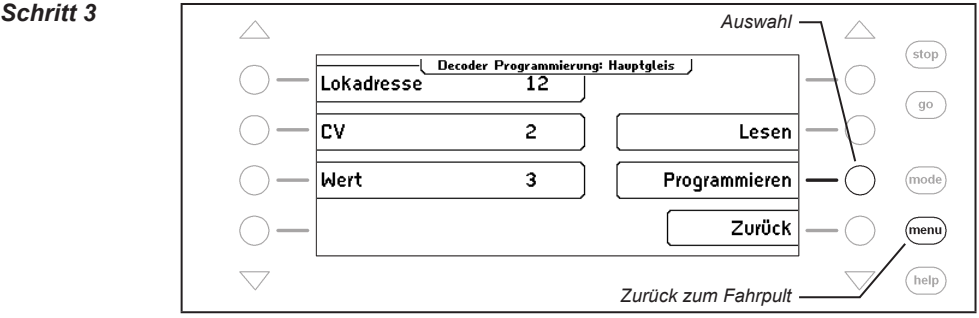

# **13.3.4 Register programmieren und auslesen**

Mit dem Menü "Register" können DCC Decoder programmiert werden, die Ihre Programmierung in 8 Programmierregistern erwarten. Dies ist insbesondere bei älteren Decodern der Fall, aber auch einige neuere Decoder unterstützen diese Art der Programmierung.

#### *Schritt 1*

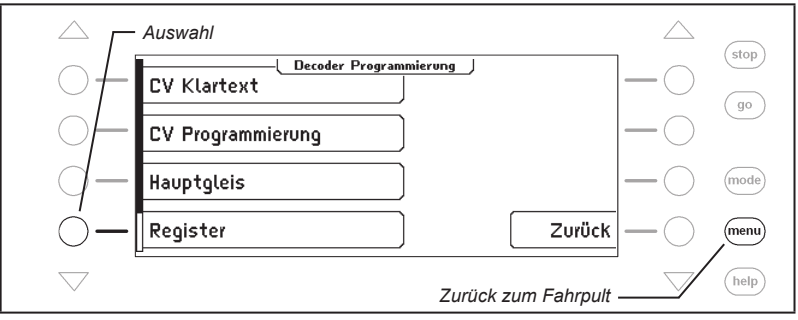

Zum Auslesen und zum Programmieren sind die gleichen Schritte wie bei der CV-Programmierung durchzuführen.

# **13.3.5 Paged programmieren und auslesen**

Mit dem Menü "CV paged" können DCC Decoder programmiert werden, die Ihre Programmierung in bis zu 1024 Konfigurationsvariablen (CV) erwarten, jedoch mit der sogenannten "paged" Programmierung programmiert werden.

#### *Schritt 1*

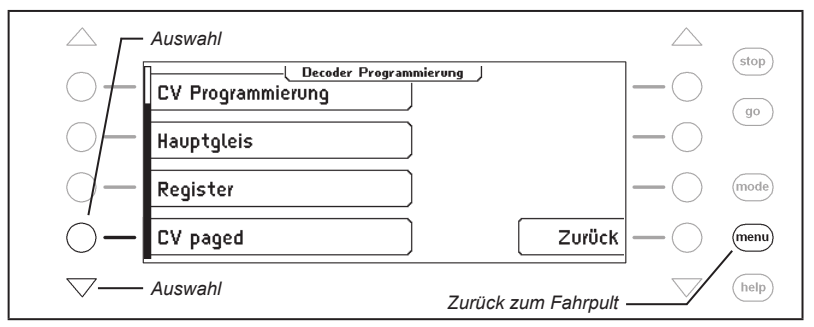

Zum Auslesen und zum Programmieren sind die gleichen Schritte wie bei der CV-Programmierung durchzuführen.

# **13.3.6 Fehlermeldungen bei der Programmierung von DCC Decodern**

Treten bei der Programmierung oder beim Auslesen eines Decoders Fehler auf, so wird in der oberen Zeile des Displays eine Fehlermeldung ausgegeben.

Folgende Fehlermeldungen sind möglich:

**Fehler**

Beim Programmier- oder Auslesevorgang konnte der entsprechende Wert nicht programmiert, bzw. nicht ausgelesen werden.

**keine Lok**

Es befindet sich keine Lok auf dem Programmiergleis oder die Lok hat keinen richtigen Kontakt zum Gleis.

**in use**

Das Programmiergleis ist durch einen anderen Programmiervorgang belegt.

**Kurzschluss**

Kurzschluss auf dem Programmiergleis.

**keine paged Programmierung**

Der Lokdecoder unterstützt keinen Page-Modus.

#### **13.4 Programmierung von Märklin Motorola- oder mfx-Decodern**

Märklin Motorola oder MFX Decoder können ebenfalls mit der Intellibox II programmiert werden, jedoch können die einzelnen CVs nicht ausgelesen werden.

#### *Schritt 1*

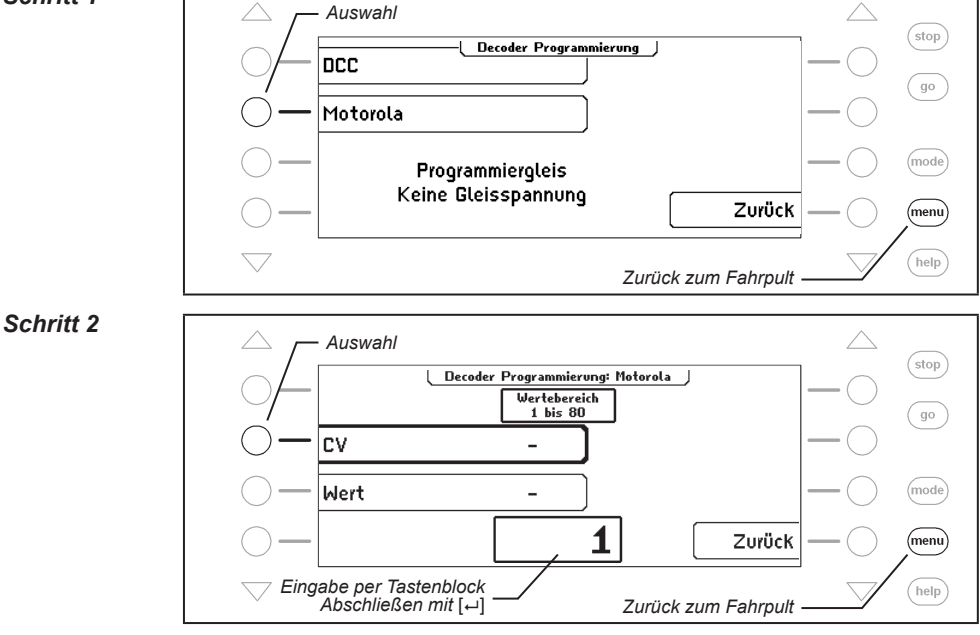

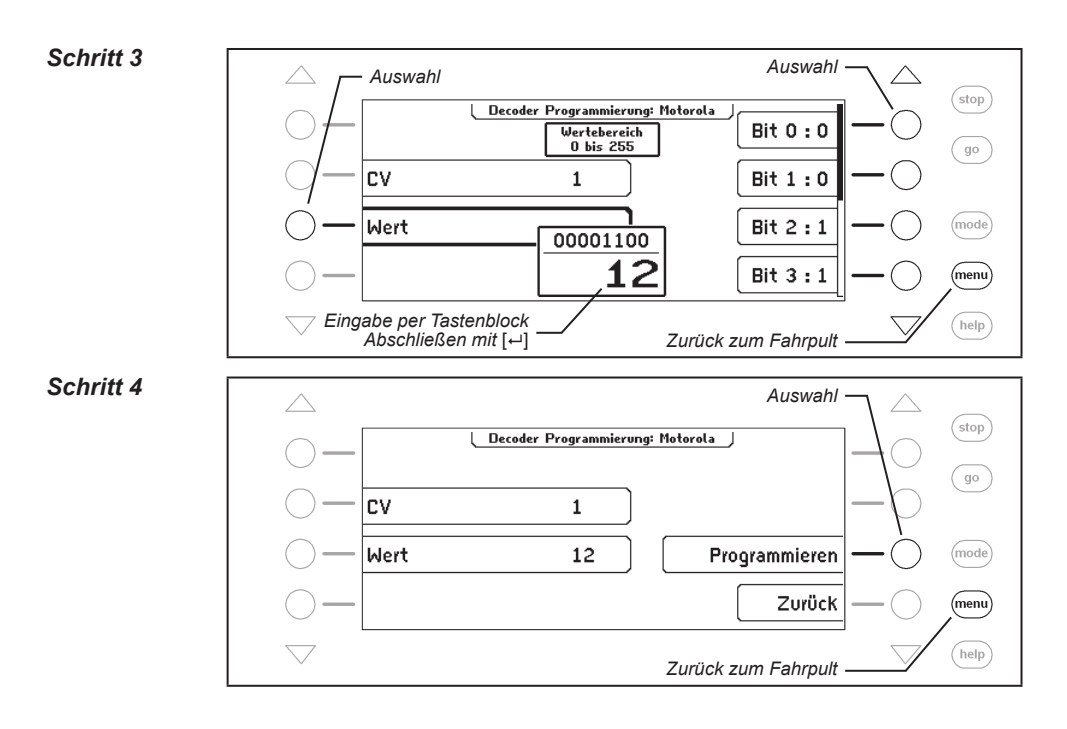

# **14. LocoNet-Programmierung**

Im Hauptauswahlmenü gibt es einen Menüpunkt zur Programmierung von Uhlenbrock LocoNet-Modulen, wie z.B. von Rückmelde- oder LocoNet-Schaltmodulen.

Die Module werden über sogenannte LocoNet-Konfigurationsvariablen (kurz LNCVs) programmiert. Diese LNCVs bestimmen die Einstellung und Arbeitsweise der Module und können bei den verschiedenen Modulen unterschiedliche Bedeutungen haben.

Die Beschreibung der einzelnen LNCVs, sowie den Anschluss des Moduls entnehmen Sie bitte der jeweiligen Bedienungsanleitung.

Werden auf einer Modellbahnanlage mehrere gleiche Module (gleiche Artikelnummer) verwendet, so braucht jedes zur Programmierung eine sogenannte Moduladresse (Modulnummer), damit die Zentrale weiß, welches Modul gemeint ist.

Jedes neue Modul hat durch die Grundeinstellung des Prozessors eine bestimmte Auslieferadresse. Diese entnehmen Sie bitte der jeweiligen Beschreibung. Die Moduladresse jedes Moduls befindet sich in der LNCV 0.

Um ein LocoNet-Modul zu programmieren verbinden Sie es zunächst mit dem LocoNet. Je nach Modul muss dieses eventuell auch an einem separaten Trafo angeschlossen sein (z.B. LocoNet-Schaltmodul 63410). Einen Hinweis darauf entnehmen Sie bitte der jeweiligen Bedienungsanleitung.

#### **Und so wird's gemacht (Darstellungen IB-II):**

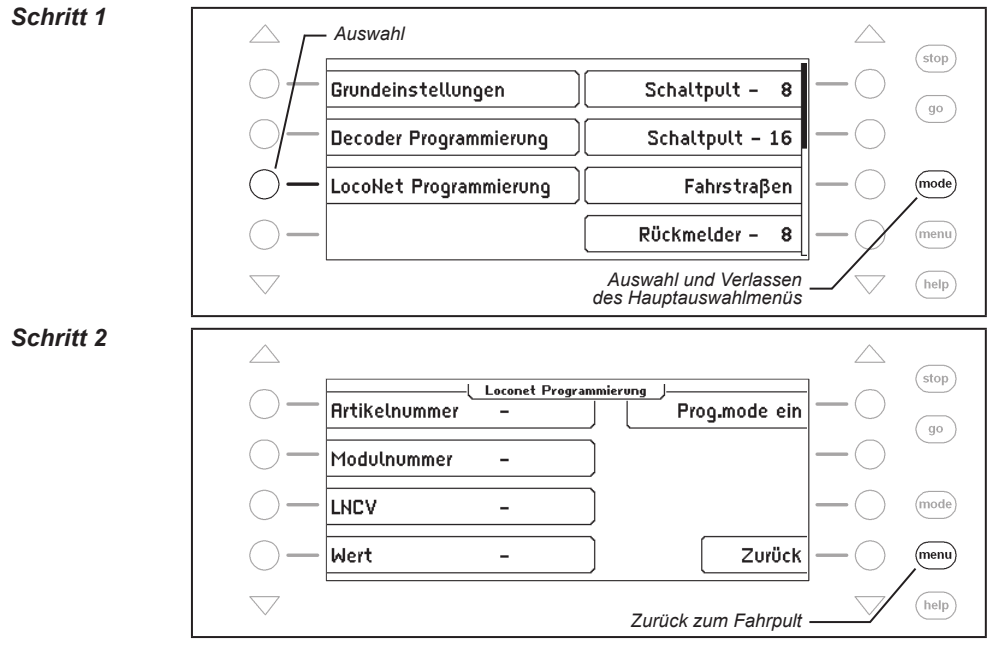

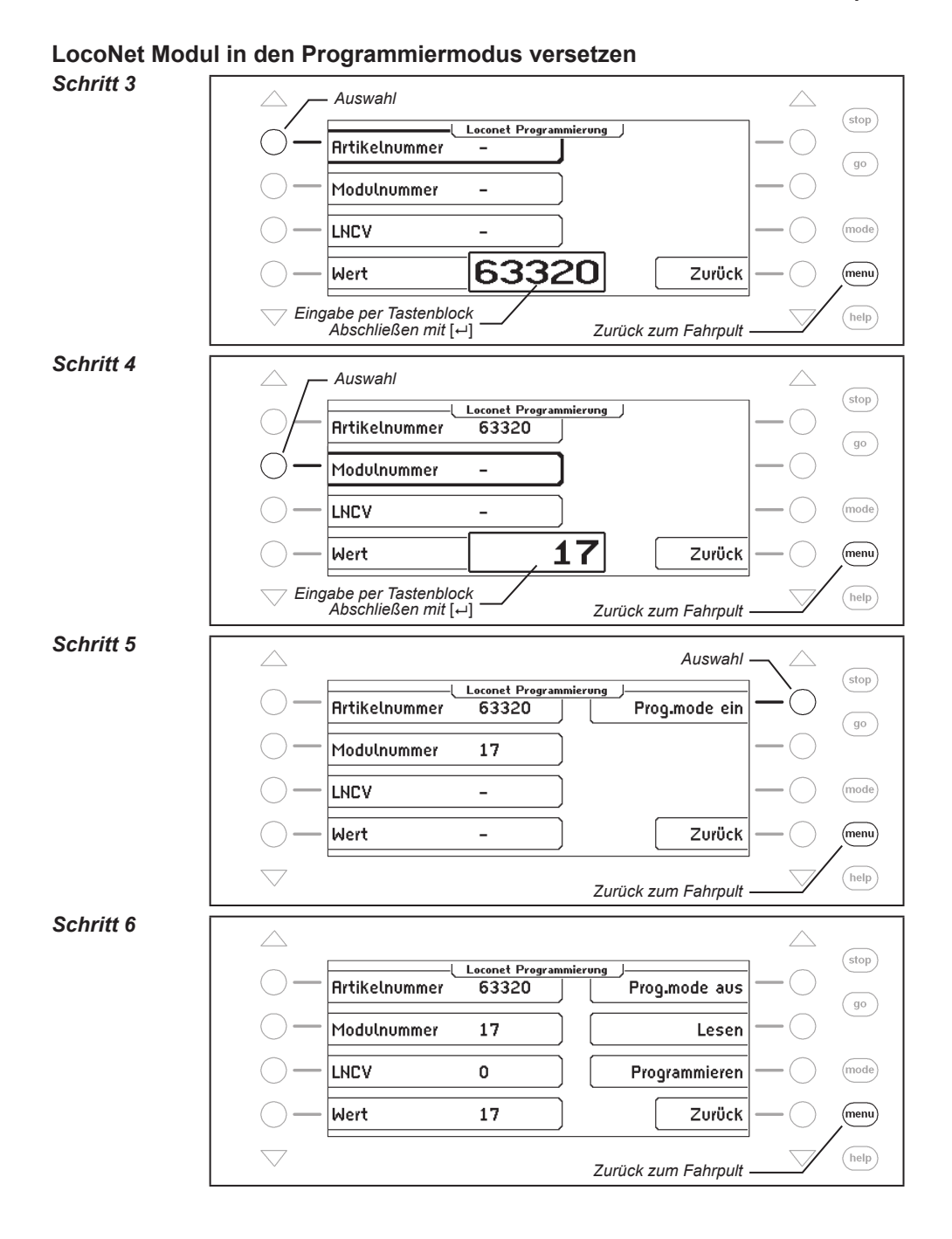

**169**

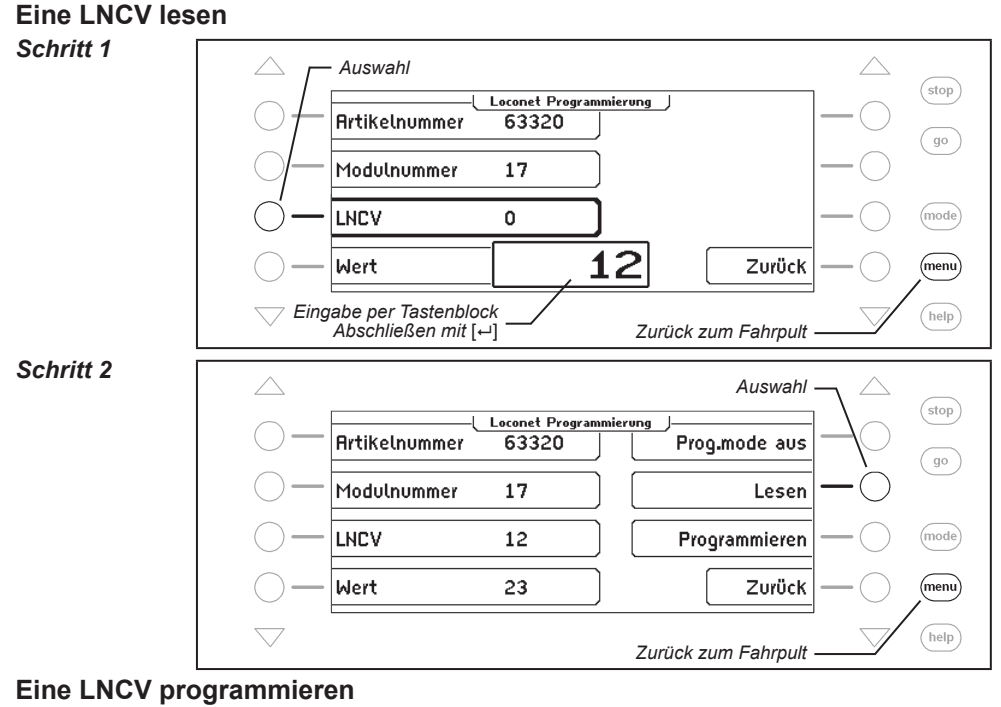

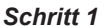

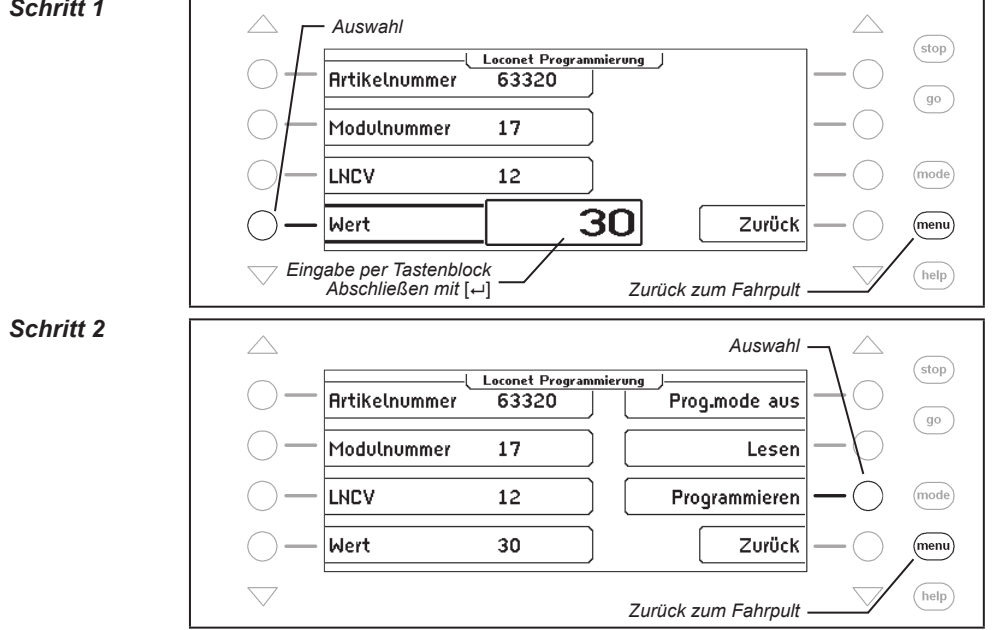

#### **Das Modul wieder in den Betriebsmodus setzen**

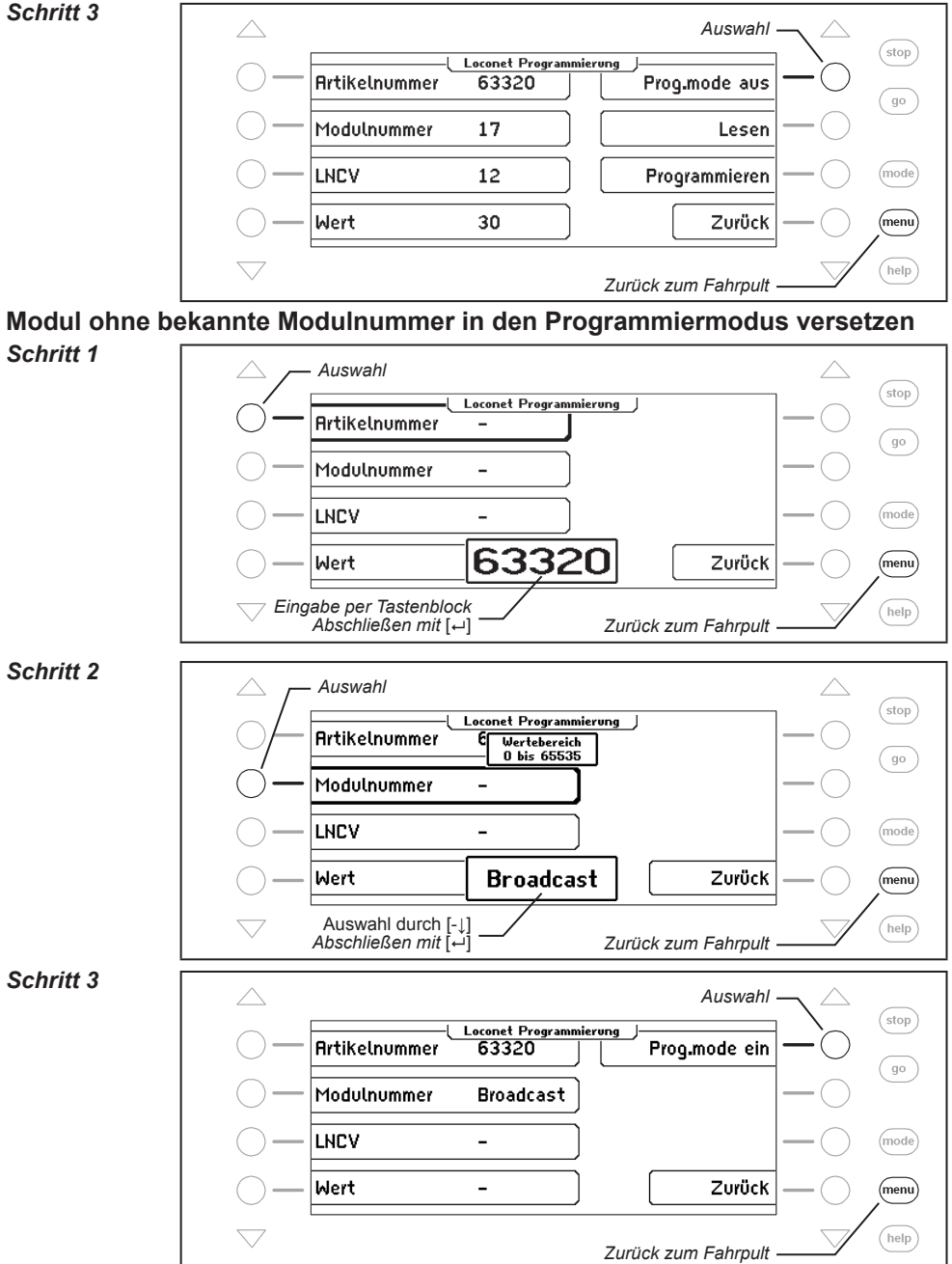

# **15. Das Interface der Intellibox II**

Beim Computer-Interface handelt es sich um eine USB-Computerschnittstelle. Diese Schnittstelle befindet sich an IBM-kompatiblen PCs oder Laptops.

Zur Verbindung der Intellibox II mit der USB-Schnittstelle des Computers dient das Uhlenbrock USB-Anschlusskabel Art.-Nr. 61070. Das ist ein USB-Verbindungskabel mit A und B Steckertyp, wie es z.B. auch zur Verbindung eines USB-Druckers mit dem Computer benutzt wird.

Die Computerschnittstelle ist auf eine Datenübertragungsrate von 115200 Baud eingestellt.

Das USB-LocoNet-Interface der Intellibox II kann mit den Windows Betriebssystemen XP, Vista, Windows 7 und 8 eingesetzt werden. Eine Unterstützung für ältere Windows Systeme ist nicht gegeben.

Zur Anlagensteuerung können alle PC-Steuerprogramme, die das LocoNet-Protokoll unterstützen, eingesetzt werden.

# **15.1 Eigenschaften des Interface**

Das Interface arbeitet mit folgenden Baudraten: 19200, 38400, 57600, 115200.

Die Verbindung zwischen PC und LocoNet ist galvanisch getrennt.

#### **15.2 Interface in Betrieb nehmen**

#### **Achtung!**

Bevor Sie die Intellibox II mit dem PC verbinden, muss die Treibersoftware für das Interface installiert werden. Sonst kann es zu Fehlfunktionen Ihres PC-Systems kommen.

Zur Installation der Treibersoftware lesen Sie unbedingt die Pdf-Datei "USB-Treiber.pdf" auf der Installations-CD.

# **15.3 Kommunikation PC - LocoNet** (nur für Experten)

Die Kommunikation zwischen PC und LocoNet muss nach folgendem Schema ablaufen:

Message über USB aussenden und anschließend warten, bis die gesendete Message wieder empfangen wurde, bevor eine neue Message gesendet wird. Falls andere Messages in der Wartezeit empfangen werden, diese bearbeiten.

LACK (Long Acknowledge Message) Bearbeitung: Falls auf eine Message ein LACK folgen kann (siehe LocoNet-Dokumentation, auf welche Messages ein LACK folgen kann), muss nach dem Sende- und Empfangsvorgang per ComPort ein Flag gesetzt werden. Ist dieses Flag gesetzt und die nächste empfangene Message ist eine LACK-Message, so muss diese bearbeitet werden, weil sie eine Antwort auf die gesendete Message ist. Ist die nächste emfangene Message kein LACK, so wird das gesetzte Flag zurückgenommen. Auf diese Weise ist gewährleistet, dass ein LACK nicht einer falschen Message zugeordnet wird.

#### **Empfangene Messages auswerten und bearbeiten**

Durch den Wiederempfang gesendeter Messages müssen vom PC initiierte Aktionen nicht getrennt bearbeitet werden, da sie nach der Übertragung an LocoNet wieder im Eingangspuffer liegen und durch die Empfangsroutine bearbeitet werden.

*Achtung: Das Senden von Messages ohne eine Kontrolle des Rückempfangs kann zu* 

*Fehlern in der Kommunikation zwischen PC und LocoNet führen. Unter Verwendung einer Baudrate von 115200 Baud kann durch diese Kontrolle keine Verringerung der Kommunikationsgeschwindigkeit auftreten.*

# **16. Betrieb der Intellibox II als Zusatzgerät**

Die Intellibox II kann an einer anderen LocoNet-Zentrale (alle Intelliboxen, DAISY II DCC-Digitalset, SC7, oder TwinCenter) als Zusatzgerät angeschlossen werden.

#### **16.1 Funktionen**

In der Betriebsart "Zusatzgerät" werden folgende Funktionen zur Verfügung gestellt:

- **Bedienpult** mit allen Datenbankfunktionen
- **Booster** mit 3,5A für einen isolierten Gleisbereich
- **Fahrstraßenspeicher** für weitere 80 Fahrstraßen
- **LocoNet-Stromeinspeisung** am LocoNet-T Ausgang für weitere LocoNet-Module ohne eigene Spannungsversorgung, wie Rückmeldemodule und Handregler
- **s88-Rückmeldeeingang**
- **DCC-Boosterausgang**
- **USB-Interface**

# **16.2 Einstellung der Betriebsart**

Die Intellibox II wird auf den Betrieb als Zusatzgerät eingestellt, indem die Sonderoption 844 auf den Wert 1 gesetzt wird.

*Wichtig: Zur Einstellung der Betriebsart "Betrieb als Zusatzgerät" darf die Intellibox II nur mit dem Versorgungstrafo verbunden sein. Es darf keine LocoNet-Verbindung zu einer anderen Intellibox bestehen. Erst nach Umstellen der Sonderoption kann die Verbindung hergestellt werden.*

#### **Und so wird's gemacht:**

- [mode]*-Taste drücken*
- *Auswahltaste "Grundeinstellungen"*
- *Mit der* Scrollt*aste bis zum Eintrag "Sonderoptionen" blättern*
- *Auswahltaste "Sonderoptionen"*
- *Auswahltaste "Sonderoption"*
- *Über den Tastenblock die Nummer der Sonderoption (hier 844) eingeben*
- *Eingabe mit der* [8]*-Taste bestätigen*
- *Auswahltaste "Wert"*
- *Den gewünschten Wert (hier 1) eingeben*
- *Eingabe mit der* [8]*-Taste bestätigen*
- *Durch betätigen der* [menu]*-Taste zurück zum Fahrpultbetrieb*

# **16.3 Anschluss als Zusatzgerät**

Die Gleise des isolierten Gleisabschnitts werden mit den Klemmen 3 und 4 des 6-poligen Schraubklemmsteckers verbunden.

Das Zusatzgerät erhält einen eigenen, separaten Trafo, der an die Klemmen 5 und 6 des 6-poligen Schraubklemmsteckers angeschlossen wird.

Die LocoNet-B Buchse des Zusatzgeräts wird mit der LocoNet-B Buchse der Zentrale verbunden.

Zur Verbindung mit der Zentrale muss ein *ungedrehtes* LocoNet-Kabel benutzt werden. Hierzu stehen die Uhlenbrock LocoNet-Kabel 62015, 62025, 62045 und 62065 zur Verfügung.

*Achtung: Wird ein gedrehtes LocoNet-Kabel (62010, 62020, 62040 und 62060) benutzt, so ist die Polarität im Boosterstromkreis vertauscht und beim Überfahren der Gleistrennung zwischen den beiden Gleisabschnitten kommt es zu einem Kurzschluss.*

Die Anschlüsse für LocoNet-T, s88-Rückmeldeeingang, DCC-Boosterausgang, sowie das USB-Interface können wie gewohnt verwendet werden.

#### **Info zu den LocoNet-Kabeln**

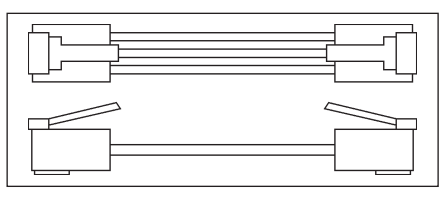

In der gedrehten Ausführung sind Pin 1 mit Pin 6, Pin 2 mit Pin 5 usw. verbunden.

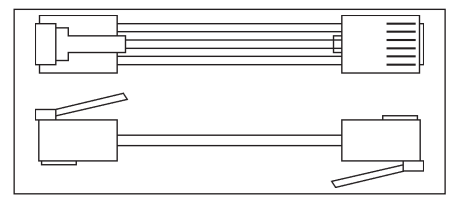

In der ungedrehten Ausführung sind die Pins 1:1 verdrahtet, also Pin 1 mit Pin 1, Pin 2 mit Pin 2 usw. verbunden.

# **17. Software-Update**

Die Systemsoftware der Intellibox II und der IB-Control II kann jederzeit über das Computer-Interface der Zentrale aktualisiert werden.

*Hinweis: Die Geräte müssen nicht geöffnet werden!* 

#### **Achtung!**

Bevor Sie die Zentrale mit dem PC verbinden, muss die Treibersoftware für das Interface installiert werden. Sonst kann es zu Fehlfunktionen Ihres PC-Systems kommen.

# **Vorbereitung Hardware IB-II**

- Versorgen Sie die Intellibox II über einen Transformator mit Spannung.
- Verbinden Sie den Interface-Anschluss der Intellibox II mit einer USB-Schnittstelle des Computers.
- Trennen Sie die Intellibox II vom LocoNet der Anlage.

# **Vorbereitung Hardware IBC-II**

- Verbinden Sie nur das IB-Control II mit dem LocoNet-Anschluss der Zentrale.
- Verbinden Sie das Interface der Zentrale mit der Schnittstelle des Computers.
- Versorgen Sie die Zentrale über einen Transformator mit Spannung.

# **Vorbereitung Software**

Entweder Sie bekommen das Update mit der neuen Betriebssoftware bei Ihrem Händler oder Sie laden sich die entsprechenden Dateien aus dem Internet unter: www.uhlenbrock.de

# **Vorgehensweise IB-II**

- Schalten Sie die Intellibox II für 5 Sekunden aus und wieder ein.
- Starten Sie das Programm "IB II Winupdate.exe" und folgen Sie den Anweisungen auf dem Bildschirm.

# **Vorgehensweise IBC-II**

- Schalten Sie die Zentrale für 5 Sekunden aus und wieder ein.
- Warten Sie bis das IB-Control II gestartet ist
- Starten Sie das Programm "IBC II Winupdate.exe" und folgen Sie den Anweisungen auf dem Bildschirm.

# **Kontrolle der Software-Version**

Unter dem Menüpunkt "Software-Version" in den Grundeinstellungen, finden Sie die neue Versionsnummer der Systemsoftware.

#### **Und so wird's gemacht:**

- [mode]*-Taste drücken*
- *Auswahltaste "Grundeinstellungen"*
- *Mit der* Scrollt*aste bis zum Eintrag "Software Version" blättern*
- *Auswahltaste "Software Version"*
- *Im Display werden die Versionsnummer der Systemsoftware und die Seriennummer des Gerätes angezeigt*
- *Durch betätigen der* [menu]*-Taste zurück zum Fahrpultbetrieb*

# **Anhang**

# **Liste der Sonderoptionen**

# **Sonderoption Nr. 25 (IB-II)**

In der Werkseinstellung sendet die Intellibox II ein Datenformat nur dann aus, wenn ein Decoder mit dem entsprechenden Format angesprochen wurde und sich noch im Refresh-Zyklus befindet. Alternativ dazu kann die Intellibox II so eingestellt werden, dass dieses Datenformat ständig ausgegeben wird, auch dann, wenn vorher keine Adresse mit diesem Datenformat aufgerufen wurde.

Beispielsweise kann so bei einigen Motorola-Decodern die Fehlfunktion verhindert werden, dass sie, sobald sie kein Motorola-Signal mehr empfangen, automatisch in den analogen Fahrmodus schalten.

Der Eingabewert errechnet sich aus der untenstehenden Tabelle, indem die Werte der gewünschten Optionen addiert werden.

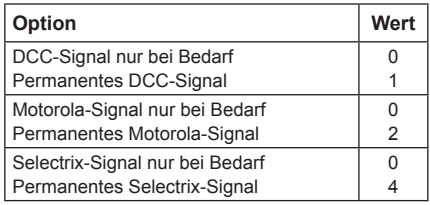

#### **Beispiel**

Soll das Motorola-Signal permanent, das DCC-Signal aber nur bei Bedarf ausgesendet werden, so errechnet sich die Eingabe wie folgt:

DCC-Signal nur bei Bedarf Wert= 0 Permanentes Motorola-Signal Wert= 2 Selectrix-Signal nur bei Bedarf Wert= 0

Die errechnete Summe (hier 2) wird als Wert für diese Sonderoption eingetragen.

Die Werkseinstellung ist 2.

# **Sonderoption Nr. 27 (IB-II)**

Gibt an, wieviel Zeit nach dem letzten Befehl vergehen soll, bis eine Lokadresse aus dem Refresh-Zyklus gelöscht wird (= Purging).

0 = kein Purging

1 - 240 = Zeit in Minuten zwischen letztem Befehl und Purging (Werkseinstellung = 2)

#### **Sonderoption Nr. 28 (IB-II)**

Setzt die Bedingungen für's Purging.

- 0 = Lokgeschwindigkeit gleich 0 (Werkseinstellung)
- 1 = Lokgeschwindigkeit ungleich 0

# **Sonderoption Nr. 97 (IB-II)**

Regelt den Zustand der Intellibox II nach dem Einschalten.

0 = Die [stop]-Taste ist aktiviert. Die Fahrspannung ist ausgeschaltet.

1 = Die [go]-Taste ist aktiviert. Die Fahrspannung ist eingeschaltet (Werkseinstellung).

#### **Sonderoption Nr. 810**

Fahrreglermodus:

Wert 0 = AC-Modus mit Nothalt (DCC und Motorola) Wert 1 = DC-Modus mit Nothalt (DCC und Motorola) Wert 8 = AC-Modus ohne Nothalt (DCC und Motorola) Wert 9 = DC-Modus ohne Nothalt (DCC und Motorola)

#### **Sonderoption Nr. 844 (IB-II)**

Die Intellibox II kann an einer anderen LocoNet-Zentrale (alle Intelliboxen, DAISY II DCC-Digitalset, SC7, oder TwinCenter) als Zusatzgerät angeschlossen werden.

0 = Betrieb als Zentrale (Werkseinstellung)

1 = Betrieb als Zusatzgerät

#### **Sonderoption Nr. 872**

StartUp-Zeit

Diese Zeit bestimmt, wann das IB-Control II startet, nachdem die Betriebsspannung eingeschaltet wird. Da es einen Datenaustausch mit der Digitalzentrale vornimmt, sollte der Wert dieser Sonderoption entsprechend der verwendetetn Zentrale eingestellt sein. Werden mehrere IB-Control II an einer Zentrale betrieben, so sind deren StartUp-Zeiten gestaffelt zu erhöhen.

Sinnvolle Werte sind (max. 255):

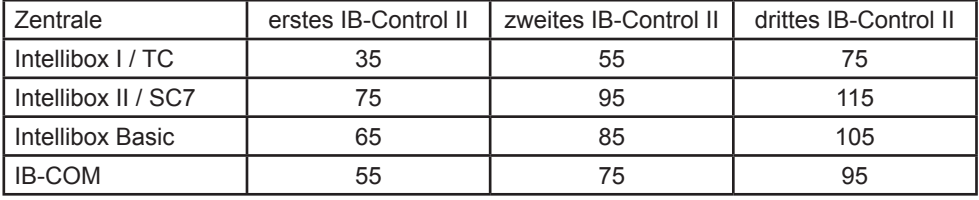

#### **Sonderoption Nr. 874**

Pause in der Nullstellung bei DC-Fahrregler in Schritten von 10ms. Werkseinstellung = 80 (0,8 s)

#### **Sonderoption Nr. 877**

Auswahlzeit für einen Buchstaben bei der Eingabe eines Namens in Schritten von 10ms. Werkseinstellung = 100 (1s), max. 255 (2,55s)

#### **Sonderoption Nr. 893**

Stellt die Helligkeit der Tasten für den Tastenzustand "Eingeschaltet" (z.B. für die Loksonderfunktionstasten f0 - f4) in einem Wertebereich von 2 -127 ein.

#### **Sonderoption Nr. 894**

Stellt die Helligkeit der Tasten für das "Nachtdesign" (Helligkeit einer nicht betätigten Taste) in einem Wertebereich von 0 -15 ein.

#### **Sonderoption Nr. 907 (IB-II)**

Hiermit kann das Digitalsignal eingestellt werden, das die Intellibox II ausgibt, wenn sich keine Lok im Refresh-Zyklus befindet, z.B. direkt nach dem Einschalten der Anlage.

1 = Motorola (Werkseinstellung)

 $4 = DCC$ 

5 = Motorola und DCC

#### **Sonderoption Nr. 930 (IB-II)**

Die Intellibox II kann den für RailCom nötigen CutOut im DCC-Signal erzeugen.

0 = CutOut ausgeschaltet (Werkseinstellung)

1 = CutOut eingeschaltet

Ist der CutOut an der Intellibox II eingeschaltet, so sollte der CutOut an den Boostern, die diesen selbst erzeugen könnten (z.B. Power 4, 7, 8) ausgeschaltet werden.

# **Konvertierungstabelle Bitwert - Bytewert**

Wenn bei Decodern, die nur byteweise programmiert werden können, einzelne Bitwerte geändert werden sollen, dient die untenstehende Tabelle zur Ermittlung der Bytewerte bei Vorgabe der zu setzenden Bits.

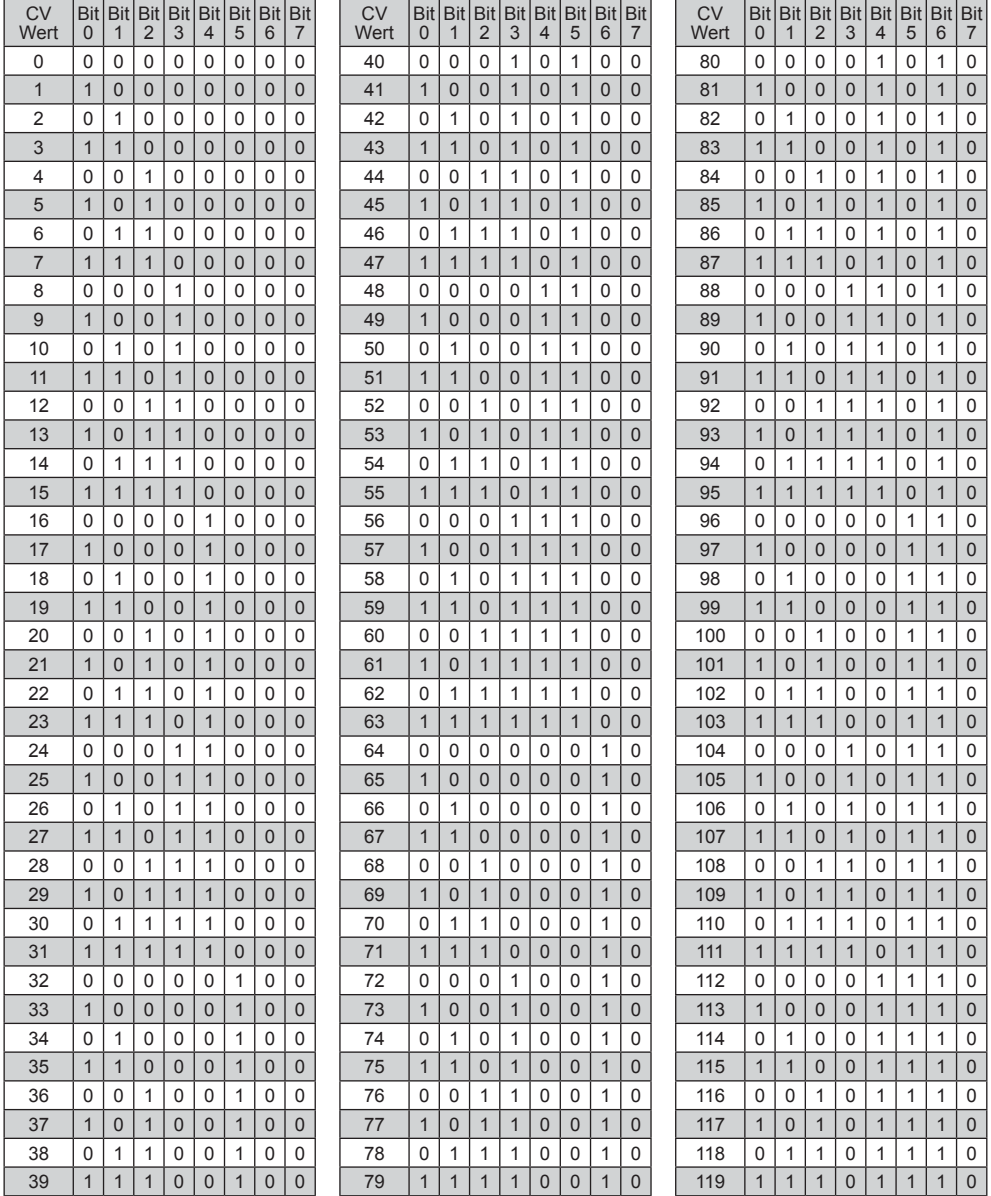
## **IB-II & IBC-II - Anhang**

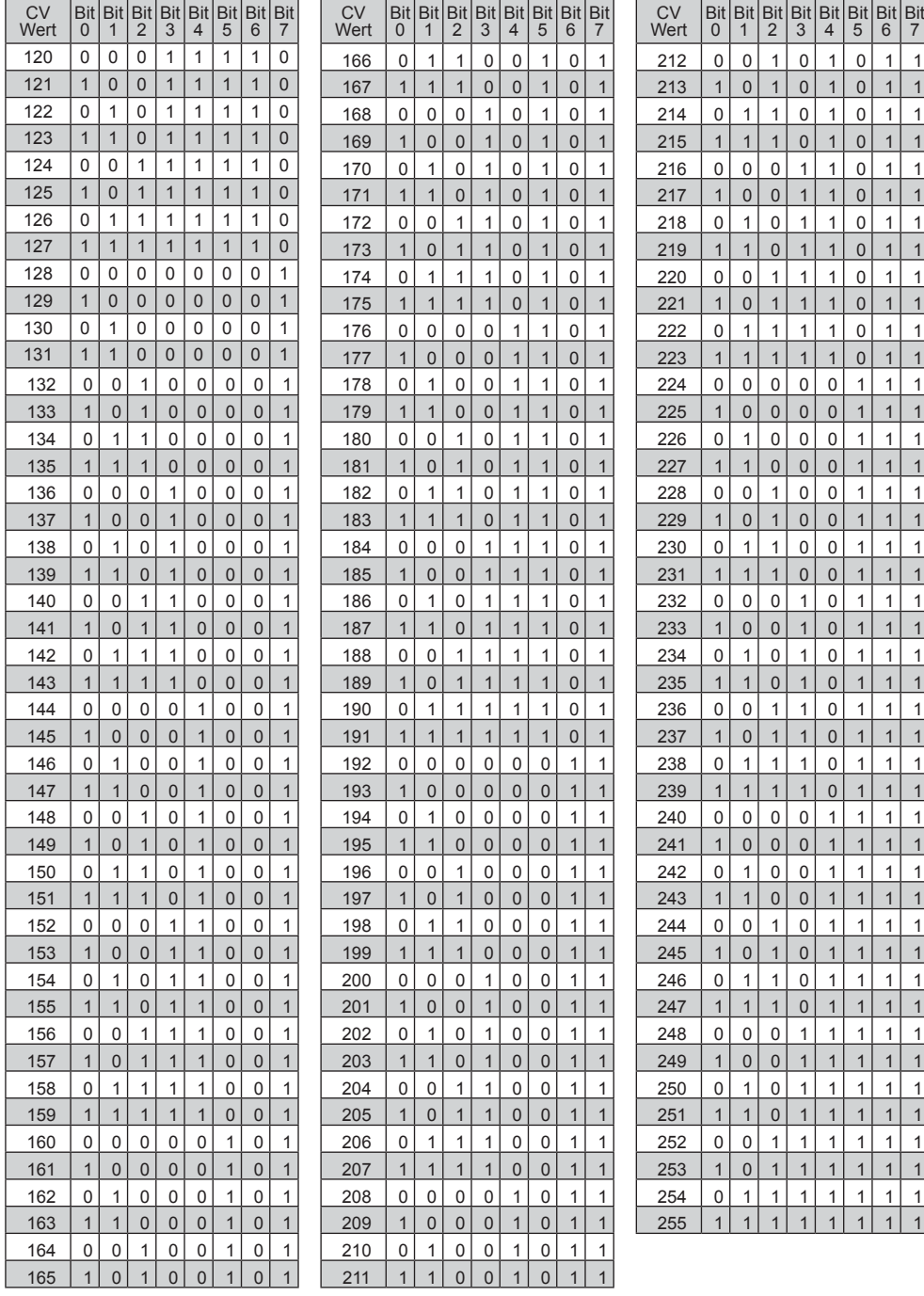

## **Tabelle s88-Rückmeldeeingänge**

Die Nummerierung der s88-Rückmeldeeingänge erfolgt bei der Intellibox II nach Eintrag der Modulanzahl und nach Vergabe der Basisadresse des ersten Moduls (siehe Kap. 4.9) nach folgendem Schema. In der Tabelle wird von der Basisadresse 1 ausgegangen, bei Verwendung von 128 s88-Rückmeldemodulen (max. 31 über die Intellibox II, alle weiteren über s88-LocoNet-Adapter).

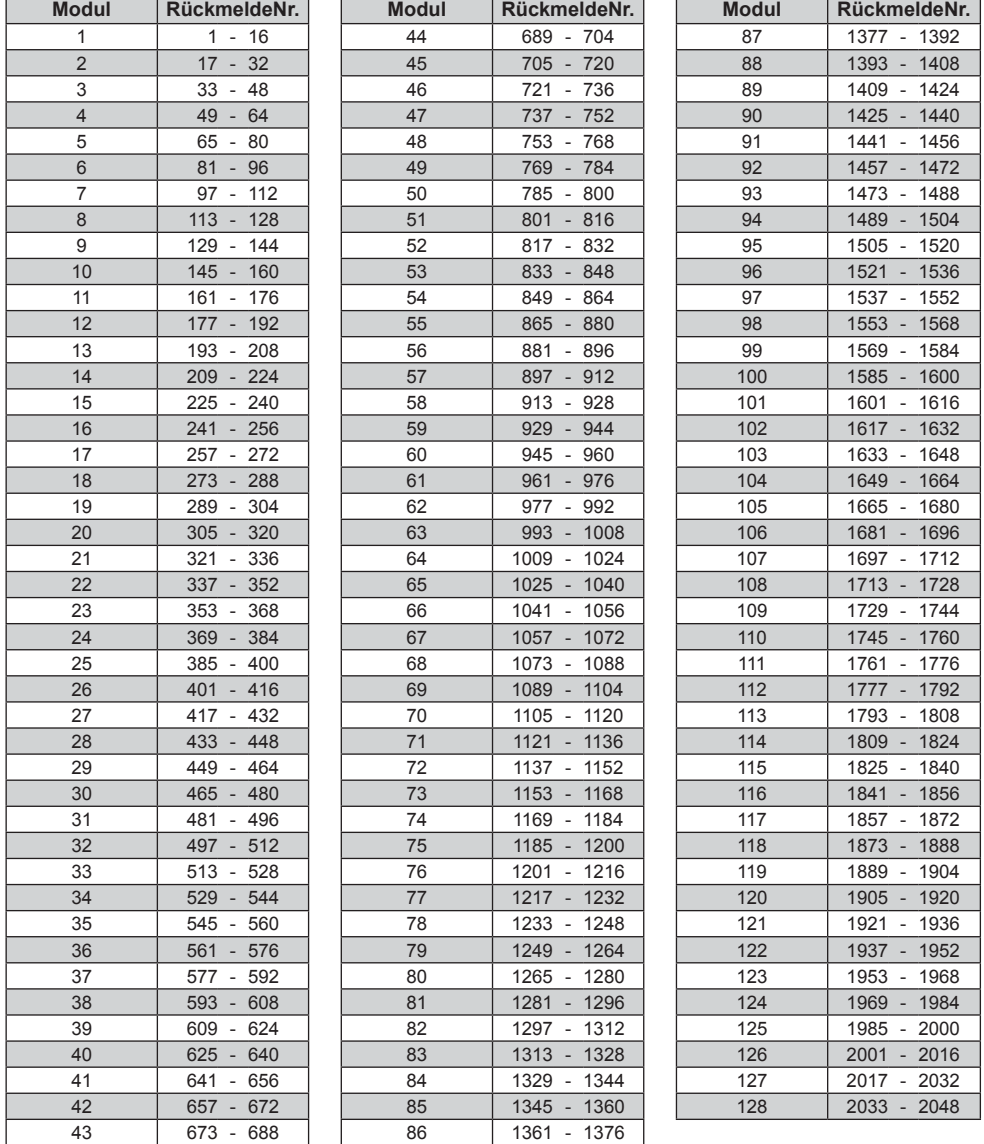

## **Codierungstabelle Motorola-Magnetartikeldecoder**

Weichendecoder der Firmen Märklin, Viessmann und Modeltreno für das Motorola Datenformat steuern jeweils vier Weichenantriebe. Die Adresse, die am DIP-Schalter dieser Decoder eingestellt wird, ist nicht identisch mit den Weichenadressen der am Decoder angeschlossenen Weichen. Alle Einstellungsmenüs der Intellibox II verwenden diese Weichenadressen, nicht die Weichendecoderadresse.

Die Tabelle enthält die Zuordnung zwischen der Stellung der DIP-Schalter und den Weichenadressen, sowie die Zuordnung zu den Märklin Keyboards.

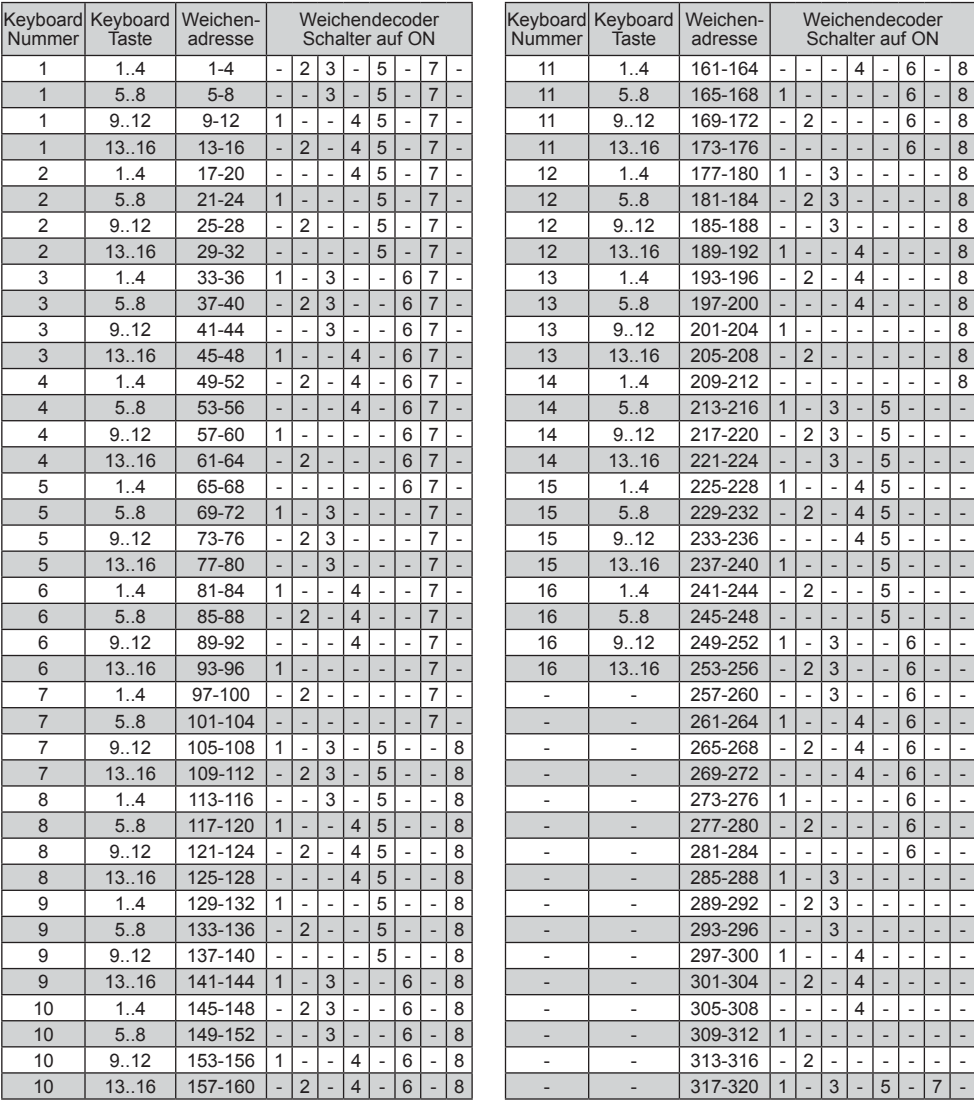

# **Tipps und Tricks**

## **Einige Märklin Loks lassen sich nicht steuern**

Ältere Märklin Decoder (6080 und Deltadecoder) lassen sich nur mit der Intellibox II steuern, wenn das rote Kabel am Mittelleiter der Schiene angeschlossen ist.

#### **Altes und neues Märklin Protokoll bei Decodern mit Funktionsausgängen**

Panoramawagen, Tanzwagen, der Märklin Messwagen und der Märklin Digital-Kran benutzen das alte Protokoll, um f1 bis f4 zu empfangen. Die Fahrzeuge ignorieren Informationen, die nach dem neuen Protokoll gesendet werden.

Märklin Lokomotiven mit dem Märklin Decoder 60901 und einige Uhlenbrock Decoder (755, 756, 75100, 75400, 75420) benutzten das neue Motorola Protokoll zum Schalten der Funktionen f1 bis f4. Sie ignorieren Informationen, die nach dem alten Protokoll gesendet werden.

#### **Beim DCC Decoder läßt sich das Licht nicht schalten**

Der Decoder hat 28 Fahrstufen, die Intellibox II ist bei dieser Adresse aber auf DCC mit 14 Fahrstufen eingestellt.

#### **Bei DCC Decodern schaltet sich das Licht ein und aus**

Eine Lokomotive mit DCC-Decoder schaltet das Fahrlicht ein- und aus, während am Fahrregler die Geschwindigkeit verändert wird, wenn die Intellibox II bei einem DCC-Decoder mit 14 Fahrstufen auf DCC Datenformat mit 28 Fahrstufen eingestellt worden ist.

Bei DCC-Decodern lässt sich die Anzahl der Fahrstufen über die Klartextprogrammierung, oder über die Konfigurationsvariable CV29 mit der Intellibox II einstellen:

14 und 27 Fahrstufen  $\rightarrow$  CV 29, Bit 1 = 0 28 und 128 Fahrstufen  $\rightarrow$  CV 29. Bit 1 = 1

#### **Probleme von DCC Decodern mit anderen Digitalformaten**

Einige DCC Decoder haben Probleme sauber zu fahren, wenn sich auf der Schiene außer einem DCC Signal auch noch andere Digitalsignale befinden. Diese Decoder interpretieren fälschlicherweise das Motorola Datensignal als analoge Spannung und "stottern" beim Fahren oder fahren plötzlich mit voller Geschwindigkeit los.

Bei einigen Decodern kann dieses Verhalten dadurch beseitigt werden, dass die automatische Erkennung des Analogbetriebs ausgeschaltet wird. Wie der Decoder auf reinen Digitalbetrieb eingestellt wird steht in der Beschreibung des entsprechenden Decoders.

Bei einigen neueren Decodertypen wird die Programmierung auf reinen Digitalbetrieb dadurch erreicht, dass das Bit2 der Konfigurationsvariablen CV29 auf Null gesetzt wird. Beachten Sie bitte, dass das nicht bei allen DCC Decodern möglich ist.

Bei einfachen Decodern gibt es keine Möglichkeit, dieses Fehlverhalten zu beseitigen.

## **Bedienung der Märklin Digital-Drehscheibe**

Die Drehscheibe hat einen speziellen Decoder im Motorola Datenformat. Sie wird über die Weichenadressen 225 bis 240 gesteuert.

*Achtung! Der Märklin Drehscheibendecoder läßt sich nur innerhalb der ersten 5 Sekunden nach dem Einschalten der Betriebsspannung in den Programmiermodus bringen. Die Intellibox II benötigt ca. 6 Sekunden um hochzufahren. Folgedessen nimmt der Decoder keine Befehle mehr an, wenn bei Intellibox II und Drehscheibe gleichzeitig die Stromzufuhr eingeschaltet wird.*

*Wir empfehlen den Einbau eines Schalters zwischen der gelben und roten Zuleitung des Drehscheibendecoders. Der Schalter bleibt so lange geöffnet, bis die Intellibox komplett hochgefahren ist. Dann wird er geschlossen und der Programmiervorgang kann, wie in der Bedienungsanleitung der Drehscheibe beschrieben, beginnen.*

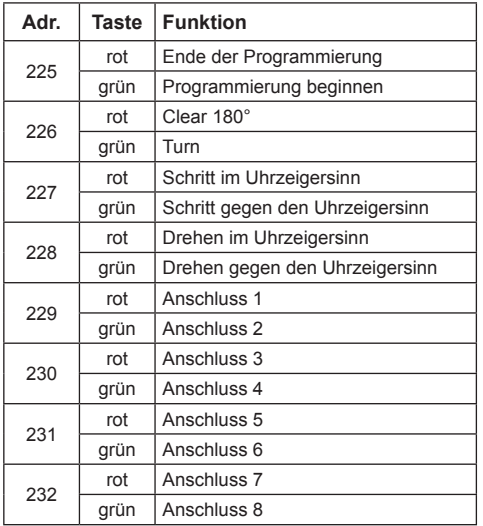

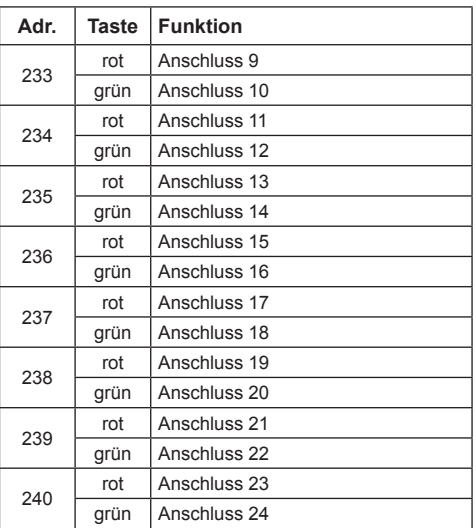

*Die Adressen der Funktionen der Märklin Digital-Drehscheibe*

#### **Bedienung Märklin Digital Kran**

#### **Kran mit Funktionsdecoder**

Die Intellibox II wird unter der Decoderadresse des Krans auf das alte Motorola Datenformat eingestellt. Die Kranfunktionen Drehen und Heben werden mit den Funktionstasten [f1] und [f2] angewählt und mit dem Fahrregler gesteuert. Das Licht wird mit der Taste [f0] geschaltet.

*Hinweis: Wenn der Kran im Multiprotokoll-Betrieb nicht richtig arbeitet, hilft es, wenn eine andere Decoderadresse eingestellt wird.*

## **Bedienung Roco Gleiskran (Gleichstrom Digital)**

Unter der Adresse des Roco Gleiskrans wird das Datenformat auf DCC mit 14 Fahrstufen eingestellt. Der Kran kann dann wie eine Lok aufgerufen werden.

Die Funktionen werden mit den Tasten [f0] oder [f1] angewählt und mit dem Fahrregler in Betrieb genommen.

*Hinweis: Bei der Programmierung des Decoders kann es trotz korrekter Programmierung zu Fehlermeldungen kommen. Der Decoder kann nicht ausgelesen werden.*

#### **Nothalttaster am DCC Booster Anschluss**

Werden zwischen der Masse Gleisanschluss (Schraubklemmleiste Pin 4) und der Kurzschlussmeldeleitung "E" des DCC-Boosters (DCC-Booster Steckleiste PIN rechts) Taster eingebaut, schaltet die Intellibox bei Betätigung eines Tasters ihren Leistungsausgang und alle angeschlossenen Booster sofort ab.

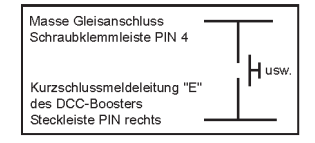

Solche Nothalt-Tasten können überall auf der Anlage platziert werden. Es können beliebig viele Taster parallel angeschlossen werden. Der Anschluss erfolgt laut obenstehendem Bild.

#### **Fahrzeuge mit mfx-Decodern schalten die Fahrtrichtung nicht um**

Wenn Fahrzeuge mit mfx-Decodern die Fahrtrichtung nicht zuverlässig umschalten, kann dies durch Umstellen zweier Loksonderoptionen für die betreffende Decoderadresse behoben werden (Menü "Lokdatensatz änder" -> "Lok Sonderoption", siehe Kapitel 5.6.5):  $\log 4 = 0$  (Werkseinstellung = 1)

LSO 6 = 1 (Werkseinstellung = 0)

## **Fahrzeuge mit mfx-Decodern lassen sich nicht programmieren**

Wenn sich Fahrzeuge mit mfx-Decodern nicht über das Motorola-Programmiermenü programmieren lassen, so sollten folgende Sonderoptionen verändert werden: SO 314= 80 (Werk = 50) SO 316 = 80 (Werk = 50) SO 318 = 80 (Werk = 50) SO 315= 50 (Werk = 20) SO 317 = 50 (Werk = 20) SO 319 = 80 (Werk = 50) In den meisten Fällen reicht nur die Veränderung der SO 314 aus.

## **Spezielle Märklin-Fahrzeuge (Schienenkran, Turmtriebw. u.ä.) reagieren nicht**

Für einige Märklin-Fahrzeuge (Schienenkran, Turmtriebwagen u.ä.) muss die Pause vor einem Motorola-Paket verlängert werden.

Dazu muss die Sonderoption 914 der Intellibox II vom Wert 20 (Werkseinstellung) auf den Wert 40 gestellt werden.

## **Die Funktionen des Märklin Speisewagen 43866 reagieren nicht**

Der Decoder in diesem Speisewagen ist ein Multiprotokolldecoder, welcher auch das DCC-Format versteht. In der Werkseinstellung ist die automatische Erkennung für alle Betriebsarten (Analog AC und DC, Digital DCC, Motorola und mfx) eingeschaltet (CV 50). Wenn nun von der Zentrale DCC mit ausgegeben wird, arbeitet der Decoder im DCC-Format (Adresse 3) und kann auch per DCC CV-Programmierung programmiert, aber nicht ausgelesen werden. Adressbereich mit der Intellibox: 1-9999. Dies ist nicht in der Anleitung zum Speisewagen dokumentiert. Soll der Wagen nun im DCC Format betrieben werden, so sollte zunächst die CV 50 mit dem Wert 7 per DCC CV-Programmierung programmiert werden. Anschließend die Wagenadresse (1 - 127) in die CV 1 programmieren. Alle Funktionen f0 – f15 sind dann direkt über die DCC-Wagenadresse erreichbar.

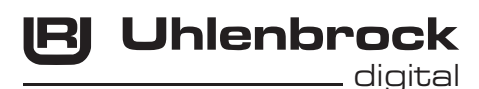

#### **Unsere Pluspunkte für Sie:**

Wenn Sie Fragen haben, wir sind für Sie da!

- **Internet:** FAQs finden Sie unter www.uhlenbrock.de
- **E-Mail:** service@uhlenbrock.de
- **Hotline:** +49 (0)2045 8583-27, Mi von 16 bis 18 Uhr und Mo - Di - Do - Fr von 14 bis 16 Uhr
- **Premium- +49 (0)900 1858327 Wenn es einmal dringend ist ...**
- **Hotline:** Mo. Fr. 10 16 Uhr Kostenpflichtig (98cent/min dt.Festnetz, mobil erheblich teuerer)

Bevor Sie uns anrufen, halten Sie bitte Folgendes zur Verfügung: Geräte Serien-Nummer, Software Versionsnummer und dieses Handbuch.

**Service:** Bei einem eventuellen Defekt, senden Sie uns bitte das Gerät mit dem Kaufbeleg und einer kurzen Fehlerbeschreibung zu.

Unseren Katalog erhalten Sie für 3,50 Euro bei Ihrem Fachhändler, in unserem Internet Shop unter www.uhlenbrock.de, oder direkt von uns gegen Einsendung von 5,00 Euro in Briefmarken.

Auf alle unsere Produkte gewähren wir eine Garantie von zwei Jahren.

Änderungen zu Angaben in diesem Handbuch behalten wir uns vor.

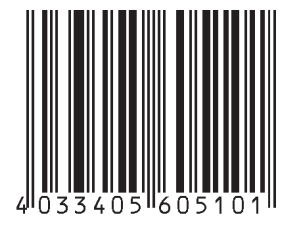

#### **Autoren: Dr.- Ing. T. Vaupel, D. Richter**

Copyright Uhlenbrock Elektronik GmbH, Bottrop 4. Auflage März 2015 Grundlage Softwareversion 1.025 Alle Rechte vorbehalten Nachdruck - auch auszugsweise - nur mit Genehmigung

## **Bestell-Nummer 60510**